Agilent 4287A RF LCR Meter

# **Service Manual**

**Sixth Edition** 

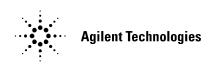

Agilent Part No. 04287-90150 December 2005

## Notices

The information contained in this document is subject to change without notice.

This document contains proprietary information that is protected by copyright. All rights are reserved. No part of this document may be photocopied, reproduced, or translated to another language without the prior written consent of Agilent Technologies.

Microsoft®,MS-DOS®,Windows®,Visual C++®,Visual Basic®,VBA® and Excel® are registered

UNIX is a registered trademark in U.S. and other countries, licensed exclusively through X/Open Company Limited.

Portions ©Copyright 1996, Microsoft Corporation. All rights reserved.

© Copyright 2000, 2001, 2004, 2005 Agilent Technologies

## **Manual Printing History**

The manual's printing date and part number indicate its current edition. The printing date changes when a new edition is printed. (Minor corrections and updates that are incorporated at reprint do not cause the date to change.) The manual part number changes when extensive technical changes are incorporated.

| May 2000      | First Edition  |
|---------------|----------------|
| July 2000     | Second Edition |
| October 2001  | Third Edition  |
| November 2004 | Fourth Edition |
| January 2005  | Fifth Edition  |
| December 2005 | Sixth Edition  |

# Safety Summary

|      | The following general safety precautions must be observed during all phases of operation, service, and repair of this instrument. Failure to comply with these precautions or with specific WARNINGS elsewhere in this manual may impair the protection provided by the equipment. Such noncompliance would also violate safety standards of design, manufacture, and intended use of the instrument. Agilent Technologies assumes no liability for the customer's failure to comply with these precautions. |
|------|----------------------------------------------------------------------------------------------------|
| NOTE | The 4287A complies with INSTALLATION CATEGORY II as well as POLLUTION DEGREE 2 in IEC61010-1. The 4287A is an INDOOR USE product.                                                                                                    |
| NOTE | The LEDs in the 4287A are Class 1 in accordance with IEC60825-1,<br>CLASS 1 LED PRODUCT                                                                                                    |
| NOTE | This equipment is MEASUREMENT CATEGORY I (CAT I). Do not use for CAT II, III,<br>or IV.                                                                                                    |
| NOTE | This equipment is tested with stand-alone condition or with the combination with the accessories supplied by Agilent Technologies against the requirement of the standards described in the Declaration of Conformity. If it is used as a system component, compliance of related regulations and safety requirements are to be confirmed by the builder of the system.                                                                                                    |
|      | Ground the Instrument                                                                                                    |
|      | To avoid electric shock, the instrument chassis and cabinet must be grounded with the supplied power cable's grounding prong.                                                                                                    |
|      | DO NOT Operate in an Explosive Atmosphere                                                                                                    |
|      | Do not operate the instrument in the presence of inflammable gasses or fumes.<br>Operation of any electrical instrument in such an environment clearly constitutes a<br>safety hazard.                                                                                                    |
|      | Keep Away from Live Circuits                                                                                                    |
|      | Operators must not remove instrument covers. Component replacement and internal<br>adjustments must be made by qualified maintenance personnel. Do not replace<br>components with the power cable connected. Under certain conditions, dangerous<br>voltage levels may remain even after the power cable has been disconnected. To avoid<br>injuries, always disconnect the power and discharge circuits before touching them.                                                                               |
|      | DO NOT Service or Adjust the Instrument Alone                                                                                                    |
|      | Do not attempt internal service or adjustment unless another person, capable of rendering first aid and resuscitation, is present.                                                                                                    |
|      | DO NOT Substitute Parts or Modify the Instrument                                                                                                    |
|      | To avoid the danger of introducing additional hazards, do not install substitute parts or<br>perform unauthorized modifications to the instrument. Return the instrument to an<br>Agilent Technologies Sales and Service Office for service and repair to ensure that                                                                                                    |

safety features are maintained in operational condition.

٠ Dangerous Procedure Warnings

> Warnings, such as the example below, precede potentially dangerous procedures throughout this manual. Instructions contained in the warnings must be followed.

#### WARNING Dangerous voltage levels, capable of causing death, are present in this instrument. Use extreme caution when handling, testing, and adjusting this instrument.

٠ Do not connect the measuring terminals to mains.

# Safety Symbol

General definitions of safety symbols used on the instrument or in manuals are listed below.

Instruction Manual symbol: the product is marked with this symbol when it is necessary for

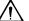

Alternating current.  $\sim$ 

=== Direct current.

I On (Supply).

Ο Off (Supply).

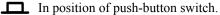

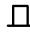

Out position of push-button switch.

the user to refer to the instrument manual.

Frame (or chassis) terminal. A connection to the frame (chassis) of the equipment which ᠇᠇ normally include all exposed metal structure.

| WARNING | This warning sign denotes a hazard. It calls attention to a procedure, practice, condition or the like, which, if not correctly performed or adhered to, could result in injury or death to personnel.                           |
|---------|----------------------------------------------------------------------------------------------------|
| CAUTION | This Caution sign denotes a hazard. It calls attention to a procedure, practice, condition or the like, which, if not correctly performed or adhered to, could result in damage to or destruction of part or all of the product. |
| NOTE    | Note denotes important information. It calls attention to a procedure, practice, condition or the like, which is essential to highlight.                                                                                         |

## Certification

Agilent Technologies certifies that this product met its published specifications at the time of shipment from the factory. Agilent Technologies further certifies that its calibration measurements are traceable to the United States National Institute of Standards and Technology, to the extent allowed by the Institution's calibration facility, or to the calibration facilities of other International Standards Organization members.

## **Documentation Warranty**

The material contained in this document is provided "as is," and is subject to being changed, without notice, in future editions. Further, to the maximum extent permitted by applicable law, Agilent disclaims all warranties, either express or implied with regard to this manual and any information contained herein, including but not limited to the implied warranties of merchantability and fitness for a particular purpose. Agilent shall not be liable for errors or for incidental or consequential damages in connection with the furnishing, use, or performance of this document or any information contained herein. Should Agilent and the user have a separate written agreement with warranty terms in the separate agreement will control.

# **Exclusive Remedies**

The remedies provided herein are buyer's sole and exclusive remedies. Agilent Technologies shall not be liable for any direct, indirect, special, incidental, or consequential damages, whether based on contract, tort, or any other legal theory.

## Assistance

Product maintenance agreements and other customer assistance agreements are available for Agilent Technologies products.

For any assistance, contact your nearest Agilent Technologies Sales and Service Office. Addresses are provided at the back of this manual.

# **Typeface Conventions**

Rold

| Bold                            | Boldface type is used when a term is defined. For example: <b>icons</b> are symbols. |
|---------------------------------|--------------------------------------------------------------------------------------|
| Italic                          | Italic type is used for emphasis and for titles of manuals and other publications.   |
| [Hardkey]                       | Indicates a hardkey labeled "Hardkey."                                               |
| Softkey                         | Indicates a softkey labeled "Softkey."                                               |
| [Hardkey] - Softkey1 - Softkey2 | Indicates keystrokes <b>[Hardkey] - Softkey1 -</b><br>Softkey2.                      |

# 4287A Documentation Map

The following manuals are available for the 4287A.

**Operation Manual (P/N: 04287-900x4)** •

Most of basic information necessary for using 4287A is described in this manual. It includes the way of installation, preparation, measurement operation including calibration, performances (specifications), key definitions, and error messages.

Programming Manual (P/N: 04287-900x1) •

The Programming Manual shows how to write and use program to control the 4287A.

#### Service Manual (P/N: 04287-901x0)

This manual describes how to adjust and repair the 4287A, and how to carry out performance tests.

## **Software Installed**

The Windows operating system installed in this machine is customized for more effective operation, and has different functions that are not part of the Windows operating system for ordinary PCs (personal computers). Therefore, do not attempt to use the system in ways other than those described in this manual or to install Windows-based software (including anti-virus software) for ordinary PCs as doing so may cause malfunctions.

Also note the followings.

- Do not update the Windows operating system installed in this machine to the Windows operating system for ordinary PCs. Doing so will cause malfunctions.
- Do not allow any computer virus to infect the system. This machine has no virus check function nor anti-virus software installed.

Agilent Technologies will not be held liable for any failure or damage arising from negligence regarding these prohibitions and warnings.

**NOTE** If the pre-installed software is damaged somehow, resulting in errant behavior by the machine, perform a "system recovery".

| 1. | General Information                                                     |    |
|----|-------------------------------------------------------------------------|----|
|    | Organization of Service Manual                                          | 16 |
|    | Instrument Covered by This Manual                                       | 18 |
|    | Required Equipment                                                      | 19 |
| 2. | Maintenance                                                             |    |
|    | Test Equipment                                                          |    |
|    | How to Set the 4287A for Maintenance                                    |    |
|    | Indication of measurement point setup display.                          |    |
|    | How to add measurement point.                                           |    |
|    | How to change frequency                                                 |    |
|    | How to change averaging factor                                          |    |
|    | How to change oscillator level                                          |    |
|    | Selection between single point measurement or list measurement.         |    |
|    | Selection of measurement point                                          |    |
|    | Selection of measurement parameters in single point measurement display |    |
|    | Performance Test                                                        |    |
|    | Introduction                                                            |    |
|    | Frequency Accuracy Test                                                 |    |
|    | Power Level Accuracy Test.                                              |    |
|    | Impedance Measurement Accuracy Test.                                    |    |
|    | Function Test.                                                          |    |
|    | Introduction .                                                          |    |
|    | Warm Up Time                                                            |    |
|    | Ambient Conditions                                                      |    |
|    | DC Resistance Measurement Accuracy Test.                                |    |
|    | Low Loss Capacitor Check                                                |    |
|    | Calculating Sheet                                                       |    |
|    | Performance Test.                                                       |    |
|    | Function Test.                                                          |    |
|    | Test Record                                                             |    |
|    | Performance Test Record                                                 |    |
|    | Function Test Record                                                    |    |
|    |                                                                         | /  |
| 3. | Adjustment                                                              |    |
|    | Safety Considerations                                                   | 76 |
|    | Warm-up for Adjustment                                                  | 76 |
|    | Preparation for using the Adjustment Program                            |    |
|    | Required Controller.                                                    | 77 |
|    | Installing Agilent VEE for Personal Computer.                           |    |
|    | Installing Adjustment Program into Your PC                              |    |
|    | Equipment Setup                                                         | 78 |
|    | Order of Adjustment                                                     |    |
|    | Running the Adjustment Program                                          |    |
|    | Procedure                                                               |    |
|    | A1 VCXO Frequency Adjustment                                            |    |
|    | Required Equipment                                                      |    |

# Contents

|                                                                                                    | Local Level Adjustment     |    |
|----------------------------------------------------------------------------------------------------|----------------------------|----|
|                                                                                                    | equired Equipment          |    |
| Pi                                                                                                    | ocedure                    | 85 |
| A3 (                                                                                                    | Dutput AGC Gain Adjustment | 86 |
| R                                                                                                    | equired Equipment          | 86 |
|                                                                                                    | ocedure                    |    |
|                                                                                                    | Dutput Level Adjustment    |    |
|                                                                                                    | equired Equipment          |    |
|                                                                                                    | ocedure                    |    |
|                                                                                                    | AGC Gain Adjustment        |    |
|                                                                                                    | equired Equipment          |    |
|                                                                                                    | ocedure                    |    |
|                                                                                                    | Local Level Adjustment     |    |
|                                                                                                    | equired Equipment          |    |
|                                                                                                    | ocedure                    |    |
|                                                                                                    | F Gain Adjustment          |    |
|                                                                                                    | equired Equipment          |    |
|                                                                                                    | ocedure                    |    |
|                                                                                                    |                            |    |
|                                                                                                    | RF Gain Adjustment.        |    |
|                                                                                                    | equired Equipment          |    |
|                                                                                                    | ocedure                    |    |
|                                                                                                    | DC Gain Adjustment         |    |
|                                                                                                    | equired Equipment          |    |
| Pi                                                                                                    | ocedure                    | 93 |
|                                                                                                    |                            |    |
|                                                                                                    |                            |    |
| 4. Troub                                                                                                    | leshooting                 |    |
|                                                                                                    | leshooting<br>oduction     | 96 |
| Intro                                                                                                    |                            |    |
| Intro<br>Serv                                                                                                    | duction                    | 97 |
| Intro<br>Serv<br>Pr                                                                                                   | bduction                   |    |
| Intro<br>Serv<br>Pr<br>Pr                                                                                             | oduction                   |    |
| Intro<br>Serv<br>Pr<br>Pr<br>To T                                                                                     | oduction                   |    |
| Intro<br>Serv<br>Pr<br>To T<br>Pr                                                                                     | oduction                   |    |
| Intro<br>Serv<br>Pr<br>To 7<br>Pr<br>No 1                                                                             | oduction                   |    |
| Intro<br>Serv<br>Pi<br>To T<br>Pi<br>No I<br>Boo                                                                      | oduction                   |    |
| Intro<br>Serv<br>Pr<br>To T<br>To T<br>Pr<br>No I<br>Boo<br>Boo                                                       | oduction                   |    |
| Intro<br>Serv<br>Pr<br>To T<br>To T<br>Boo<br>Boo<br>Trou                                                             | oduction                   |    |
| Intro<br>Serv<br>Pr<br>To 7<br>Pr<br>No 1<br>Boo<br>Boo<br>Trou<br>Pc                                                 | oduction                   |    |
| Intro<br>Serv<br>Pr<br>To 7<br>Pr<br>No 1<br>Boo<br>Boo<br>Trou<br>Pc                                                 | oduction                   |    |
| Intro<br>Serv<br>Pr<br>To T<br>Pr<br>No I<br>Boo<br>Boo<br>Trou<br>Pl<br>To                                           | oduction                   |    |
| Intro<br>Serv<br>Pr<br>To T<br>Pr<br>No I<br>Boo<br>Boo<br>Trou<br>Pd<br>PI<br>To<br>C                                | oduction                   |    |
| Intro<br>Serv<br>Pr<br>To T<br>Pr<br>No I<br>Boo<br>Boo<br>Trou<br>Po<br>Pl<br>To<br>C<br>Fun                         | oduction                   |    |
| Intro<br>Serv<br>Pr<br>To 7<br>Pr<br>No 1<br>Boo<br>Boo<br>Trou<br>Po<br>P1<br>To<br>C<br>Fun                         | aduction                   |    |
| Intro<br>Serv<br>Pr<br>To T<br>Pr<br>No I<br>Boo<br>Boo<br>Trou<br>Pd<br>PI<br>To<br>C<br>Fun<br>Fu                   | oduction                   |    |
| Intro<br>Serv<br>Pr<br>To 7<br>Pr<br>No 1<br>Boo<br>Boo<br>Trou<br>Pd<br>P1<br>To<br>C<br>Fun<br>Fu                   | oduction                   |    |
| Intro<br>Serv<br>Pr<br>To 7<br>Pr<br>No 1<br>Boo<br>Boo<br>Trou<br>Po<br>Pl<br>To<br>C<br>Fun<br>Fu<br>To<br>To<br>To | oduction                   |    |
| Intro<br>Serv<br>Pr<br>To T<br>To T<br>Boo<br>Boo<br>Trou<br>Po<br>Pl<br>To<br>C<br>Fun<br>To<br>To<br>To<br>To       | oduction                   |    |
| Intro<br>Serv<br>Pr<br>To T<br>To T<br>Boo<br>Boo<br>Trou<br>Po<br>Pl<br>To<br>C<br>Fun<br>To<br>To<br>To<br>To<br>To | oduction                   |    |
| Intro<br>Serv<br>Pr<br>To 7<br>Pr<br>No 1<br>Boo<br>Boo<br>Trou<br>Pa<br>Pl<br>Ta<br>C<br>Fum<br>Fr<br>Ta<br>Ta<br>Ta | oduction                   |    |

|    | To check the LAN (for serial prefix JP1KG, JP2KG, and MY432)                                   | 125   |
|----|------------------------------------------------------------------------------------------------|-------|
|    | To Check the LAN (for serial prefix MY433 and later)                                           |       |
|    | To check the Handler Interface                                                                 |       |
|    | To check the GPIB                                                                              |       |
|    | To check the Printer Parallel port ( for serial prefix JP1KG, JP2KG, and MY432)                |       |
|    | Analog Section Troubleshooting                                                                 |       |
|    | Performance Tests Failure Troubleshooting                                                      |       |
|    | Fails in specific setting                                                                      |       |
|    | Troubleshooting by Each Assembly                                                               |       |
|    | To Configure the A20 Digital Motherboard and BIOS (for serial prefix JP1KG, JP2KG, and MY432). |       |
|    | To Identify the Motherboard Used                                                               |       |
|    | Configure the Motherboard                                                                      |       |
|    | To Confirm or Set the BIOS Options                                                             |       |
|    | To Configure the A20 Digital Motherboard and BIOS (for serial prefix MY433 and later)          |       |
|    | To Identify the Motherboard Installed                                                          |       |
|    | Configure the Motherboard                                                                      |       |
|    | Testing DRAM on the Motherboard                                                                |       |
|    | To Confirm or Set the BIOS Options                                                             |       |
|    |                                                                                                | . 101 |
| 5  | Theory of Operation                                                                            |       |
| 5. | Overall Instrument Operation                                                                   | 160   |
|    | Digital Section                                                                                |       |
|    | A20 Digital Motherboard (for serial prefix JP1KG, JP2KG, and MY432)                            |       |
|    | A20 Digital Motherboard (for serial prefix MY433 and later)                                    |       |
|    | A20 Digital Momerooard (for senal prenx M 4455 and fater).                                     |       |
|    | A21 Analog Interface Board                                                                     |       |
|    | A22 Front Panel Reyboard                                                                       |       |
|    |                                                                                                |       |
|    | A24 GPIB Board                                                                                 |       |
|    | A25 LAN Interface Board (for serial prefix JP1KG, JP2KG, and MY432)                            |       |
|    | A26 Display Board                                                                              |       |
|    | A27 Mass Storage Disk Drive.                                                                   |       |
|    | A28 FDD (Floppy Disk Drive)                                                                    |       |
|    | A51 LCD (Liquid Crystal Display)                                                               |       |
|    | A52 Inverter Board                                                                             |       |
|    | Analog Section                                                                                 |       |
|    | A1 Reference Oscillator Board                                                                  |       |
|    | A3 Source Board                                                                                |       |
|    | A4 Receiver Board                                                                              |       |
|    | A6 Test Head Board                                                                             |       |
|    | A10 Analog Motherboard                                                                         | . 169 |
| ,  | Daula acable Daute                                                                             |       |
| 0. | Replaceable Parts                                                                              | 170   |
|    | Ordering Information                                                                           |       |
|    | Direct Mail Order System                                                                       |       |
|    | Exchange Assemblies                                                                            |       |
|    | Replaceable Parts List (for serial prefix JP1KG, JP2KG, and MY432)                             | . 1/4 |

 Power Cables and Plug Configurations.
 174

 Top View (Measure Assembly).
 174

# Contents

| Top View (Cables & Other Parts)                                               | 176 |
|-------------------------------------------------------------------------------|-----|
| Top View (Miscellaneous Parts)                                                | 178 |
| Top View (Under Power Supply)                                                 | 180 |
| Front View (Analog Boards and Semi Rigid Cables)                              | 182 |
| Front Panel                                                                   | 184 |
| Front Panel (Back Side)                                                       | 186 |
| Rear View                                                                     | 187 |
| Side View                                                                     | 188 |
| Test Head                                                                     | 190 |
| Mass Storage Disk Drive Assembly                                              | 191 |
| Power Supply Assembly                                                         | 192 |
| Other Parts                                                                   | 192 |
| Replaceable Parts List (for serial prefix MY433 and later)                    | 194 |
| Power Cables and Plug Configurations                                          | 194 |
| Top View (Measure Assembly)                                                   | 194 |
| Top View (Cables & Other Parts)                                               | 196 |
| Top View (Miscellaneous Parts)                                                | 198 |
| Top View (Under Power Supply)                                                 | 200 |
| Front View (Analog Boards and Semi Rigid Cables)                              | 202 |
| Front Panel                                                                   | 204 |
| Front Panel (Back Side)                                                       | 206 |
| Rear View                                                                     | 207 |
| Side View                                                                     | 208 |
| Test Head                                                                     | 210 |
| Floppy Disk Drive Assembly                                                    | 211 |
| Mass Storage Disk Drive Assembly                                              | 212 |
| Power Supply Assembly.                                                        | 213 |
| Other Parts                                                                   | 214 |
|                                                                               |     |
| Replacement Procedure                                                         |     |
| Replacing an Assembly                                                         | 216 |
| Outer Cover Removal.                                                          |     |
| Tools Required                                                                | 217 |
| Procedure                                                                     | 217 |
| Front Panel Removal                                                           | 218 |
| Tools Required                                                                | 218 |
| Procedure                                                                     | 218 |
| A50 Power Supply Assembly Removal (for serial prefix JP1KG, JP2KG, and MY432) | 219 |
| Tools Required                                                                | 219 |
| Procedure                                                                     | 219 |
| A50 Power Supply Assembly Removal (for serial prefix MY433 and later)         | 220 |
| Tools Required                                                                | 220 |
| Procedure                                                                     | 220 |
| A27 Mass Storage Disk Drive Assembly Removal                                  | 221 |
| Tools Required                                                                |     |
| Procedure                                                                     |     |
| A28 FDD (Floppy Disk Drive) Removal                                           |     |
| Tools Required                                                                |     |
| Procedure                                                                     | 222 |

7.

|    | A20 Digital Motherboard Removal (for serial prefix JP1KG, JP2KG, and MY432)<br>Tools Required         |         |
|----|----------------------------------------------------------------------------------------------------|---------|
|    | Procedure.                                                                                            |         |
|    | A20 Digital Motherboard Removal (for serial prefix MY433 and later)                                   |         |
|    | Tools Required                                                                                        |         |
|    | Procedure.                                                                                            |         |
|    | CPU Replacement (for serial prefix JP1KG, JP2KG, and MY432)                                           |         |
|    | Tools Required                                                                                        |         |
|    | Replacement Procedure.                                                                                |         |
|    | DIMM64MB Memory Module Removal (for serial prefix JP1KG, JP2KG, and MY432)                            |         |
|    | Procedure.                                                                                            |         |
|    | A1/A3/A4 Board Removal                                                                                |         |
|    | Tools Required                                                                                        |         |
|    | Procedure.                                                                                            |         |
|    | A26 Display/A24 GPIB/A25 LAN/A23 Handler Interface Board Removal (for serial prefix JP1KG, J          |         |
|    | and MY432)                                                                                            | ,       |
|    | Tools Required                                                                                        |         |
|    | Procedure.                                                                                            |         |
|    | A24 GPIB Card Replacement (for serial prefix MY433 and later)                                         |         |
|    | Tools Required                                                                                        |         |
|    | Removal Procedure                                                                                     |         |
|    | Replacement Procedure.                                                                                |         |
|    | A26 Display Board Removal (for serial prefix MY433 and later)                                         |         |
|    | Tools Required                                                                                        |         |
|    | Procedure.                                                                                            |         |
|    | A51 LCD Removal                                                                                       |         |
|    | Tools Required                                                                                        |         |
|    | Procedure.                                                                                            |         |
|    | A21 Analog Interface Board Replacement.                                                               |         |
|    | Tools Required                                                                                        |         |
|    | Removal Procedure                                                                                     |         |
|    | A23 Handler Interface Board Removal                                                                   |         |
|    | Tools Required                                                                                        |         |
|    | Procedure.                                                                                            |         |
| 0  | Post-Repair Procedures                                                                                |         |
| 0. | Post-Repair Procedures                                                                                | 226     |
|    | Post-Repair Procedures                                                                                | 230     |
| A. | Manual Changes                                                                                        |         |
|    | Manual Changes                                                                                        | 240     |
| B. | System Installation for A27 Mass Storage                                                              |         |
|    | System Installation for A27 Mass Storage (for serial number JP1KG and A27 that has never beep rep 242 | olaced) |
|    | Required Parts                                                                                        | 242     |
|    | System Installation Procedure.                                                                        |         |
|    | System Recovery (for serial number JP2KG, MY432 or JP1KG with its A24 has been replaced by            |         |
|    | 04287-61031/-61032)                                                                                   | 256     |

# Contents

|    | Notes on executing system recovery                                | . 256 |
|----|-------------------------------------------------------------------|-------|
|    | Procedure to execute system recovery                              | . 257 |
|    | System Recovery (for serial prefix MY433 and later)               | . 259 |
|    | Types of system recoveries                                        | . 259 |
|    | Notes on executing system recovery                                | . 259 |
|    | Procedure to execute system recovery                              | . 260 |
|    | Procedure to create the user backup image.                        | . 263 |
|    | Procedure to execute the user recovery function                   | . 266 |
|    | Initial Registration of 4287A (for serial prefix MY433 and later) | . 269 |
| C. | Firmware Installation                                             |       |
|    | Firmware Installation                                             | . 274 |
|    | Required Parts.                                                   | . 274 |
|    | How to install the 4287A firmware                                 | . 274 |
| D. | Back-up User Files in A27 Mass Storage                            |       |
|    | Back-up Files                                                     | . 280 |
|    | Required Parts                                                    | . 280 |
|    | How to Back-up the 4287A Files                                    | . 280 |
| E. | Power Requirement                                                 |       |
|    | Preparation for Power Supply                                      | . 282 |
|    | Power Requirements.                                               | . 282 |
|    | Power Cable                                                       | . 282 |
|    | Turning the Power ON and OFF                                      | . 284 |
|    | Turning the power ON                                              | . 284 |
|    | Turning the power OFF.                                            | . 284 |
| F. | Error Messages                                                    |       |
|    | Order of error number                                             | . 286 |

# **1** General Information

The Service Manual is a guide to servicing the 4287A RF LCR Meter. The manual contains information requisite to do performance test, adjust, troubleshoot, and repair.

## **Organization of Service Manual**

Tabs are used to divide the major chapter and appendix of this manual. The contents of each chapter and appendix in this manual are as follows;

Chapter 1, "General Information,"

The Service Manual is a guide to servicing the 4287A RF LCR Meter. The manual contains information requisite to do performance test, adjust, troubleshoot, and repair.

Chapter 2, "Maintenance,"

This chapter provides information on how to verify the 4287A performance. The maintenance consists of performance test and function test.

Chapter 3, "Adjustment,"

This chapter provides the adjustment procedure for the 4287A RF LCR Meter to ensure that the 4287A is within its specifications.

Chapter 4, "Troubleshooting,"

This chapter provides procedure to isolate the failure assembly in the 4287A RF LCR Meter.

Chapter 5, "Theory of Operation."

This chapter provides the theory of operation of the 4287A RF LCR Meter.

Chapter 6, "Replaceable Parts,"

This chapter contains information for ordering replacement parts for the 4287A RF LCR Meter.

Chapter 7, "Replacement Procedure,"

This chapter provides procedure for removing and replacing the major assemblies in the 4287A RF LCR Meter.

Chapter 8, "Post-Repair Procedures,"

This chapter lists the procedures required to adjust and verify the 4287A operation after an assembly is replaced with a new one.

Appendix A, "Manual Changes,"

This appendix contains the information required to adapt this manual to versions or configurations of the 4287A manufactured earlier than the current printing date of this manual. The information in this manual applies directly to 4287A units with the serial number that is printed on the title page of this manual.

Appendix B, "System Installation for A27 Mass Storage,"

This appendix describes how to install the operation system to the A27 mass storage. When the operating system in the A27 mass storage has damage, you can recovery it before replacing the A27 by this procedure. Appendix C, "Firmware Installation,"

This appendix describes how to install the 4287A firmware. When you want to install or update the 4287A firmware, refer to this appendix.

Appendix D, "Back-up User Files in A27 Mass Storage,"

This appendix describes how to back-up the user files which is saved in the A27 mass storage. Back-up the user files before the replacement or the system installation, if possible.

Appendix E, "Power Requirement,"

The Service Manual is a guide to servicing the 4287A RF LCR Meter. The manual contains information requisite to do performance test, adjust, troubleshoot, and repair.

Appendix F, "Error Messages,"

The Agilent 4287A provides error messages to indicate its operating status. This appendix describes the error messages of the 4287A in order of error number. To search error messages alphabetically, refer to the Operation Manual.

## **Instrument Covered by This Manual**

Agilent Technologies uses a two-part, ten-character serial number label (See Figure 1-1) attached to the instrument's rear panel. The first five characters are the serial prefix and the last five digits are the suffix.

Figure 1-1 Serial Number Label

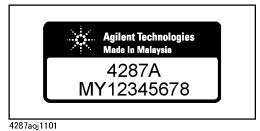

An instrument manufactured after the printing date of this manual may have serial number prefix that is not listed on the title page. This unlisted serial number prefix indicates the instrument is different from those described in this manual. The manual for this new instrument may be accompanied by a yellow Manual Changes supplement or have a different manual part number. This sheet contains "change information" that explains how to adapt the manual to the newer instrument.

In addition to change information, the supplement may contain information for correcting errors (Errata) in the manual. To keep this manual as current and accurate as possible, Agilent Technologies recommends that you periodically request the latest Manual Changes supplement. The supplement for this manual is identified by this manual's printing data and is available from Agilent Technologies. If the serial prefix or number of an instrument is lower than that on the title page of this manual, see Appendix A, Manual Changes. For information concerning, a serial number prefix that is not listed on the title page or in the Manual change supplement, contact the nearest Agilent Technologies office.

## **Required Equipment**

Table 1-1 lists the recommended equipment for performing maintenance on the 4287A.

| Equipment            | Critical specifications                                    | Recommended Model                                                                         | Qty. | Use <sup>*1</sup> |
|----------------------|------------------------------------------------------------|-------------------------------------------------------------------------------------------|------|-------------------|
| Frequency Counter    | Frequency: 120 Hz to 3 GHz<br>Accuracy: < 2.5 ppm          | 5343A,<br>53131/2A Opt.010 & 030 <sup>*2</sup> ,<br>or 53181A Opt.010 & 030 <sup>*2</sup> | 1    | P,A               |
| Multimeter           | No substitute                                              | 3458A                                                                                     | 1    | Р                 |
| Power Meter          | No Substitute                                              | 438A <sup>*3</sup> ,<br>E4418A/B,<br>or E4419A/B                                          | 1    | P,A               |
| Power Sensor         | Frequency Range: 1 MHz to 3 GHz<br>Power: -35 dBm to 1 dBm | 8482A+8481D <sup>*4</sup> ,<br>E4412A <sup>*5</sup> ,<br>or E9304A <sup>*6</sup>          | 1    | P,A               |
| Network Analyzer     | Frequency: 5 GHz to 6 GHz                                  | 8753ES                                                                                    | 1    | F                 |
| Performance Test Kit | No Substitute                                              | 16190B                                                                                    | 1    | P,F               |
| Calibration Kit      | No Substitute                                              | 16195B <sup>*7</sup>                                                                      | 1    | P,F,A             |
| Spectrum Analyzer    | Frequency: 10 kHz to 5 GHz                                 | 8563E                                                                                     | 1    | Т                 |
| Oscilloscope         |                                                            | 54810A                                                                                    | 1    | Т                 |
| Test Fixture Station | No Substitute                                              | p/n 04287-60121                                                                           | 1    | P,F,A             |
| Cable                | BNC(m)-BNC(m) Cable, 61 cm                                 | p/n 8120-1839                                                                             | 1    | P,A               |
| Adapter              | 7mm-3.5mm(m) Adapter                                       | p/n 1250-1746                                                                             | 1    | P,F,A             |
|                      | N(m)-BNC(f) Adapter                                        | p/n 1250-0780                                                                             | 1    | P,A               |
|                      | 7mm-N(f) Adapter                                           | 11524A                                                                                    | 1    | P,A               |
|                      | Dual Banana - BNC Adapter                                  | 1251-2277                                                                                 | 1    | А                 |
|                      | Coaxial Termination Feed Thru                              | 11048C                                                                                    | 1    | А                 |
| Torque Wrench        | Size: 3/4 inch<br>Torque: 136 N-cm                         | p/n 8710-1766                                                                             | 1    | Р                 |

\*1.P: Performance Tests, F: Function Tests, A: Adjustment, T: Troubleshooting

\*2. Opt.050 and Opt.124 can be substituted for Opt.030. In this case, a N(m)-BNC(f) adapter is necessary.

\*3.438A cannot be used with E4412A or E9304A.

\*4.8481D is not necessary for Adjustment.

\*5.E4412A is not necessary for Adjustment.

\*6.If E9304A is used, the multimeter is not necessary.

\*7.16195B is a furnished accessory for the 4287A. But, it is not furnished, if the 4287A has an Option 001.

General Information
Required Equipment

# 2 Maintenance

This chapter provides information on how to verify the 4287A performance. The maintenance consists of performance test and function test.

# **Test Equipment**

The required test equipment is listed on Table 1-1 on page 19. Use only calibrated equipment when doing the performance test or the function test for the 4287A.

## How to Set the 4287A for Maintenance

This section provides procedure to set the 4287A in the performance test and function test.

### Indication of measurement point setup display

You can get the measurement point setup display according to the following steps:

Step 1. Press the [Setup View] key until the measurement point setup display (Figure 2-1) appears.

Figure 2-1 Measurement point setup display

| STIMUL   | US CAL KIT COMPEN R | IT BIN SORT |             |
|----------|---------------------|-------------|-------------|
| No.      | Frequency           | Average     | Power dBm 🔻 |
| 1        | 1.0000 MHz          | 1           | -13.0 dBm   |
| 2        |                     |             |             |
| 3        |                     |             |             |
| 4        |                     |             |             |
| 5        |                     |             |             |
| 6        |                     |             |             |
| 7        |                     |             |             |
| 8        |                     |             |             |
| 9        |                     |             |             |
| 10       |                     |             |             |
| 11       |                     |             |             |
| 12<br>13 |                     |             |             |
| 13       |                     |             |             |
| 14       |                     |             |             |
| 16       |                     |             |             |
| 17       |                     |             |             |
| 18       |                     |             |             |
| 19       |                     |             |             |

## Maintenance How to Set the 4287A for Maintenance

## How to add measurement point

The measurement point number 1 of each table (1 to 8) has data consisting of a frequency of 1 MHz, averaging factor of 1, and oscillator level of 0 dBm as a preset state.

Add new measurement points to the measurement points already entered in the specified table, as follows:

Step 1. Use the mouse or **()** (**)** keys to select a cell one level below the already entered

frequency cell. (This is called an active cell; it is enclosed in a bold-face box selected for data entry. See Figure 2-2.)

#### Figure 2-2 State where frequency cell for new measurement point to be added is selected

| stimui  | LUS CAL KIT COMPEN | SORT    |     |        |          |
|---------|--------------------|---------|-----|--------|----------|
| No.     | Frequency          | Average | Pow | er     | dBm 💌    |
| 1       | 1.0000 MHz         | 1       | -1  | 3.0 dB | m        |
| 2       |                    |         |     |        |          |
| 3       |                    |         |     |        |          |
| 4       |                    |         |     |        |          |
| 5       |                    |         |     |        |          |
| 6       |                    |         |     |        |          |
| 7       |                    |         |     |        |          |
| 8       |                    |         |     |        |          |
| 9<br>10 |                    |         |     |        |          |
| 11      |                    |         |     |        | <u> </u> |
| 12      |                    |         |     |        |          |
| 13      |                    |         |     |        |          |
| 14      |                    |         |     |        |          |
| 15      |                    |         |     |        |          |
| 16      |                    |         |     |        |          |
| 17      |                    |         |     |        |          |
| 18      |                    |         |     |        |          |
| 19      |                    |         |     |        | Î        |

**NOTE** In this case, selectable cells are displayed brighter than other cells.

Step 2. Press the numeric entry keys ([0] to [9] and [.]) and a unit key ([G/n], [M/µ], [k/m] or [×1]) in the entry block continuously to enter the frequency of the measurement point to be added.

To enter 2 MHz, for example, press [2] (Figure 2-3) and  $[M/\mu]$  without interruption.

#### 4287A RF LCR M <u>4</u>.Table STIMULUS CAL KIT COMPEN KIT BIN SORT No. Power dBm 💌 Frequency Average 1 1.0000 MHz 1 –13.0 dBm 2 2 MHz ▼ ¥ 3 4 5 6 7 8 9 10 11 12 13 14 15 16 17 18 19 5 6 EXI 1 4287aoj093

#### Figure 2-3Addition of measurement frequency

2. Maintenance

# **NOTE** If you add frequency as a new measurement point, the same settings of the averaging factor and oscillator level as those of the previous measurement point are automatically input.

Step 3. Repeat Steps 1 and 2 to add the required measurement point (Figure 2-4).

Figure 2-4

Example of setting measurement points at intervals of 1 MHz, from 1 MHz to 10 MHz

| STIMU | LUS CAL KIT | COMPEN | KIT   BII | N SORT |   |    |          |       |
|-------|-------------|--------|-----------|--------|---|----|----------|-------|
| No.   | Freque      | ncy    |           | Averag | e | Pa | wer      | dBm 💌 |
| 1     | 1.0000      | MHz    |           | 1      |   |    | -13.0 dE | 3m.   |
| 2     | 2.0000      | MHz    |           | 1      |   |    | -13.0 dE | 3m.   |
| 3     | 3.0000      | MHz    |           | 1      |   |    | -13.0 dE | 3m.   |
| 4     | 4.0000      | MHz    |           | 1      |   |    | -13.0 dE | 3m    |
| 5     | 5.0000      | MHz    |           | 1      |   |    | -13.0 dE | 3m.   |
| 6     | 6.0000      | MHz    |           | 1      |   |    | -13.0 dE | 3m.   |
| 7     | 7.0000      | MHz    |           | 1      |   |    | -13.0 dE | ծառ   |
| 8     | 8.0000      | MHz    |           | 1      |   |    | -13.0 dE | 3m.   |
| 9     | 9.0000      | MHz    |           | 1      |   |    | -13.0 dE | Յառ   |
| 10    | 10.000      | MHz    |           | 1      |   |    | -13.0 dE | Յառ   |
| 11    |             |        |           |        |   |    |          |       |
| 12    |             |        |           |        |   |    |          |       |
| 13    |             |        |           |        |   |    |          |       |
| 14    |             |        |           |        |   |    |          |       |
| 15    |             |        |           |        |   |    |          |       |
| 16    |             |        |           |        |   |    |          |       |
| 17    |             |        |           |        |   |    |          |       |
| 18    |             |        |           |        |   |    |          |       |
| 19    |             |        |           |        |   |    |          |       |

### Maintenance How to Set the 4287A for Maintenance

## How to change frequency

Change the frequency of the already set measurement point as follows:

- Step 1. Use the mouse or **() ()** keys to select the frequency cell at the measurement point you want to change.
- Step 2. Enter a new frequency by pressing the numeric entry keys of the entry block ([0] to [9] and [.]) and a unit key ([G/n], [M/μ], [k/m], or [×1]) without interruption.

To enter 5.5 MHz, for example, press [5], [.] and [5] (Figure 2-5), then  $[M/\mu]$  without interruption.

Figure 2-5 How to change frequency

| 4287A RF LCR Meter           1.File         2.Edit         3.View         4.Table |                         |            |   |     |          |          |
|-----------------------------------------------------------------------------------|-------------------------|------------|---|-----|----------|----------|
| STIM                                                                              | IULUS CAL KIT COMPEN KI | T BIN SORT |   |     |          |          |
| No.                                                                               | Frequency               | Averag     | e | Pov | 7er      | dBm 💌 📤  |
| 1                                                                                 | 1.0000 MHz              | 1          |   | -   | 13.0 dBn | n I      |
| 2                                                                                 | 2.0000 MHz              | 1          |   | -   | 13.0 dBm | n 🔤      |
| 3                                                                                 | 3.0000 MHz              | 1          |   | -   | 13.0 dBn | n 🗌      |
| 4                                                                                 | 4.0000 MHz              | 1          |   | -   | 13.0 dBm | n 🛛      |
| 5                                                                                 | 5.5 MHz 💌 💥             | 1          |   | -   | 13.0 dBm | n 🔰      |
| 6                                                                                 | 0.0000 IIIC             | 1          |   | -   | 13.0 dBn | n 📔      |
| 7                                                                                 | 7.0000 MHz              | 1          |   | -   | 13.0 dBm | n 🔰      |
| 8                                                                                 | 8.0000 MHz              | 1          |   | -   | 13.0 dBn | n 🛛      |
| 9                                                                                 | 9.0000 MHz              | 1          |   | -   | 13.0 dBn | n 📔      |
| 10                                                                                | 10.000 MHz              | 1          |   | -   | 13.0 dBn | n        |
| 11                                                                                |                         |            |   |     |          |          |
| 12                                                                                |                         |            |   |     |          |          |
| 13                                                                                |                         |            |   |     |          |          |
| 14                                                                                |                         |            |   |     |          |          |
| 15                                                                                |                         |            |   |     |          |          |
| 16                                                                                |                         |            |   |     |          |          |
| 17                                                                                |                         |            |   |     |          |          |
| 18                                                                                |                         |            |   |     |          |          |
| 19                                                                                |                         |            |   |     |          | <b>_</b> |
| 1                                                                                 | 2 3                     | 4 5        | 6 | 7   | 8        | EXIT     |

## How to change averaging factor

Change the averaging factor of the already set measurement point as follows:

- Step 1. Use the mouse or **() () ()** keys to select the averaging factor cell at the measurement point you want to change.
- Step 2. Enter a new averaging factor by pressing the numeric entry keys of the entry block ([0] to [9]) and [×1]) without interruption.

To set the averaging factor to "10", for example, press [1] and [0] (Figure 2-6), then [×1].

Figure 2-6 How to change the averaging factor

| STIM | ULUS CAL KIT | COMPEN KI | T   BIN SORT |             |       |       |
|------|--------------|-----------|--------------|-------------|-------|-------|
| No.  | Freque       | ency      | Aver         | age         | Power | dBm ▼ |
| 1    | 1.0000       | MHz       | 1            |             | -13.0 | dBm   |
| 2    | 2.0000       | MHz       | 1            |             | -13.0 | dBm   |
| 3    | 3.0000       | MHz       | 1            |             | -13.0 | dBm   |
| 4    | 4.0000       | MHz       | 1            |             | -13.0 | dBm   |
| 5    | 5.5000       | MHz       |              | 10 <u>*</u> | -13.0 | dBm   |
| 6    | 6.0000       | MHz       | 1            |             | -13.0 | dBm   |
| 7    | 7.0000       | MHz       | 1            |             | -13.0 | dBm   |
| 8    | 8.0000       | MHz       | 1            |             | -13.0 | dBm   |
| 9    | 9.0000       | MHz       | 1            |             | -13.0 | dBm   |
| 10   | 10.000       | MHz       | 1            |             | -13.0 | dBm   |
| 11   |              |           |              |             |       |       |
| 12   |              |           |              |             |       |       |
| 13   |              |           |              |             |       |       |
| 14   |              |           |              |             |       |       |
| 15   |              |           |              |             |       |       |
| 16   |              |           |              |             |       |       |
| 17   |              |           |              |             |       |       |
| 18   |              |           |              |             |       |       |
| 19   |              |           |              |             |       |       |

### Maintenance How to Set the 4287A for Maintenance

### How to change oscillator level

Change the oscillator level of the already set measurement point as follows:

- Step 1. Use the mouse or **() ()** keys to select the oscillator level cell at the measurement point you want to change.
- Step 2. Enter a new oscillator level by pressing the numeric entry keys of the entry block ([0] to [9], [-] and [.] and [×1] without interruption.

To set the oscillator level to -10 dBm, for example, press [-], [1] and [0] (Figure 2-7), then  $[\times 1]$ .

Figure 2-7 How to change oscillator level

| 4287A RF LCR Meter           1.File         2.Edit         3.View         4.Table |        |     |   |        |   |    |         |         |
|-----------------------------------------------------------------------------------|--------|-----|---|--------|---|----|---------|---------|
| STIMULUS CAL KIT COMPEN KIT BIN SORT                                              |        |     |   |        |   |    |         |         |
| No.                                                                               | Freque | ncy |   | Averag | e | Po | wer     | dBm 💌 🖆 |
| 1                                                                                 | 1.0000 | MHz |   | 1      |   |    | -13.0 d | Bm      |
| 2                                                                                 | 2.0000 | MHz |   | 1      |   |    | -13.0 d | Bm      |
| 3                                                                                 | 3.0000 | MHz |   | 1      |   |    | -13.0 d | Bm      |
| 4                                                                                 | 4.0000 | MHz |   | 1      |   |    | -13.0 d | Bm      |
| 5                                                                                 | 5.5000 | MHz |   | 10     |   |    | -10     | dBm 🔻 🖂 |
| 6                                                                                 | 6.0000 | MHz |   | 1      |   | J  | 10.0 0  |         |
| 7                                                                                 | 7.0000 | MHz |   | 1      |   |    | -13.0 d | Bm      |
| 8                                                                                 | 8.0000 | MHz |   | 1      |   |    | -13.0 d | Bm      |
| 9                                                                                 | 9.0000 | MHz |   | 1      |   |    | -13.0 d | Bm      |
| 10                                                                                | 10.000 | MHz |   | 1      |   |    | -13.0 d | Bm _    |
| 11                                                                                |        |     |   |        |   |    |         |         |
| 12                                                                                |        |     |   |        |   |    |         |         |
| 13                                                                                |        |     |   |        |   |    |         |         |
| 14                                                                                |        |     |   |        |   |    |         |         |
| 15                                                                                |        |     |   |        |   |    |         |         |
| 16                                                                                |        |     |   |        |   |    |         |         |
| 17                                                                                |        |     |   |        |   |    |         |         |
| 18                                                                                |        |     |   |        |   |    |         |         |
| 19                                                                                |        |     |   |        |   |    |         |         |
| 19<br>1                                                                           | 2      | 3   | 4 | 5      | 6 | 7  | 8       | Ε>      |

#### Selection between single point measurement or list measurement

When setup display appears, press **[Meas View]**, and single point measurement display (Figure 2-8) or list measurement display (Figure 2-9) will appear. After that, the single point measurement display and list measurement display will appear alternately when the **[Meas View]** key is pressed.

#### Figure 2-8 Single point measurement display

| 4287A RF LCR Meter     | Cal/Comn 4. Disnla | ay <u>5</u> . Triq Mode <u>6</u> . Save/Recall <u>7</u> | '. System 8. Help        |
|------------------------|--------------------|---------------------------------------------------------|--------------------------|
| TABLE 1 FREQ           | 1 MHz              | I-mon = 1.982 mA                                        | Display                  |
| POINT 1 POWER -<br>AVG | -13.0 dBm<br>1     | V-mon = 1.027 mV                                        | SETUP VIEW<br>[STIMULUS] |
|                        |                    |                                                         | MEAS VIEW<br>[POINT]     |
| Z                      | 518.0              | ) mΩ                                                    | SETUP<br>MEAS DISP       |
| θz                     | 9.143              | } dea                                                   | DISPLAY<br>[ON]          |
|                        | <b>У•</b> т тс     | , ucy                                                   | TITLE MENU               |
| Rs                     | 511.5              | δmΩ                                                     | DATE & TIME<br>[OFF]     |
|                        | ~~ ~1              | ~                                                       | PRINT MENU               |
| X                      | 82.31              | _ m\$2                                                  |                          |
|                        |                    |                                                         |                          |
| UnCal Cmp Dei I        | nt Extrem Co       | mptr - Svc - Uvia -                                     |                          |

4287aoj106

#### Figure 2-9 List measurement display

|               | A RF LCR Meter<br>mi Sel <u>2</u> , Prmtrs | <u>3</u> . Cal/Comp <u>4</u> . E | Display <u>5</u> . Trig Mo | de <u>6</u> . Save/Recall | <u>7</u> . System <u>8</u> . Help |
|---------------|--------------------------------------------|----------------------------------|----------------------------|---------------------------|-----------------------------------|
| TAB           | LE 1 FREQ                                  | 1 MHz                            | I-mon =                    | 2.024 mA                  | Display                           |
| POI           | NT 1 POWE<br>AVG                           | R -13.0 dBm<br>1                 | V-mon =                    | : 1.176 mV                | SETUP VIEW<br>[STIMULUS]          |
| No.           | Z [Ω]                                      | θz[deg]                          | <br>Rs[Ω]                  | x[Ω]                      | MEAS VIEW                         |
| 1             | 580.9 m                                    | 158.1                            | -538.9 m                   | 217.0 m                   | [LIST]                            |
| 2             | 751.4 m                                    | -93.23                           | -42.35 m                   | -750.3 m                  | SETUP                             |
| 3             | 950.0 m                                    | 56.11                            | 529.7 m                    | 788.6 m                   | MEAS DISP                         |
| 4             | 1.043                                      | -12.46                           | 1.018                      | -225.1 m                  | DISPLAY                           |
| 5             | 331.1 m                                    | 67.98                            | 124.1 m                    | 306.9 m                   | [ON]                              |
| 6             | 289.2 m                                    | 29.48                            | 251.8 m                    | 142.3 m                   | [ON]                              |
| 7             | 1.746                                      | -76.25                           | 415.0 m                    | -1.696                    | TITLE MENU                        |
| 8             | 641.5 m                                    | 51.39                            | 400.3 m                    | 501.3 m                   |                                   |
| 9             | 716.0 m                                    | 169.3                            | -703.4 m                   | 133.4 m                   | DATE & TIME                       |
| 10            | 607.6 m                                    | -111.7                           | -224.2 m                   | -564.7 m                  | [OFF]                             |
| 11            |                                            |                                  |                            |                           |                                   |
| 12            |                                            |                                  |                            |                           | PRINT MENU                        |
| 13            |                                            |                                  |                            |                           |                                   |
| 14            |                                            |                                  |                            |                           |                                   |
| 15            |                                            |                                  |                            |                           |                                   |
| 16            |                                            |                                  |                            |                           |                                   |
| 17            |                                            |                                  |                            |                           |                                   |
| UnC<br>4287ac | al ump ver                                 | Int Extrem                       |                            | VC UVIO /                 |                                   |

### Maintenance How to Set the 4287A for Maintenance

## Selection of measurement point

Select the measurement point in the single point measurement display as follows:

- Step 1. Press the [Stim Select] key of the measurement block to display the measurement point selection softkey menu.
- **Step 2.** Select the **POINT No. []** key from the softkey menu, and the measurement point number selection softkey menu will appear.
- Step 3. Select the measurement point number from the softkey menu.

# Selection of measurement parameters in single point measurement display

The single point measurement display allows simultaneous indication of a maximum of four parameters to be provided for a selected single point. Set the measurement parameters according to the following steps:

- Step 1. Press the [Prmtr] key of the measurement block to display the parameter setup softkey menu.
- **Step 2.** Select the **SETUP MEAS PRMTRS** key from the softkey menu, and the measurement parameter setup softkey menu will appear.
- Step 3. Select the desired measurement parameter from four measurement parameters (PRMTR-1 [] to PRMTR-4 []) appearing in the softkey menu, and the measurement parameter selection softkey menu for the measurement parameter number will appear.

| Softkey label   | Measurement parameter            |
|-----------------|----------------------------------|
| Z               | Absolute value of impedance      |
| Y               | Absolute value of admittance     |
| Ls              | Equivalent series inductance     |
| Lp              | Equivalent parallel inductance   |
| Cs              | Equivalent series capacitance    |
| Ср              | Equivalent parallel capacitance  |
| R               | Equivalent series resistance     |
| Rs              | Equivalent series resistance     |
| Rp              | Equivalent parallel resistance   |
| Q               | Quality factor <sup>*1</sup>     |
| D               | Dissipation factor <sup>*2</sup> |
| x               | Equivalent series reactance      |
| G               | Equivalent parallel conductance  |
| В               | Equivalent parallel susceptance  |
| θz(rad)         | Impedance phase (radian)         |
| θ <b>z(deg)</b> | Impedance phase (deg.)           |
| θy(rad)         | Admittance phase (radian)        |
| θ <b>y(deg)</b> | Admittance phase (deg.)          |

Step 4. Select the desired measurement parameter from the softkey menu.

\*1. Quality factor

\*2. Dissipation factor

Maintenance Performance Test

## **Performance Test**

#### Introduction

This section provides the test procedures used to verify that the 4287A is able to make a measurement as specified by Agilent Technologies. The performance tests can also be used for incoming inspection, and for verification after troubleshooting or adjustment. If the performance tests indicate that the 4287A is *NOT* operating within the specified limits, check your test setup, then proceed with troubleshooting if necessary.

#### Warm Up Time

Allow the 4287A to warm up for at least 30 minutes before you execute any of the performance tests

#### **Ambient Conditions**

Perform all performance tests in ambient conditions of 23 °C  $\pm$  5 °C,  $\leq$  70% RH.

#### **Performance Test Interval**

The performance test should be performed periodically. The recommended test interval is 12 months.

**NOTE** The test interval depends on maintenance of use and the environmental conditions under which the instrument is used. You may find that the test interval could be shortened or lengthened; however, such a decision should be based on substantial quantitative data.

#### Performance Test Record and Calculation Sheet

Performance test record lists all test points, acceptable test limits, test result entry columns, and measurement uncertainties. The listed measurement uncertainties are valid only when the recommended test equipment is used.

The calculation sheet is used as an aid for recording raw measurement data, and for calculating the performance test results.

The procedure for using the calculation sheet and performance test record is;

- 1. Photo copy the calculation sheet.
- 2. Follow the performance test procedure and record the measurement values, the 4287A's reading, etc., into the specified column on the calculation sheet.
- 3. Calculate the test result using the appropriate equation given on the calculation sheet, and record the test result into the Test Result column of the performance test record.

## **Frequency Accuracy Test**

This test verifies the 4287A's test signal frequency accuracy with a frequency counter.

#### Specification

Frequency Accuracy: ±10 ppm

#### **Required Equipment**

| Description                | Recommended Model                        |
|----------------------------|------------------------------------------|
| Frequency Counter          | 53131/2A Opt.010 and 030 <sup>*1</sup> , |
|                            | 53181A Opt.010 and 030 <sup>*1</sup> ,   |
|                            | or 5343A                                 |
| Test Fixture Station       | p/n 04287-60121                          |
| BNC(m)-BNC(m) Cable, 61 cm | p/n 8120-1839                            |
| 7mm-3.5mm(m) Adapter       | p/n 1250-1746                            |
| N(m)-BNC(f) Adapter        | p/n 1250-0780                            |
| 7mm-N(f) Adapter           | 11524A                                   |

\*1.Opt.050 and Opt.124 can be substituted for Opt.030. In this case, a N(m)-BNC(f) adapter is necessary.

#### Procedure

NOTE

In the following procedure, the 53181A is used. Perform the same operation if another frequency counter is used.

1. Connect the equipment as shown in Figure 2-10.

## Maintenance Performance Test

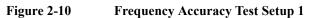

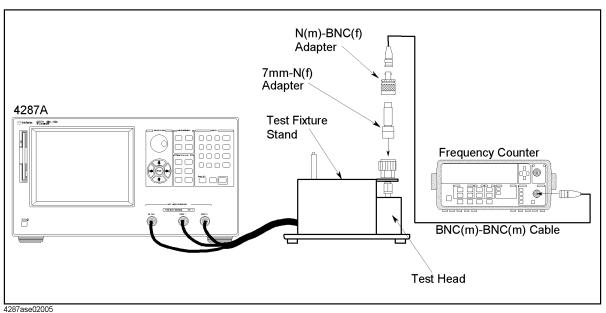

- 2. Press [Preset] to preset the 4287A.
- 3. Set the 4287A as follows referring to "How to Set the 4287A for Maintenance" on page 23.

| Frequency | Average | Power |
|-----------|---------|-------|
| 1 MHz     | 1       | 0 dBm |

- 4. Press [Stop/Single] on the 53181A front panel to make a single measurement.
- 5. Subtract the analyzer setting(1 MHz) from the frequency counter reading, and record the result on the performance test record.
- 6. Disconnect the BNC connector from A ch in the 53181A front panel, then connect it to the B ch.

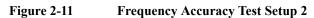

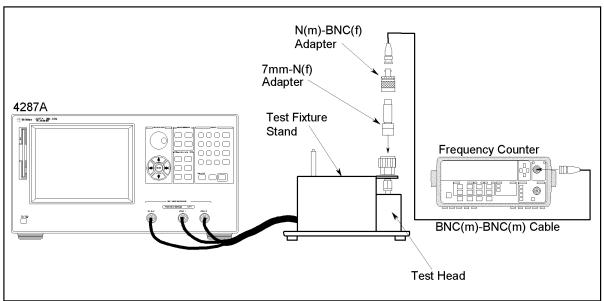

4287ase02004

- 7. Set the 4287A's frequency to 3GHz.
- 8. Press [Stop/Single] on the 53181A front panel to make a single measurement.
- 9. Subtract the analyzer setting(3 GHz) from the frequency counter reading, and record the result on the performance test record.

## Maintenance Performance Test

# **Power Level Accuracy Test**

This test verifies the 4287A's test signal power level accuracy with a power meter and a multimeter.

#### Specification

| Power Level Accuracy(without Opt.020) $\pm 2 \text{ dB} @ \leq 1 \text{ GHz}$ |                                        |  |  |
|-------------------------------------------------------------------------------|----------------------------------------|--|--|
|                                                                               | $\pm 3 \text{ dB}$ @ > 1 GHz           |  |  |
| Power Level Accuracy(with Opt.020)                                            | $\pm 3 \text{ dB} @\leq 1 \text{ GHz}$ |  |  |
|                                                                               | $\pm 4 \text{ dB}$ @ > 1 GHz           |  |  |

## **Required Equipment**

| Description                   | Recommended Model    |
|-------------------------------|----------------------|
| Power Meter                   | E4418A/B or E4419A/B |
| Power Sensor                  | E4412A               |
| Multimeter                    | 3458A                |
| Coaxial Termination Feed Thru | 11048C               |
| Test Fixture Station          | p/n 04287-60121      |
| BNC(m)-BNC(m) Cable, 61 cm    | p/n 8120-1839        |
| 7mm-3.5mm(f) Adapter          | p/n 1250-1746        |
| N(m)-BNC(f) Adapter           | p/n 1250-0780        |
| 7mm-N(f) Adapter              | 11524A               |
| Dual Banana - BNC Adapter     | 1251-2277            |

#### Procedure

1. Connect the equipment as shown in Figure 2-12.

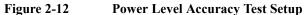

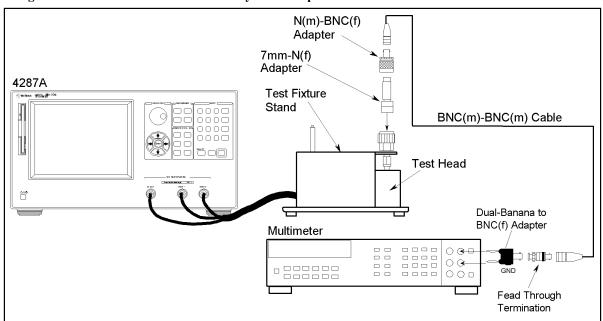

- 4287ase02012
- 2. Press [Preset] to preset the 4287A.
- 3. Set the 4287A as follows "How to Set the 4287A for Maintenance" on page 23.

| Frequency | Average | Power   |
|-----------|---------|---------|
| 1 MHz     | 1       | -15 dBm |

- 4. Press [Meas Setup] to show single point measurement display.
- 5. Press [Trigger Mode].
- 6. Select TRIG SOURCE using ( key, then press enter) key.
- 7. Select MANUAL using ( key, then press key.
- 8. Press [Trigger] to make a measurement.
- 9. Press **Reset** key (blue,?) to initialize the 3458A, then Set it as follows.
  - a. Press [ACV] to set the measurement mode to AC voltage.
  - b. Press **S**(blue [N Rdgs/Trig]),  $\Downarrow$ ,  $\Downarrow$ ,  $\Downarrow$  to display SETACV.
  - c. Press  $\Rightarrow$ ,  $\Downarrow$ ,  $\Downarrow$ ,  $\Downarrow$  to display SYNC, then press [Enter]
  - d. Press [NPLC] [1] [0] [0] [Enter]
- 10. Record the multimeter reading to the calculation sheet.
- 11. Calculate the test result according to the calculation sheet, then record it to the performance test record.

NOTE

If the cable length is 1 m, record the result to "Power Level Accuracy Test (without Opt. 020)". If it is 2 m, record it to "Power Level Accuracy Test (with Opt. 020)"

2. Maintenance

## Maintenance Performance Test

- 12. Perform zeroing and calibrating the power meter
- 13. Connect the equipment as shown in Figure 2-13.

#### Figure 2-13 Power level Accuracy Test Setup

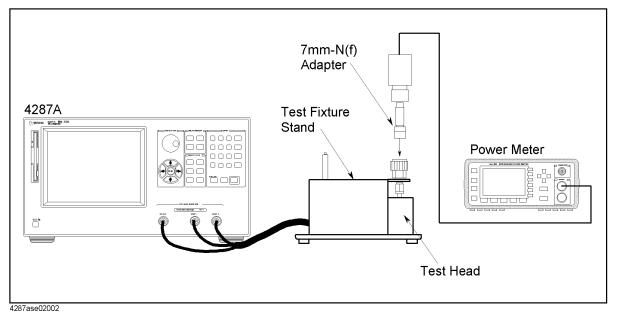

14. Set the measurement point as Figure 2-14.

|       |              | <u>4</u> .Table |          |          |   |       |       |
|-------|--------------|-----------------|----------|----------|---|-------|-------|
| STIMU | JLUS CAL KIT | COMPEN K        | ат   сом | IPARATOR |   |       |       |
| No.   | Freque       | ncy             |          | Average  | • | Power | dBm   |
| 1     | 1.0000       | GHz             |          | 1        |   | 1.00  | ) dBm |
| 2     | 3.0000       | GHz             |          | 1        |   | 0.00  | ) dBm |
| 3     | 3.0000       | GHz             |          | 1        |   | -7.90 | ) dBm |
| 4     | 300.00       | MHz             |          | 1        |   | -10.0 | ) dBm |
| 5     | 50.000       | MHz             |          | 1        |   | -20.0 | ) dBm |
| 6     | 1.0000       | GHz             |          | 1        |   | -25.0 | ) dBm |
| 7     | 10.000       | MHz             |          | 1        |   | -30.0 | ) dBm |
| 8     | 2.0000       | GHz             |          | 1        |   | -35.0 | ) dBm |
| 9     | 100.00       | MHz             |          | 1        |   | -40.0 | ) dBm |
| 10    |              |                 |          |          |   |       |       |
| 11    |              |                 |          |          |   |       |       |
| 12    |              |                 |          |          |   |       |       |
| 13    |              |                 |          |          |   |       |       |
| 14    |              |                 |          |          |   |       |       |
| 15    |              |                 |          |          |   |       |       |
| 16    |              |                 |          |          |   |       |       |
| 17    |              |                 |          |          |   |       |       |
| 18    |              |                 |          |          |   |       |       |
| 19    |              |                 |          |          |   |       |       |

#### Figure 2-14 Measurement Point Setup for Power Level Accuracy Test

4287ase02007

15. Press [Stml Select], then select the POINT NO. using ( keys or a mouse.

16. Select POINT 1 using ( keys or a mouse.

- 17. Input the 4287A's frequency to the power meter.
- 18. Press [Trigger] to make a measurement.
- 19. Subtract the4287A's reading from the power meter reading, then record it to the performance test record.

**NOTE** If the cable length is 1 m, record the result to "Power Level Accuracy Test (without Opt. 020)". If it is 2 m, record it to "Power Level Accuracy Test (with Opt. 020)".

20. Repeat Step 15 to 18 for other points.

Maintenance Performance Test

#### **Impedance Measurement Accuracy Test**

This test verifies the 4287A's impedance measurement accuracy with a calibrated standards(16190B).

#### Specification

Basic Accuracy: 0.6

0.65%

**NOTE** See the "Specifications and Supplemental Performance Characteristics" of the Operation Manual.

#### **Required Equipment**

| Description                      | Recommended Model |
|----------------------------------|-------------------|
| Performance Test Kit             | 16190B            |
| Calibration Kit                  | 16195B            |
| Test Fixture Station             | p/n 04287-60121   |
| 7mm-3.5mm(m) Adapter             | p/n 1250-1746     |
| 3/4 inch Torque Wrench, 136 N-cm | p/n 8710-1766     |

#### Procedure

#### Preparation

1. Connect the equipment as shown in Figure 2-15.

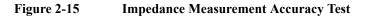

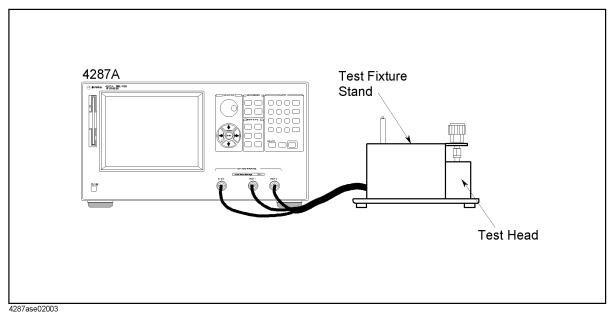

2. Press [Preset] to preset the 4287A.

3. Set the 4287A as follows "How to Set the 4287A for Maintenance" on page 23.

| Frequency | Average | Power |
|-----------|---------|-------|
| 1 MHz     | 8       | 1 dBm |
| 10 MHz    |         |       |
| 100 MHz   |         |       |
| 200 MHz   |         |       |
| 300 MHz   |         |       |
| 500 MHz   | ]       |       |
| 600 MHz   | ]       |       |
| 800 MHz   |         |       |
| 1 GHz     |         |       |
| 1.3 GHz   |         | 0 dBm |
| 1.6 GHz   |         |       |
| 1.8 GHz   |         |       |
| 2.0 GHz   |         |       |
| 2.2 GHz   |         |       |
| 2.4 GHz   |         |       |
| 2.6 GHz   | ]       |       |
| 2.8 GHz   | ]       |       |
| 3.0 GHz   |         |       |

4. Press [Meas Setup] to show list measurement display.

Figure 2-16

#### List Measurement Display

|                | ELCR Meter | 3. Cal/Comp 4. D | )isplay – 5. Trio Mo | de 6. Save/Recall    | 7. System 8. Help    |
|----------------|------------|------------------|----------------------|----------------------|----------------------|
| TABLE<br>POINT | 1 FREC     | ) 1 MHz          | I-mon =              | 9.910 mA<br>12.10 mV | SETUP<br>LIST PRMTRS |
|                | AVG        | 8                |                      |                      | LABEL-1<br>[ Z ]     |
| No.            | Z [Ω]      | θz[deg]          | FREQ[Hz]             | POWER 🧏              | LABEL-2              |
| 1              | 1.221      | -59.34           | 1 M                  | 1.00                 | [ $\theta$ z]        |
| 2              | 1.542      | -104.6           | 10 M                 | 1.00                 | [02]                 |
| 3              | 857.8 m    | -85.54           | 100 M                | 1.00                 | LABEL-3              |
| 4              | 1.354      | -106.5           | 200 M                | 1.00                 | [FREQ]               |
| 5              | 1.406      | 88.61            | 300 M                | 1.00                 | LABEL-4              |
| 6              | 995.5 m    | 88.07            | 500 M                | 1.00                 | [POWER]              |
| 7              | 1.298      | 45.43            | 600 M                | 1.00                 |                      |
| 8              | 947.1 m    | 73.84            | 800 M                | 1.00                 | RETURN               |
| 9              | 1.790      | 105.1            | 1 G                  | 1.00                 |                      |
| 10             | 991.7 m    | -144.9           | 1.3 G                | 0.00                 |                      |
| 11             | 779.1 m    | 2.231            | 1.6 G                | 0.00                 |                      |
| 12             | 1.019      | 411.6 m          | 1.8 G                | 0.00                 |                      |
| 13             | 1.002      | -179.6           | 2 G                  | 0.00                 |                      |
| 14             | 956.4 m    | -178.7           | 2.2 G                | 0.00                 |                      |
| 15             | 1.059      | 177.4            | 2.4 G                | 0.00                 |                      |
| 16             | 1.146      | -176.4           | 2.6 G                | 0.00                 |                      |
| 17             | 1.062      | 179.2            | 2.8 G                | 0.00                 |                      |
| UnCal          | emp det    | Int Extrem       | -Compir              | vc Gvid              |                      |

#### Maintenance Performance Test

- 5. Press **[Prmtr]** to show the parameter setup softkey menu.
- 6. Select SETUP LIST PRMTRS using ( key, then press Enter) key.
- 7. Select LABEL-3 using ( key, then press key.
- 8. Select FREQ using ( key, then press ( key.
- 9. Press [Prmtr] to show the parameter setup softkey menu.
- 10. Select SETUP LIST PRMTRS using ( key, then press ( key.
- 11. Select LABEL-4 using ( key, then press every key.
- 12. Select POWER using ( key, then press enter) key.
- 13. The measurement display like Figure 2-16 appears.
- 14. Press [Trigger Mode].
- 15. Select TRIG SOURCE using ( key, then press enter) key.
- 16. Select MANUAL using ( key, then press key.
- 17. Press [Cal/Compen] to show the Cal/Compen softkey menu.
- 18. Select CAL DIALOG using ( key, then press key to show calibration dialog box.
- 19. Connect the OPEN Termination included in the 16195B to the 7 mm connector.
- 20. Select OPEN using ( key, then press Enter key.
- 21. Connect the SHORT Termination included in the 16195B to the 7 mm connector.
- 22. Select SHORT using ( key, then press enter key.
- 23. Connect the 50  $\Omega$  Termination included in the 16195B to the 7 mm connector.
- 24. Select LOAD using ( key, then press enter) key.
- 25. Select DONE using (key, then press Enter key.
- 26. Press [Save/Recall] to show the Save/Recall softkey menu.
- 27. Select SAVE STATE using key, then press key.
- 28. Press [0], Enter, then 4287A's status is saved to "0.sta" status file.
- 29. Press [Setup View] to show the measurement point setup softkey menu.
- 30. Set the power to -20 dBm for all measurement point.
- 31. Perform OPEN, SHORT, LOAD calibration as described in step 17 to 25.
- 32. Select DONE using (k) key, then press enter key.
- 33. Press [Save/Recall] to show the Save/Recall softkey menu.

- 34. Select SAVE STATE using ( key, then press enter key.
- 35. Press [-]-[2]-[0]- (Enter), then 4287A's status is saved to "-20.sta" status file.
- 36. Press [Setup View] to show the measurement point setup softkey menu.
- 37. Set the power to -40 dBm for all measurement point.
- 38. Perform OPEN, SHORT, LOAD calibration as described in step 17 to 25.
- 39. Select DONE using (key, then press Enter key.
- 40. Press [Save/Recall] to show the Save/Recall softkey menu.
- 41. Select SAVE STATE using ( key, then press every key.
- 42. Press [-]-[4]-[0]- (enter), then 4287A's status is saved to "-40.sta" status file.

#### **OPEN** Termination

- 43. Record the OPEN termination calibration values on the calculation sheet.
- 44. Connect the OPEN termination to the 7mm connector.
- 45. Press [Save/Recall] to show the Save/Recall softkey menu.
- 46. Select RECALL STATE using ( key, then press ( key.
- 47. Select the file "0.sta" using () () () () (key, then press () (key.
- 48. Press [Prmtr] to show the parameter setup softkey menu.
- 49. Select SETUP MEAS PRMTRS using ( key, then press ( key.
- 50. Select PRMTR-1 using ( key, then press key.
- 51. Select |Y| using 💽 💽 key, then press (Enter) key.
- 52. Press [Trigger] to make a measurement.
- 53. Record the |Y| readings to the calculation sheet.
- 54. Calculate the test result according to the calculation sheet, the record it to the performance test record.

#### **SHORT Termination**

- 55. Record the SHORT termination calibration values on the calculation sheet.
- 56. Connect the SHORT termination to the 7mm connector.
- 57. Press [Prmtr] to show the parameter setup softkey menu.
- 58. Select SETUP MEAS PRMTRS using ( key, then press key.
- 59. Select PRMTR-1 using ( key, then press ( key.
- 60. Select |Z| using ( ) key, then press key.
- 61. Press [Trigger] to make a measurement.

2.

Maintenance

#### Maintenance Performance Test

- 62. Record the |Z| readings to the calculation sheet.
- 63. Calculate the test result according to the calculation sheet, the record it to the performance test record.

#### 50 $\Omega$ Termination

- 64. Record the 50  $\Omega$  termination calibration values on the calculation sheet.
- 65. Connect the 50  $\Omega$  termination to the 7mm connector.
- 66. Press **[Trigger]** to make a measurement.
- 67. Record the |Z| and  $\theta$  readings to the calculation sheet.
- 68. Calculate the test result according to the calculation sheet, the record it to the performance test record.

#### 10 cm airline with OPEN Termination

- 69. Record the 10 cm airline with OPEN termination calibration values on the calculation sheet.
- 70. Connect the 10 cm airline and OPEN termination to the 7mm connector, using the following procedure. (see Figure 2-17)
  - a. Fully retract the threads on the 7mm connector. Then insert the marked side tip of the airline center conductor.
  - b. Gently cover the airline center conductor with the airline outer conductor, with the logo side down. (To prevent damage, don't let the conductor scrape the edge of the outer conductor.) Mate the outer conductors. then torque the connection to 136 N-cm. (A 1/2 inch open end wrench may be necessary to hold the airline stationary.)
  - c. Gently inserts the airline center conductor into the open termination center conductor. Mate the outer conductors. Then torque the connection to 136 N-cm

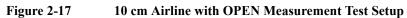

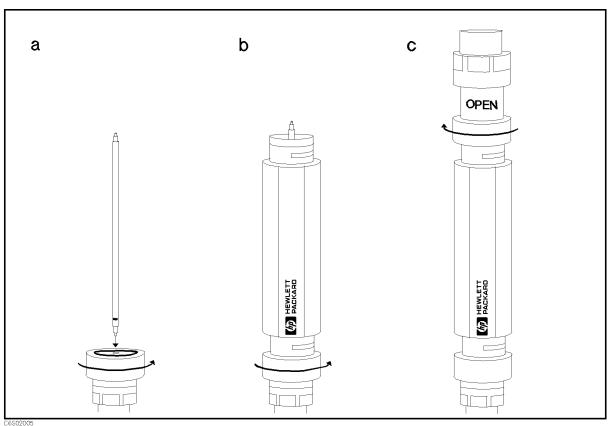

- 71. Press [Trigger] to make a measurement.
- 72. Record the |Z| and  $\theta$  readings to the calculation sheet.

| NOTE | Ignore the reading at 1.3 GHz(POINT 9) and 2.8 GHz(POINT 17)                                                    |
|------|----------------------------------------------------------------------------------------------------|
|      | 73. Press [Save/Recall] to show the Save/Recall softkey menu.                                                   |
|      | 74. Select RECALL STATE using 💓 🏹 key, then press Enter key.                                                    |
|      | 75. Select the file "-20.sta" using 💽 💽 key, then press 🔤 key.                                                  |
|      | 76. Press <b>[Trigger]</b> to make a measurement.                                                               |
|      | 77. Record the $ Z $ and $\theta$ readings to the calculation sheet.                                            |
| NOTE | Ignore the reading at 1.3 GHz(POINT 9) and 2.8 GHz(POINT 17)                                                    |
|      | 78. Calculate the test result according to the calculation sheet, the record it to the performance test record. |
|      | 10 cm airline with SHORT Termination                                                                            |
|      | 79. Record the 10 cm airline with SHORT termination calibration values on the calculation sheet.                |

#### Maintenance Performance Test

- 80. Connect the 10 cm airline and short termination to the 7mm connector, using the following procedure. (see Figure 2-18)
  - a. Remove the open termination from the airline.
  - b. Gently inserts the airline center conductor into the short termination center conductor. Mate the outer conductors. Then torque the connection to 136 N-cm.(A 1/2 inch open end wrench may be necessary to hold the airline stationary.)

Figure 2-18 10 cm Airline with SHORT Measurement Test Setup

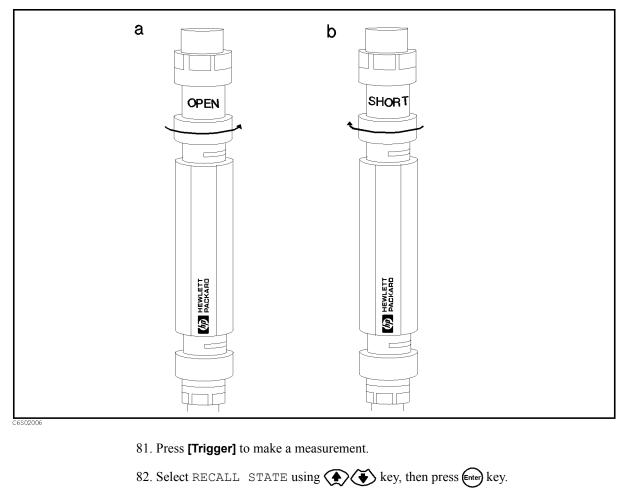

- 83. Select the file "0.sta" using () (key, then press (enter) key.
- 84. Record the |Z| and  $\theta$  readings to the calculation sheet.

#### **NOTE** Ignore the reading at 800 MHz(POINT 8), 2.2 GHz(POINT 14) and 3.0 GHz(POINT 18)

- 85. Press [Save/Recall] to show the Save/Recall softkey menu.
- 86. Select RECALL STATE using ( key, then press enter) key.
- 87. Select the file "-40.sta" using  $(\mathbf{A}, \mathbf{A})$  key, then press every key.
- 88. Press **[Trigger]** to make a measurement.

- 89. Record the |Z| and  $\theta$  readings to the calculation sheet.
- 90. Calculate the test result according to the calculation sheet, the record it to the performance test record.

**NOTE** Ignore the reading at 800 MHz(POINT 8), 2.2 GHz(POINT 14) and 3.0 GHz(POINT 18)

Maintenance Function Test

# **Function Test**

#### Introduction

This section provides the test procedures used to verify that the 4287A's performance characteristics are met. The function tests is recommended to be performed with the 4287A performance test.

#### Warm Up Time

Allow the 4287A to warm up for at least 30 minutes before you execute any of the performance tests

#### **Ambient Conditions**

Perform all function tests in ambient conditions of 23 °C  $\pm$  5 °C,  $\leq$  70 % RH.

## **DC Resistance Measurement Accuracy Test**

This test verifies the 4287A's impedance measurement accuracy.

#### **Required Equipment**

| Description          | Recommended Model |
|----------------------|-------------------|
| Performance Test Kit | 16190B            |
| Calibration Kit      | 16195B            |
| Test Fixture Station | p/n 04287-60121   |
| 7mm-3.5mm(f) Adapter | p/n 1250-1746     |

#### Procedure

- 1. Press [Preset] to preset the 4287A.
- 2. Press [Prmtr] to show the measurement parameter setup softkey menu.
- 3. Select RDC MEAS using (\*) (\*) key, then press enter key to set DC resistance measurement to "ON".
- 4. Press [Trigger Mode].
- 5. Select TRIG SOURCE using  $\bigotimes \bigotimes key$ , then press  $e^{hey}$  key.
- 6. Select MANUAL using ( key, then press key.
- 7. Connect the 50  $\Omega$  Termination included in the 16195B to the 4287A 7mm Connector.
- 8. Press [Trigger] to make a measurement.
- 9. Record "R\_dc" reading to the calculation sheet.
- 10. Press [Cal/Compen] to show the Cal/Compen softkey menu.
- 11. Select CAL DIALOG using ( key, then press key to show calibration dialog box.
- 12. Connect the OPEN Termination included in the 16195B to the 7 mm connector.
- 13. Select OPEN using ( key, then press enter key.
- 14. Connect the SHORT Termination included in the 16195B to the 7 mm connector.
- 15. Select SHORT using ( key, then press key.
- 16. Connect the 50  $\Omega$  Termination included in the 16195B to the 7 mm connector.
- 17. Select LOAD using ( key, then press enter key.
- 18. Select DONE using (k) key, then press even key.
- 19. Connect the SHORT Termination included in the 16190B to the 7 mm connector.
- 20. Press [Trigger] to make a measurement.

### Maintenance Function Test

- 21. Record "R\_dc" reading to the calculation sheet.
- 22. Connect the LOAD Termination included in the 16190B to the 7 mm connector.
- 23. Press **[Trigger]** to make a measurement.
- 24. Record "R\_dc" reading to the calculation sheet.
- 25. If all readings are between the limit, check the "Pass" column.

**NOTE** Check "Fail" column if any reading is out of limit.

## Low Loss Capacitor Check

This test verifies the Low Loss Capacitor included in the 16195B Calibration Kit.

#### **Required Equipment**

| Description        | Recommended Model  |  |
|--------------------|--------------------|--|
| Network Analyzer   | 8753ES             |  |
| Low Loss Capacitor | Included in 16195B |  |

#### Procedure

- 1. Press **[Preset]** to preset the network analyzer.
- 2. Setup the network analyzer as follows.

| Parameter Setting               | Operation                                           |
|---------------------------------|-----------------------------------------------------|
| Conversion: Z(reflection)       | [Meas]-CONVERSION-Z:refl                            |
| Format: Liner                   | [Format]-LIN MAG                                    |
| Source Power: 0 dBm             | [Power]-[0]-[×1]                                    |
| Start Frequency: 5 GHz          | [Start]-[5]-[G/n]                                   |
| Stop Frequency: 6 GHz           | [Stop]-[6]-[G/n]                                    |
| IF BW: $\leq 100 \text{ Hz}$    | [Avg]-IF BW-[1]-[0]-[0]-[×1]                        |
| Number of points: 401 or larger | [Sweep Setup]-NUMBER of POINTS-[4]-[0]<br>-[1]-[×1] |

- 3. Perform the S11 1 port full calibration.
- 4. Connect the low loss capacitor to the port 1.
- 5. Make a single sweep measurement.
- 6. Record the minimum impedance value and its frequency to calculation sheet.
- 7. Record the test result to the function test record.

If the minimum impedance or the frequency is out of limit, check the fail column.

NOTE

# **Calculating Sheet**

## **Performance Test**

#### **Power Level Accuracy Test**

| Power Level | Frequency | Multimeter Reading<br>[ <i>a</i> ] | Test Result<br>[–16.99+20×log <sub>10</sub> <i>a</i> ] |
|-------------|-----------|------------------------------------|--------------------------------------------------------|
| -15 dBm     | 1 MHz     | mV                                 | dBm                                                    |

#### Impedance Measurement Accuracy Test

#### **16190B** Calibration Value

Standard: Open Termination

| Frequency | Measurement<br>Parameter | Calibration Value | Reference<br>Designation |
|-----------|--------------------------|-------------------|--------------------------|
| 1 MHz     | Y                        | μS                | CV1                      |
| 10 MHz    | Y                        | μS                | CV2                      |
| 100 MHz   | Y                        | μS                | CV3                      |
| 200 MHz   | Y                        | μS                | CV4                      |
| 300 MHz   | Y                        | μS                | CV5                      |
| 500 MHz   | Y                        | μS                | CV6                      |
| 600 MHz   | Y                        | μS                | CV7                      |
| 800 MHz   | Y                        | μS                | CV8                      |
| 1.0 GHz   | Y                        | μS                | CV9                      |
| 1.3 GHz   | Y                        | μS                | CV10                     |
| 1.6 GHz   | Y                        | μS                | CV11                     |
| 1.8 GHz   | Y                        | μS                | CV12                     |
| 2.0 GHz   | Y                        | μS                | CV13                     |
| 2.2 GHz   | Y                        | μS                | CV14                     |
| 2.4 GHz   | Y                        | μS                | CV15                     |
| 2.6 GHz   | Y                        | μS                | CV16                     |
| 2.8 GHz   | Y                        | μS                | CV17                     |
| 3.0 GHz   | Y                        | μS                | CV18                     |

| Standard: | Short Termination        |                   |                          |
|-----------|--------------------------|-------------------|--------------------------|
| Frequency | Measurement<br>Parameter | Calibration Value | Reference<br>Designation |
| 1 MHz     | Z                        | mΩ                | CV19                     |
| 10 MHz    | Z                        | mΩ                | CV20                     |
| 100 MHz   | Z                        | mΩ                | CV21                     |
| 200 MHz   | Z                        | mΩ                | CV22                     |
| 300 MHz   | Z                        | mΩ                | CV23                     |
| 500 MHz   | Z                        | mΩ                | CV24                     |
| 600 MHz   | Z                        | mΩ                | CV25                     |
| 800 MHz   | Z                        | mΩ                | CV26                     |
| 1.0 GHz   | Z                        | mΩ                | CV27                     |
| 1.3 GHz   | Z                        | mΩ                | CV28                     |
| 1.6 GHz   | Z                        | mΩ                | CV29                     |
| 1.8 GHz   | Z                        | mΩ                | CV30                     |
| 2.0 GHz   | Z                        | mΩ                | CV31                     |
| 2.2 GHz   | Z                        | mΩ                | CV32                     |
| 2.4 GHz   | Z                        | mΩ                | CV33                     |
| 2.6 GHz   | Z                        | mΩ                | CV34                     |
| 2.8 GHz   | Z                        | mΩ                | CV35                     |
| 3.0 GHz   | Z                        | mΩ                | CV36                     |

2. Maintenance

| Standard: | 50 $\Omega$ Termination |
|-----------|-------------------------|
|           |                         |

| Frequency | Measurement<br>Parameter | Calibration Value | Reference<br>Designation |  |
|-----------|--------------------------|-------------------|--------------------------|--|
| 1 MHz     | Z                        | Ω                 | CV37                     |  |
|           | θ                        | mrad              | CV38                     |  |
| 10 MHz    | Z                        | Ω                 | CV39                     |  |
|           | θ                        | mrad              | CV40                     |  |
| 100 MHz   | Z                        | Ω                 | CV41                     |  |
|           | θ                        | mrad              | CV42                     |  |
| 200 MHz   | Z                        | Ω                 | CV43                     |  |
|           | θ                        | mrad              | CV44                     |  |
| 300 MHz   | Z                        | Ω                 | CV45                     |  |
|           | θ                        | mrad              | CV46                     |  |
| 500 MHz   | Z                        | Ω                 | CV47                     |  |
|           | θ                        | mrad              | CV48                     |  |
| 600 MHz   | Z                        | Ω                 | CV49                     |  |
|           | θ                        | mrad              | CV50                     |  |
| 800 MHz   | Z                        | Ω                 | CV51                     |  |
|           | θ                        | mrad              | CV52                     |  |
| 1.0 GHz   | Z                        | Ω                 | CV53                     |  |
|           | θ                        | mrad              | CV54                     |  |
| 1.3 GHz   | Z                        | Ω                 | CV55                     |  |
|           | θ                        | mrad              | CV56                     |  |
| 1.6 GHz   | Z                        | Ω                 | CV57                     |  |
|           | θ                        | mrad              | CV58                     |  |
| 1.8 GHz   | Z                        | Ω                 | CV59                     |  |
|           | θ                        | mrad              | CV60                     |  |
| 2.0 GHz   | Z                        | Ω                 | CV61                     |  |
|           | θ                        | mrad              | CV62                     |  |
| 2.2 GHz   | Z                        | Ω                 | CV63                     |  |
|           | θ                        | mrad              | CV64                     |  |
| 2.4 GHz   | Z                        | Ω                 | CV65                     |  |
|           | θ                        | mrad              | CV66                     |  |
| 2.6 GHz   | Z                        | Ω                 | CV67                     |  |
|           | θ                        | mrad              | CV68                     |  |
| 2.8 GHz   | Z                        | Ω                 | CV69                     |  |
|           | θ                        | mrad              | CV70                     |  |
| 3.0 GHz   | Z                        | Ω                 | CV71                     |  |
|           | θ                        | mrad              | CV72                     |  |

| Frequency | Measurement<br>Parameter | Calibration Value | Reference<br>Designation |
|-----------|--------------------------|-------------------|--------------------------|
| 1 MHz     | Z                        | kΩ                | CV73                     |
|           | θ                        | mrad              | CV74                     |
| 10 MHz    | Z                        | Ω                 | CV75                     |
|           | θ                        | mrad              | CV76                     |
| 100 MHz   | Z                        | Ω                 | CV77                     |
|           | θ                        | mrad              | CV78                     |
| 200 MHz   | Z                        | Ω                 | CV79                     |
|           | θ                        | mrad              | CV80                     |
| 300 MHz   | Z                        | Ω                 | CV81                     |
|           | θ                        | mrad              | CV82                     |
| 500 MHz   | Z                        | Ω                 | CV83                     |
|           | θ                        | mrad              | CV84                     |
| 600 MHz   | Z                        | Ω                 | CV85                     |
|           | θ                        | mrad              | CV86                     |
| 800 MHz   | Z                        | Ω                 | CV87                     |
|           | θ                        | mrad              | CV88                     |
| 1.0 GHz   | Z                        | Ω                 | CV89                     |
|           | θ                        | mrad              | CV90                     |
| 1.6 GHz   | Z                        | Ω                 | CV91                     |
|           | θ                        | mrad              | CV92                     |
| 1.8 GHz   | Z                        | Ω                 | CV93                     |
|           | θ                        | mrad              | CV94                     |
| 2.0 GHz   | Z                        | Ω                 | CV95                     |
|           | θ                        | mrad              | CV96                     |
| 2.2 GHz   | Z                        | Ω                 | CV97                     |
|           | θ                        | mrad              | CV98                     |
| 2.4 GHz   | Z                        | Ω                 | CV99                     |
|           | θ                        | mrad              | CV100                    |
| 2.6 GHz   | Z                        | Ω                 | CV101                    |
|           | θ                        | mrad              | CV102                    |
| 3.0 GHz   | Z                        | Ω                 | CV103                    |
|           | θ                        | mrad              | CV104                    |

Standard: Airline with Open Termination

| Frequency | Measurement<br>Parameter | Calibration Value | Reference<br>Designation |
|-----------|--------------------------|-------------------|--------------------------|
| 1 MHz     | Z                        | Ω                 | CV105                    |
|           | θ                        | mrad              | CV106                    |
| 10 MHz    | Z                        | Ω                 | CV107                    |
|           | θ                        | mrad              | CV108                    |
| 100 MHz   | Z                        | Ω                 | CV109                    |
|           | θ                        | mrad              | CV110                    |
| 200 MHz   | Z                        | Ω                 | CV111                    |
|           | θ                        | mrad              | CV112                    |
| 300 MHz   | Z                        | Ω                 | CV113                    |
|           | θ                        | mrad              | CV114                    |
| 500 MHz   | Z                        | Ω                 | CV115                    |
|           | θ                        | mrad              | CV116                    |
| 600 MHz   | Z                        | Ω                 | CV117                    |
|           | θ                        | mrad              | CV118                    |
| 1.0 GHz   | Z                        | Ω                 | CV119                    |
|           | θ                        | mrad              | CV120                    |
| 1.3 GHz   | Z                        | Ω                 | CV121                    |
|           | θ                        | mrad              | CV122                    |
| 1.6 GHz   | Z                        | Ω                 | CV123                    |
|           | θ                        | mrad              | CV124                    |
| 1.8 GHz   | Z                        | Ω                 | CV125                    |
|           | θ                        | mrad              | CV126                    |
| 2.0 GHz   | Z                        | Ω                 | CV127                    |
|           | θ                        | mrad              | CV128                    |
| 2.4 GHz   | Z                        | Ω                 | CV129                    |
|           | θ                        | mrad              | CV130                    |
| 2.6 GHz   | Z                        | Ω                 | CV131                    |
|           | θ                        | mrad              | CV132                    |
| 2.8 GHz   | Z                        | Ω                 | CV133                    |
|           | θ                        | mrad              | CV134                    |

Standard: Airline with Short Termination

#### Impedance Measurement Accuracy Test

Standard:OpenAveraging8Cable Length:Comm

8 Common to 1 m and 2 m

| Freq.   | Power<br>Level | Measurement<br>Parameter | 4287A Reading<br>[a] | Test Result<br>Equation |
|---------|----------------|--------------------------|----------------------|-------------------------|
| 1 MHz   | +1 dBm         | Y                        | μS                   | a–CV1                   |
| 10 MHz  | +1 dBm         | Y                        | μS                   | a–CV2                   |
| 100 MHz | +1 dBm         | Y                        | μS                   | a–CV3                   |
| 200 MHz | +1 dBm         | Y                        | μS                   | a–CV4                   |
| 300 MHz | +1 dBm         | Y                        | μS                   | a–CV5                   |
| 500 MHz | +1 dBm         | Y                        | μS                   | a–CV6                   |
| 600 MHz | +1 dBm         | Y                        | μS                   | a–CV7                   |
| 800 MHz | +1 dBm         | Y                        | μS                   | a–CV8                   |
| 1.0 GHz | +1 dBm         | Y                        | μS                   | a–CV9                   |
| 1.3 GHz | 0 dBm          | Y                        | μS                   | a–CV10                  |
| 1.6 GHz | 0 dBm          | Y                        | μS                   | a–CV11                  |
| 1.8 GHz | 0 dBm          | Y                        | μS                   | a–CV12                  |
| 2.0 GHz | 0 dBm          | Y                        | μS                   | a–CV13                  |
| 2.2 GHz | 0 dBm          | Y                        | μS                   | a–CV14                  |
| 2.4 GHz | 0 dBm          | Y                        | μS                   | a–CV15                  |
| 2.6 GHz | 0 dBm          | Y                        | μS                   | a–CV16                  |
| 2.8 GHz | 0 dBm          | Y                        | μS                   | a–CV17                  |
| 3.0 GHz | 0 dBm          | Y                        | μS                   | a–CV18                  |

Standard:ShortAveraging8Cable Length:Common to 1 m and 2 m

| Freq.   | Power<br>Level | Measurement<br>Parameter | 4287A Reading<br>[a] | Test Result<br>Equation |
|---------|----------------|--------------------------|----------------------|-------------------------|
| 1 MHz   | +1 dBm         | Z                        | mΩ                   | a-CV19                  |
| 10 MHz  | +1 dBm         | Z                        | mΩ                   | a-CV20                  |
| 100 MHz | +1 dBm         | Z                        | mΩ                   | a-CV21                  |
| 200 MHz | +1 dBm         | Z                        | mΩ                   | a–CV22                  |
| 300 MHz | +1 dBm         | Z                        | mΩ                   | a–CV23                  |
| 500 MHz | +1 dBm         | Z                        | mΩ                   | a–CV24                  |
| 600 MHz | +1 dBm         | Z                        | mΩ                   | a–CV25                  |
| 800 MHz | +1 dBm         | Z                        | mΩ                   | a–CV26                  |
| 1.0 GHz | +1 dBm         | Z                        | mΩ                   | a–CV27                  |
| 1.3 GHz | 0 dBm          | Z                        | mΩ                   | a–CV28                  |
| 1.6 GHz | 0 dBm          | Z                        | mΩ                   | a–CV29                  |
| 1.8 GHz | 0 dBm          | Z                        | mΩ                   | a-CV30                  |
| 2.0 GHz | 0 dBm          | Z                        | mΩ                   | a-CV31                  |
| 2.2 GHz | 0 dBm          | Z                        | mΩ                   | a-CV32                  |
| 2.4 GHz | 0 dBm          | Z                        | mΩ                   | a–CV33                  |
| 2.6 GHz | 0 dBm          | Z                        | mΩ                   | a–CV34                  |
| 2.8 GHz | 0 dBm          | Z                        | mΩ                   | a–CV35                  |
| 3.0 GHz | 0 dBm          | Z                        | mΩ                   | a–CV36                  |

| Standard:     | 50 Ω                  |
|---------------|-----------------------|
| Averaging     | 8                     |
| Cable Length: | Common to 1 m and 2 m |

| Freq.   | Power<br>Level | Measurement<br>Parameter | 4287A Reading<br>[a] | Test Result<br>Equation |
|---------|----------------|--------------------------|----------------------|-------------------------|
| 1 MHz   | +1 dBm         | Z                        | Ω                    | a–CV37                  |
|         | +1 dBm         | θ                        | mrad                 | a–CV38                  |
| 10 MHz  | +1 dBm         | Z                        | Ω                    | a–CV39                  |
|         | +1 dBm         | θ                        | mrad                 | a-CV40                  |
| 100 MHz | +1 dBm         | Z                        | Ω                    | a–CV41                  |
|         | +1 dBm         | θ                        | mrad                 | a–CV42                  |
| 200 MHz | +1 dBm         | Z                        | Ω                    | a–CV43                  |
|         | +1 dBm         | θ                        | mrad                 | a–CV44                  |
| 300 MHz | +1 dBm         | Z                        | Ω                    | a–CV45                  |
|         | +1 dBm         | θ                        | mrad                 | a–CV46                  |
| 500 MHz | +1 dBm         | Z                        | Ω                    | a–CV47                  |
|         | +1 dBm         | θ                        | mrad                 | a–CV48                  |
| 600 MHz | +1 dBm         | Z                        | Ω                    | a–CV49                  |
|         | +1 dBm         | θ                        | mrad                 | a–CV50                  |
| 800 MHz | +1 dBm         | Z                        | Ω                    | a–CV51                  |
|         | +1 dBm         | θ                        | mrad                 | a–CV52                  |
| 1.0 GHz | +1 dBm         | Z                        | Ω                    | a–CV53                  |
|         | +1 dBm         | θ                        | mrad                 | a–CV54                  |
| 1.3 GHz | 0 dBm          | Z                        | Ω                    | a–CV55                  |
|         | 0 dBm          | θ                        | mrad                 | a–CV56                  |
| 1.6 GHz | 0 dBm          | Z                        | Ω                    | a–CV57                  |
|         | 0 dBm          | θ                        | mrad                 | a–CV58                  |
| 1.8 GHz | 0 dBm          | Z                        | Ω                    | a–CV59                  |
|         | 0 dBm          | θ                        | mrad                 | a–CV60                  |
| 2.0 GHz | 0 dBm          | Z                        | Ω                    | a–CV61                  |
|         | 0 dBm          | θ                        | mrad                 | a-CV62                  |
| 2.2 GHz | 0 dBm          | Z                        | Ω                    | a–CV63                  |
|         | 0 dBm          | θ                        | mrad                 | a–CV64                  |
| 2.4 GHz | 0 dBm          | Z                        | Ω                    | a–CV65                  |
|         | 0 dBm          | θ                        | mrad                 | a–CV66                  |
| 2.6 GHz | 0 dBm          | Z                        | Ω                    | a–CV67                  |
|         | 0 dBm          | θ                        | mrad                 | a–CV68                  |
| 2.8 GHz | 0 dBm          | Z                        | Ω                    | a–CV69                  |
|         | 0 dBm          | θ                        | mrad                 | a–CV70                  |
| 3.0 GHz | 0 dBm          | Z                        | Ω                    | a–CV71                  |
|         | 0 dBm          | θ                        | mrad                 | a–CV72                  |

Standard:Airline with OpenAveraging8Cable Length:Common to 1 m and 2 m

| Freq.   | Power<br>Level | Measurement<br>Parameter | 4287A Reading<br>[a] | Test Result<br>Equation |
|---------|----------------|--------------------------|----------------------|-------------------------|
| 1 MHz   | +1 dBm         | Z                        | kΩ                   | a–CV73                  |
|         | +1 dBm         | θ                        | mrad                 | a–CV74                  |
| 10 MHz  | +1 dBm         | Z                        | Ω                    | a–CV75                  |
|         | +1 dBm         | θ                        | mrad                 | a–CV76                  |
| 100 MHz | +1 dBm         | Z                        | Ω                    | a–CV77                  |
|         | +1 dBm         | θ                        | mrad                 | a–CV78                  |
| 200 MHz | +1 dBm         | Z                        | Ω                    | a–CV79                  |
|         | +1 dBm         | θ                        | mrad                 | a–CV80                  |
| 300 MHz | +1 dBm         | Z                        | Ω                    | a–CV81                  |
|         | +1 dBm         | θ                        | mrad                 | a–CV82                  |
| 500 MHz | +1 dBm         | Z                        | Ω                    | a–CV83                  |
|         | +1 dBm         | θ                        | mrad                 | a–CV84                  |
| 600 MHz | +1 dBm         | Z                        | Ω                    | a–CV85                  |
|         | +1 dBm         | θ                        | mrad                 | a–CV86                  |
| 800 MHz | +1 dBm         | Z                        | Ω                    | a–CV87                  |
|         | +1 dBm         | θ                        | mrad                 | a–CV88                  |
| 1.0 GHz | +1 dBm         | Z                        | Ω                    | a–CV89                  |
|         | +1 dBm         | θ                        | mrad                 | a-CV90                  |
| 1.6 GHz | 0 dBm          | Z                        | Ω                    | a-CV91                  |
|         | 0 dBm          | θ                        | mrad                 | a-CV92                  |
| 1.8 GHz | 0 dBm          | Z                        | Ω                    | a-CV93                  |
|         | 0 dBm          | θ                        | mrad                 | a-CV94                  |
| 2.0 GHz | 0 dBm          | Z                        | Ω                    | a-CV95                  |
|         | 0 dBm          | θ                        | mrad                 | a-CV96                  |
| 2.2 GHz | 0 dBm          | Z                        | Ω                    | a–CV97                  |
|         | 0 dBm          | θ                        | mrad                 | a–CV98                  |
| 2.4 GHz | 0 dBm          | Z                        | Ω                    | a–CV99                  |
|         | 0 dBm          | θ                        | mrad                 | a-CV100                 |
| 2.6 GHz | 0 dBm          | Z                        | Ω                    | a-CV101                 |
|         | 0 dBm          | θ                        | mrad                 | a-CV102                 |
| 3.0 GHz | 0 dBm          | Z                        | Ω                    | a-CV103                 |
|         | 0 dBm          | θ                        | mrad                 | a-CV104                 |

| Standard:     | Airline with Open     |
|---------------|-----------------------|
| Averaging     | 1                     |
| Cable Length: | Common to 1 m and 2 m |

| Freq.   | Power<br>Level | Measurement<br>Parameter | 4287A Reading<br>[a] | Test Result<br>Equation |
|---------|----------------|--------------------------|----------------------|-------------------------|
| 1 MHz   | -20 dBm        | Z                        | kΩ                   | a–CV73                  |
|         | -20 dBm        | θ                        | mrad                 | a–CV74                  |
| 10 MHz  | -20 dBm        | Z                        | Ω                    | a–CV75                  |
|         | -20 dBm        | θ                        | mrad                 | a–CV76                  |
| 100 MHz | -20 dBm        | Z                        | Ω                    | a–CV77                  |
|         | -20 dBm        | θ                        | mrad                 | a–CV78                  |
| 200 MHz | -20 dBm        | Z                        | Ω                    | a–CV79                  |
|         | -20 dBm        | θ                        | mrad                 | a–CV80                  |
| 300 MHz | -20 dBm        | Z                        | Ω                    | a–CV81                  |
|         | -20 dBm        | θ                        | mrad                 | a–CV82                  |
| 500 MHz | -20 dBm        | Z                        | Ω                    | a–CV83                  |
|         | -20 dBm        | θ                        | mrad                 | a–CV84                  |
| 600 MHz | -20 dBm        | Z                        | Ω                    | a–CV85                  |
|         | -20 dBm        | θ                        | mrad                 | a–CV86                  |
| 800 MHz | -20 dBm        | Z                        | Ω                    | a–CV87                  |
|         | -20 dBm        | θ                        | mrad                 | a–CV88                  |
| 1.0 GHz | -20 dBm        | Z                        | Ω                    | a–CV89                  |
|         | -20 dBm        | θ                        | mrad                 | a-CV90                  |
| 1.6 GHz | -20 dBm        | Z                        | Ω                    | a–CV91                  |
|         | -20 dBm        | θ                        | mrad                 | a–CV92                  |
| 1.8 GHz | -20 dBm        | Z                        | Ω                    | a–CV93                  |
|         | -20 dBm        | θ                        | mrad                 | a–CV94                  |
| 2.0 GHz | -20 dBm        | Z                        | Ω                    | a–CV95                  |
|         | -20 dBm        | θ                        | mrad                 | a-CV96                  |
| 2.2 GHz | -20 dBm        | Z                        | Ω                    | a–CV97                  |
|         | -20 dBm        | θ                        | mrad                 | a–CV98                  |
| 2.4 GHz | -20 dBm        | Z                        | Ω                    | a–CV99                  |
|         | -20 dBm        | θ                        | mrad                 | a-CV100                 |
| 2.6 GHz | -20 dBm        | Z                        | Ω                    | a-CV101                 |
|         | -20 dBm        | θ                        | mrad                 | a-CV102                 |
| 3.0 GHz | -20 dBm        | Z                        | Ω                    | a-CV103                 |
|         | -20 dBm        | θ                        | mrad                 | a-CV104                 |
|         |                |                          |                      |                         |

Standard:Airline with ShortAveraging8Cable Length:Common to 1 m and 2 m

| Freq.   | Power<br>Level | Measurement<br>Parameter | 4287A Reading<br>[a] | Test Result<br>Equation |
|---------|----------------|--------------------------|----------------------|-------------------------|
| 1 MHz   | +1 dBm         | Z                        | Ω                    | a-CV105                 |
|         | +1 dBm         | θ                        | mrad                 | a-CV106                 |
| 10 MHz  | +1 dBm         | Z                        | Ω                    | a-CV107                 |
|         | +1 dBm         | θ                        | mrad                 | a-CV108                 |
| 100 MHz | +1 dBm         | Z                        | Ω                    | a-CV109                 |
|         | +1 dBm         | θ                        | mrad                 | a-CV110                 |
| 200 MHz | +1 dBm         | Z                        | Ω                    | a–CV111                 |
|         | +1 dBm         | θ                        | mrad                 | a-CV112                 |
| 300 MHz | +1 dBm         | Z                        | Ω                    | a-CV113                 |
|         | +1 dBm         | θ                        | mrad                 | a-CV114                 |
| 500 MHz | +1 dBm         | Z                        | Ω                    | a-CV115                 |
|         | +1 dBm         | θ                        | mrad                 | a-CV116                 |
| 600 MHz | +1 dBm         | Z                        | Ω                    | a–CV117                 |
|         | +1 dBm         | θ                        | mrad                 | a–CV118                 |
| 1.0 GHz | +1 dBm         | Z                        | Ω                    | a-CV119                 |
|         | +1 dBm         | θ                        | mrad                 | a-CV120                 |
| 1.3 GHz | +1 dBm         | Z                        | Ω                    | a-CV121                 |
|         | +1 dBm         | θ                        | mrad                 | a-CV122                 |
| 1.6 GHz | 0 dBm          | Z                        | Ω                    | a-CV123                 |
|         | 0 dBm          | θ                        | mrad                 | a-CV124                 |
| 1.8 GHz | 0 dBm          | Z                        | Ω                    | a-CV125                 |
|         | 0 dBm          | θ                        | mrad                 | a-CV126                 |
| 2.0 GHz | 0 dBm          | Z                        | Ω                    | a-CV127                 |
|         | 0 dBm          | θ                        | mrad                 | a-CV128                 |
| 2.4 GHz | 0 dBm          | Z                        | Ω                    | a-CV129                 |
|         | 0 dBm          | θ                        | mrad                 | a-CV130                 |
| 2.6 GHz | 0 dBm          | Z                        | Ω                    | a-CV131                 |
|         | 0 dBm          | θ                        | mrad                 | a-CV132                 |
| 2.8 GHz | 0 dBm          | Z                        | Ω                    | a-CV133                 |
|         | 0 dBm          | θ                        | mrad                 | a-CV134                 |

| Standard:     | Airline with Short    |
|---------------|-----------------------|
| Averaging     | 1                     |
| Cable Length: | Common to 1 m and 2 m |

| Freq.   | Power<br>Level | Measurement<br>Parameter | 4287A Reading<br>[a] | Test Result<br>Equation |
|---------|----------------|--------------------------|----------------------|-------------------------|
| 1 MHz   | -40 dBm        | Z                        | Ω                    | a-CV105                 |
|         | -40 dBm        | θ                        | mrad                 | a-CV106                 |
| 10 MHz  | -40 dBm        | Z                        | Ω                    | a-CV107                 |
|         | -40 dBm        | θ                        | mrad                 | a-CV108                 |
| 100 MHz | -40 dBm        | Z                        | Ω                    | a-CV109                 |
|         | -40 dBm        | θ                        | mrad                 | a-CV110                 |
| 200 MHz | -40 dBm        | Z                        | Ω                    | a–CV111                 |
|         | -40 dBm        | θ                        | mrad                 | a-CV112                 |
| 300 MHz | -40 dBm        | Z                        | Ω                    | a-CV113                 |
|         | -40 dBm        | θ                        | mrad                 | a–CV114                 |
| 500 MHz | -40 dBm        | Z                        | Ω                    | a–CV115                 |
|         | -40 dBm        | θ                        | mrad                 | a–CV116                 |
| 600 MHz | -40 dBm        | Z                        | Ω                    | a–CV117                 |
|         | -40 dBm        | θ                        | mrad                 | a–CV118                 |
| 1.0 GHz | -40 dBm        | Z                        | Ω                    | a-CV119                 |
|         | -40 dBm        | θ                        | mrad                 | a-CV120                 |
| 1.3 GHz | -40 dBm        | Z                        | Ω                    | a–CV121                 |
|         | -40 dBm        | θ                        | mrad                 | a-CV122                 |
| 1.6 GHz | -40 dBm        | Z                        | Ω                    | a-CV123                 |
|         | -40 dBm        | θ                        | mrad                 | a-CV124                 |
| 1.8 GHz | -40 dBm        | Z                        | Ω                    | a-CV125                 |
|         | -40 dBm        | θ                        | mrad                 | a-CV126                 |
| 2.0 GHz | -40 dBm        | Z                        | Ω                    | a–CV127                 |
|         | -40 dBm        | θ                        | mrad                 | a–CV128                 |
| 2.4 GHz | -40 dBm        | Z                        | Ω                    | a–CV129                 |
|         | -40 dBm        | θ                        | mrad                 | a-CV130                 |
| 2.6 GHz | -40 dBm        | Z                        | Ω                    | a–CV131                 |
|         | -40 dBm        | θ                        | mrad                 | a-CV132                 |
| 2.8 GHz | -40 dBm        | Z                        | Ω                    | a–CV133                 |
|         | -40 dBm        | θ                        | mrad                 | a-CV134                 |

# **Function Test**

# DC Resistance Measurement Accuracy Test

| Termination        | Lower Limit | Reading | Upper Limit |
|--------------------|-------------|---------|-------------|
| 50 Ω(with 16195B)  | 47.5 Ω      | Ω       | 52.5 Ω      |
| Short(with 16190B) | 0 Ω         | mΩ      | 50 mΩ       |
| 50 Ω(with 16190B)  | 49.5 Ω      | Ω       | 50.5 Ω      |

# Low Loss Capacitor Test

| Description       | Lower Limit | Reading | Upper Limit |
|-------------------|-------------|---------|-------------|
| Minimum Impedance | 0 Ω         | mΩ      | 100 mΩ      |
| Frequency         | 5.2 GHz     | GHz     | 5.8 GHz     |

# **Test Record**

# **Performance Test Record**

Agilent Technologies 4287A RF LCR Meter

| Mainframe: Serial No.      |     | Test Date   |     |
|----------------------------|-----|-------------|-----|
| Test Head: Serial No.      |     | Temperature | °C  |
| Calibration Kit Serial No. |     | Humidity    | %RH |
| Cable Length:              | 1 m | Tested by   |     |

#### **Frequency Accuracy Test**

Cable Length:

Cable Length: Common to 1 m and 2 m

| Frequency | Test Limit | Test Result | Measurement<br>Uncertainty |
|-----------|------------|-------------|----------------------------|
| 1 MHz     | ±10 Hz     | Hz          | ±0.21 Hz                   |
| 3 GHz     | ±30 kHz    | kHz         | ±0.64 kHz                  |

### Power Level Accuracy Test (without Opt. 020)

1 m

|             | Frequency: $\geq$ | 10 MHz     |             |                            |
|-------------|-------------------|------------|-------------|----------------------------|
| Power Level | Frequency         | Test Limit | Test Result | Measurement<br>Uncertainty |
| 1 dBm       | 1 GHz             | ±2.00 dB   | dB          | ±0.28 dB                   |
| 0 dBm       | 3 GHz             | ±3.00 dB   | dB          | ±0.41 dB                   |
| -7.9 dBm    | 3 GHz             | ±3.00 dB   | dB          | ±0.41 dB                   |
| -10 dBm     | 300 MHz           | ±2.00 dB   | dB          | ±0.28 dB                   |
| -20 dBm     | 50 MHz            | ±2.00 dB   | dB          | ±0.28 dB                   |
| -25 dBm     | 1 GHz             | ±2.00 dB   | dB          | ±0.28 dB                   |
| -30 dBm     | 10 MHz            | ±2.00 dB   | dB          | ±0.33 dB                   |
| -35 dBm     | 2 GHz             | ±3.00 dB   | dB          | ±0.28 dB                   |
| -40 dBm     | 100 MHz           | ±2.00 dB   | dB          | ±0.28 dB                   |

Cable Length: 1 m Frequency: 1 MHz

| Power Level | Frequency | Test Limit | Test Result | Measurement<br>Uncertainty |
|-------------|-----------|------------|-------------|----------------------------|
| -15 dBm     | 1 MHz     | ±2.00 dB   | dB          | ±0.11 dB                   |

# Power Level Accuracy Test (with Opt. 020)

|             |           | 2 m<br>≥ 10 MHz |             |                            |
|-------------|-----------|-----------------|-------------|----------------------------|
| Power Level | Frequency | Test Limit      | Test Result | Measurement<br>Uncertainty |
| 1 dBm       | 1 GHz     | ±3.00 dB        | dB          | ±0.28 dB                   |
| 0 dBm       | 3 GHz     | ±4.00 dB        | dB          | ±0.41 dB                   |
| -7.9 dBm    | 3 GHz     | ±4.00 dB        | dB          | ±0.41 dB                   |
| -10 dBm     | 300 MHz   | ±3.00 dB        | dB          | ±0.28 dB                   |
| -20 dBm     | 50 MHz    | ±3.00 dB        | dB          | ±0.28 dB                   |
| -25 dBm     | 1 GHz     | ±3.00 dB        | dB          | ±0.28 dB                   |
| -30 dBm     | 10 MHz    | ±3.00 dB        | dB          | ±0.33 dB                   |
| -35 dBm     | 2 GHz     | ±4.00 dB        | dB          | ±0.28 dB                   |
| -40 dBm     | 100 MHz   | ±3.00 dB        | dB          | ±0.28 dB                   |

Cable Length: 2 m Frequency: 1 MHz

| Power Level | Frequency | Test Limit | Test Result | Measurement<br>Uncertainty |
|-------------|-----------|------------|-------------|----------------------------|
| -15 dBm     | 1 MHz     | ±3.00 dB   | dB          | ±0.11 dB                   |

# Impedance Measurement Accuracy Test

Standard:OpenAveraging:8Cable Length:Common

|     | Open                  |
|-----|-----------------------|
|     | 8                     |
| th: | Common to 1 m and 2 m |

| Frequency | Power Level | Measurement<br>Parameter | Test Limit | Test Result | Measurement<br>Uncertainty |
|-----------|-------------|--------------------------|------------|-------------|----------------------------|
| 1 MHz     | +1 dBm      | Y                        | ±30.2 μS   | μS          | ±0.03 µS                   |
| 10 MHz    | +1 dBm      | Y                        | ±31.8 μS   | μS          | ±0.32 µS                   |
| 100 MHz   | +1 dBm      | Y                        | ±47.6 μS   | μS          | ±3.2 μS                    |
| 200 MHz   | +1 dBm      | Y                        | ±66.4 μS   | μS          | ±6.5 μS                    |
| 300 MHz   | +1 dBm      | Y                        | ±84.7 μS   | μS          | ±9.9 μS                    |
| 500 MHz   | +1 dBm      | Y                        | ±122 μS    | μS          | ±16 μS                     |
| 600 MHz   | +1 dBm      | Y                        | ±150 μS    | μS          | ±21 μS                     |
| 800 MHz   | +1 dBm      | Y                        | ±192 μS    | μS          | ±27 μS                     |
| 1.0 GHz   | +1 dBm      | Y                        | ±236 μS    | μS          | ±35 μS                     |
| 1.3 GHz   | 0 dBm       | Y                        | ±374 μS    | μS          | ±46 μS                     |
| 1.6 GHz   | 0 dBm       | Y                        | ±468 μS    | μS          | ±61 μS                     |
| 1.8 GHz   | 0 dBm       | Y                        | ±535 μS    | μS          | ±70 μS                     |
| 2.0 GHz   | 0 dBm       | Y                        | ±815 μS    | μS          | ±126 μS                    |
| 2.2 GHz   | 0 dBm       | Y                        | ±917 μS    | μS          | ±140 μS                    |
| 2.4 GHz   | 0 dBm       | Y                        | ±1027 μS   | μS          | ±156 μS                    |
| 2.6 GHz   | 0 dBm       | Y                        | ±1146 μS   | μS          | ±172 μS                    |
| 2.8 GHz   | 0 dBm       | Y                        | ±1277 μS   | μS          | ±187 μS                    |
| 3.0 GHz   | 0 dBm       | Y                        | ±1420 μS   | μS          | ±204 μS                    |

|           | Standard:<br>Averaging:<br>Cable Length: | Short<br>8<br>Common to 1 | 1 m and 2 m |             |                            |
|-----------|------------------------------------------|---------------------------|-------------|-------------|----------------------------|
| Frequency | Power Level                              | Measurement<br>Parameter  | Test Limit  | Test Result | Measurement<br>Uncertainty |
| 1 MHz     | +1 dBm                                   | Z                         | ±20.5 mΩ    | mΩ          | ±2.5 mΩ                    |
| 10 MHz    | +1 dBm                                   | Z                         | ±25.0 mΩ    | mΩ          | ±3.5 mΩ                    |
| 100 MHz   | +1 dBm                                   | Z                         | ±70.0 mΩ    | mΩ          | ±14 mΩ                     |
| 200 MHz   | +1 dBm                                   | Z                         | ±120 mΩ     | mΩ          | ±25 mΩ                     |
| 300 MHz   | +1 dBm                                   | Z                         | ±170 mΩ     | mΩ          | ±30 mΩ                     |
| 500 MHz   | +1 dBm                                   | Z                         | ±270 mΩ     | mΩ          | ±50 mΩ                     |
| 600 MHz   | +1 dBm                                   | Z                         | ±320 mΩ     | mΩ          | ±50 mΩ                     |
| 800 MHz   | +1 dBm                                   | Z                         | ±420 mΩ     | mΩ          | ±50 mΩ                     |
| 1.0 GHz   | +1 dBm                                   | Z                         | ±520 mΩ     | mΩ          | $\pm 50 \text{ m}\Omega$   |
| 1.3 GHz   | 0 dBm                                    | Z                         | ±670 mΩ     | mΩ          | ±100 mΩ                    |
| 1.6 GHz   | 0 dBm                                    | Z                         | ±820 mΩ     | mΩ          | ±100 mΩ                    |
| 1.8 GHz   | 0 dBm                                    | Z                         | ±920 mΩ     | mΩ          | ±100 mΩ                    |
| 2.0 GHz   | 0 dBm                                    | Z                         | ±1020 mΩ    | mΩ          | ±200 mΩ                    |
| 2.2 GHz   | 0 dBm                                    | Z                         | ±1120 mΩ    | mΩ          | ±200 mΩ                    |
| 2.4 GHz   | 0 dBm                                    | Z                         | ±1220 mΩ    | mΩ          | ±200 mΩ                    |
| 2.6 GHz   | 0 dBm                                    | Z                         | ±1320 mΩ    | mΩ          | ±200 mΩ                    |
| 2.8 GHz   | 0 dBm                                    | Z                         | ±1420 mΩ    | mΩ          | ±200 mΩ                    |
| 3.0 GHz   | 0 dBm                                    | $ \mathbf{Z} $            | ±1520 mΩ    | mΩ          | $\pm 200 \ \text{m}\Omega$ |

|           | Standard:<br>Averaging:<br>Cable Length: | 50 Ω<br>8<br>Common to   | 1 m and 2 m |             |                            |
|-----------|------------------------------------------|--------------------------|-------------|-------------|----------------------------|
| Frequency | Power Level                              | Measurement<br>Parameter | Test Limit  | Test Result | Measurement<br>Uncertainty |
| 1 MHz     | +1 dBm                                   | Z                        | ±0.42 Ω     | Ω           | ±0.09 Ω                    |
|           |                                          | θ                        | ±8.4 mrad   | mrad        | ±1.8 mrad                  |
| 10 MHz    | +1 dBm                                   | Z                        | ±0.43 Ω     | Ω           | ±0.09 Ω                    |
|           |                                          | θ                        | ±8.6 mrad   | mrad        | ±1.8 mrad                  |
| 100 MHz   | +1 dBm                                   | Z                        | ±0.51 Ω     | Ω           | ±0.09 Ω                    |
|           |                                          | θ                        | ±10.2 mrad  | mrad        | ±1.8 mrad                  |
| 200 MHz   | +1 dBm                                   | Z                        | ±0.67 Ω     | Ω           | ±0.11 Ω                    |
|           |                                          | θ                        | ±13.4 mrad  | mrad        | ±2.3 mrad                  |
| 300 MHz   | +1 dBm                                   | Z                        | ±0.76 Ω     | Ω           | ±0.14 Ω                    |
|           |                                          | θ                        | ±15.2 mrad  | mrad        | ±2.7 mrad                  |
| 500 MHz   | +1 dBm                                   | Z                        | ±0.93 Ω     | Ω           | ±0.18 Ω                    |
|           |                                          | θ                        | ±18.6 mrad  | mrad        | ±3.7 mrad                  |
| 600 MHz   | +1 dBm                                   | Z                        | ±1.22 Ω     | Ω           | ±0.23 Ω                    |
|           |                                          | θ                        | ±24.4 mrad  | mrad        | ±4.6 mrad                  |
| 800 MHz   | +1 dBm                                   | Z                        | ±1.40 Ω     | Ω           | ±0.23 Ω                    |
|           |                                          | θ                        | ±27.9 mrad  | mrad        | ±4.6 mrad                  |
| 1.0 GHz   | +1 dBm                                   | Z                        | ±1.57 Ω     | Ω           | ±0.23 Ω                    |
|           |                                          | θ                        | ±31.4 mrad  | mrad        | ±4.6 mrad                  |
| 1.3 GHz   | 0 dBm                                    | Z                        | ±2.49 Ω     | Ω           | ±0.24 Ω                    |
|           |                                          | θ                        | ±49.7 mrad  | mrad        | ±4.8 mrad                  |
| 1.6 GHz   | 0 dBm                                    | Z                        | ±2.75 Ω     | Ω           | ±0.24 Ω                    |
|           |                                          | θ                        | ±54.9 mrad  | mrad        | ±4.8 mrad                  |
| 1.8 GHz   | 0 dBm                                    | Z                        | ±2.92 Ω     | Ω           | ±0.23 Ω                    |
|           |                                          | θ                        | ±58.4 mrad  | mrad        | ±4.6 mrad                  |
| 2.0 GHz   | 0 dBm                                    | Z                        | ±4.34 Ω     | Ω           | ±0.50 Ω                    |
|           |                                          | θ                        | ±86.9 mrad  | mrad        | ±10.1 mrad                 |
| 2.2 GHz   | 0 dBm                                    | Z                        | ±4.52 Ω     | Ω           | ±0.51 Ω                    |
|           |                                          | θ                        | ±90.4 mrad  | mrad        | ±10.3 mrad                 |
| 2.4 GHz   | 0 dBm                                    | Z                        | ±4.69 Ω     | Ω           | ±0.50 Ω                    |
|           |                                          | θ                        | ±93.9 mrad  | mrad        | ±10.1 mrad                 |
| 2.6 GHz   | 0 dBm                                    | Z                        | ±4.87 Ω     | Ω           | ±0.51 Ω                    |
|           |                                          | θ                        | ±97.4 mrad  | mrad        | ±10.2 mrad                 |
| 2.8 GHz   | 0 dBm                                    | Z                        | ±5.04 Ω     | Ω           | ±0.51 Ω                    |
|           |                                          | θ                        | ±101 mrad   | mrad        | ±10.2 mrad                 |
| 3.0 GHz   | 0 dBm                                    | Z                        | ±5.22 Ω     | Ω           | ±0.50 Ω                    |
|           |                                          | θ                        | ±104 mrad   | mrad        | ±10.1 mrad                 |
|           | 1                                        | 1                        | 1           | 1           | 1                          |

|           | Standard:<br>Averaging:<br>Cable Length: | 10 cm Airlin<br>8<br>Common to 1 | -          |             |                            |
|-----------|------------------------------------------|----------------------------------|------------|-------------|----------------------------|
| Frequency | Power Level                              | Measurement<br>Parameter         | Test Limit | Test Result | Measurement<br>Uncertainty |
| 1 MHz     | +1 dBm                                   | Z                                | ±14.5 kΩ   | kΩ          | ±42 Ω                      |
|           |                                          | θ                                | ±664 mrad  | mrad        | ±1.9 mrad                  |
| 10 MHz    | +1 dBm                                   | Z                                | ±164 Ω     | Ω           | ±4.2 Ω                     |
|           |                                          | θ                                | ±75.2 mrad | mrad        | ±1.9 mrad                  |
| 100 MHz   | +1 dBm                                   | Z                                | ±3.53 Ω    | Ω           | ±0.41 Ω                    |
|           |                                          | θ                                | ±16.5 mrad | mrad        | ±1.9 mrad                  |
| 200 MHz   | +1 dBm                                   | Z                                | ±1.55 Ω    | Ω           | ±0.22 Ω                    |
|           |                                          | θ                                | ±15.3 mrad | mrad        | ±2.2 mrad                  |
| 300 MHz   | +1 dBm                                   | Z                                | ±0.93 Ω    | Ω           | ±0.16 Ω                    |
|           |                                          | θ                                | ±15.4 mrad | mrad        | ±2.6 mrad                  |
| 500 MHz   | +1 dBm                                   | Z                                | ±0.50 Ω    | Ω           | ±0.09 Ω                    |
|           |                                          | θ                                | ±22.3 mrad | mrad        | ±3.8 mrad                  |
| 600 MHz   | +1 dBm                                   | Z                                | ±0.45 Ω    | Ω           | ±0.08 Ω                    |
|           |                                          | θ                                | ±45.8 mrad | mrad        | ±8.6 mrad                  |
| 800 MHz   | +1 dBm                                   | Z                                | ±0.61 Ω    | Ω           | ±0.12 Ω                    |
|           |                                          | θ                                | ±44.9 mrad | mrad        | ±8.8 mrad                  |
| 1.0 GHz   | +1 dBm                                   | Z                                | ±1.40 Ω    | Ω           | ±0.23 Ω                    |
|           |                                          | θ                                | ±31.7 mrad | mrad        | ±5.2 mrad                  |
| 1.6 GHz   | 0 dBm                                    | Z                                | ±4.95 Ω    | Ω           | ±0.72 Ω                    |
|           |                                          | θ                                | ±57.7 mrad | mrad        | ±8.4 mrad                  |
| 1.8 GHz   | 0 dBm                                    | Z                                | ±2.08 Ω    | Ω           | ±0.29 Ω                    |
|           |                                          | θ                                | ±62.7 mrad | mrad        | ±8.6 mrad                  |
| 2.0 GHz   | 0 dBm                                    | Z                                | ±1.35 Ω    | Ω           | ±0.09 Ω                    |
|           |                                          | θ                                | ±213 mrad  | mrad        | ±15.0 mrad                 |
| 2.2 GHz   | 0 dBm                                    | Z                                | ±2.09 Ω    | Ω           | ±0.23 Ω                    |
|           |                                          | θ                                | ±121 mrad  | mrad        | ±13.2 mrad                 |
| 2.4 GHz   | 0 dBm                                    | Z                                | ±4.75 Ω    | Ω           | ±0.65 Ω                    |
|           |                                          | θ                                | ±93.8 mrad | mrad        | ±12.8 mrad                 |
| 2.6 GHz   | 0 dBm                                    | Z                                | ±18.3 Ω    | Ω           | ±2.2 Ω                     |
|           |                                          | θ                                | ±122 mrad  | mrad        | ±14.8 mrad                 |
| 3.0 GHz   | 0 dBm                                    | Z                                | ±7.84 Ω    | Ω           | ±1.0 Ω                     |
|           |                                          | θ                                | ±106 mrad  | mrad        | ±14.2 mrad                 |

|           | Standard:<br>Averaging:<br>Cable Length: | 10 cm Airlind<br>1<br>Common to 1 | -          |             |                            |
|-----------|------------------------------------------|-----------------------------------|------------|-------------|----------------------------|
| Frequency | Power Level                              | Measurement<br>Parameter          | Test Limit | Test Result | Measurement<br>Uncertainty |
| 1 MHz     | -20 dBm                                  | Z                                 | ±24.0 kΩ   | kΩ          | ±42 Ω                      |
|           |                                          | θ                                 | ±1101 mrad | mrad        | ±1.9 mrad                  |
| 10 MHz    | -20 dBm                                  | $ \mathbf{Z} $                    | ±259 Ω     | Ω           | ±4.2 Ω                     |
|           |                                          | θ                                 | ±119 mrad  | mrad        | ±1.9 mrad                  |
| 100 MHz   | -20 dBm                                  | $ \mathbf{Z} $                    | ±4.48 Ω    | Ω           | ±0.41 Ω                    |
|           |                                          | θ                                 | ±20.9 mrad | mrad        | ±1.9 mrad                  |
| 200 MHz   | -20 dBm                                  | Z                                 | ±1.78 Ω    | Ω           | ±0.22 Ω                    |
|           |                                          | θ                                 | ±17.6 mrad | mrad        | ±2.2 mrad                  |
| 300 MHz   | -20 dBm                                  | Z                                 | ±1.04 Ω    | Ω           | ±0.16 Ω                    |
|           |                                          | θ                                 | ±17.1 mrad | mrad        | ±2.6 mrad                  |
| 500 MHz   | -20 dBm                                  | $ \mathbf{Z} $                    | ±0.54 Ω    | Ω           | ±0.09 Ω                    |
|           |                                          | θ                                 | ±24.1 mrad | mrad        | ±3.8 mrad                  |
| 600 MHz   | -20 dBm                                  | Z                                 | ±0.48 Ω    | Ω           | ±0.08 Ω                    |
|           |                                          | θ                                 | ±49.0 mrad | mrad        | ±8.6 mrad                  |
| 800 MHz   | -20 dBm                                  | Z                                 | ±0.64 Ω    | Ω           | ±0.12 Ω                    |
|           |                                          | θ                                 | ±47.4 mrad | mrad        | ±8.8 mrad                  |
| 1.0 GHz   | -20 dBm                                  | Z                                 | ±1.47 Ω    | Ω           | ±0.23 Ω                    |
|           |                                          | θ                                 | ±33.3 mrad | mrad        | ±5.2 mrad                  |
| 1.6 GHz   | -20 dBm                                  | $ \mathbf{Z} $                    | ±5.13 Ω    | Ω           | ±0.72 Ω                    |
|           |                                          | θ                                 | ±59.8 mrad | mrad        | ±8.4 mrad                  |
| 1.8 GHz   | -20 dBm                                  | $ \mathbf{Z} $                    | ±2.13 Ω    | Ω           | ±0.29 Ω                    |
|           |                                          | θ                                 | ±64.3 mrad | mrad        | ±8.6 mrad                  |
| 2.0 GHz   | -20 dBm                                  | $ \mathbf{Z} $                    | ±1.38 Ω    | Ω           | ±0.09 Ω                    |
|           |                                          | θ                                 | ±218 mrad  | mrad        | ±15.0 mrad                 |
| 2.2 GHz   | -20 dBm                                  | $ \mathbf{Z} $                    | ±2.13 Ω    | Ω           | ±0.23 Ω                    |
|           |                                          | θ                                 | ±123 mrad  | mrad        | ±13.2 mrad                 |
| 2.4 GHz   | -20 dBm                                  | Z                                 | ±4.83 Ω    | Ω           | ±0.65 Ω                    |
|           |                                          | θ                                 | ±95.4 mrad | mrad        | ±12.8 mrad                 |
| 2.6 GHz   | -20 dBm                                  | Z                                 | ±18.8 Ω    | Ω           | ±2.2 Ω                     |
|           |                                          | θ                                 | ±125 mrad  | mrad        | ±14.8 mrad                 |
| 3.0 GHz   | -20 dBm                                  | Z                                 | ±7.98 Ω    | Ω           | ±1.0 Ω                     |
|           |                                          | θ                                 | ±108 mrad  | mrad        | ±14.2 mrad                 |

|           | Standard:<br>Averaging:<br>Cable Length: | 10 cm Airling<br>8<br>Common to 2 |            |             |                            |
|-----------|------------------------------------------|-----------------------------------|------------|-------------|----------------------------|
| Frequency | Power Level                              | Measurement<br>Parameter          | Test Limit | Test Result | Measurement<br>Uncertainty |
| 1 MHz     | +1 dBm                                   | Z                                 | ±0.021 Ω   | Ω           | ±0.002 Ω                   |
|           |                                          | θ                                 | ±187 mrad  | mrad        | ±15.0 mrad                 |
| 10 MHz    | +1 dBm                                   | Z                                 | ±0.032 Ω   | Ω           | ±0.004 Ω                   |
|           |                                          | θ                                 | ±29.8 mrad | mrad        | ±4.0 mrad                  |
| 100 MHz   | +1 dBm                                   | $ \mathbf{Z} $                    | ±0.14 Ω    | Ω           | ±0.03 Ω                    |
|           |                                          | θ                                 | ±13.5 mrad | mrad        | ±2.5 mrad                  |
| 200 MHz   | +1 dBm                                   | $ \mathbf{Z} $                    | ±0.33 Ω    | Ω           | $\pm 0.07 \ \Omega$        |
|           |                                          | θ                                 | ±14.7 mrad | mrad        | ±3.0 mrad                  |
| 300 MHz   | +1 dBm                                   | Z                                 | ±0.56 Ω    | Ω           | ±0.11 Ω                    |
|           |                                          | θ                                 | ±15.4 mrad | mrad        | ±3.0 mrad                  |
| 500 MHz   | +1 dBm                                   | $ \mathbf{Z} $                    | ±1.77 Ω    | Ω           | ±0.30 Ω                    |
|           |                                          | θ                                 | ±20.3 mrad | mrad        | ±3.5 mrad                  |
| 600 MHz   | +1 dBm                                   | $ \mathbf{Z} $                    | ±5.09 Ω    | Ω           | ±0.77 Ω                    |
|           |                                          | θ                                 | ±32.7 mrad | mrad        | ±5.0 mrad                  |
| 1.0 GHz   | +1 dBm                                   | Z                                 | ±2.89 Ω    | Ω           | ±0.46 Ω                    |
|           |                                          | θ                                 | ±33.5 mrad | mrad        | ±5.3 mrad                  |
| 1.3 GHz   | +1 dBm                                   | Z                                 | ±1.33 Ω    | Ω           | ±0.19 Ω                    |
|           |                                          | θ                                 | ±60.3 mrad | mrad        | ±8.5 mrad                  |
| 1.6 GHz   | 0 dBm                                    | $ \mathbf{Z} $                    | ±1.12 Ω    | Ω           | ±0.12 Ω                    |
|           |                                          | θ                                 | ±103 mrad  | mrad        | ±11.2 mrad                 |
| 1.8 GHz   | 0 dBm                                    | $ \mathbf{Z} $                    | ±2.24 Ω    | Ω           | ±0.31 Ω                    |
|           |                                          | θ                                 | ±61.1 mrad | mrad        | ±8.5 mrad                  |
| 2.0 GHz   | 0 dBm                                    | Z                                 | ±7.94 Ω    | Ω           | ±0.93 Ω                    |
|           |                                          | θ                                 | ±90.4 mrad | mrad        | ±10.6 mrad                 |
| 2.4 GHz   | 0 dBm                                    | Z                                 | ±17.7 Ω    | Ω           | ±2.11 Ω                    |
|           |                                          | θ                                 | ±117 mrad  | mrad        | ±14.0 mrad                 |
| 2.6 GHz   | 0 dBm                                    | Z                                 | ±5.34 Ω    | Ω           | ±0.75 Ω                    |
|           |                                          | θ                                 | ±97.1 mrad | mrad        | ±13.6 mrad                 |
| 2.8 GHz   | 0 dBm                                    | Z                                 | ±2.74 Ω    | Ω           | ±0.31 Ω                    |
|           |                                          | θ                                 | ±125 mrad  | mrad        | ±13.9 mrad                 |

|           | Standard:<br>Averaging:<br>Cable Length: | 10 cm Airlin<br>1<br>Common to |            |             |                            |
|-----------|------------------------------------------|--------------------------------|------------|-------------|----------------------------|
| Frequency | Power Level                              | Measurement<br>Parameter       | Test Limit | Test Result | Measurement<br>Uncertainty |
| 1 MHz     | -40 dBm                                  | Z                              | ±0.102 Ω   | Ω           | ±0.002 Ω                   |
|           |                                          | θ                              | ±896 mrad  | mrad        | ±15.0 mrad                 |
| 10 MHz    | -40 dBm                                  | Z                              | ±0.116 Ω   | Ω           | ±0.004 Ω                   |
|           |                                          | θ                              | ±108 mrad  | mrad        | ±4.0 mrad                  |
| 100 MHz   | -40 dBm                                  | Z                              | ±0.27 Ω    | Ω           | ±0.03 Ω                    |
|           |                                          | θ                              | ±25.2 mrad | mrad        | ±2.5 mrad                  |
| 200 MHz   | -40 dBm                                  | Z                              | ±0.53 Ω    | Ω           | ±0.07 Ω                    |
|           |                                          | θ                              | ±23.8 mrad | mrad        | ±3.0 mrad                  |
| 300 MHz   | -40 dBm                                  | Z                              | ±0.88 Ω    | Ω           | ±0.11 Ω                    |
|           |                                          | θ                              | ±24.1 mrad | mrad        | ±3.0 mrad                  |
| 500 MHz   | -40 dBm                                  | Z                              | ±2.73 Ω    | Ω           | ±0.30 Ω                    |
|           |                                          | θ                              | ±31.3 mrad | mrad        | ±3.5 mrad                  |
| 600 MHz   | -40 dBm                                  | Z                              | ±6.86 Ω    | Ω           | ±0.77 Ω                    |
|           |                                          | θ                              | ±44.1 mrad | mrad        | ±5.0 mrad                  |
| 1.0 GHz   | -40 dBm                                  | Z                              | ±3.49 Ω    | Ω           | ±0.46 Ω                    |
|           |                                          | θ                              | ±40.5 mrad | mrad        | ±5.3 mrad                  |
| 1.3 GHz   | -40 dBm                                  | Z                              | ±1.45 Ω    | Ω           | ±0.19 Ω                    |
|           |                                          | θ                              | ±65.5 mrad | mrad        | ±8.5 mrad                  |
| 1.6 GHz   | -40 dBm                                  | Z                              | ±1.21 Ω    | Ω           | ±0.12 Ω                    |
|           |                                          | θ                              | ±111 mrad  | mrad        | ±11.2 mrad                 |
| 1.8 GHz   | -40 dBm                                  | $ \mathbf{Z} $                 | ±2.42 Ω    | Ω           | ±0.31 Ω                    |
|           |                                          | θ                              | ±65.8 mrad | mrad        | ±8.5 mrad                  |
| 2.0 GHz   | -40 dBm                                  | Z                              | ±8.56 Ω    | Ω           | ±0.93 Ω                    |
|           |                                          | θ                              | ±97.6 mrad | mrad        | ±10.6 mrad                 |
| 2.4 GHz   | -40 dBm                                  | Z                              | ±19.4 Ω    | Ω           | ±2.11 Ω                    |
|           |                                          | θ                              | ±128 mrad  | mrad        | $\pm 14.0$ mrad            |
| 2.6 GHz   | -40 dBm                                  | Z                              | ±5.63 Ω    | Ω           | ±0.75 Ω                    |
|           |                                          | θ                              | ±102 mrad  | mrad        | ±13.6 mrad                 |
| 2.8 GHz   | -40 dBm                                  | Z                              | ±2.85 Ω    | Ω           | ±0.31 Ω                    |
|           |                                          | θ                              | ±130 mrad  | mrad        | ±13.9 mrad                 |

# Maintenance Test Record

# **Function Test Record**

Agilent Technologies 4287A RF LCR Meter

| Mainframe: Serial No.      |     | Test Date   |     |
|----------------------------|-----|-------------|-----|
| Test Head: Serial No.      |     | Temperature | °C  |
| Calibration Kit Serial No. |     | Humidity    | %RH |
| Cable Length:              | 1 m | Tested by   |     |

# DC Resistance Measurement Accuracy Test

| Pass | Fail |
|------|------|
| []   | []   |

Low Loss Capacitor Test

| Pass | Fail |
|------|------|
| []   | []   |

# 3 Adjustment

This chapter provides the adjustment procedure for the 4287A RF LCR Meter to ensure that the 4287A is within its specifications.

# **Safety Considerations**

This manual contains NOTEs, CAUTIONs, and WARNINGs that must be followed to ensure the safety of the operator and to keep the instrument in a safe and serviceable condition. The Adjustment must be performed by qualified service personnel.

# **WARNING** Any interruption of the protective ground conductor (inside or outside the equipment) or disconnection of the protective ground terminal can make the can make the instrument dangerous. Intentional interruption of the protective ground system for any reason is prohibited.

# Warm-up for Adjustment

Warm-up the 4287A for at least 30 minute before performing any of the following Adjustment procedures to ensure procedures to ensure proper results and correct instrument operation.

# Preparation for using the Adjustment Program

To use the Adjustment Program, some preparation is required. This section describes how to its procedure.

# **Required Controller**

The following controller system is required to run the adjustment program.

| Windows PC | PC-AT Compatible, RAM:≥64 MBytes, CPU Pentium 200 MHz or faster |
|------------|-----------------------------------------------------------------|
| OS         | Microsoft® Windows NT® (≥4.0), Windows 95®, Windows 98®         |
| Software   | Agilent VEE (≥5.0)                                              |
| GPIB Card  | 82350A, 82340B, 82341C/D                                        |

# **Installing Agilent VEE for Personal Computer**

Install the Agilent VEE into your computer (see the Agilent VEE for Windows<sup>®</sup>).

# **Installing Adjustment Program into Your PC**

- 1. Make a copy of the 4287A adjustment program named ADJ4287A.EXE in a directory of the hard disk drive in you PC.
- 2. Double-click on the filename on the Windows' Explorer to start extracting the self-extracting archive.
- 3. You will be prompted to enter directory name for installing the program files. Click UNZIP to use default directory (C:\ADJ4287A)
- 4. Confirm the message that you successfully extract the files and click **OK** and **Close**.

# Adjustment **Preparation for using the Adjustment Program**

# **Equipment Setup**

Table 1-1 lists the equipment required to perform the Adjustment procedures described in this chapter. Use only calibrated test equipment when adjusting the 4287A.

Performing adjustments requires the system described in this section. The Hardware Setup is shown in Figure 3-1.

Figure 3-1 Adjustment Hardware Setup

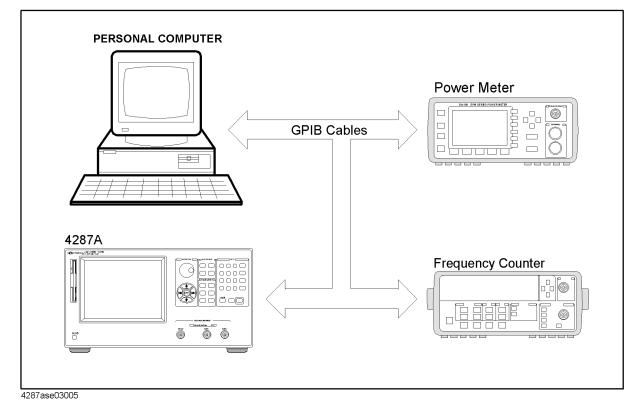

# **Order of Adjustment**

When performing more than one Adjustment, perform them in the order they appear in this chapter. The procedures are presented in the following order. For example, you need to perform the A4 Local AGC Gain Adjustment and A4 Local Level Adjustment after performing the A3 Local Level Adjustment.

Figure 3-2 Order of Adjustment

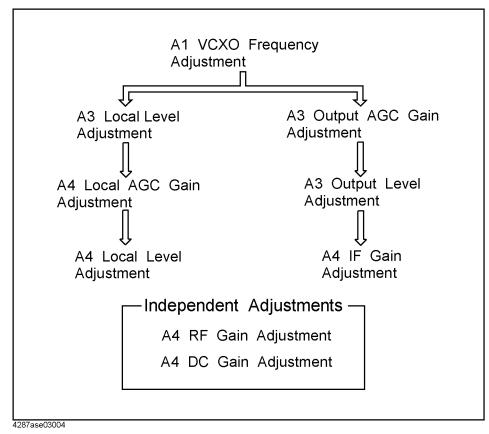

# Adjustment Order of Adjustment

If you replace the following assembly, the adjustment item as shown in Table 3-1 are required. Perform the adjustment in the following order.

# Table 3-1 Required Adjustment Item after Replacing Assembly

| Replaced Assembly       |                         |                           |                        | Requir                     | ed Adju                | stment                    |                       |                       |                       |
|-------------------------|-------------------------|---------------------------|------------------------|----------------------------|------------------------|---------------------------|-----------------------|-----------------------|-----------------------|
|                         | AI VCXO FREQ Adjustment | A3 LOCAL LEVEL Adjustment | A3 AGC GAIN Adjustment | A3 OUTPUT LEVEL Adjustment | A4 AGC GAIN Adjustment | A4 LOCAL LEVEL Adjustment | A4 IF GAIN Adjustment | A4 RF Gain Adjustment | A4 DC Gain Adjustment |
| A1 REFERENCE OSCILLATOR | 1                       | 2                         | 3                      | 4                          | 5                      | 6                         | 7                     |                       |                       |
| A3 SOURCE               |                         | 1                         | 2                      | 3                          | 4                      | 5                         | 6                     |                       |                       |
| A4 RECEIVER             |                         |                           |                        |                            | 1                      | 2                         | 3                     | 4                     | 5                     |
| A6 TEST HEAD            |                         |                           |                        | 1                          |                        |                           | 2                     |                       |                       |

# **Running the Adjustment Program**

# Procedure

- Step 1. Start the Agilent VEE.
- Step 2. Load the adjustment program file into the Agilent VEE as follows.
  - 1. Pull down the File menu from the Agilent VEE window and select Open.
  - 2. Select the file C:\ADJ4287A\ADJ4287A.VEE and click **Open**.
- **Step 3.** You may be asked to add drivers for the equipment during the program loading. Then, click **OK** and the GPIB address for each equipment. Enter 0 as the address for the equipment which are not used for the adjustment. (See Figure 3-3).

Figure 3-3 Direct I/O configuration

Г

|                                             | Device Configuration |
|---------------------------------------------|----------------------|
| HP VEE Caution                              | Name: HP4287A        |
| Driver for "HP4287A" not found. Add it now? | Interface: HP-IB     |
| Diversor in 420/A for found. Addit fow:     | Address (eg 714): 0  |
|                                             | Gateway: This host   |
| OK Abort                                    | Advanced I/O Config  |
|                                             | OK Cancel Help       |
| Click here                                  |                      |
|                                             | Click here           |
|                                             |                      |

- Step 4. Click START on the Agilent VEE Screen.
- Step 5. "Setup\_menu" box is displayed. Select the model of the equipment and set its GPIB address. Click OK, when you complete the settings.

# Adjustment Running the Adjustment Program

Step 6. "4287A Info and Test Conditions" box is displayed as shown in Figure 3-4. Input the 4287A serial number, option and the test conditions. Click NEXT STEP, when you complete the settings.

**NOTE** The 16195B (Calibration kit 7mm) is not furnished, if the 4287A has an Option 001. In that case, you need to perform the 4287A calibration using the 16195B you have. In the 4287A calibration without Option 001, perform it using the 16195B customer has.

Figure 3-4 4287A Info and test Conditions

| 4287A Info and T | est Conditions |
|------------------|----------------|
| MODEL            | 4287A          |
| 4287A Serial Num | ber and Option |
| MainFrame        | JP1KG00112     |
| Test Head        | JP1KG00112     |
| Calibration Kit  | JP1KG00112     |
| Options          | 001 020        |
| Test Conditions  |                |
| Tested By        | Agilent Taro   |
| Temperature      | 25 DEG C       |
| Humidity         | 47 %           |
|                  |                |
| NEXT STEP        | QUIT PROGRAM   |
|                  |                |

4287ase03009

Step 7. "Select Test Mode" box is displayed. Click [F1] Adjustment.

Step 8. "Select - Spot Test -" box is displayed as shown in Figure 3-5. Select one of the adjustment item, and click NEXT. Then, the adjustment you selected starts. For details of the each adjustment item, refer to the following pages.

Select - Spot Test Select - Spot Test Select - Spot Test SycCal Initialize
AlVcxxFreqAdj
A3LocalLevelAdj
A3AGCGainAdj
A4LocalLevelAdj
A4RFGainAdj
A4DCGainAdj
A4DCGainAdj

4287ase03011

Figure 3-5

**NOTE** When you replace the EEPROM on the A21 Analog Interface board, perform the SvcCal\_Initialize first. Immediately after performing it, a message of "Load Default SysCalData" is displayed in the message box. Then, click **Yes**.

# A1 VCXO Frequency Adjustment

The purpose of this procedure is to adjust the VCXO on the A1 Reference Oscillator Board.

# **Required Equipment**

| Description                | Recommended Model                                                                                          |
|----------------------------|----------------------------------------------------------------------------------------------------|
| Frequency Counter          | 5343A, 53181A Opt. 010,<br>53131A Opt.010 and 030,<br>53132A Opt.010 and 030, or<br>53181A Opt.010 and 030 |
| BNC(m)-BNC(m) Cable, 61 cm | p/n 8120-1839                                                                                              |

# Procedure

Step 1. Run the adjustment program.

Step 2. Choose the AlVcxoFreqAdj.

Step 3. Make sure that nothing is connected to the "Ext Ref In" on the 4287A rear panel.

Step 4. Connect the instrument as shown in Figure 3-6

# Figure 3-6 A1 VCXO Frequency Adjustment Setup

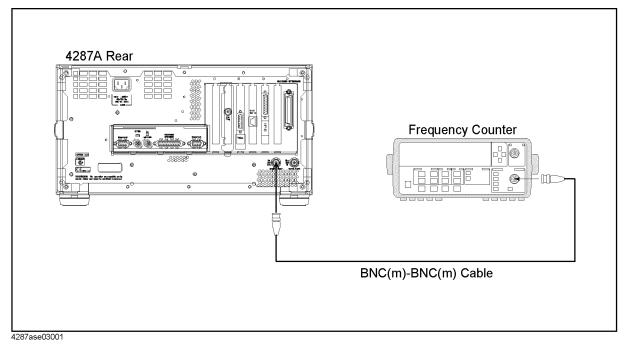

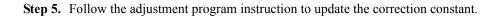

# A3 Local Level Adjustment

The purpose of this procedure is to adjust the local level on the A3 Source Board.

# **Required Equipment**

Nothing

# Procedure

- Step 1. Run the adjustment program.
- Step 2. Choose the A3LocalLevelAdj.
- Step 3. Make sure that nothing is connected to the 4287A.
- Step 4. Follow the adjustment program instruction to update the correction constant.

# A3 Output AGC Gain Adjustment

The purpose of this procedure is to adjust the gain of AGC on the A3 Source Board.

# **Required Equipment**

| Description      | <b>Recommended Model</b> |  |  |
|------------------|--------------------------|--|--|
| Calibration Kit  | 16195B                   |  |  |
| 7mm-N(f) Adapter | 11524A                   |  |  |

# Procedure

- Step 1. Run the adjustment program.
- Step 2. Choose the A3AGCGainAdj.
- Step 3. Connect the instrument as shown in Figure 3-7.

# Figure 3-7A3 AGC Gain Adjustment Setup

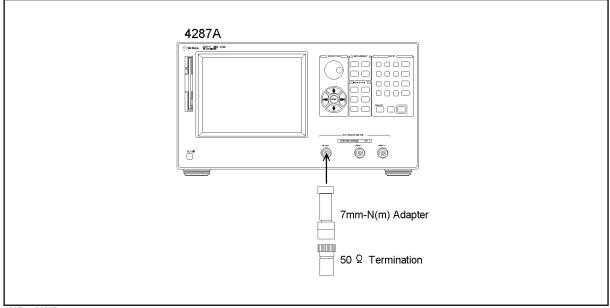

4287ase03007

Step 4. Follow the adjustment program instruction to update the correction constant.

# A3 Output Level Adjustment

The purpose of this procedure is to adjust the A3 output level and flatness.

# **Required Equipment**

| Description          | Recommended Model             |
|----------------------|-------------------------------|
| Power Meter          | 438A, E4418A/B or E4419A/B    |
| Power Sensor         | 8482A or E9304A <sup>*1</sup> |
| Calibration Kit      | 16195B                        |
| Test Fixture Station | p/n 04287-60121               |
| 7mm-3.5mm(m) Adapter | p/n 1250-1746                 |
| 7mm-N(f) Adapter     | 11524A                        |

\*1. The E9304A cannot be used with the 438A.

# Procedure

- Step 1. Run the adjustment program.
- Step 2. Choose the A3OutLevelAdj.
- Step 3. Connect the instrument as shown in Figure 3-8.

Figure 3-8 A3 Output Level Adjustment Setup 1

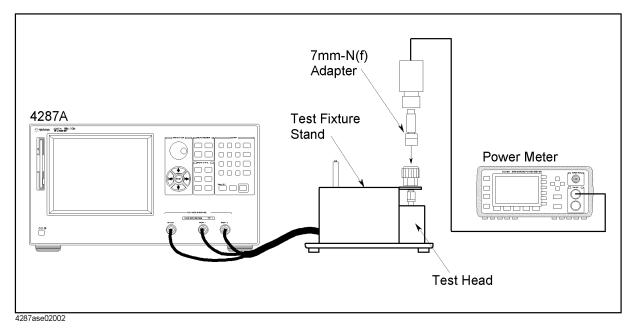

# Adjustment A3 Output Level Adjustment

- Step 4. Click OK, then wait till the measurement finish.
- Step 5. Disconnect the power sensor and the adapter from the 7mm connector.
- Step 6. Connect the instrument as shown in Figure 3-9.

Figure 3-9A3 Output Level Adjustment Setup 2

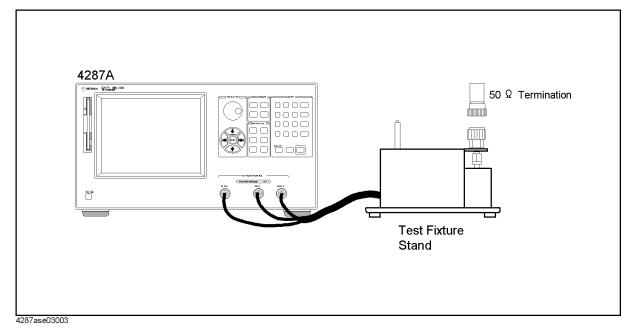

Step 7. Follow the adjustment program instruction to update the correction constant.

# A4 AGC Gain Adjustment

The purpose of this procedure is to adjust the Gain of AGC on the A4 Receiver Board.

# **Required Equipment**

Nothing

# Procedure

- Step 1. Run the adjustment program.
- Step 2. Choose the A4AGCGainAdj.
- Step 3. Make sure that nothing is connected to the 4287A.
- Step 4. Follow the adjustment program instruction to update the correction constant.

# A4 Local Level Adjustment

The purpose of this procedure is to adjust the local level in the A4 Receiver Board.

# **Required Equipment**

Nothing

# Procedure

- **Step 1.** Run the adjustment program.
- Step 2. Choose the A4LocalLevelAdj.
- Step 3. Make sure that nothing is connected to the 4287A.
- Step 4. Follow the adjustment program instruction to update the correction constant.

# A4 IF Gain Adjustment

The purpose of this procedure is to adjust the IF Gain in the A4 Receiver Board.

# **Required Equipment**

| Description          | Recommended Model |
|----------------------|-------------------|
| Calibration Kit      | 16195B            |
| Test Fixture Station | p/n 04287-60121   |
| 7mm-3.5mm(m) Adapter | p/n 1250-1746     |

# Procedure

- Step 1. Run the adjustment program.
- Step 2. Choose the A4IFGainAdj.
- Step 3. Connect the instrument as shown in Figure 3-10.

# Figure 3-10A4 IF Gain Adjustment Setup

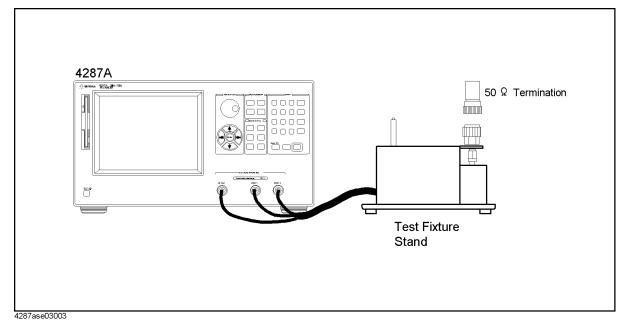

Step 4. Follow the adjustment program instruction to update the correction constant.

# A4 RF Gain Adjustment

The purpose of this procedure is to adjust the RF Gain in the A4 Receiver Board.

# **Required Equipment**

Nothing

# Procedure

- Step 1. Run the adjustment program.
- Step 2. Choose the A4RFGainAdj.
- Step 3. Make sure that nothing is connected to the 4287A.
- Step 4. Follow the adjustment program instruction to update the correction constant.

# A4 DC Gain Adjustment

The purpose of this procedure is to adjust the DC Gain in the A4 Receiver Board.

# **Required Equipment**

Nothing

# Procedure

- Step 1. Run the adjustment program.
- Step 2. Choose the A4DCGainAdj.
- Step 3. Make sure that nothing is connected to the 4287A.
- Step 4. Follow the adjustment program instruction to update the correction constant.

Adjustment A4 DC Gain Adjustment

# 4 Troubleshooting

This chapter provides procedure to isolate the failure assembly in the 4287A RF LCR Meter.

|         | Introduction                                                                                                    |  |  |
|---------|----------------------------------------------------------------------------------------------------|--|--|
| WARNING | These servicing instructions are for use by qualified personnel only. To avoid electrical shock, do not perform any servicing unless you are qualified to do so.                                            |  |  |
| WARNING | The opening of covers or removal of parts is likely to expose dangerous voltages.<br>Disconnect the instrument from its power supply.                                                                       |  |  |
| CAUTION | Many of the assemblies in this instrument are very susceptible to damage from ESD (electrostatic discharge). Perform the following procedures only at a static-safe workstation and wear a grounding strap. |  |  |
| CAUTION | Do NOT operate without following instructions. Programs or files in the instrument may be broken.                                                                                                    |  |  |

# Service Mode and Instrument Mode

The 4287A has two modes, instrument mode and service mode. Usually the 4287A is the instrument mode, and the 4287A is set to the service mode to isolate the faulty part.

# Procedure to Change from Instrument Mode to Service Mode

- **Step 1.** Connect a mouse and a external keyboard to the 4287A. Do not connect anything to LAN interface. Then turn the 4287A on.
- Step 2. Press [System] key on the 4287A front panel, and press SERVICE MENU, MISC MENU, SHUTDOWN AS SERVICE softkeys. Then Figure 4-1 is displayed.

#### Figure 4-1 Shutdown Menu

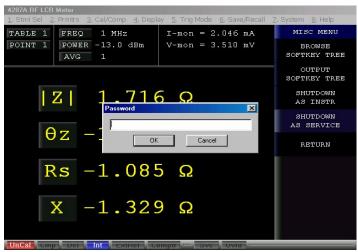

- Step 3. Type password "kid" and click OK. The 4287A shutdown automatically.
- **Step 4.** Press the 4287A power line switch twice to turn the 4287A on. Then Figure 4-2 is displayed.

# Troubleshooting Service Mode and Instrument Mode

#### Figure 4-2 Windows screen after the service mode boot (Example)

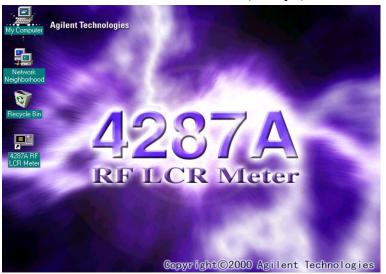

# NOTE When the 4287A is in the Service mode, you have to shut down the 4287A by following mouse procedure. Start - Shut Down... - Shut down - OK If you ignore above procedure and shut down the 4287A by pressing the power switch, the scan disk run at the next boot. NOTE Don't forget to return the mode to the Instrument Mode after the troubleshooting. The procedure to return from the Service Mode to the Instrument Mode is written below.

# Procedure to Change from Service Mode to Instrument Mode

- **Step 1.** Connect a mouse and a external keyboard to the 4287A. Do not connect anything to LAN interface. Then turn the 4287A on.
- Step 2. After the Windows98 screen is displayed, double-click the "4287A RF LCR Meter" icon.
- Step 3. Press [System] key on the 4287A front panel, and press SERVICE MENU, MISC MENU, SHUTDOWN AS INSTR softkeys.
- Step 4. Type password "kid" and click OK. The 4287A shutdown automatically.
- Step 5. Press the 4287A power line switch twice to turn the 4287A on.

# **To Troubleshoot the Instrument**

The primary procedural tool in this section is the flowchart. The flowchart contains entire troubleshooting path from a failed instrument to a working one, and will direct you in an orderly manner through the possible failure symptoms. Reference letters on the flowcharts point to procedural steps that explain the brief instructions in the chart.

# **Primary Trouble Isolation**

The action in the Primary Trouble Isolation are done without disassembling the 4287A.

Step 1. Perform power-up

About few minutes after the 4287A is turned on the measurement view is displayed on the screen. The display on the screen should be similar to the Figure 4-15, "G: Measurement View," on page 112.

**Step 2.** Check the display

If there is no display on the LCD after the 4287A is turned on, go to "No Display Troubleshooting" on page 101. If the 4287A stops in booting process in spite of the anything is displayed on the LCD, go to "Booting Process Troubleshooting (for serial prefix JP1KG, JP2KG, and MY432)" on page 105 or "Booting Process Troubleshooting (for serial prefix MY433 and later)" on page 113. The power on self test is performed once automatically after the 4287A measurement view is displayed. If power on self test fails, go to "Troubleshooting Using Internal Test" on page 117.

Step 3. System Works; Do performance test using procedures in "Performance Test" on page 32.

If you find the 4287A's function without measurement part doesn't work correctly, go to "Function Depend Troubleshooting" on page 119. If you find the measurement data is wrong or the 4287A performance test fails, go to "Analog Section Troubleshooting" on page 132.

# Troubleshooting To Troubleshoot the Instrument

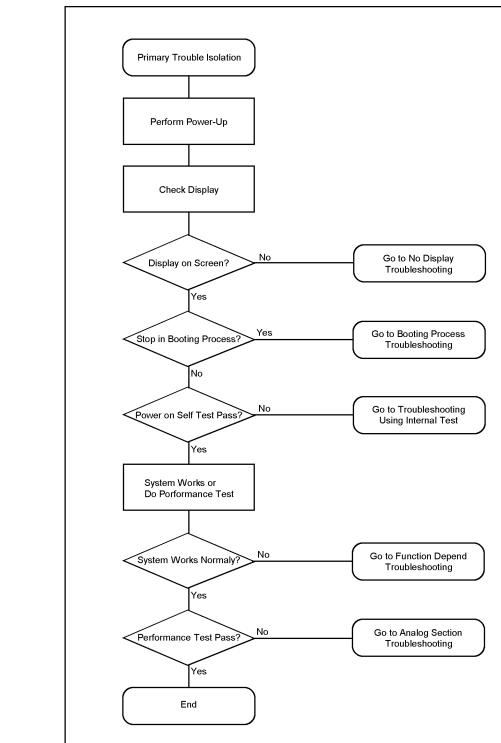

Figure 4-3 Primary Trouble Isolation Flowchart

4287ase04036

# No Display Troubleshooting

If you encounter problems which there is no display on the 4287A LCD, isolate the failure part in accordance with the following procedure.

Connect the external keyboard to the 4287A rear, and turn the 4287A on. And, start the trouble isolation.

# Troubleshooting No Display Troubleshooting

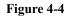

No Display Trouble Isolation

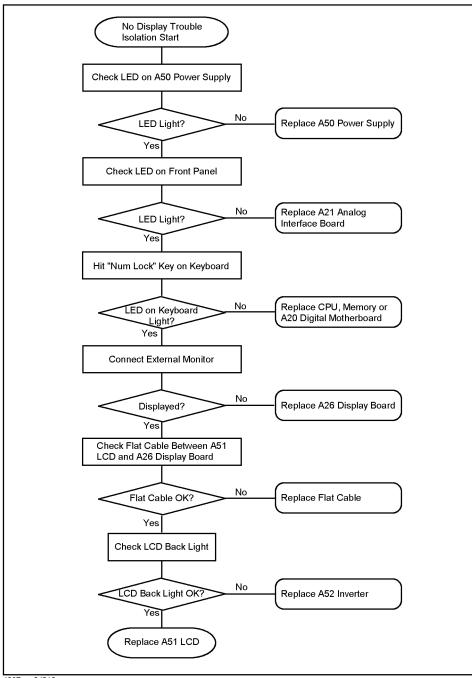

4287ase04012

# Step 1. Check LED on A50 Power Supply

From the 4287A rear, check the LED inside of the lattice of the rear panel as shown in Figure 4-5. If the LED doesn't light, the A50 Power Supply assembly is failure.

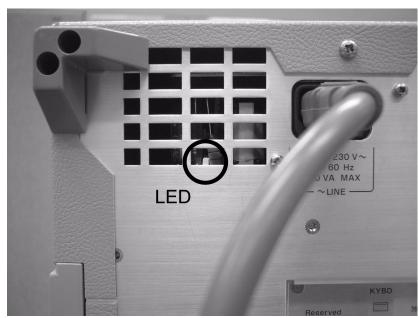

Figure 4-5 LED

# LED on the A50 Power Supply

Step 2. Check power LED

If the power LED doesn't light and the fans inside of the 4287A doesn't run, problem seems in the A21 Analog Interface board or the flat cable between the A21 and the A22 Front Panel Keyboard.

If power shutdown occurs immediately after the power LED lights, there is a possibility that the fan stops. The 4287A has three fans inside. There is one CPU fan on the A20 Digital Motherboard. There are two system fans which are attached on the frame. A power shutdoun occurs the moment the system fans stops. In this case, remove the 4287A outer cover and make sure whether the fans run or stop.

# Troubleshooting No Display Troubleshooting

# Step 3. Check LED on the [Num Lock] key

Hit **[Num Lock]** key which is on the external keyboard as shown in the Figure 4-6. If a LED doesn't light, problem seems in the CPU, DIMM64MB, or A20 Digital Motherboard.

Figure 4-6 LED of the [Num Lock] key

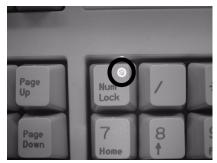

### NOTE

Make sure of the followings before replacing the CPU, DIMM64MB, or A20.

- Whether CPU, DIMM64MB, and BIOS ROM on the A20 are connection good or not.
- Whether the jumpers setting on the A20 are correct or not as described in "Configure the Motherboard" on page 137.
- Whether BIOS options are correct or not as described in "To Confirm or Set the BIOS Options" on page 139.

Step 4. Checking with the external monitor

Connect an additional VGA monitor to the VIDEO output on the 4287A rear panel.

- If something is displayed on the external monitor, problem is around the LCD.
- If nothing is displayed even on the external monitor, problem seems in A26 Display board or around the A20 Digital Motherboard.
- Step 5. Check Flat Cable

Check a flat cable between A51 LCD and A26 Display board.

Step 6. Check around the Back Light

Check A52 Inverter board, cable between A52 and A26 Display board, and cables between A51 LCD and A52.

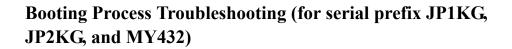

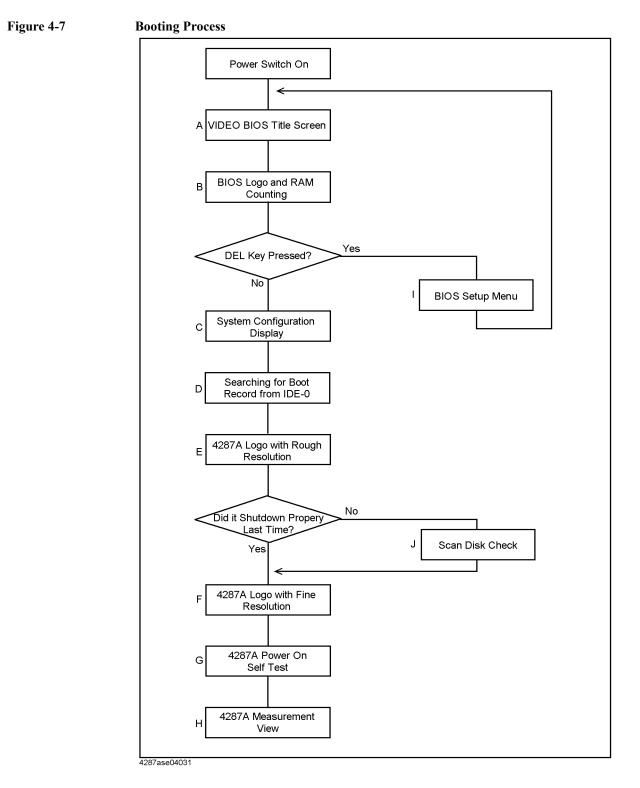

# Troubleshooting Booting Process Troubleshooting (for serial prefix JP1KG, JP2KG, and MY432)

### Step 1. Video BIOS Boot

**A: Video BIOS Title Screen** 

Video BIOS title screen shown in Figure 4-8 is displayed first, when the 4287A turned on. If the Video BIOS title screen doesn't displayed, go to "No Display Troubleshooting" on page 101.

CHIPS 65558 PCI & VL Accelerated VGA BIOS Video BIOS Version 2.8.0 BECOMPLIATION OR DISASSEMBLY PROHIBITED HP Infinium BIOS Version 1.1 10/13/97 Copyright (C) 1996 Chips and Technologies, Inc. All Rights Reserved.

#### Step 2. BIOS, RAM Counting

BIOS logo screen shown in Figure 4-9 describes the BIOS name, model number of the Digital Motherboard, CPU type and RAM size on the Digital Motherboard, and type of the Mass Storage.

If the message is displayed, you can assume that A20 Digital Motherboard, CPU and DIMM64MB are functioning correctly.

If the 4287A stops during checking RAM, you can assume problem is in the A20, or DIMM64MB.

For the 4287A with opt 010, A27 Mass Storage is a HDD (Hard Disk Drive). For the 4287A with opt 011, A27 is a Flash Disk.

Hit **[Delete]** key on the external keyboard during the above screen is displayed, if you want run the BIOS setup utility.

It is able to be the followings using the BIOS setup utility. For details of the BIOS options the 4287A is specified, refer to "To Confirm or Set the BIOS Options" on page 139.

- to set the system date and time
- to change the first boot device (if you want to boot from floppy disk, it is necessary to change it.)
- to confirm the BIOS options
- to confirm the configuration of the mass storage (hard disk or flash disk) after detecting

Figure 4-8

NOTE

the new mass storage

Figure 4-9B: BIOS Logo and RAM Counting

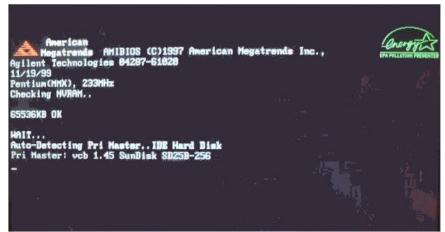

### **Step 3.** System Configuration

The BIOS checks the 4287A configuration and displays it shown in as Figure 4-10. Three PCI boards, A21, A25, and A26 can be confirmed like below.

- "PCI Slot 1 : Ethernet" is A25 LAN board
- "PCI Slot 2 : VGA" is A26 Display board
- "PCI Slot 3 : Unknown Device" is A21 Analog Interface board

If the BIOS couldn't detect above boards caused by hardware problem or poor connection, nothing is displayed there. In addition, the BIOS can not check the operation of the above boards. When nothing is displayed there, doubt first whether a PCI slot connection is poor or not.

But A23 Handler Interface and A24 GPIB board can't be confirmed because they are on the ISA slots.

Troubleshooting Booting Process Troubleshooting (for serial prefix JP1KG, JP2KG, and MY432)

Figure 4-10

**C:** System Configuration

| Main Processor : Pentium(MMX)<br>Math Processor : Built-In<br>Ploppy Drive A: : 1.44 MB 3½"<br>Ploppy Drive B: : None<br>WHBIOS Date : 07715/95<br>Processor Clock : 233MHz<br>Power Management : APM,SMI | Base Menory Size : 649KB<br>Ext. Menory Size : 64512KB<br>Display Type : VGA/EGA<br>Serial Port(s) : 03F8,02F8<br>Parallel Port(s) : 0378<br>External Cache : 512KB,Disabled |
|----------------------------------------------------------------------------------------------------|----------------------------------------------------------------------------------------------------|
| ATA(PI) Device(s) Type Size<br>Primary Master : Hard Disk 2067MB                                                                                                    | LBA 32Bit Block PIO<br>Mode Mode Mode Mode<br>LBA Off 16Sec 4                                                                                                    |
| PCI Devices:<br>PCI Onboard Bridge Device<br>PCI Onboard IDE<br>PCI Slot 2 VGA                                                                                                    | PCI Onboard USB Controller, IRQ9<br>PCI Slot 1 Ethernet, IRQ10<br>PCI Slot 3 Unknown Device, IRQ11                                                                           |

#### Step 4. Searching for Boot Record

A message of "Searching for Boot Record from IDE-0..OK" shown in Figure 4-11 is displayed after system configuration is displayed when the 4287A starts to boot from the A27 Mass Storage (IDE-0) without problem. However, a message of "Drive Not Ready" shown in Figure 4-11 is displayed when the 4287A could not boot from it. In this case, the 4287A may have a problem around the A27.

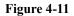

#### D: message of Hard Disk not ready

| Main Processor : Pentium(MMX)<br>Math Processor : Built-In<br>Floppy Drive A: : 1.44 MB 3½"<br>Floppy Drive B: : None<br>AMIBIOS Date : 07/15/95<br>Processor Clock : 233MHz<br>Power Management : APM,SMI | Base Memory Size : 640KB<br>Ext. Memory Size : 64512KB<br>Display Type : VGA/EGA<br>Serial Port(s) : 03F8,02F0<br>Parallel Port(s) : 0378<br>External Cache : 512KB,Disabled |
|----------------------------------------------------------------------------------------------------|----------------------------------------------------------------------------------------------------|
| PCI Devices:<br>PCI Onboard Bridge Device<br>PCI Onboard IDE<br>PCI Slot 2 VGA                                                                                                    | PCI Onboard USB Controller, IRQ9<br>PCI Slot 1 Ethernet, IRQ10<br>PCI Slot 3 Unknown Device, IRQ11                                                                           |

```
Drive Not Ready
Insert BOOT diskette in A:
Press any key when ready_
```

You can check whether the A27 gives hardware problem or not using BIOS setup utility as shown in Figure 4-12. For details of how to run the BIOS setup utility, refer to "Run the BIOS setup utility" on page 139.

Move the cursor to "Auto-Detect Hard Disks" using  $[\uparrow]$ ,  $[\downarrow]$  keys and hit **[Enter]** key at the BIOS setup utility main menu. Then Figure 4-12 is displayed.

#### Figure 4-12Auto-Detect Hard Disks page

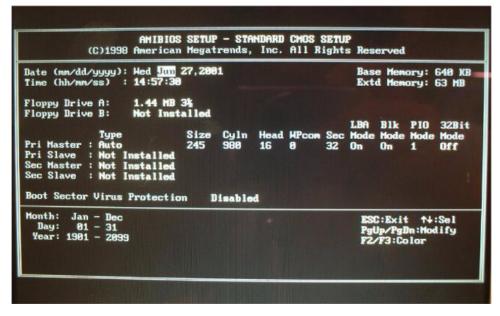

The 4287A has an A27 (hard disk drive or flash disk drive) which is connected to the IDE1 connector on the A20 Digital Motherboard. The disk size, cyln and so on are displayed as shown in the Figure 4-12 as soon as the mass storage is detected. If the mass storage is not detected, "Not Installed" is displayed on "Pri Master" right. In this case, check the flat cables first which are connected with the A27 and the A20 via the A26 Display board. If the flat cables are ok, replace the A27.

Step 5. 4287A Logo

Files of the 4287A logos are in A27 Mass Storage. If the logos are displayed, the A27 works.

# **NOTE** If the 4287A was turned off without shutdown process, scan disk check run after 4287A logo with rough resolution is displayed. If serious trouble is found in the scan disk, reinstall the operating system. For details of the system installation, refer to Appendix B, "System Installation for A27 Mass Storage," on page 241. And if the operating system still doesn't boot properly after reinstallation, A27 has to be replaced physically.

And, you encounter the following problems, try to reinstall the operating system before replacing the A27.

- "xxx file is missing" is displayed on the DOS screen.
- The 4287A logo screen is not displayed after "Searching for Boot Record from IDE-0 .. OK" is displayed.
- Windows always boots with Safe Mode.

**NOTE** To use the 4287A functions is necessary to install its device drivers to the operating system. The Agilent factory installs the necessary device drivers to the 4287A (operating system) and ship it. The operating system checks the necessary device driver. When the operating system doesn't detect it, the message box is displayed. You need to prepare the device driver and to install it, if you experience the above situation.

E: 4287A Logo with rough resolution

Figure 4-13

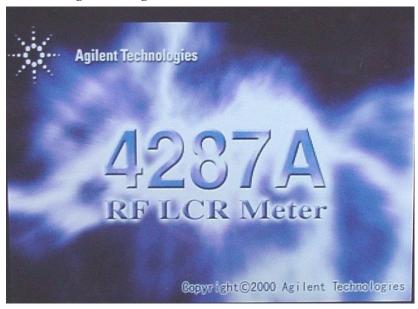

During the logo with fine resolution is displayed, an operating system (Windows 98) is loaded from A27 to DIMM64MB.

Figure 4-14 F: 4287A Logo with fine resolution

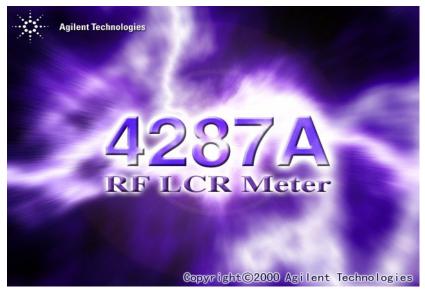

#### Step 6. Power On Self Test

An initializing and the power on self test is executed once automatically before the measurement starts. For details, refer to "Troubleshooting Using Internal Test" on page 117. In addition, a message of the "Internal Test In Progress..." is displayed during the power on self test in progress. If an hang-up occurs during the power on self test, problem seems in analog block such as A1 Reference OSC, A3 Source, or A4 Receiver.

#### Step 7. Measurement View (Power On Display Default)

The measurement view as shown in Figure 4-15 is displayed after the 4287A firmware is loaded without problem.

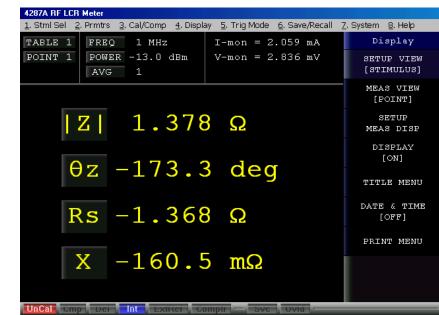

Figure 4-15 G: Measurement View

# **Booting Process Troubleshooting (for serial prefix MY433 and later)**

Figure 4-16 represents the booting process flow in the 4287A. If the 4287A stops in the booting process, troubleshoot using the following step-by-step procedure.

Figure 4-16 Booting process flowchart

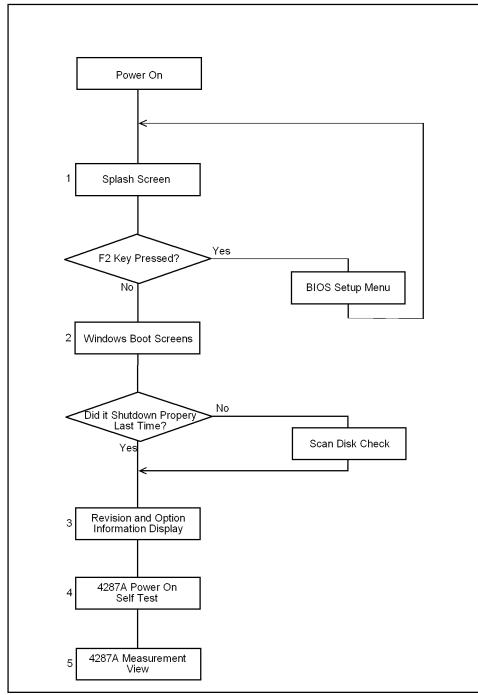

4287ase\_005

**Chapter 4** 

# Troubleshooting Booting Process Troubleshooting (for serial prefix MY433 and later)

#### Step 1. Splash Screen

The splash screen is displayed with Agilent logo as shown in Figure 4-17.

If the splash screen is displayed, you can assume that the A20 digital motherboard is functioning correctly.

**NOTE** While the splash screen is displayed, if you want to run the BIOS setup utility, push F2 key as soon as in the screen.

Figure 4-17 Splash Screen

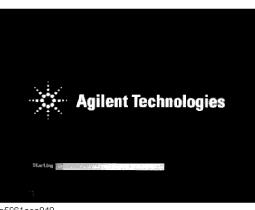

e5061ase049

**Step 2.** Windows boot screens

The Windows boot screens are displayed. The Windows boot screens consists of two screens. Each screen is displayed in the order as shown in Figure 4-17. If the Windows boot screens are displayed, it is assumed that the A27 HDD works. While the Window screens are displayed, Windows operating system is starting up.

#### Figure 4-18 Windows boot screens

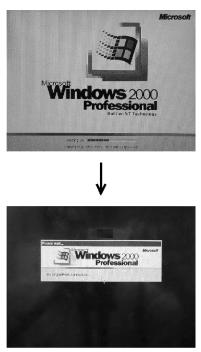

e5061ase051

If you encounter the following problems, try to reinstall the operating system before replacing the A27.

- "xxx file is missing" is displayed on DOS screen.
- The Window boot screen is not displayed after the splash screen is displayed.
- Windows always boots up with Safe Mode.

NOTE If the 4287A was turned off without shutdown process, Microsoft Scandisk runs while the windows boot screens are displayed. If a serious problem is found in the scandisk, reinstall the operating system. For details of the operating system installation, refer to Appendix B, "System Installation for A27 Mass Storage," on page 241. If the operating system still doesn't boot up properly after reinstallation, replace the A27.

**NOTE** The operating system automatically checks the device drivers, which are necessary to use the 4287A functions and are installed in the system before the 4287A is shipped from Agilent factory. If the operating system doesn't detect them, a message box is displayed. In this case, install the device driver.

Step 3. Power On Self Test

An initializing and the power on self test is executed once automatically before the measurement starts. For details, refer to "Troubleshooting Using Internal Test" on page 117. In addition, a message of the "Internal Test In Progress..." is displayed during the power on self test in progress. If an hang-up occurs during the power on self test, problem seems in analog block such as A1 Reference OSC, A3 Source, or A4 Receiver.

### Troubleshooting Booting Process Troubleshooting (for serial prefix MY433 and later)

#### Step 4. Measurement view

The measurement view as shown in Figure 4-19 is displayed after the system initialization is completed without problem.

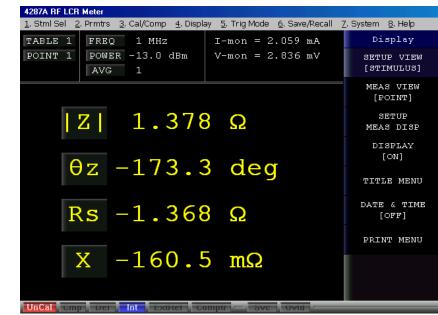

Figure 4-19 Measurement view

# **Troubleshooting Using Internal Test**

# **Power On Self Test**

The 4287A performs the power on self test once after the 4287A is turned on. When the failure part is detected in the 4287A, a message of the "Power on test failed" is displayed. The content of the power on self test is same as the internal test.

## **PLL unlock**

When phase lock loop is not locked in the 4287A, not "Power on test failed" but "PLL unlock" is displayed.

- If you entered the external reference signal, check to see if it is correct. If you entered the correct signal or you don't entered it, there is a possibility to need repair and/or adjustment.
- When the 4287A is turned on from cold, "PLL unlock" is displayed during few time very occasionally because warm-up time is not enough. If "PLL unlock" is displayed continuously after warm-up, there is a possibility to need repair and/or adjustment. There is a possibility that A1 Reference OSC or A3 Source gives problem.

# **To Execute Internal Test**

If the "Power on test failed" is displayed after the 4287A is turned on, you should perform the internal test to isolate the faulty assembly. You can execute the internal test by following procedure.

Step 1. Perform the internal test in service function by following front panel procedure.

#### [Alt] - [7] - [7] - [1]

Step 2. Wait until the test result, PASS or FAIL, is displayed. hit [Enter] key on the front panel, then internal test dialog box is closed.

# Troubleshooting Troubleshooting Using Internal Test

# **Contents of the Internal Test**

When the internal test fails, replace the faulty assembly as shown in Table 4-1. The contents of the internal test is as follows;

#### Table 4-1 Troubleshooting Information for Internal Test Failure

| Test Name      | Test Point                      |     | A3 Source  | A4 Receiver | A6 Test Head |
|----------------|---------------------------------|-----|------------|-------------|--------------|
| A1_V_P9V       | +9V on A1                       | ††† |            |             |              |
| A1_V_N9V       | -9V on A1                       | ††† |            |             |              |
| A1_V_P5V_RF1   | +5V for RF1 on A1               | ††† |            |             |              |
| A1_V_P5V_RF2   | +5V for RF2 on A1               | *** |            |             |              |
| A1_V_P5V       | +5V on A1                       | *** |            |             |              |
| A3_V_P5V_PLL   | +5V for PLL on A3               |     | †††        |             |              |
| A3_V_P10V      | +10V on A3                      |     | <b>†††</b> |             |              |
| A3_V_N5V       | -5V on A3                       |     | †††        |             |              |
| A3_V_N10V_PLL  | -10V on A3                      |     | <b>†††</b> |             |              |
| A3_V_OUT_DET   | Detect Level of RFOUT AGC on A3 |     | <b>†††</b> |             |              |
| A3_V_LOCAL_DET | Detect Level of Local AGC on A3 |     | ***        |             |              |
| A4_V_P10_5V    | +10.5V on A4                    |     |            | <b>†††</b>  |              |
| A4_V_P5V       | +5V on A4                       |     |            | <b>†††</b>  |              |
| A4_V_P8VA      | +8V for CH1 on A4               |     |            | †††         |              |
| A4_V_P8VB      | +8V for CH2 on A4               |     |            | †††         |              |
| A4_V_N10_5V    | -10.5V on A4                    |     |            | †††         |              |
| A4_V_N5V       | -5V on A4                       |     |            | <b>†††</b>  |              |
| A4_V_LO_DET    | Detect Level of Local AGC on A4 |     | ††         | <b>†††</b>  |              |

ttt: Most suspicious assembly

t+: Suspicious assembly

# **Function Depend Troubleshooting**

#### Functions

The 4287A has the following typical functions.

- The hardkeys and knob located on the front panel are divided 4 blocks labeled "Navigation block", "Measurement block", "Instrument state block", and "Entry block" respectively. Some of the front panel keys control the 4287A functions directly. Refer to "To check the Front Panel" on page 123, if you want to check the front panel.
- Almost all the information required for the measurement value, setup state, result data processing, menu bar, softkey label and others is indicated on the color LCD display. An 8.4-inch TFT display is used. Refer to "To check the LCD and Back Light" on page 123, if you want to check the LCD.
- Use of the external keyboard ensures effective entry of the numerical value and character string which is connected to the 4287A rear panel. Refer to "To check the External Keyboard" on page 124, if you want to check the external keyboard.
- Use of the mouse allow you to freely move the pointer on the 4287A LCD display, and effective perform a great variety setups which is connected to the 4287A rear panel. Refer to "To check the Mouse" on page 124, if you want to check the mouse.
- The floppy disk drive is used to save the 4287A setup state and measurement data in the floppy disk and to call them up. It is compatible with a 3.5-inch, 720KB or 1.44MB, DOS format floppy disk. Refer to "To check the FDD" on page 124, if you want to check the FDD.
- The external color monitor is available to display the same information as the 4287A LCD. Refer to "To check the VGA Display Output" on page 125, if you want to check the VGA Display Output.
- The external trigger input terminal allows you to enter the trigger signal to command execution of measurement. Refer to "To check the External Trigger Input" on page 125, if you want to check the external trigger input.
- You can use the LAN port to connect the 4287A to the LAN. Refer to "To check the LAN (for serial prefix JP1KG, JP2KG, and MY432)" on page 125, if you want to check the LAN.
- The handler interface is used to exchange data with the automatic equipment (handler). Refer to "To check the Handler Interface" on page 130, if you want to check the handler interface.
- It is available to build an automatic measurement by connecting the external controller and other equipment through GPIB connector. Refer to "To check the GPIB" on page 131, if you want to check the GPIB.

# To check the Device Driver (for serial prefix JP1KG, JP2KG, and MY432)

Make sure first whether the 4287A device drivers are installed properly or not by following procedure, if you experience the 4287A function doesn't work.

- **Step 1.** Boot the 4287A with service mode as described in "Procedure to Change from Instrument Mode to Service Mode" on page 97. Then windows desktop screen is displayed.
- **Step 2.** Right mouse click "My Computer" icon, and click "Properties". Then System Properties dialog box is displayed.
- Step 3. Click Device Manager tag. The operating system detects all the necessary device driver, Figure 4-20 is displayed. However, if it doesn't detect the necessary device driver, a yellow back grounded "!" icon as shown in Figure 4-21 is displayed. The Figure 4-21 shows the example of the operating system doesn't detect the LAN board (3Com EtherLink 10/100 PCI TX NIC [3C905B-TX]) properly. So, the device of the LAN board with the yellow back grounded "!" icon is displayed.

#### Figure 4-20View Installed Device Drivers

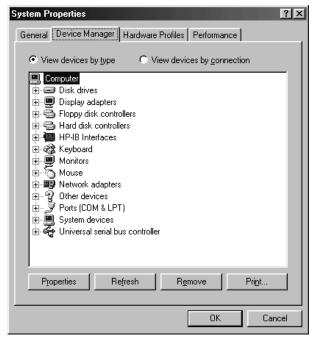

| System Pr    | operties                                     | ? ×  |
|--------------|----------------------------------------------|------|
| General      | Device Manager Hardware Profiles Performance |      |
|              |                                              |      |
| P <u>r</u> c | perties Refresh Remove Pri <u>n</u> t        |      |
|              | OK Ca                                        | ncel |

Figure 4-21 Example of no device driver file in system

## To check the Device Driver (for serial prefix MY433 and later)

Make sure first whether the 4287A device drivers are installed properly or not by the following procedure, if you experience the 4287A function doesn't work.

- Step 1. Exit from the 4287A Measurement Display as shown in "Service Mode and Instrument Mode" on page 97. Then windows desktop screen is displayed.
- **Step 2.** Click "My Computer" with the right button and select "Properties" as shown in Figure 4-22. Then, the System Properties(Figure 4-23) will appear.

#### Figure 4-22 Opening System Property Window

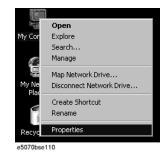

# Troubleshooting Function Depend Troubleshooting

Figure 4-23 System Properties Window (General)

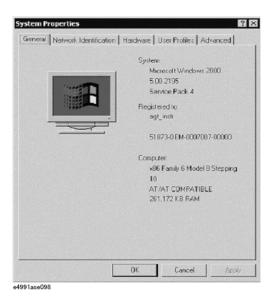

**Step 3.** Click Hardware tab and Device Manager button. The operating system detects all the necessary device drivers and displays the device names as shown in Figure 4-24.

Figure 4-24 System Properties Window (Hardware)

| Action | ⊻iew                   | $] \leftarrow \rightarrow$ |                 | 1       | 2            |             |
|--------|------------------------|----------------------------|-----------------|---------|--------------|-------------|
|        | T-5B9292               |                            |                 |         |              |             |
|        | Agilent o              |                            |                 |         |              |             |
|        | Compute                |                            |                 |         |              |             |
|        | Disk driv<br>Display a |                            |                 |         |              |             |
|        |                        | isk control                | lare            |         |              |             |
|        |                        | lisk drives                |                 |         |              |             |
|        | GPIB Int               |                            |                 |         |              |             |
| TT     | Agile                  | ent Techno                 | logies 82350    | B PCI G | PIB for Talk | er/Listener |
| • 6    | IDE ATA                | ATAPI con                  | ntrollers       |         |              |             |
|        | Keyboar                |                            |                 |         |              |             |
|        |                        |                            | nting devices   | F       |              |             |
|        | Monitors               |                            |                 |         |              |             |
|        |                        | adapters<br>OM & LPT)      |                 |         |              |             |
|        |                        |                            | game control    | lorc    |              |             |
|        | System                 |                            | game control of |         |              |             |
|        |                        |                            |                 |         |              |             |
|        |                        |                            |                 |         |              |             |
|        |                        |                            |                 |         |              |             |
|        |                        |                            |                 |         |              |             |
|        |                        |                            |                 |         |              |             |
|        |                        |                            |                 |         |              |             |

4287ase\_011

Click the icon with the right button and click Property to show the detail of the status. as shown in Figure 4-25.

#### Figure 4-25 Opening Device Driver Property

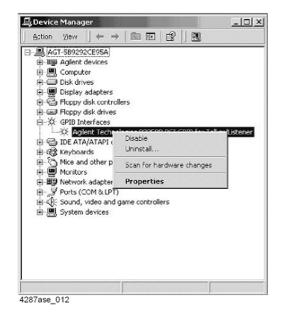

### To check the Front Panel

#### Procedure

Randomly press the front panel keys and rotate the knob to verify that they work correctly.

If any fail to work, it assumes that the A22 Front keyboard or A21 Analog Interface board gives problem. Or, it assume that any front panel key has been subsided in the panel.

### To check the LCD and Back Light

#### Procedure

Step 1. Perform the LCD test in service function by following front panel procedure.

#### [Alt] - [7] - [7] - [2]

**Step 2.** Then display (LCD) test starts, whole the LCD color changes, red, green, blue, white and black in order. Make sure that condition such a intensity and dot off is no problem.

If any fail to work, there is a possibility that the A51 LCD gives problem.

Step 3. Perform the Balk Light [ON/OFF] in service function by following front panel procedure.

[Alt] - [7] - [7] - [3]

Troubleshooting Function Depend Troubleshooting

## To check the External Keyboard

#### Procedure

- Step 1. Connect the external keyboard to the 4287A rear.
- Step 2. Turn the 4287A on.
- Step 3. Press the [↑], [↓] keys on the external keyboard, and make sure that the cursor on the menu bar moves to up or down. If any fail to work, there is a possibility that the external keyboard or the A20 Digital Motherboard gives problem.

#### To check the Mouse

#### Procedure

- Step 1. Connect the mouse to the 4287A rear.
- Step 2. Turn the 4287A on.
- **Step 3.** Move the mouse and press the mouse buttons, and make sure that the mouse pointer moves smoothly and the mouse buttons work correctly. If any fail to work, there is a possibility that the mouse or the A20 Digital Motherboard gives problem.

#### To check the FDD

#### Procedure

- Step 1. Inset the floppy disk into the 4287A FDD.
- Step 2. Click the followings. Then "Save As" dialog box is displayed.

#### Save/Recall - SAVE STATE

Step 3. Select the drive and file name as follows;

Save in: 3 1/2 Floppy [A]

File name: 4287a

Then, click **Save**. If any fail to work, there is a possibility that the floppy disk, the A28 FDD or the flat cables between the FDD and the A20 Digital Motherboard via the A26 Display board gives problem.

**Step 4.** Next, click the followings to recall the state file you saved. Then "Open" dialog box is displayed.

#### Save/Recall - RECALL STATE

Step 5. Select the drive and file name as follows;

Look in: 3 1/2 Floppy [A]

File name: 4287a

Then, click **Open**. If any fail to work, there is a possibility that the floppy disk, the A28 FDD or cable between the FDD and the A20 Digital Motherboard gives problem.

# To check the VGA Display Output

#### Procedure

- Step 1. Connect the external monitor to the 4287A rear.
- Step 2. Turn the external monitor on.
- **Step 3.** Make sure that the screen on the external monitor is same as the screen on the LCD. If screen is not displayed on the external monitor, there is a possibility that the A26 Display board give problem.

## To check the External Trigger Input

#### Procedure

Step 1. Select the trigger source to "EXTERNAL" by following front panel procedure.

[Alt] - [5] - [1] - [3]

- Step 2. Attach the 50ohm termination to the 4287A Ext Trig connector rear, then triggers a measurement once and measurement data is displayed.
- **Step 3.** Remove the 50ohm termination from the 4287A Ext Trig connector rear, then triggers a measurement once and measurement data is displayed.
- **Step 4.** If measurement doesn't execute under the external trigger in spite of the internal trigger works properly, there is a possibility that the A21 Analog Interface board gives problem.

### To check the LAN (for serial prefix JP1KG, JP2KG, and MY432)

#### Procedure

- Step 1. Connect the LAN cable between the 4287A rear and the personal computer. If you have a crossed LAN cable, it is available to connect with them directly as shown in Figure B-15, "LAN connection with cross cable," on page 253. Or, if have a straight LAN cable, it is available to connect with them via multi port Hub as shown in Figure B-16, "LAN connection with straight cables," on page 253.
- Step 2. Click the followings. Then "Network Address Setup" dialog box is displayed. If IP Address, Gateway, and Net Mask are not assigned yet, enter them. If you are unfamiliar about LAN settings, talk to your PC administrator.

#### System - LAN SETUP - SETUP IP ADDRESS

Step 3. Click the followings. Then network status as "[ENABLE]" is displayed at the menu bar.

#### System - LAN SETUP - NETWORK DEVICE[ENABLE]

- Step 4. Turn the 4287A off, and turn it again on. The LAN settings take effect.
- Step 5. Open the DOS prompt by following the mouse procedure from personal computer.

#### Start - Programs - MS-DOS Prompt

You can confirm whether the 4287A LAN hardware and setting is available or not using ping command. Type "ping xxx.xxx.xxx", and press **[Enter]** key from the Command

# Troubleshooting Function Depend Troubleshooting

Prompt window. Where "xxx.xxx.xxx" is the IP address of the 4287A you assigned.

Figure 4-26 and Figure 4-27 are examples of the ping command response. When the 4287A returns response to the personal computer, such a Figure 4-26 is displayed. When the 4287A doesn't return the response, such a Figure 4-27 is displayed.

If the 4287A doesn't return the response, there is a possibility that the A25 LAN Interface board gives problem.

Figure 4-26 Example of the ping command succeeds

| 🖀 Command Prompt                                                                                                    |  |
|----------------------------------------------------------------------------------------------------|--|
| licrosoft(R) Windows NT(TM)<br>C) Copyright 1985-1996 Microsoft Corp.                                                                                                    |  |
| :>>ping 146.208.113.107                                                                                                    |  |
| inging 146.208.113.107 with 32 bytes of data:                                                                                                    |  |
| <pre>heply from 146.208.113.107: bytes=32 time&lt;10ms ITL=128 heply from 146.208.113.107: bytes=32 time&lt;10ms ITL=128 heply from 146.208.113.108 heply from 146.208.113.108 heply from 146.208.113.108 heply from 146.208.113.108 heply from 146.208.113.108 heply from 146.208.113.108 heply from 146.208.113.108 heply from 146.208.113.108 heply from 146.208.113.108 heply from 146.208.113.108 heply from</pre> |  |

Figure 4-27

Example of the ping command fails

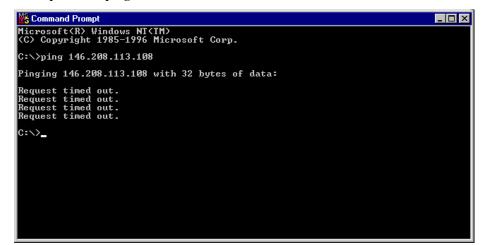

# To Check the LAN (for serial prefix MY433 and later)

#### Procedure

- Step 1. Exit from the 4287A Measurement Display as shown in "Service Mode and Instrument Mode" on page 97. Then windows desktop screen is displayed.
- **Step 2.** Connect a LAN cable between the LAN port on the rear panel and an external computer (PC).
- **NOTE** Use a crossed LAN cable to enable the peer-to-peer communication between the 4287A and the PC. If the 4287A needs to be connected to the PC via a multi port Hub, use a straight LAN cable.
  - Step 3. Double-click "My Computer" icon on Windows desktop of the 4287A. And double-click "Control Panel". The Control Panel window will appear.
  - **Step 4.** Double-click "**Network and Dial-up Connections**" icon to show the Network and Dial-up Connections window as shown in the left of Figure 4-28.

#### Figure 4-28 Network and Dial-up Connections window

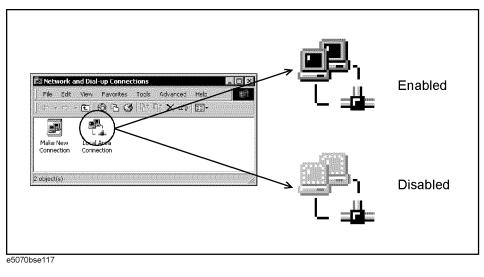

- **Step 5.** Check the Local Area Connection icon to confirm whether the network connection is enabled or disabled. The meaning of the icon is shown in the right of Figure 4-28. If the connection is disabled, Double-click the Local Area Connection icon.
- Step 6. Set up the IP address/subnet mask as follows.
  - **a.** Click the Local Area Connection icon with the right button and click "Properties". This opens the "Local Area Connection Properties" dialog box as shown in Figure 4-29.

## Troubleshooting Function Depend Troubleshooting

#### Figure 4-29 Network dialog box

| General General                                                                                                    |
|----------------------------------------------------------------------------------------------------|
| Connect using:                                                                                                    |
| Intel(R) PR0/100 VM Desktop Adapter #2                                                                                                    |
| Configure                                                                                                    |
| Components checked are used by this connection:                                                                                                    |
| <ul> <li>✓ ■ Glient for Microsoft Networks</li> <li>✓ ■ File and Printer Sharing for Microsoft Networks</li> <li>✓ ☞ Internet Protocol (TCP/IP)</li> </ul> |
| Install Uninstall Properties                                                                                                    |
| Description<br>Allows your computer to access resources on a Microsoft<br>network.                                                                         |
| Show icon in taskbar when connected                                                                                                    |
| OK Cancel                                                                                                    |

- **b.** Click "Internal Protocol (TCP/IP)" icon.
- **c.** Click the "Properties" button. This opens the "TCP/IP Properties" dialog box as shown in Figure 4-30.

#### Figure 4-30TCP/IP Properties dialog box (IP Address tab)

| You can get IP settings assigned autom<br>his capability. Otherwise, you need to a<br>ne appropriate IP settings.<br>© Obtain an IP address automaticall<br>© Obtain an IP address automaticall<br>IP address:<br>Subnet mask:<br>Default gateway: | isk your network administrator for |
|----------------------------------------------------------------------------------------------------|------------------------------------|
| Image: Comparison of the following IP address:       IP address:       Subnet mask:                                                                                                    | 192.168.0.1                        |
| IP address:<br>Sybnet mask:                                                                                                    |                                    |
| S <u>u</u> bnet mask:                                                                                                    |                                    |
| -                                                                                                    | 255 . 255 . 255 . 0                |
| <u>D</u> efault gateway:                                                                                                    |                                    |
|                                                                                                    | ·                                  |
| C Obtain DNS server address auton<br>C Use the following DNS server add<br>Preferred DNS server:<br>Alternate DNS server:                                                                                                    |                                    |
| Alternate DNS server.                                                                                                    |                                    |

e5070bse116

**d.** If the IP Address and the Subnet Mask are already assigned, go to Step 7. If they are not assigned yet, enter them as follows:

IP Address 192.168.0.1 Subnet Mask 255.255.255.0 Default Gateway *blank* 

To enter a specific IP Address and Subnet Mask, click "Use the following IP address"

option button to select it. Input your IP address in the "IP Address" box and your subnet mask in the Subnet Mask box (overwrite the initial values).

- Step 7. By clicking "OK" button, the network settings take effect. Verify the 4287A LAN settings and response to a command from the external computer as follows:
  - **a.** On the external computer, click "Start" button in the Windows Start menu bar using a mouse.
  - **b.** Click "Programs" and "Accessories" and "Command Prompt" to open the DOS (Command) Prompt window.
  - c. Type a ping command followed by the 4287A IP address as "ping xxx.xxx.xxx" (where, xxx.xxx.xxx is the IP address such as 192.168.0.1 assigned in Step 6-d.) Press Enter key on the keyboard.
  - **d.** The external computer displays a message of ping command response from the 4287A. Figure 4-31 shows an example of normal result that indicates the IP address, packet size, and a response time counted by the computer. The ping command is repeated 4 times.

#### Figure 4-31 Example of normal ping command test result

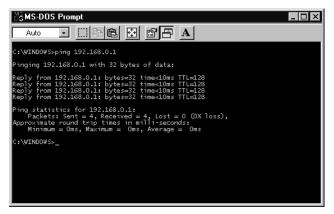

If the 4287A doesn't return the response, the external computer displays a message of "Request timed out" as shown in Figure 4-32. In this case, a failure in the A20 digital motherboard is suspected.

#### Figure 4-32 Example of no response for ping command

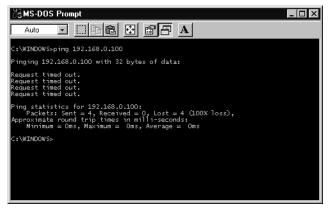

### Troubleshooting Function Depend Troubleshooting

# To check the Handler Interface

The 4287A handler interface is tested using the handler interface simulator.

#### Test Equipment

| Description                 | <b>Recommended Model</b> |  |  |
|-----------------------------|--------------------------|--|--|
| Handler Interface Simulator | P/N 04278-65001          |  |  |

#### Procedure

Step 1. Select the trigger source to "EXTERNAL" by following front panel procedure.

[Alt] - [5] - [1] - [3]

- Step 2. Set three switches on the 4287A handler interface simulator to ON (outside position).
- **Step 3.** Connect the handler interface simulator and the 4287A handler interface connector as shown in Figure 4-33.

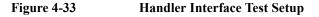

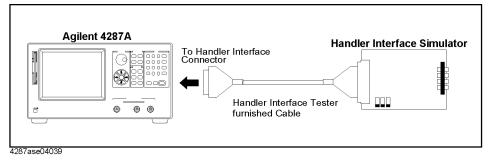

**Step 4.** Make sure whether the following LED on the handler interface simulator light or not as follows;

LED of the EOM, Ext. Trig, INDEX and CH.1 ..... ON

LED except above ..... OFF

- Step 5. Set the KEYLOCK switch on the handler interface simulator to ON (outside position).
- Step 6. Make sure that the all keys and knob on the 4287A front panel are locked out.
- Step 7. Set the KEYLOCK switch on the handler interface simulator to OFF (inside position).
- Step 8. Make sure that the all keys and knob on the 4287A front panel work correctly.
- Step 9. Toggle on and off the START/STOP switch on the handler simulator.
- Step 10. Make sure that the LED of the Ext.Trig lights or not synchronous with the START/STOP switch position, and the 4287A starts and stops the measurement synchronous with the START/STOP switch position.
- Step 11. If any fail to work, there is a possibility that the A23 Handler Interface board gives problem. If the handler interface test still fails after replaceing the A23, replace the A21 Analog Interface board.

# To check the GPIB

#### Procedure

Perform the 4287A performance test program. If the controller can not find the 4287A, there is a possibility that the A24 GPIB board or connection of the GPIB cable gives problem.

# To check the Printer Parallel port (for serial prefix JP1KG, JP2KG, and MY432)

#### **Test Equipment**

Please refer

http://www.agilent.com/find/ctdkobe\_printers

for the latest supported printers.

Printer Cable (Parallel Cable)

#### Procedure

- Step 1. Connect the printer cable between the printer and the 4287A printer parallel port.
- Step 2. Press [Preset] key. Then the 4287A is initialized.
- Step 3. Select the default printer by following mouse procedure.

#### Display - PRINT MENU - SELECT DEFAULT PRINTER - Default: - OK

**Step 4.** Start printing by following mouse procedure. Then the 4287A starts color printing with colors close to those of the actual screen display.

#### **Display - PRINT MENU - PRINT**

**Step 5.** If any fail to work, there is a possibility that the A20 Digital Mother board or connection of the printer cable gives problem.

# **Analog Section Troubleshooting**

### **Performance Tests Failure Troubleshooting**

Perform the following procedure sequentially when any performance tests fail.

#### **Perform Adjustment**

Table 4-2 gives the recommended adjustments when the performance test fails. You should perform the corresponding adjustments as shown in Table 4-2. If the performance test still fails, replace the assembly as shown in Table 4-3.

Note that this table lists some typical cases. In a few cases, other assembly may actually be faulty.

#### Table 4-2 Recommended Adjustment for Performance Test Failure

| Test<br>No. | First Failed Test                          |                  |                    |                 | A                   | djustme         | nt                 |                |                |                |
|-------------|--------------------------------------------|------------------|--------------------|-----------------|---------------------|-----------------|--------------------|----------------|----------------|----------------|
|             |                                            | A1 VCXO FREQ Adj | A3 LOCAL LEVEL Adj | A3 AGC GAIN Adj | A3 OUTPUT LEVEL Adj | A4 AGC GAIN Adj | A4 LOCAL LEVEL Adj | A4 IF GAIN Adj | A4 RF Gain Adj | A4 DC Gain Adj |
| 1           | Frequency Accuracy Test                    | $\checkmark$     |                    |                 |                     |                 |                    |                |                |                |
| 2           | Power Level Accuracy Test                  |                  | $\checkmark$       | $\checkmark$    | $\checkmark$        |                 |                    |                |                |                |
| 3           | Impedance Measurement Accuracy Test        |                  | $\checkmark$       | $\checkmark$    | $\checkmark$        | $\checkmark$    | $\checkmark$       | $\checkmark$   |                |                |
| 4           | DC Resistance Measurement Accuracy<br>Test |                  |                    |                 |                     |                 |                    |                |                |                |

#### Table 4-3

#### Isolate Faulty Assembly for Performance Test Failure

| Test<br>No. | First Failed Test                       | Probable Faulty Assembly |           |             |  |  |
|-------------|-----------------------------------------|--------------------------|-----------|-------------|--|--|
|             |                                         | A1 Ref OSC               | A3 Source | A4 Receiver |  |  |
| 1           | Frequency Accuracy Test                 | †††                      |           |             |  |  |
| 2           | Power Level Accuracy Test               |                          | †††       |             |  |  |
| 3           | Impedance Measurement Accuracy Test     |                          | ††        | †††         |  |  |
| 4           | DC Resistance Measurement Accuracy Test |                          | †††       | ††          |  |  |

ttt: Most suspicious assembly

††: Suspicious assembly

# Fails in specific setting

The following is a supplementary information for repair of the analog section. When you encounter a problem, and you can notice that the failure occurs in specific setting as follows, a faulty assembly can be isolated easily.

#### Fails in specific frequency

If the frequency test fails in specific setting, defective assembly would be isolated.

| Frequency range | of each bands | Assemblies         |             |  |
|-----------------|---------------|--------------------|-------------|--|
| Lower Freq      | Upper Freq    | A1                 | A3          |  |
| 1 MHz           | 1739.9 MHz    | Band 1 path        | Band 1 path |  |
| 1740 MHz        | 2259.9 MHz    | Band 2, Band 3,    | Band 2 path |  |
| 2260 MHz        | 2679.9 MHz    | Band 4 common path | Band 3 path |  |
| 2680 MHz        | 3000 MHz      |                    | Band 4 path |  |

If the frequency accuracy test fails only in band 2, band 3, or band 4, A3 might be defective. If else, go to synthesize isolation to isolate from A1 or A3.

#### Fails in specific output power level

If the power level accuracy test fails in specific setting, defective assembly would be isolated.

| Setting for output power level |             | Attenuator setting on<br>A3 : Affect to Output | Range setting on A4:<br>Affect to Impedance |  |  |
|--------------------------------|-------------|------------------------------------------------|---------------------------------------------|--|--|
| Lower Level                    | Upper Level | Power Level                                    | Accuracy                                    |  |  |
| -7.9 dBm                       | +1 dBm      | 0 dB                                           | Range 1                                     |  |  |
| -12.9 dBm                      | -8 dBm      | 5dB                                            |                                             |  |  |
| -17.9 dBm                      | -13 dBm     | 10 dB                                          | Range 2                                     |  |  |
| -22.9 dBm                      | -18 dBm     | 15 dB                                          |                                             |  |  |
| -27.9 dBm                      | -23 dBm     | 20 dB                                          |                                             |  |  |
| -32.9 dBm                      | -28 dBm     | 25 dB                                          | Range 3                                     |  |  |
| -37.9 dBm                      | -33 dBm     | 30 dB                                          |                                             |  |  |
| -40 dBm                        | -38 dBm     | 35 dB                                          |                                             |  |  |

If the power level accuracy test fails only in specific attenuator setting, A3 might be defective. Also, If test fails in specific range1, range2 or range3, A4 might be defective.

# Troubleshooting Analog Section Troubleshooting

# **Troubleshooting by Each Assembly**

The following is a supplementary information for repair of the analog section. The 4287A analog section consists of synthesizer block, source block, receiver block and A6 Test Head. If the failure doesn't occur specific symptom, troubleshoot it one by one.

#### Synthesizer Isolation

If synthesizer block has failure, the failure is in A1 REF OSC.

#### Equipment

Spectrum analyzer that requires following specification

| Frequency Range    | 1 MHz ~ 3 GHz             |
|--------------------|---------------------------|
| Frequency Accuracy | $\leq$ 1 ppm, synthesized |
| Function           | Peak search, Counter      |

#### Connections

Connect the 10 MHz reference out of the spectrum analyzer to 4287A's 10 MHz Ext Ref In using a BNC cable to lock the 4287A to the spectrum analyzer's reference.

Remove front panel from the 4287A, but keep connection of cables between front panel and main frame. Then remove two semi rigid cables between A1 and A3. And connect RF1 OUT/RF2 OUT connector on the A1 to the spectrum analyzer.

#### 4287A and Spectrum Analyzer Setting

| 4287A Setting       |             |          | Setting Spectrum Analyzer setting |         |
|---------------------|-------------|----------|-----------------------------------|---------|
| Frequency           | Power Level | Trigger  | Center Frequency                  | Span    |
| 1 MHz <sup>*1</sup> | -20 dBm     | Internal | 2304 MHz                          | 100 kHz |
| 3 GHz <sup>*1</sup> | -20 dBm     | Internal | 1152 MHz                          | 100 kHz |

\*1. One point measurement is recommended.

#### **Measurement and Limit**

| 4287A<br>Setting | Limit for RF1           | I OUT          | Limit for RF2   | 2 OUT          |
|------------------|-------------------------|----------------|-----------------|----------------|
| Frequency        | Freq Limit              | Level<br>Limit | Freq Limit      | Level<br>Limit |
| 1 MHz            | 2303.9875 MHz ±1<br>kHz | +6dB ±2dB      | 2304 MHz ±1 kHz | +6dB ±2dB      |
| 3 GHz            | 1151.9875 MHz ±1<br>kHz | +6dB ±2dB      | 1152 MHz ±1 kHz | +6dB ±2dB      |

#### **Receiver Isolation**

Receiver block consists of A4 RECEIVER.

#### Equipment

| Power Splitter, type N   | 11667A        |
|--------------------------|---------------|
| 20 dB attenuator, type N | 8491A Opt 020 |
| Cable, type N            | 11500B        |

#### Connections

- Step 1. Remove cables from the 4287A front panel.
- Step 2. Connect the 20 dB attenuator to 4287A RF OUT.
- Step 3. Connect the power splitter's input port to the attenuator.
- **Step 4.** Connect the power splitter's output ports to 4287A PORT 1 and PORT 2 using two N cables.

#### 4287A and Spectrum Analyzer Setting

|         | 4287A Settings                                                                                                  |             |         |
|---------|----------------------------------------------------------------------------------------------------|-------------|---------|
|         | Frequency                                                                                                    | Power Level | Trigger |
| Table 1 | 1M, 10M, 100M, 200M,<br>300M, 500M, 600M, 800M,<br>1G, 1.3G, 1.6G, 1.8G, 2G,<br>2.2G, 2.4G, 2.6G, 2.8G,<br>3GHz | 0 dBm       | Manual  |
| Table 2 | ditto                                                                                                    | -20 dBm     | Manual  |
| Table 3 | ditto                                                                                                    | -40 dBm     | Manual  |

#### **Measurement and Limit**

Trigger it manually 5 times. Measured value of |Z| will be around 1 ohm, if the receiver circuit is normal.

| Frequency | Limit           |  |
|-----------|-----------------|--|
| All       | 1.000 Ω±0.005 Ω |  |

# To Configure the A20 Digital Motherboard and BIOS (for serial prefix JP1KG, JP2KG, and MY432)

If you replace the A20 Digital Motherboard, you need to confirm the jumpers for the specific CPU installed. You also need to confirm the BIOS options using the BIOS setup utility procedure. And, the BIOS detects the A27 Mass Storage connected to the A20, and displays these parameters. It is a useful tool to verify whether the A27 gives problem or not.

The jumpers on the A20 and the BIOS setups are presented in the following pages.

# To Identify the Motherboard Used

The 4287A came equipped with Digital Motherboard and Intel Pentium (MMX) 233MHz microprocessor. This motherboard displays the message "Agilent Technologies 04287-61020" and "Pentium(MMX), 233MHz" as shown in Figure 4-9.

# **Configure the Motherboard**

There are several jumpers on the A20 Digital Motherboard that must be configured to the correct settings for the Intel Pentium(MMX) 233MHz microprocessor as shown in Table 4-4 to Table 4-11. Figure 4-34 shows the A20 digital motherboard jumpers location.

| Table 4-4  | <b>JP1</b>   | 1.11guie 1913    |              |     |
|------------|--------------|------------------|--------------|-----|
|            | 1-2          | 2-3              | ]            |     |
|            | OFF          | ON               | -            |     |
| Table 4-5  | JP2          |                  | _            |     |
|            | 1-2          | 3-4              | 5-6          | 7-8 |
|            | ON           | OFF              | OFF          | OFF |
| able 4-6   | JP3 CPU Spe  | ed (Intel MM     | X 233MHz)    |     |
|            | 1-2          | 3-4              | 5-6          |     |
|            | OFF          | OFF              | OFF          |     |
| able 4-7   | JP4 BUS Clo  | ck (66MHz)       |              |     |
|            | 1-2          | 3-4              | 5-6          |     |
|            | OFF          | OFF              | ON           |     |
| able 4-8   | JP7 BIOS Wi  | rite Protect (N  | on Writable) |     |
|            | 1-2          | 2-3              |              |     |
|            | ON           | OFF              |              |     |
| able 4-9   | JP9 CMOS R   | eset (Normal)    |              |     |
|            | 1-2          | 2-3              |              |     |
|            | ON           | OFF              |              |     |
| able 4-10  | JP10 CPU Vo  | ltage Selection  | n (2.8V)     |     |
|            | 1-2          | 3-4              | 5-6          | 7-8 |
|            | OFF          | OFF              | OFF          | ON  |
| Table 4-11 | JP11 Power ( | <b>Dn</b> Select |              |     |
|            | 1-2          | 2-3              | ]            |     |
|            | ON           | OFF              | 1            |     |

# Troubleshooting To Configure the A20 Digital Motherboard and BIOS (for serial prefix JP1KG, JP2KG, and MY432)

# **NOTE** If the jumper settings, especially jumper 3, 4, or 10 is incorrect, there is a possibility that it gives damage to the microprocessor. You must be attentive to configure the jumpers.

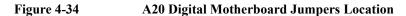

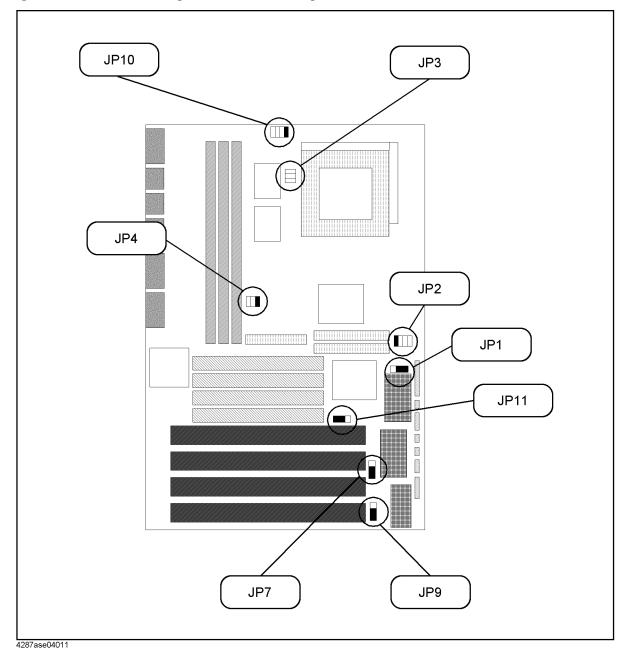

# To Confirm or Set the BIOS Options

Generally, BIOS (Basic Input Output System) is a software to control the data input/output of the personal computer. The 4287A has the BIOS inside. Use the following procedure to confirm or set the BIOS options, known as the BIOS setup utility.

#### Run the BIOS setup utility

You can use the external keyboard in the BIOS setup utility to perform various functions.

- Step 1. Connect the external keyboard to the 4287A rear panel. Then turn the 4287A on.
- Step 2. Hit [Delete] key as soon as the message of "Hit DEL if you want to run SETUP" is displayed.
- Step 3. Enter password as "kid" when you are required it. Then Figure 4-35 is displayed.

#### Figure 4-35 BIOS setup utility main menu Page

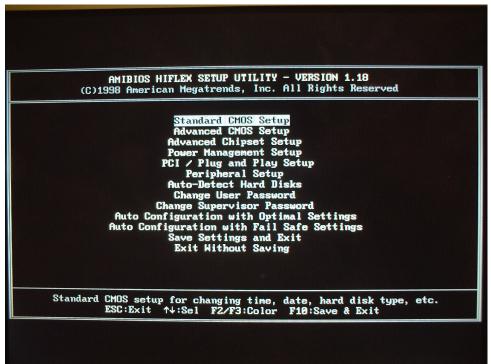

The BIOS setup utility has 11 windows. For details of the BIOS options in the each window are described in bellow pages. You can select a window using  $\uparrow$ ,  $\downarrow$  keys or **[Tab]** key, and perform an operation using **[Enter]** key.

#### Troubleshooting

# To Configure the A20 Digital Motherboard and BIOS (for serial prefix JP1KG, JP2KG, and MY432)

The windows are:

• Standard COMS Setup

The default settings of all the Standard CMOS Setup options are described in the "Standard CMOS Setup" on page 141.

Advanced CMOS Setup

The default settings of all the Advanced CMOS Setup options are described in the "Advanced CMOS Setup" on page 142.

Advanced Chipset Setting

The default settings of all the Advanced Chipset Setting options are described in the "Advanced Chipset Setup" on page 143.

Power Management Setup

The default settings of all the Power Management Setup options are described in the "Power Management Setup" on page 144.

• PCI/Plug and Play Setup

The default settings of all the PCI/Plug and Play Setup options are described in the "PCI / Plug and Play Setup" on page 145.

· Peripheral Setup

The default settings of all the Peripheral Setup options are described in the "Peripheral Setup" on page 146.

Auto-Detect Hard Drive

After replacing the A27 Mass Storage, you can confirm whether the connection between the A27 and the A20 Digital Motherboard is good or not. Because, BIOS automatically configures the drive parameters after A27 has detected.

Change User Password

This option is unnecessary to use in the 4287A.

- Change Supervisor Password
- Auto Configuration With Optimal Settings

This option is unnecessary to use in the 4287A.

• Auto Configuration With Fail Safe Settings

This option is unnecessary to use in the 4287A.

• Save Settings and Exit

If you want to quit from BIOS setup utility without saving, select a "Exit Without Saving". For details, refer to "Exit Without Saving" on page 148.

• Exit Without Saving

If you want to quit from BIOS setup utility with saving, select a "Save Setting and Exit". For details, refer to "Save Settings and Exit" on page 148.

#### Standard CMOS Setup

Standard Setup options are displayed by choosing "Standard CMOS Setup" using  $[\uparrow]$ ,  $[\downarrow]$  keys and hit **[Enter]** key at the BIOS setup utility main menu. Then Figure 4-36 is displayed. If date or time is incorrect, change it using  $[\uparrow]$ ,  $[\downarrow]$  keys, **[PageUp]** key and **[PageDown]** key. If you want to exit from this page, and go to main menu, hit **[ESC]** key.

#### Figure 4-36 STANDARD CMOS SETUP Page

|                                                                                                    | IBIOS SETUP -<br>rican Megatre |              | Reserved                                                    |
|----------------------------------------------------------------------------------------------------|--------------------------------|--------------|-------------------------------------------------------------|
| Date (mm/dd/yyyy): Fri<br>Time (hh/mm/ss) : 14:<br>Floppy Drive A: 1.4<br>Floppy Drive B: Not                                    | 52:36<br>IMB 3½<br>Installed   | 1<br>TA      | Base Memory: 640 K<br>Extd Memory: 127 M<br>BA Blk PIO 32Bi |
| Type<br>Pri Master : Auto<br>Pri Slave : Not Insta<br>Sec Master : Not Insta<br>Sec Slave : Not Insta<br>Boot Sector Virus Prote | l led<br>  led<br>  led        | MPCON Sec In | ode Mode Mode Mode<br>Off                                   |
| Month: Jan - Dec<br>Day: 01 - 31<br>Year: 1901 - 2099                                                                            |                                |              | ESC:Exit ↑↓:Sel<br>PgUp/PgDn:Hodify<br>F2/F3:Color          |

#### Troubleshooting

# To Configure the A20 Digital Motherboard and BIOS (for serial prefix JP1KG, JP2KG, and MY432)

#### Advanced CMOS Setup

Advanced CMOS Setup options are displayed by choosing "Standard CMOS Setup" using [ $\uparrow$ ], [ $\downarrow$ ] keys and hit [Enter] key at the BIOS setup utility main menu. Then Figure 4-37 is displayed. Compare the default BIOS options as shown in Figure 4-37 with your 4287A's BIOS options. If there is difference, change BIOS option using [ $\uparrow$ ], [ $\downarrow$ ] keys, [PageUp] key and [PageDown] key. If you want to exit from this page, and go to main menu, hit [ESC] key.

#### Figure 4-37

#### ADVANCED CMOS SETUP Page

| AHIBIOS SETUP - ADVANCED CHOS SETUP<br>(C)1998 American Megatrends, Inc. All Rights Reserved |               |                                 |  |
|----------------------------------------------------------------------------------------------|---------------|---------------------------------|--|
| lick Boot                                                                                    | Disabled      | Available Options:              |  |
| i Master ARMD Emulated as                                                                    | Auto          | Disabled                        |  |
| i Slave ARMD Emulated as                                                                     | Auto          | Enabled                         |  |
| c Master ARMD Emulated as                                                                    | Auto          |                                 |  |
| c Slave ARMD Emulated as                                                                     | Auto          |                                 |  |
| t Boot Device                                                                                | 1st IDE-HDD   |                                 |  |
| nd Boot Device                                                                               | Floppy        |                                 |  |
| d Boot Device                                                                                | Disabled      |                                 |  |
| th Boot Device                                                                               | Disabled      |                                 |  |
| ry Other Boot Devices                                                                        | No            |                                 |  |
| loppy Access Control                                                                         | Read-Hrite    |                                 |  |
| ard Disk Access Control<br>.M.A.R.T. for Hard Disks                                          | Read-Hrite    |                                 |  |
| ootUp Num-Lock                                                                               | Enabled<br>On |                                 |  |
| loppy Drive Swap                                                                             | Disabled      |                                 |  |
| loppy Drive Seek                                                                             | Disabled      |                                 |  |
| S/2 Mouse Support                                                                            | Enabled       |                                 |  |
| upematic Rate                                                                                | Fast          | ESC:Exit ++:Sel                 |  |
| ystem Keyboard                                                                               | Absent        | PgUp/PgDn:Modify                |  |
| rimary Display                                                                               | UGA/EGA       | F2/F3:Color                     |  |
| ssword Check                                                                                 | Setup         |                                 |  |
| oot To OS/2                                                                                  | No            |                                 |  |
| it For 'F1' If Error                                                                         | Enabled       |                                 |  |
| it 'DEL' Message Display                                                                     | Enabled       |                                 |  |
| nternal Cache                                                                                | HriteBack     |                                 |  |
| cternal Cache                                                                                | Disabled      |                                 |  |
| sten BIOS Cacheable                                                                          | Enabled       |                                 |  |
| 000,16k Shadow                                                                               | Enabled       |                                 |  |
| 400,16k Shadow                                                                               | Enabled       |                                 |  |
| 800,16k Shadow                                                                               | Disabled      |                                 |  |
| C00,16k Shadow                                                                               | Disabled      |                                 |  |
| 000, 16k Shadow                                                                              | Disabled      | and a second second second      |  |
| 400, 16k Shadow                                                                              | Disabled      | ESC:Exit ++:Sel                 |  |
| 800,16k Shadow<br>C00,16k Shadow                                                             | Disabled      | PgUp/PgDn:Modify<br>F2/F3:Color |  |

#### **Advanced Chipset Setup**

Advanced Chipset Setup options are displayed by choosing "Advanced Chipset Setup" using [ $\uparrow$ ], [ $\downarrow$ ] keys and hit [Enter] key at the BIOS setup utility main menu. Then Figure 4-38 is displayed. Compare the default BIOS options as shown in Figure 4-38 with your 4287A's BIOS options. If there is difference, change BIOS option using [ $\uparrow$ ], [ $\downarrow$ ] keys, [PageUp] key and [PageDown] key. If you want to exit from this page, and go to main menu, hit [ESC] key.

#### Figure 4-38 ADVANCED CHIPSET SETUP page

| (C)1998 American Mega                                                                                                    | P - ADVANCED CH<br>trends, Inc. Al                                         |                                                    |
|----------------------------------------------------------------------------------------------------|----------------------------------------------------------------------------|----------------------------------------------------|
| SB Function<br>SB KB/Mouse Legacy Support<br>ort 64/60 Emulation<br>DRAM RAS# to CAS# Override<br>DRAM CAS# Latency<br>DRAM RAS# Timing<br>DRAM Speculative Read Logic                                                                                                    | Disabled<br>Disabled<br>Disabled<br>Z<br>S<br>Disabled                     | Available Options:<br>Disabled<br>Enabled          |
| IRAM Speed<br>IRAM Read Burst Timing<br>IRAM Herite Burst Timing<br>IRAM Lead Off Timing<br>Vast EDD Read Cycle Timing<br>Perculative Lead Off Timing<br>temory Address Drive Strength<br>Chanced Paging Disable<br>IRAM Refresh RAS Cycles (HCLK's)<br>IRAM Refresh Rate<br>Suspend Refresh Type<br>Cache DRAM Refresh Time (HCLK's)<br>Temory Hole<br>Bit I/O Recovery Time | Disabled<br>18mA, 16mA<br>Disabled<br>5<br>15.6 us<br>CBR<br>8<br>Disabled | ESC:Exit 14:Sel<br>PgUp/PgDn:Modify<br>F2/F3:Color |
| bit I/O Recovery Time<br>ock Chip Spread Spectrum                                                                                                    | Disabled<br>Disabled<br>Disabled                                           | ESC:Exit ↑↓:Sel<br>PgUp/PgDn:Modify<br>F2/F3:Color |

#### Troubleshooting

# To Configure the A20 Digital Motherboard and BIOS (for serial prefix JP1KG, JP2KG, and MY432)

#### **Power Management Setup**

Power Management Setup options are displayed by choosing "Power management Setup" using [ $\uparrow$ ], [ $\downarrow$ ] keys and hit [Enter] key at the BIOS setup utility main menu. Then Figure 4-39 is displayed. Compare the default BIOS options as shown in Figure 4-39 with your 4287A's BIOS options. If there is difference, change BIOS option using [ $\uparrow$ ], [ $\downarrow$ ] keys, [PageUp] key and [PageDown] key. If you want to exit from this page, and go to main menu, hit [ESC] key.

#### Figure 4-39 POWER MANAGEMENT SETUP Page

| (C)1998 American Meg                                                                                             | UP - POWER MANA<br>atrends, Inc. A |                      |
|----------------------------------------------------------------------------------------------------|------------------------------------|----------------------|
| Power Supply Type                                                                                                | ATX                                | Available Options:   |
| Power Management/APM                                                                                             | Enabled                            | AT                   |
| Power Button Function                                                                                            | On/Off                             | ATX                  |
| Instant On Support                                                                                               | Disabled                           |                      |
| Green PC Monitor Power State                                                                                     | Off                                |                      |
| Video Power Down Mode                                                                                            | Disabled                           |                      |
| Hard Disk Power Down Mode                                                                                        | Disabled                           |                      |
| Hard Disk Time Out (Minute)                                                                                      | 1                                  |                      |
| Stanby/Suspend Timer Unit                                                                                        | 4 min                              |                      |
| Standby Time Out                                                                                                 | Disabled                           |                      |
| Suspend Time Out                                                                                                 | Disabled                           |                      |
| Slow Clock Ratio                                                                                                 | 50-62.5%                           |                      |
| Modem Wake-up                                                                                                    | Disabled                           |                      |
| LAN Wake-Up                                                                                                    | Disabled                           |                      |
| RTC Hake-Up<br>Hour                                                                                              | Disabled                           |                      |
| Minute                                                                                                    | N/A                                |                      |
| and the second second second second second second second second second second second second second second second | N/A                                | Number of Stationard |
| Display Activity                                                                                                 | Ignore                             | ESC:Exit ++:Sel      |
| Device 6 (Serial port 1)<br>Device 7 (Serial port 2)                                                             | Ignore                             | PgUp/PgDn:Modify     |
| Device 8 (Parallel port)                                                                                         | Ignore                             | F2/F3:Color          |
| Device 5 (Floppy disk)                                                                                           | Ignore                             |                      |
| Device 0 (Primary master IDE)                                                                                    | Ignore                             |                      |
| Device 1 (Primary slave IDE)                                                                                     | Ignore                             | ESC:Exit ++:Sel      |
| Device 2 (Secondary master IDE)                                                                                  | Ignore                             | PgUp/PgDn:Modify     |
| Device 3 (Secondary slave IDE)                                                                                   | Ignore                             | F2/F3:Color          |

#### Troubleshooting To Configure the A20 Digital Motherboard and BIOS (for serial prefix JP1KG, JP2KG, and MY432)

#### PCI / Plug and Play Setup

PCI/Plug and Play Setup options are displayed by choosing "PCI / Plug and Play Setup" using [ $\uparrow$ ], [ $\downarrow$ ] keys and hit [Enter] key at the BIOS setup utility main menu. Then Figure 4-40 is displayed. Compare the default BIOS options as shown in Figure 4-40 with your 4287A's BIOS options. If there is difference, change BIOS option using [ $\uparrow$ ], [ $\downarrow$ ] keys, [PageUp] key and [PageDown] key. If you want to exit from this page, and go to main menu, hit [ESC] key.

#### Figure 4-40 PCI / PLUG AND PLAY SETUP Page

| (C)1998 American Meg                            | AMIBIOS SETUP - PCI / PLUG AND PLAY SETUP<br>(C)1998 American Megatrends, Inc. All Rights Reserved              |                                    |  |  |  |  |  |
|-------------------------------------------------|----------------------------------------------------------------------------------------------------|------------------------------------|--|--|--|--|--|
| lug and Play Aware O/S                          | No                                                                                                    | Available Options:                 |  |  |  |  |  |
| Latency Timer (PCI Clocks)                      | 64                                                                                                    | No                                 |  |  |  |  |  |
| VGA Palette Snoop                               | Disabled                                                                                                    | Yes                                |  |  |  |  |  |
| ocate IRQ to PCI VGA                            | Yes<br>Disabled                                                                                                 |                                    |  |  |  |  |  |
| IDE BusMaster<br>Board PCI IDE Card             | Auto                                                                                                    |                                    |  |  |  |  |  |
| Board PCI IDE Card<br>Board PCI IDE Primary IRQ | the second second second second second second second second second second second second second second second se |                                    |  |  |  |  |  |
| Board PCI IDE Frimary ING                       |                                                                                                    | When it is the second state of the |  |  |  |  |  |
| Slot1 IRQ Priority                              | Auto                                                                                                    |                                    |  |  |  |  |  |
| Slot2 IRQ Priority                              | Auto                                                                                                    |                                    |  |  |  |  |  |
| Slot3 IRQ Priority                              | Auto                                                                                                    |                                    |  |  |  |  |  |
| Slot4 IRQ Priority                              | Auto                                                                                                    |                                    |  |  |  |  |  |
| Channel Ø                                       | PnP                                                                                                    |                                    |  |  |  |  |  |
| Channel 1                                       | PnP                                                                                                    |                                    |  |  |  |  |  |
| Channel 3                                       | PnP                                                                                                    |                                    |  |  |  |  |  |
| Channel 5                                       | PnP                                                                                                    |                                    |  |  |  |  |  |
| Channel 6                                       | PnP                                                                                                    | The second second                  |  |  |  |  |  |
| Channel 7                                       | PnP                                                                                                    | ESC:Exit ↑↓:Sel                    |  |  |  |  |  |
| 3                                               | PCI/PnP                                                                                                    | PgUp/PgDn:Modify                   |  |  |  |  |  |
| 5                                               | PCI/PnP<br>PCI/PnP                                                                                              | F2/F3:Color                        |  |  |  |  |  |
| ?                                               | PCI/PnP                                                                                                    |                                    |  |  |  |  |  |
| 9                                               | PCI/PnP                                                                                                    |                                    |  |  |  |  |  |
| 10                                              | PCI/PnP                                                                                                    |                                    |  |  |  |  |  |
| 11                                              | PCI/PnP                                                                                                    |                                    |  |  |  |  |  |
| 12                                              | ISA/EISA                                                                                                    |                                    |  |  |  |  |  |
| 14                                              | PCI/PnP                                                                                                    |                                    |  |  |  |  |  |
| 15                                              | PCI/PnP                                                                                                    | ESC:Exit ++:Sel                    |  |  |  |  |  |
| served Memory Size                              | Disabled                                                                                                    | PgUp/PgDn:Modify                   |  |  |  |  |  |
| served Memory Address                           | C8000                                                                                                    | F2/F3:Color                        |  |  |  |  |  |

#### Troubleshooting

# To Configure the A20 Digital Motherboard and BIOS (for serial prefix JP1KG, JP2KG, and MY432)

#### **Peripheral Setup**

Peripheral Setup options are displayed by choosing "Peripheral Setup" using [ $\uparrow$ ], [ $\downarrow$ ] keys and hit [Enter] key at the BIOS setup utility main menu. Then Figure 4-41 is displayed. Compare the default BIOS options as shown in Figure 4-41 with your 4287A's BIOS options. If there is difference, change BIOS option using [ $\uparrow$ ], [ $\downarrow$ ] keys, [PageUp] key and [PageDown] key. If you want to exit from this page, and go to main menu, hit [ESC] key.

#### Figure 4-41 PERIPHERAL SETUP Page

| nBoard FDC                                | Auto       | Available Options:              |
|-------------------------------------------|------------|---------------------------------|
| Board Serial Port1                        | Auto       | Auto                            |
| loard Serial Port2                        | Auto       | Disabled                        |
| Serial Port2 Mode                         | Norma 1    | Enabled                         |
| IR Transmission Mode                      | N/A        |                                 |
| Receiver Polarity<br>Transmitter Polarity | N/A<br>N/A |                                 |
| Board Parallel Port                       | Auto       |                                 |
| Parallel Port Mode                        | ECP        |                                 |
| EPP Version                               | N/A        |                                 |
| Parallel Port IRQ                         | Auto       |                                 |
| Parallel Port DMA Channel                 | Auto       | ben berlitting has berlitting w |
| Board IDE                                 | Primary    |                                 |
|                                           |            |                                 |
|                                           |            |                                 |
|                                           |            |                                 |
|                                           |            |                                 |
|                                           |            | ESC:Exit ++:Sel                 |
|                                           |            | PgUp/PgDn:Modify<br>F2/F3:Color |

#### **Auto-Detect Hard Disks**

Auto-Detect Hard Disks options are displayed by choosing "Auto-Detect Hard Disks" using  $[\uparrow], [\downarrow]$  keys and hit **[Enter]** key at the BIOS setup utility main menu. Then Figure 4-42 is displayed. You can find A27 mass storage (hard disk or flash disk) drive parameters for IDE1 drive connected to the primary channel installed in the A20 Digital Motherboard. If you doubt the mass storage doesn't work properly, make sure that the 4287A system detects the mass storage correctly using this option.

### Figure 4-42 AUTO-DETECT HARD DISK SETUP Page

| AMIBIOS SE<br>(C)1998 American Me                                                    | TUP - STANDARD CHO<br>gatrends, Inc. All |                                                              |
|--------------------------------------------------------------------------------------|------------------------------------------|--------------------------------------------------------------|
| Date (mm/dd/yyyy): Wed <mark>Jun</mark> 27,<br>Time (hh/mm/ss) : <b>14:57:30</b>     | 2001                                     | Base Memory: 640 KB<br>Extd Memory: 63 MB                    |
| Pri Slave : Not Installed<br>Sec Master : Not Installed<br>Sec Slave : Not Installed |                                          | LBA B1k PIO 32Bit<br>om Sec Hode Hode Hode<br>32 On On 1 Off |
| Month: Jan - Dec<br>Day: 01 - 31<br>Year: 1901 - 2099                                |                                          | ESC:Exit t↓:Sel<br>PgUp/PgDn:Hodify<br>F2/F3:Color           |

#### Troubleshooting

# To Configure the A20 Digital Motherboard and BIOS (for serial prefix JP1KG, JP2KG, and MY432)

#### **Change Supervisor Password**

Usually, you are required a password first, when the BIOS setup utility is executed. If a password is not assigned in your 4287A, set it using BIOS setup utility. Move the cursor to "Change Supervisor Password" using [ $\uparrow$ ], [ $\downarrow$ ] keys and hit [Enter] key at the BIOS setup utility main menu, and you have to set the password to "kid", don't set it to others.

#### Save Settings and Exit

It is necessary to save BIOS options before exit on the BIOS setup utility, when you want to change and save a BIOS option. Move the cursor to "Save Settings and Exit" using  $[\uparrow]$ ,  $[\downarrow]$  keys and hit **[Enter]** key at the BIOS setup utility main menu. Then, the message of "Save current settings and exit (Y/N) ?" is displayed. If yes, hit **[Y]** key. Then, the BIOS setup utility is closed.

#### **Exit Without Saving**

If you cancel the changes of the BIOS options, move the cursor to "Exit Without Saving" using  $[\uparrow], [\downarrow]$  keys and hit **[Enter]** key at the BIOS setup utility main menu. Then, the message of "Quit without saving (Y/N) ?" is displayed. If you want to quit without saving, hit **[Y]** key. Then, the BIOS setup utility is closed.

When you replace the A20 digital motherboard, you need to confirm the jumper settings for the specific CPU installed. The jumper settings information is provided in "Configure the Motherboard" on page 149.

You also need to confirm the BIOS options using the BIOS setup utility procedure. The BIOS setup procedure is described in "To Confirm or Set the BIOS Options" on page 151.

## To Identify the Motherboard Installed

Confirm the splash screen is displayed in the beginning of the boot process as shown in Figure 4-43.

## **Configure the Motherboard**

There is a jumper on the A20 digital motherboard that must be configured to the correct setting. Confirm that the jumper setting is "Normal" as shown in Figure 4-43.

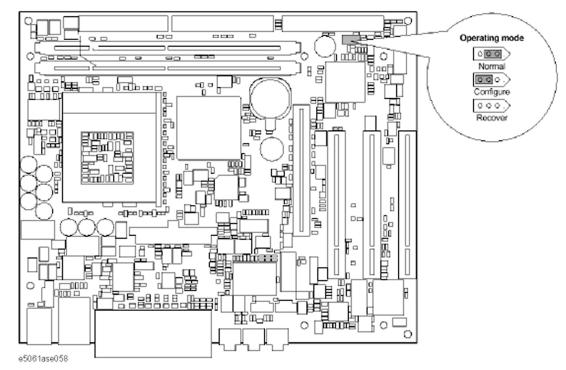

### Figure 4-43 A20 digital motherboard jumpers location and settings

## **Testing DRAM on the Motherboard**

When the A20 digital motherboard is replaced with a new one, it is advisable to perform the DRAM test before proceeding to the BIOS setup utility procedure. Confirm the DRAM count in accordance with the following procedure.

- Step 1. Connect the external keyboard and mouse to the 4287A rear panel connectors.
- **Step 2.** Turn the instrument on. Wait until the 4287A boots up. Do not press any key until the 4287A measurement view appears.
- Step 3. Press System key on the front panel.
- Step 4. Click Misc Setup in the softkey menu.
- Step 5. Click Control Panel... in the softkey menu.
- **Step 6.** Scroll the function viewer to find "System" icon and double-click "System". This opens "System Properties" window as shown in Figure 4-44.

Figure 4-44 System Properties window

| stem Properties               | 21                              |
|-------------------------------|---------------------------------|
| ieneral Network dentification | Fordware User Profiles Advanced |
|                               | System                          |
| 1                             | Microsoft Windows 2000          |
|                               | 5.00.2195                       |
| 部時し!                          | Service Pack 4                  |
|                               | Readered to                     |
|                               | ogena                           |
|                               |                                 |
|                               | 51673-DEM-COUZUDZ-CC000         |
|                               |                                 |
|                               | Computer                        |
|                               | x86 Family 6 Model 8 Stopping   |
|                               | and Contraction and Contraction |
|                               | AT/AT COMPATIBLE                |
|                               | 260,149 KB RAM                  |
|                               |                                 |
|                               |                                 |
|                               |                                 |
|                               |                                 |
| ()))))                        |                                 |
|                               | OK Carcel (p3)                  |
| 061ase045                     |                                 |
| 001000040                     |                                 |

- **Step 7.** Verify that "260,148 KB RAM" is displayed in the Computer profile as shown in Figure 4-44. If it is not correct, the A20 board is faulty.
- Step 8. Click "OK" button to close the window.
- **Step 9.** Turn the 4287A off before proceeding to the next step "To Confirm or Set the BIOS Options".

## To Confirm or Set the BIOS Options

BIOS is the PC's built-in program describing the standard procedure of basic inputs and outputs for the system hardware. BIOS involves the system BIOS, start-up program and BIOS setup utility. The 4287A starts up first with the BIOS when the power is turned on. Use the following procedure to confirm or set the BIOS options, known as the BIOS setup utility.

#### Run the BIOS setup utility

Use the external keyboard to select and set various options in the BIOS setup utility. Do not operate the 4287A front panel until you exit the BIOS option setup procedure.

- **Procedure** Step 1. Connect the external keyboard to the 4287A rear panel connector.
  - Step 2. Turn the instrument on.
  - Step 3. Press F2 key as soon as the splash screen as shown in Figure 4-45 is displayed. Wait a few seconds until the message "Enter CURRENT Password:" appears.
  - **Step 4.** Press key (The LED in the key lights.)
  - Step 5. Enter password "kid" and press Enter. Then BIOS setup utility main menu is displayed as shown in Figure 4-45.

#### Figure 4-45 BIOS setup utility main menu

|                                                                                        |                                                                                                    | Pho                      | enixBIOS                                                                                                    | Setup Utility                                                | 1                                                                                                    |
|----------------------------------------------------------------------------------------|----------------------------------------------------------------------------------------------------|--------------------------|----------------------------------------------------------------------------------------------------|--------------------------------------------------------------|----------------------------------------------------------------------------------------------------|
| Main                                                                                   | Advanced                                                                                                    | Security                 | Power                                                                                                    | Bcot                                                         | Exit                                                                                                    |
| Sysi<br>CPU<br>CPU<br>Sysi<br>Exte<br>Leg:<br>Leg:<br>Prim<br>▶ Prim<br>▶ Sec<br>▶ Sec | em Time:<br>em Date:<br>Type:<br>Speed:<br>em Memory:<br>nded Memory<br>acy Diskette A<br>acy Diskette B<br>ary Master:<br>ary Slave:<br>ondary Master<br>ondary Slave:<br>coard Feature | :                        | [09:00<br>[01:20<br>Celera<br>566MF<br>640KE<br>253ME<br>[1.44/1<br>[Disab<br>[4002]<br>[None<br>[None<br>[None | :01j<br>m(TM)<br>tz<br>:<br>:25MB 3½*"]<br>ied]<br>iMB]<br>] | Item Specific Help<br><tab>, <shift-tab>, or<br/><enter> selects field.<br/>Date is in US format<br/>ie. mm/dd/yyyy</enter></shift-tab></tab> |
| F1 He<br>ESC Exi                                                                       | P 14 4                                                                                                    | elect Item<br>elect Menu | -/+<br>Enter                                                                                                    | Change Val<br>Select ► St                                    |                                                                                                    |

- **Step 6.** The BIOS setup utility has primary menus, most of which have sub-menus. Brief descriptions and reference pages for these menus are provided in Table 4-12. The details of the BIOS option settings in each menu and sub-menus are described on the page listed in the table.
- Step 7. Select a desired menu using ← → keys. Select a item in the menu or sub-menu window using ↑ ↓ keys. To perform an operation, use Enter key.

 NOTE
 If you want to quit the BIOS option setting and exit the BIOS setup utility without saving changes in the setup, select "Exit Discarding Changes" and press Enter key at the Exit Menu.

| Menu     | Ienu Options                                                                                                    |                |
|----------|----------------------------------------------------------------------------------------------------|----------------|
| Main     | Product description including processor and<br>memory fitted<br>Date and time<br>IDE disks found and sub-menus for extra<br>configuration                                                                                                    | on<br>page 151 |
| Advanced | Start-up display mode (silent-boot etc.)<br>Operating system type (ACPI etc.)<br>Advanced chipset configuration<br>Processor cache control<br>PCI space configuration<br>I/O devices configuration<br>Advanced hard disk drive options<br>System monitoring<br>Version information | on<br>page 153 |
| Security | Passwords and permissions                                                                                                    | on<br>page 156 |
| Power    | Action after AC-reconnect<br>Power savings modes and timers                                                                                                    | on<br>page 156 |
| Boot     | Selects device boot order                                                                                                    | on<br>page 156 |
| Exit     | Save with or without changes<br>Load/save default settings (from flash ROM)                                                                                                    | on<br>page 157 |

#### Table 4-12BIOS setup utility primary menus and references

#### Load Setup Defaults

#### NOTE

Perform the following procedure only when the A20 digital motherboard is replaced. Jump to "Advanced Menu" when you check whether the BIOS options are correctly set or not.

Exit menu shown below is displayed by choosing "Exit" using -  $\rightarrow$  keys and by pressing Enter key at the BIOS Setup Utility main menu. Select "Load Setup Default" using  $\uparrow$   $\downarrow$  keys. The dialog box "Setup Comfirmation" prompts you to select Y (Yes) or N (No). Press  $\Upsilon$  and Enter to load the manufacture Setup Defaults into the BIOS ROM. As a result, almost all of the BIOS options are automatically configured to the optimal settings for the 4287A.

#### Figure 4-46Exit menu (for Load Setup Defaults)

|         |                                                               |                                                                                                    | Pho                                              | enixBIOS | Setup Utility           | ł    |           |                                 |
|---------|---------------------------------------------------------------|----------------------------------------------------------------------------------------------------|--------------------------------------------------|----------|-------------------------|------|-----------|---------------------------------|
|         | Main                                                          | Advanced                                                                                                    | Security                                         | Power    | Boot                    | Exit |           |                                 |
|         | Exit I<br>Load<br>Disc<br>Save<br>CMO<br>Save<br>Eras<br>Rest | Saving Chang<br>Discarding Ch<br>Setup Defaul<br>and Changes<br>Changes<br>S Restore Co<br>CMOS to Fla<br>e CMOS from<br>one CMOS fro | anges<br>ts<br>ndition<br>sh<br>Flash<br>m Flash | (Never)  |                         |      |           | ecific Help                     |
| F'<br>E | 1 Hel;<br>SC Exit                                             | - 1+ -                                                                                                    | elect Item<br>elect Menu                         |          | Change Va<br>Execute Co |      | F9<br>F10 | Setup Defaults<br>Save and Exit |

e5061ase057

#### **Advanced Menu**

The Advanced Menu shown below is displayed by choosing "Advanced" using  $\leftarrow \rightarrow$  keys and by pressing Enter key at the BIOS Setup Utility main menu. Select "Advanced Chipset Control" using  $\uparrow \downarrow$  keys. The current setup states are displayed as shown in Figure 4-48. If "Video Boot Type" or "Embedded USB Device" or "Embedded USB Device2" is incorrect, select it using  $\uparrow \downarrow$  keys, and change the setting by pressing + - keys.

If you want to exit from this page and return to main menu, press Esc key.

#### Figure 4-47

#### Advanced Menu

|                 |                                                                                     |                                                                           | Pho                                 | enixBIOS   | Setup Utility |         |         |                |
|-----------------|-------------------------------------------------------------------------------------|---------------------------------------------------------------------------|-------------------------------------|------------|---------------|---------|---------|----------------|
| Ma              | ain /                                                                               | Advanced                                                                  | Security                            | Power      | Boot          | Exit    |         |                |
| * * * * * * * * | may cau<br>Advanci<br>Advanci<br>Advanci<br>Advanci<br>System<br>Cache (<br>PCI Cor | ed Version<br>ed Boot O<br>ed HDD C<br>ed Chipse<br>ed OS Op<br>Monitorin | pptions<br>et control<br>tions<br>g | orrect val | ues           |         | item Sp | ecific Help    |
| F1              | Help                                                                                | †↓ ÷                                                                      | Select Item                         | -/+        | Change Val    | ues     | F9      | Setup Defaults |
| ESC             | Exit                                                                                | ←→ 3                                                                      | Select Menu                         | Enter      | Select > Si   | ub-Menu | F10     | Save and Exit  |

e5061ase054

#### Figure 4-48 Advanced Chipset Control Sub-menu

|                                                                                                    | PhoenixBIOS                                                        | Setup Utility                      |           |                               |
|----------------------------------------------------------------------------------------------------|--------------------------------------------------------------------|------------------------------------|-----------|-------------------------------|
| Advanced                                                                                            |                                                                    |                                    |           | 20                            |
| Advanced Chi                                                                                        | pset Control                                                       |                                    | Item Sp   | ecific Help                   |
| Video boot type                                                                                     | (Disable O                                                         | nboard Video]                      |           | 8                             |
| Primary Video<br>PCI VGA Adapter Priority<br>Graphios Aperture                                      | (PCI)<br>[First]<br>[64MB]                                         |                                    |           |                               |
| Enable Memory Gap                                                                                   | [Disabled]                                                         |                                    |           |                               |
| AC97 Audio<br>Embedded USB Device<br>Embedded USB Device 2<br>Boot from USB Device<br>EMI Reduction | [En abled]<br>[Disabled]<br>[Disabled]<br>[Disabled]<br>[En abled] |                                    |           |                               |
| Help †↓ Select Item<br>2 Exit ←→ Select Men                                                         |                                                                    | Change Values<br>Select ► Sub-Menu | F9<br>F10 | Setup Default<br>Save a í .人般 |

4287ase4001

Next, select "Advanced OS Options" using  $\uparrow \downarrow$  keys. The current setup states are displayed as shown in Figure 4-49. If "Installed OS" or "Enable ACPI" is incorrect, select it using  $\uparrow \downarrow$  keys, and change the setting by pressing + - keys.

If you want to exit from this page and return to main menu, press Esc key.

#### Figure 4-49 Advanced OS Options Sub-menu

|           |                                                        |                             | Ph                       | oenixBIOS    | Setup Utility                      |           |                                 |
|-----------|--------------------------------------------------------|-----------------------------|--------------------------|--------------|------------------------------------|-----------|---------------------------------|
|           | Adv                                                    | anced                       |                          |              |                                    |           |                                 |
|           | Installed OS<br>Enable ACI<br>Reset Conf<br>Secure Set | Adt<br>S<br>PI<br>iguration |                          |              | and Play]                          | Item Sp   | ecific Help                     |
| F1<br>ESC |                                                        |                             | elect Item<br>elect Menu | -/+<br>Enter | Change Values<br>Select ► Sub-Menu | F9<br>F10 | Setup Defaults<br>Save and Exit |
| e5061     | ase055                                                 |                             |                          |              |                                    |           |                                 |

Next, select "I/O Device Configuration" using  $\uparrow \downarrow$  keys. The current setup states are displayed as shown in Figure 4-50. If "Parallel Port" is incorrect, select it using  $\uparrow \downarrow$  keys, and change the setting by pressing + - keys.

If you want to exit from this page and return to main menu, press  $\begin{bmatrix} sc \end{bmatrix}$  key.

#### Figure 4-50 I/O Device onfiguration Sub-menu

| PhoenixBIOS Setup Utility      |                                                                              |               |                                                                             |                         |      |           |                                  |
|--------------------------------|------------------------------------------------------------------------------|---------------|-----------------------------------------------------------------------------|-------------------------|------|-----------|----------------------------------|
| Main                           | Advanced                                                                     | Security      | Power                                                                       | Boot                    | Exit |           |                                  |
|                                | I/O                                                                          | Device Config | guration                                                                    |                         |      | tem Sp    | ecific Help                      |
| Seri<br>N<br>Para<br>Flop<br>E | al A<br>al B<br>Aode<br>allel port<br>ipy Disk Con<br>Base I/O Ad<br>2 Mouse |               | [Auto]<br>[Auto]<br>[Normal<br>[Disabled<br>[Enabled<br>[Primar]<br>[Auto D | d]<br>4]<br>rv]         |      |           | Shift-Tab>, or<br>selects field. |
| Helj<br>SC Exit                |                                                                              | elect Item    | -/+<br>Enter                                                                | Change Va<br>Select ► S |      | F9<br>F10 | Setup Default                    |

#### Boot Menu

The Boot Menu shown below is displayed by choosing "Boot" using - - keys and by pressing Enter key at the BIOS Setup Utility main menu. The current setup states are displayed as shown in Figure 4-51. If the setup is incorrect, select it using  $1 \\ +$  keys, and change the setting by pressing + - keys.

If you want to exit from this page and return to main menu, press [Esc] key.

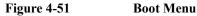

| PhoenixBIOS Setup Utility |                                                           |                                               |                                                            |                                                                                                    |  |  |
|---------------------------|-----------------------------------------------------------|-----------------------------------------------|------------------------------------------------------------|----------------------------------------------------------------------------------------------------|--|--|
| Advanced                  | Security                                                  | Power                                         | Bool                                                       | Exil                                                                                                    |  |  |
| Order                     |                                                           |                                               |                                                            | Item Specific Help                                                                                                    |  |  |
| ROM Drive<br>ork Boot     |                                                           |                                               |                                                            | Keys used to view or<br>configure devices:<br><enter> expands or<br/>collapses devices with<br/>a + or -<br/><ctrl+enter> expands<br/>all<br/><shift+1> enables or<br/>disables a device<br/>&lt;+&gt; and &lt;-&gt; moves<br/>the device up or down</shift+1></ctrl+enter></enter> |  |  |
|                           |                                                           |                                               |                                                            | energia de la companya de la companya de la companya de la companya de la companya de la companya de la company<br>La companya de la companya de la companya de la companya de la companya de la companya de la companya de la comp                                                 |  |  |
|                           | Order<br>Drive<br>ovable Device<br>ROM Drive<br>vork Boot | Order<br>Drive<br>ovable Devices<br>ROM Drive | Order<br>Drive<br>ovable Devices<br>ROM Drive<br>vork Boot | Order<br>Drive<br>ovable Devices<br>ROM Drive<br>vork Boot                                                                                                    |  |  |

e5061ase056

#### **Change Supervisor Password**

A password needs to be entered to execute the BIOS setup utility. If a password has not been assigned in the 4287A, set the password using this BIOS setup utility as follows.

- a. Select "Security" using ← → keys at the BIOS Setup Utility main menu and press
   Enter key.
- b. Select "Set Supervisor password" using 1 U keys and press Enter key.
- c. Enter the password of "kid". Never set another password.
- d. Press Enter key.
- e. If a message of "New supervisor password installed. Press any key to continue" is displayed, press Enter key.

#### **Power Menu**

The Power Menu shown below is displayed by choosing "Power" using - - keys and by pressing Enter key at the BIOS Setup Utility main menu. The current setup states are displayed as shown in Figure 4-52. If "After Power Failure" is incorrect, select it using  $\uparrow$ 

 $\downarrow$  keys, and change the setting by pressing + - keys.

If you want to exit from this page and return to main menu, press [Esc] key.

#### Figure 4-52 Power Menu

|                       |               | Pho        | enixBIOS :     | Setup Utility    |        |         |               |
|-----------------------|---------------|------------|----------------|------------------|--------|---------|---------------|
| Main                  | Advanced      | Security   | Power          | Boot             | Exit   |         |               |
| After                 | Power Failure |            | [Power         | On]              |        | Item Sp | ecific Help   |
| Power Button Function |               |            | [Power Off]    |                  |        |         |               |
| Power Savings         |               |            | [Disabled]     |                  |        |         |               |
|                       | by Timeout    |            | [Off]<br>[Off] |                  |        |         |               |
| Susp                  | end Timeout   |            | [Uff]          |                  |        |         |               |
|                       |               |            |                |                  |        |         |               |
|                       |               |            |                |                  |        |         |               |
|                       |               |            |                |                  |        |         |               |
|                       |               |            |                |                  |        |         |               |
|                       |               |            |                |                  |        |         |               |
|                       |               |            |                |                  |        |         |               |
| Hel                   | p t↓ S        | elect Item | -/+            | Change \         | /alues | F9      | Setup Default |
| SC Exit               |               | elect Menu | Enter          | Select ►<br>Menu |        | F10     | Save and Exil |

e4991ase3002

#### Save & Exit Setup

When you want to change and save a BIOS option, Select "Exit" using  $\leftarrow \rightarrow$  keys at the BIOS Setup Utility main menu and press Enter key. Select "Save CMOS to Flash" using 1 and press Enter key. Then select "Exit Saving Changes" using 1 and press Enter key. A message of "SAVE to CMOS and EXIT (Y/N)?" is displayed. Press Y and Enter keys.

The BIOS setup utility is closed after the current settings are saved.

#### **Exit Without Saving**

If you cancel the changes in the BIOS option settings, select "Exit Discarding Change" using 1 l keys at the Exit Menu and press Enter key.

The BIOS setup utility is closed without saving the current settings.

# **5** Theory of Operation

This chapter provides the theory of operation of the 4287A RF LCR Meter.

## **Overall Instrument Operation**

The 4287A consists of a mainframe a test head, and a calibration kit, see Figure 5-1. The mainframe includes a source, a receiver, a digital control, and a power supply.

The source generates a stimulus signal in the range 1 MHz to 3 GHz. The stimulus signal goes through the test head, and the test fixture to the device under test (DUT).

The test head senses the voltage across the DUT and the current through the DUT, and applies each signal to the receiver.

The receiver converts the signal to a digital data and forwards it to the digital control.

The calibration kit is used to calibrate the 4287A system. Calibration ensures the impedance measurement accuracy at the test head terminal.

The power supply in the mainframe supplies all necessary power for the 4287A.

#### Figure 5-1

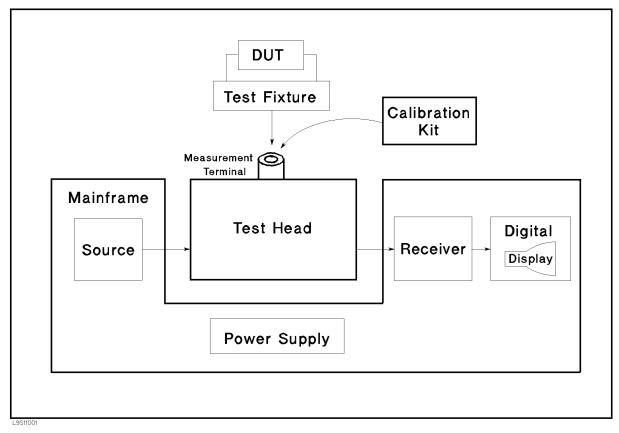

Connection between each assembly in the mainframe is shown in Figure 5-2 system block diagram.

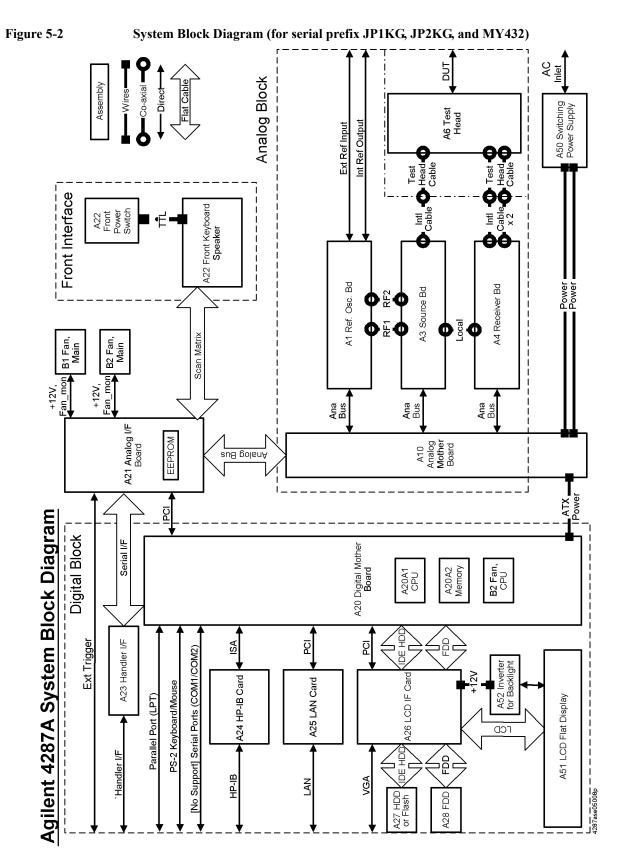

5. Theory of Operation

## Theory of Operation Overall Instrument Operation

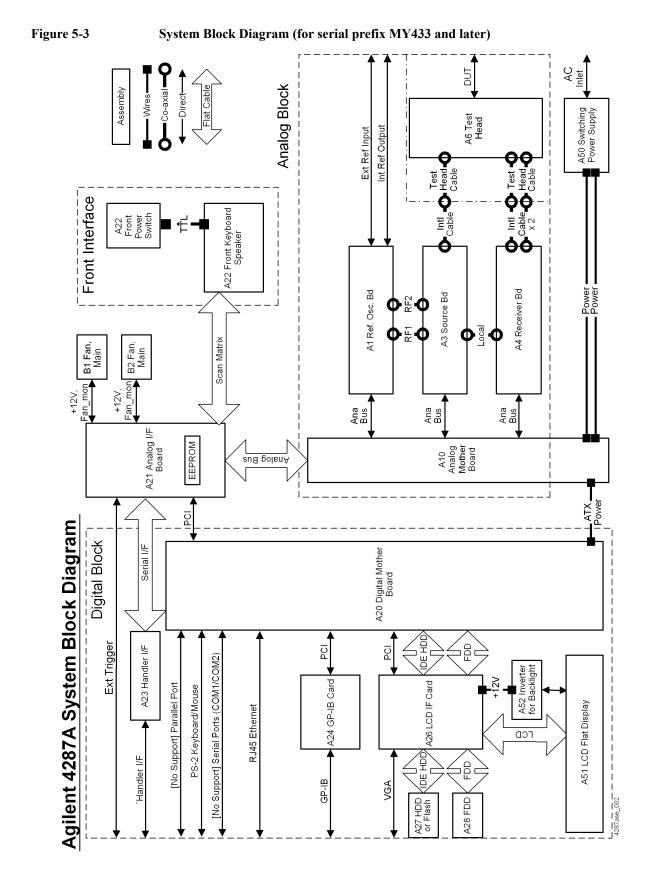

## **Digital Section**

### A20 Digital Motherboard (for serial prefix JP1KG, JP2KG, and MY432)

A20 digital motherboard provides basic system control and interface functions for the instrument. It contains a CPU, ROM for BIOS, 64MBytes RAM, keyboard and mouse interfaces, and interfaces to PCI (Peripheral Component Interconnect) and ISA (Industry Standard Architecture) buses.

## A20 Digital Motherboard (for serial prefix MY433 and later)

A20 digital motherboard provides basic system control and interface functions for the instrument. It contains a CPU, ROM for BIOS, 256MBytes RAM, keyboard and mouse interfaces, LAN interfaces and interfaces to PCI (Peripheral Component Interconnect) buses.

## A21 Analog Interface Board

A21 analog interface board has several functions, an interface function between digital and analog, the other interface functions for A22 front panel keyboard A23 handler interface board, a power control function, and measurement function. The A21 contains PLD (Programmable Logic Device) for interface functions, a BNC connector for external trigger input, DSP (Digital Signal Processor) for post measurement data processing and EEPROM that stores correction constants for adjustment data.

## A22 Front Panel Keyboard

A22 front panel keyboard detects users inputs, key inputs and RPG inputs, from the front panel, and transmits them to the A21 analog interface board.

## A23 Handler Interface Board

A23 handler interface board interfaces the 4287A to an external handler. The signals of the handler interface are optically isolated.

## A24 GPIB Board

A24 GPIB board provides IEEE–488 standard bus services for instrument. The board interfaces the bus to A20 digital motherboard to receive and process GPIB commands.

# A25 LAN Interface Board (for serial prefix JP1KG, JP2KG, and MY432)

A25 LAN interface board allows a network interconnect to communicate an external controller or an external server. Protocol is TCP/IP, and it works for 10base–T and 100base–TX.

# Theory of Operation **Digital Section**

## A26 Display Board

A26 display board controls LCD. The control signal goes through a flat cable, and backlight voltage is supplied through A52 inverter board.

## A27 Mass Storage Disk Drive

A27 mass storage disk drive are a 2.5 inches hard disk drive for option 010, or a flash drive for option 011. The drives are used to store the operating system, firmware, and user's measurement data. The drives are mounted with shock–resistance, but be careful for the mechanical handling.

## A28 FDD (Floppy Disk Drive)

A28 FDD is a 1.44 MBytes, 3.5 inches, MS–DOS compatible, and it is located on the front panel.

## A51 LCD (Liquid Crystal Display)

A51 is an 8.4 TFT color LCD. It consists of display and two backlights. Video signal is provided from A25 Display Board through a flat cable.

High voltage is supplied from A52 Inverter to the LCD's backlights. If the backlights aren't bright, the LCD will be too dark to see the monitor.

## **A52 Inverter Board**

A52 converts voltage to be able to drive LCD's backlight.

## **Analog Section**

The analog group consists of A1 reference osc board, A3 source board, A4 receiver board, A6 test head, and A10 analog motherboard. The A1, A3, and A4 are controlled by A20 digital motherboard through A21 analog interface board and A10 analog motherboard.

# Theory of Operation Analog Section

Figure 5-4 Analog Block Diagram

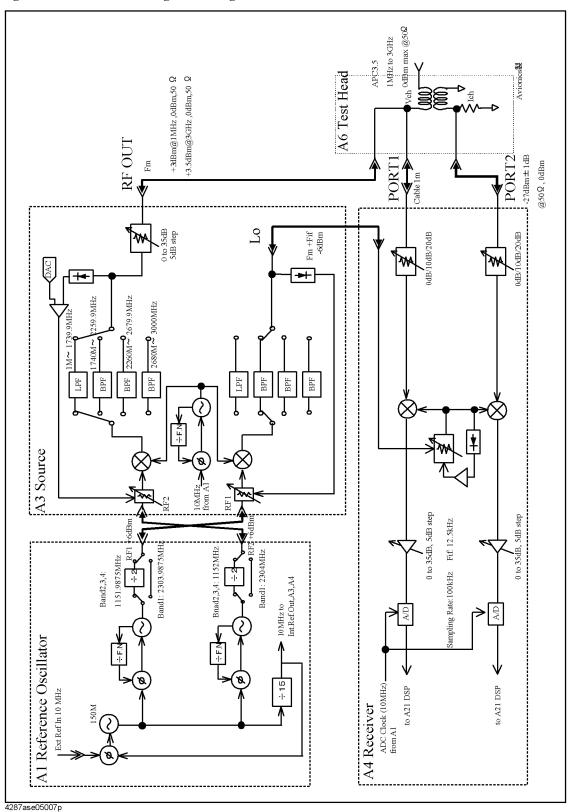

## A1 Reference Oscillator Board

A1 reference oscillator board provides reference frequencies of RF1, RF2, Int Ref Out, and 10 MHz reference for A3 and A4.

An oscillator in A1 creates 150 MHz reference signal. If nothing is connected to Ext Ref In connector on the rear panel, it provides frequency created by own VCXO (Voltage Controlled Crystal Oscillator), but if external 10 MHz signal is supplied to the Ext Ref In, frequency and phase are locked to the external signal in a PLL (Phase Lock Loop) circuit.

Then the 150 MHz signal is converted to RF1 and RF2 in the fractional N oscillators that contains PLLs. If one of control voltage for PLLs is out of limit, "PLL Unlock" notification is displayed.

The RF1 is supplied to A3 source board for local signal that will be supplied to A4 finally, and its frequency depends on measurement frequency listed below. The signal level of the RF1 is +6 dBm typically. The RF2 is supplied to A3 for measurement signal that outputs from RF OUT port. The signal level of the RF2 is +6 dBm typically. The difference between RF1 and RF2 is always 12.5 kHz that is frequency of IF signal.

| Table 5-1 | <b>RF1 and RF2 Frequencies for E</b> | Each Bands |
|-----------|--------------------------------------|------------|
|-----------|--------------------------------------|------------|

|       | Measurement Frequency | RF1           | RF2      |
|-------|-----------------------|---------------|----------|
| Band1 | 1 MHz – 1739.9 MHz    | 2303.9875 MHz | 2304 MHz |
| Band2 | 1740 MHz – 2259.9 MHz | 1151.9875 MHz | 1152 MHz |
| Band3 | 2260 MHz – 2679.9 MHz | 1151.9875 MHz | 1152 MHz |
| Band4 | 2680 MHz – 3000 MHz   | 1151.9875 MHz | 1152 MHz |

The created 150 MHz signal is also converted to 10 MHz signal, and it is supplied to Int Ref Out BNC connector on the rear panel directly. And it is supplied to A3 and A4 for reference frequency through A10 analog motherboard.

## A3 Source Board

A3 source board supplies measurement signal from RF OUT port to A6 test head, and local signal to A4 receiver board.

Frequency from a VCO (Voltage Controlled Oscillator) varies from 2305 MHz to 4152 MHz, and it is converted to measurement frequency by mixing RF2 signal from A1. After the conversion, the signal is filtered to cut spurious by BPF (Band Pass Filter) or LPF (Low Pass Filter).

Table 5-2Frequencies for Each Bands

|       | Measurement Frequency | VCO Frequency         |
|-------|-----------------------|-----------------------|
| Band1 | 1 MHz – 1739.9 MHz    | 2305 MHz - 4043.9 MHz |
| Band2 | 1740 MHz – 2259.9 MHz | 2892 MHz – 3411.9 MHz |
| Band3 | 2260 MHz – 2679.9 MHz | 3412 MHz – 3831.9 MHz |
| Band4 | 2680 MHz – 3000 MHz   | 3832 MHz – 4152 MHz   |

# Theory of Operation Analog Section

The filtered signal goes through a variable attenuator that changes from 0 dB to 35 dB by 5 dB step, and is output from RF Out port. Attenuation value depends on the output power setting listed below.

Table 5-3Output Attenuator

| Nominal Setting of<br>Output Power Level | Output Attenuator<br>on A3 |
|------------------------------------------|----------------------------|
| $-7.9 \text{ dBm} \sim +1 \text{ dBm}$   | 0 dB                       |
| $-12.9 \text{ dBm} \sim -8 \text{ dBm}$  | 5 dB                       |
| $-17.9 \text{ dBm} \sim -13 \text{ dBm}$ | 10 dB                      |
| $-22.9 \text{ dBm} \sim -18 \text{ dBm}$ | 15 dB                      |
| $-27.9 \text{ dBm} \sim -23 \text{ dBm}$ | 20 dB                      |
| $-32.9 \text{ dBm} \sim -28 \text{ dBm}$ | 25 dB                      |
| $-37.9 \text{ dBm} \sim -33 \text{ dBm}$ | 30 dB                      |
| $-40 \ dBm \sim -38 \ dBm$               | 35 dB                      |

The VCO signal is also converted to the LO (Local) signal and supplied to A4 receiver board. Frequency of LO is just greater than 12.5 kHz.

For the DC resistance measurement, voltage source and sense circuit is on A3 source board. The sensed voltage goes through A10 analog motherboard to ADC on A4 for digitizing the voltage.

### **A4 Receiver Board**

A4 receiver board receives the RF signal from the A6 test head through PORT1 and PORT2, and converts the signal to digital data. The receiver has two passes to measure voltage and current.

Frequency of the RF signal is directly converted to IF, 12.5 kHz, in mixers.

The receiver converts the RF signal level in input attenuators to have best SNR (signal to noise ratio). The attenuations depends on the output power setting listed below.

Table 5-4Input Attenuator

| Nominal Setting of<br>Output Power Level | Input Attenuator on<br>A4 |
|------------------------------------------|---------------------------|
| $-12.9 \text{ dBm} \sim +1 \text{ dBm}$  | 20 dB                     |
| $-22.9 \text{ dBm} \sim -13 \text{ dBm}$ | 10 dB                     |
| $-40 \text{ dBm} \sim -23 \text{ dBm}$   | 0 dB                      |

And the signal level is converted in the variable amplifier. The amplifier control the level to be suitable input level for ADC (analog to digital converter). Gain of the amplifier is decided automatically.

The digitized data at ADC goes through A10 analog motherboard to the DSP on A21

analog interface board.

## A6 Test Head Board

A6 test head receives the stimulus signal from the A3 source board through RFOUT port and test cable, and applies it to the DUT (device under test). At the same time, the test head sense two signals that represent the voltage across the DUT and the current through the DUT.

## A10 Analog Motherboard

A10 analog motherboard connects A1, A3, and A4 to A21 analog interface board.

Theory of Operation
Analog Section

# 6 Replaceable Parts

This chapter contains information for ordering replacement parts for the 4287A RF LCR Meter.

## **Ordering Information**

To order part listed in the replaceable part lists, quote the Agilent part number (with a check digit), indicate the quantity required, and address the order to the nearest Agilent office. The check digit will ensure accurate and timely processing of the order.

To order a part not listed in the replaceable part table, include the instrument model number, the description and function of the part, and the quantity of parts required. Address the order to the nearest Agilent office.

## **Direct Mail Order System**

Within the USA, Agilent can supply parts through a direct mail order system. There are several advantages to this system:

- Direct ordering and shipping from the Agilent Parts Center in Mountain View, California.
- No maximum or minimum on any mail order (there is a minimum order amount for parts ordered through a local Agilent office when the orders require billing and invoicing)
- Prepaid transportation (there is a small handling charge for each order).
- No invoices.

In order for Agilent to provide these advantages, please send a check or money order with each order.

Mail order forms and specific ordering information are available through your local Agilent sales office. Addresses and telephone numbers are located in a separate document shipped with the manuals.

## **Exchange Assemblies**

Under the rebuilt-exchange assembly program, certain factory-repaired and tested assemblies are available on a trade-in basis. These assemblies are offered al lower cost than a new assembly, but meet all factory specifications required of a new assembly.

The defective assembly must be returned for credit under the terms of the rebuilt-exchange assembly program. Any spare assembly stock desired should be ordered using the new assembly part number.

# Replaceable Parts List (for serial prefix JP1KG, JP2KG, and MY432)

## **Power Cables and Plug Configurations**

For details of the power cables and plug configurations, refer to Appendix E, "Power Requirement," on page 281.

## **Top View (Measure Assembly)**

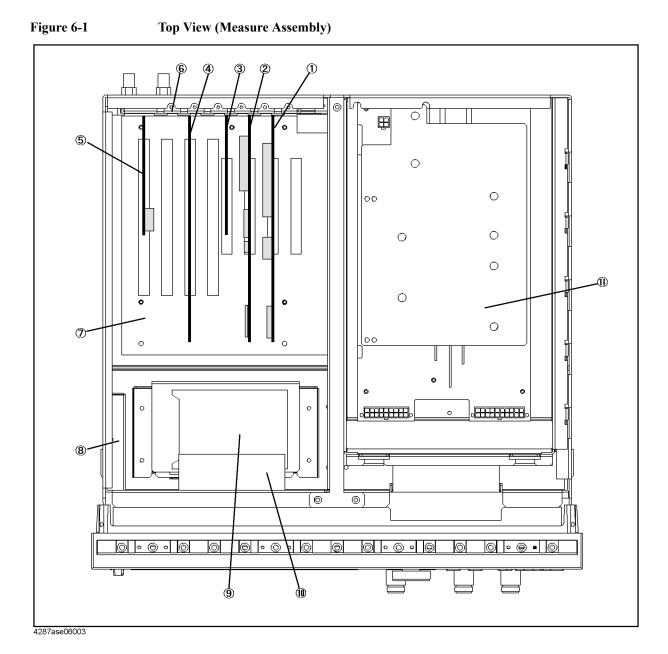

| Ref.<br>Desig. | Agilent Part Number | C/D | Qty. | Description                          |
|----------------|---------------------|-----|------|--------------------------------------|
| 1              | 04287-66521         | 7   | 1    | A21 ANALOG INTERFACE BOARD           |
|                | 1818-6491           | 1   | 1    | IC, EEPROM <sup>*1</sup>             |
|                | 0515-0430           | 3   | 1    | SCREW M3                             |
| 2              | 54810-66525         |     | 1    | A26 DISPLAY BOARD                    |
|                | 04287-87101         | 3   | 1    | LABEL                                |
|                | 0515-0430           | 3   | 1    | SCREW M3                             |
| 3              | 1150-7769           | 8   | 1    | A25 LAN BOARD                        |
|                | 0515-0430           | 3   | 1    | SCREW M3                             |
| 4              | 82341C #002         | 8   | 1    | A24 GPIB BOARD                       |
|                | 0515-0430           | 3   | 1    | SCREW M3                             |
| 5              | 04287-66523         | 9   | 1    | A23 HANDLER INTERFACE BOARD          |
| 6              | 04287-01210         | 5   | 2    | SLOT COVER                           |
|                | 0515-0430           | 3   | 2    | SCREW M3                             |
| 7              | 04287-61020         | 1   | 1    | A20 ATX DIGITAL MOTHER BOARD         |
|                | 0515-1250           | 7   | 7    | SCREW M3X0.5                         |
| 8              | 0950-2782           | 4   | 1    | A28 FLOPPY DISK DRIVE                |
|                | 04287-01203         | 6   | 1    | FDD HOLDER                           |
|                | 0515-1056           | 1   | 3    | SCREW                                |
|                | 0515-1550           | 0   | 4    | SCREW M3-L 8 P-H                     |
| 9              | See Table 6-11      |     | 1    | A27 Mass Storage Disk Drive Assembly |
|                | 0515-1550           | 0   | 4    | SCREW M3-L 8 P-H                     |
| 10             | 04287-61001         | 8   | 1    | FAN ASSY                             |
|                | 0515-1666           | 9   | 4    | SCREW M4X35 POZI                     |
| 11             | See Table 6-12      |     | 1    | A50 Power Supply Assembly            |

| Table 0-1 Top view (wieasure Assembly) | Table 6-1 | Top View (Measure Assembly) |
|----------------------------------------|-----------|-----------------------------|
|----------------------------------------|-----------|-----------------------------|

\*1. Included in the analog Interface board.

## Top View (Cables & Other Parts)

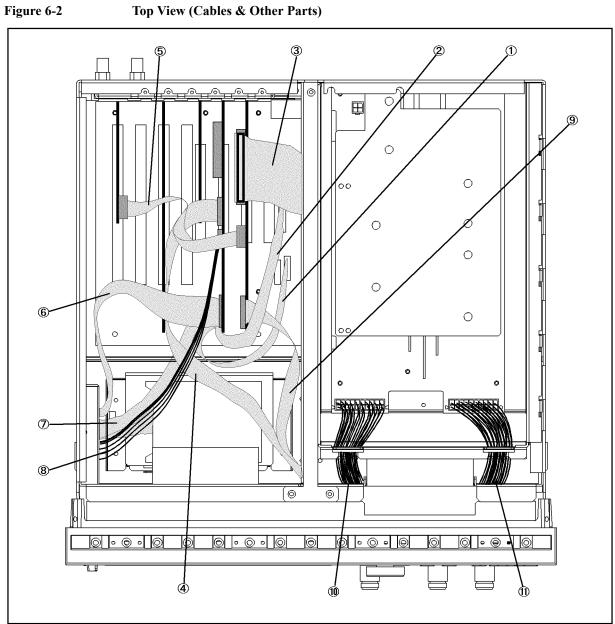

4287ase06017

6. Replaceable Parts

| Ref.<br>Desig. | Agilent Part Number | C/D | Qty. | Description      |
|----------------|---------------------|-----|------|------------------|
| 1              | 54801-61611         | 5   | 1    | FLAT CABLE ASSY  |
| 2              | 54801-61610         | 4   | 1    | FLAT CABLE ASSY  |
| 3              | 04396-61707         | 3   | 1    | CABLE ASSY       |
| 4              | 04287-61607         | 0   | 1    | FLAT CABLE       |
| 5              | 04287-61608         | 1   | 1    | FLAT CABLE ASSY  |
| 6              | E5100-61661         | 1   | 1    | CABLE FLAT 26PIN |
| 7              | 54801-61636         | 4   | 1    | FLAT CABLE ASSY  |
| 8              | 54801-61635         | 3   | 1    | WIRE ASSY        |
| 9              | 04287-61609         | 2   | 1    | FLAT CABLE ASSY  |
| 10             | 04287-61632         | 1   | 1    | WIRE ASSY        |
| 11             | 04287-61633         | 2   | 1    | WIRE ASSY        |

Table 6-2Top View (Cables)

## **Top View (Miscellaneous Parts)**

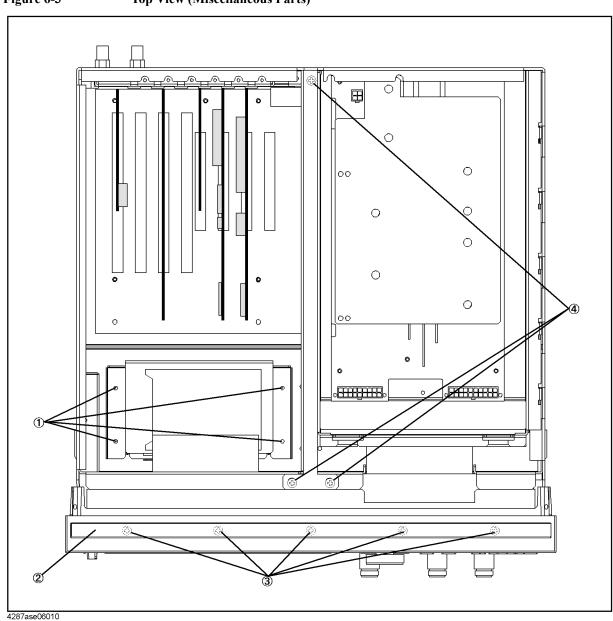

| Ref.<br>Desig. | Agilent Part Number | C/D | Qty. | Description                      |
|----------------|---------------------|-----|------|----------------------------------|
| 1              | 0515-1550           | 0   | 4    | SCREW M3-L 8 P-H                 |
| 2              | 5041-9176           | 2   | 1    | TRIM STRIP                       |
| 3              | 0515-0889           | 6   | 5    | SCREW-MACH M3.5X.6               |
|                | 0515-0889           | 6   | 6    | SCREW-MACH M3.5X.6 (Bottom Side) |
| 4              | 0515-0914           | 8   | 3    | SCREW-MACH M3X0.5                |

| Table 6-3 | Top View (Under Power Supply) |
|-----------|-------------------------------|
|-----------|-------------------------------|

## **Top View (Under Power Supply)**

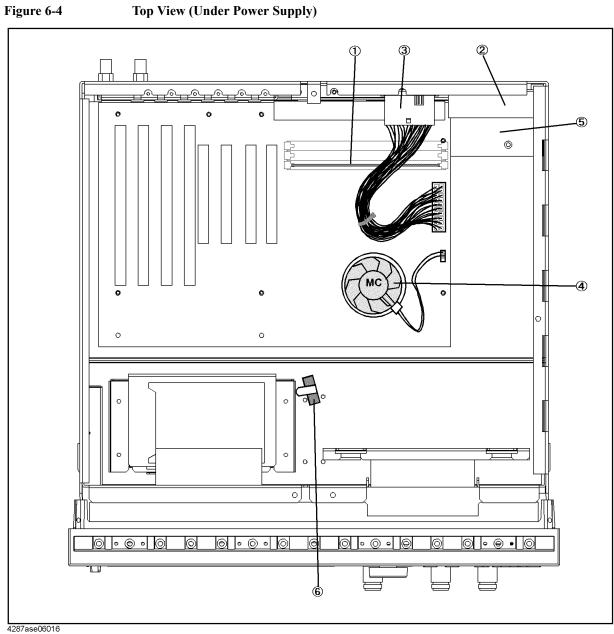

| Ref.<br>Desig. | Agilent Part Number | C/D | Qty. | Description       |
|----------------|---------------------|-----|------|-------------------|
| 1              | 1818-8149           |     | 1    | DIMM64MB          |
|                | 1400-0249           | 0   | 5    | CABLE TIE         |
| 2              | 04287-66510         | 4   | 1    | ANALOG MOTHER     |
|                | 0515-1550           | 0   | 10   | SCREW M3-L 8 P-H  |
| 3              | 04287-61631         | 0   | 1    | WIRE ASSY         |
| 4              | 1821-3660           | 7   | 1    | CPU 233 MHz       |
|                | 3160-0938           | 6   | 1    | FAN               |
|                | 5183-4063           | 6   | 1    | THERMAL CMD       |
|                | 5184-4049           | 0   | 1    | CLAMP             |
|                | 04287-61622         | 9   | 1    | WIRE ASSY         |
| 5              | 04287-01213         | 8   | 1    | COVER             |
|                | 0515-1550           | 0   | 1    | SCREW M3-L 8 P-H  |
|                | 0515-0914           | 8   | 3    | SCREW-MACH M3X0.5 |
| 6              | 1400-1334           | 6   | 1    | CLAMP CABLE       |

# Table 6-4Top View (Under Power Supply)

# Front View (Analog Boards and Semi Rigid Cables)

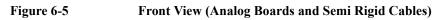

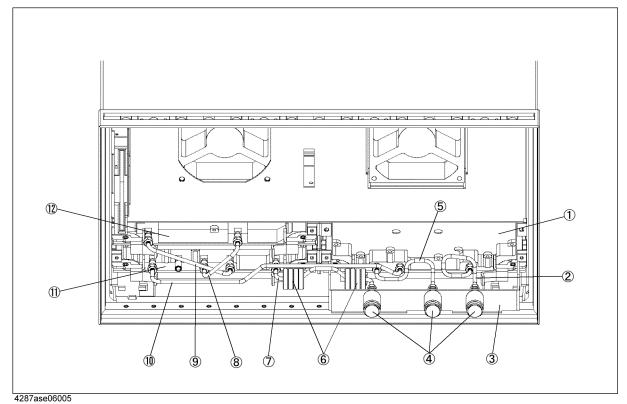

| Ref.<br>Desig. | Agilent Part Number | C/D | Qty. | Description                        |
|----------------|---------------------|-----|------|------------------------------------|
| 1              | 04287-66554         | 8   | 1    | A4 RECEIVER BOARD                  |
|                | 04287-69554         | 4   | 1    | A4 RECEIVER BOARD (Exchange)       |
|                | 0515-1550           | 0   | 2    | SCREW M3-L 8 P-H                   |
| 2              | 04287-61601         | 4   | 1    | RF CABLE ASSY                      |
| 3              | 04287-01201         | 4   | 1    | BRACKET CONNECT                    |
|                | 0515-0924           | 0   | 4    | SCREW-MACH M3X0.5                  |
| 4              | 5061-5386           | 0   | 3    | CONN TP N (UTIL)                   |
|                | 2950-0132           | 6   | 3    | NUT-HEX-DUB-CHAM                   |
|                | 2190-0104           | 0   | 3    | WSHR-LK INTL T                     |
| 5              | 04287-61603         | 6   | 1    | RF CABLE ASSY SRGD                 |
| 6              | 9170-1468           | 6   | 8    | CORE-TROID                         |
|                | 1400-0249           | 0   | 2    | CABLE TIE                          |
| 7              | 04287-61604         | 7   | 1    | RF CABLE ASSY                      |
| 8              | 04287-61605         | 8   | 1    | RF CABLE ASSY                      |
| 9              | 04287-61606         | 9   | 1    | RF CABLE ASSY                      |
| 10             | 04287-61602         | 5   | 1    | RF CABLE ASSY                      |
| 11             | 04287-66553         | 7   | 1    | A3 SOURCE BOARD                    |
|                | 04287-69553         | 3   | 1    | A3 SOURCE BOARD (Exchange)         |
|                | 0515-1550           | 0   | 2    | SCREW M3-L 8 P-H                   |
| 12             | 04287-66511         | 5   | 1    | A1 REFERENCE OSCILLATOR            |
|                | 04287-69511         | 1   | 1    | A1 REFERENCE OSCILLATOR (Exchange) |
|                | 0515-1550           | 0   | 2    | SCREW M3-L 8 P-H                   |

## Table 6-5Front View (Analog Boards and Semi Rigid Cables)

Replaceable Parts Replaceable Parts List (for serial prefix JP1KG, JP2KG, and MY432)

## **Front Panel**

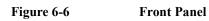

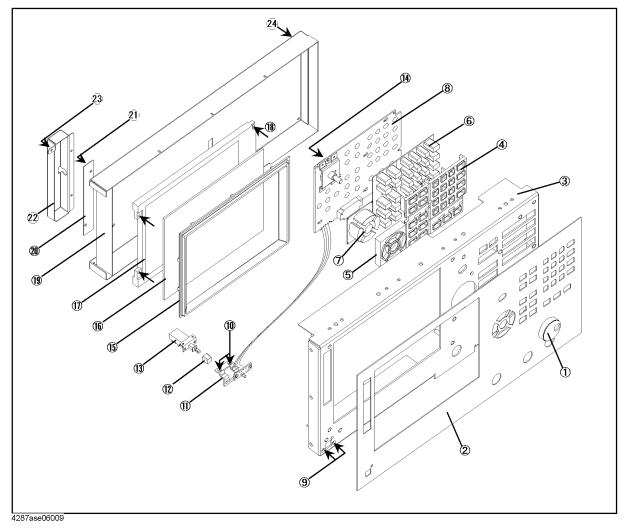

| 6.    |
|-------|
| R     |
| ep    |
| lacea |
| Зе    |
| 0     |
| le    |
| Ρ     |
| arts  |
| S     |

| Ref.<br>Desig. | Agilent Part Number | C/D | Qty. | Description            |  |  |  |
|----------------|---------------------|-----|------|------------------------|--|--|--|
| 1              | 5182-7594           | 2   | 1    | KNOB                   |  |  |  |
| 2              | 04287-00201         | 2   | 1    | FRONT PANEL            |  |  |  |
| 3              | 04287-00202         | 3   | 1    | SUB PANEL              |  |  |  |
| 4              | E5100-40001         | 9   | 1    | FRONT BEZEL            |  |  |  |
| 5              | 04287-40003         | 6   | 1    | GUIDE FOR CURSOR KEY   |  |  |  |
| 6              | 04287-25001         | 2   | 1    | RUBBER KEY             |  |  |  |
| 7              | 04287-25002         | 3   | 1    | RUBBER KEY (CURSOR)    |  |  |  |
| 8              | 04287-66522         | 8   | 1    | FRONT KEYBOARD         |  |  |  |
| 9              | 0515-0914           | 8   | 2    | SCREW-MACH M3X0.5      |  |  |  |
| 10             | 0515-0999           | 9   | 2    | SCREW M2.5X0.45 L=6 FL |  |  |  |
| 11             | 04287-01212         | 7   | 1    | BRACKET SW             |  |  |  |
| 12             | 5041-0564           | 4   | 1    | КЕҮ САР                |  |  |  |
| 13             | 04287-61901         | 7   | 1    | WIRE ASSY WITH SWITCH  |  |  |  |
| 14             | 0515-1550           | 0   | 1    | SCREW M3-L 8 P-H       |  |  |  |
| 15             | 04287-40001         | 4   | 1    | FRONT BEZEL            |  |  |  |
| 16             | 04287-25003         | 4   | 1    | OPTICAL FILTER         |  |  |  |
| 17             | 2090-0396           | 0   | 1    | LCD-DISPLAY            |  |  |  |
|                | 04287-25004         | 5   | 1    | GASKET                 |  |  |  |
| 18             | 0515-1550           | 0   | 4    | SCREW M3-L 8 P-H       |  |  |  |
| 19             | 04287-00601         | 6   | 1    | COVER SHIELD           |  |  |  |
| 20             | 0950-3235           | 4   | 1    | INVERTER               |  |  |  |
| 21             | 0515-1550           | 0   | 2    | SCREW M3-L 8 P-H       |  |  |  |
| 22             | 04287-01215         | 0   | 1    | ANGLE                  |  |  |  |
| 23             | 0515-1550           | 0   | 3    | SCREW M3-L 8 P-H       |  |  |  |
| 24             | 0515-1550           | 0   | 6    | SCREW M3-L 8 P-H       |  |  |  |

## Table 6-6Front Panel

## Front Panel (Back Side)

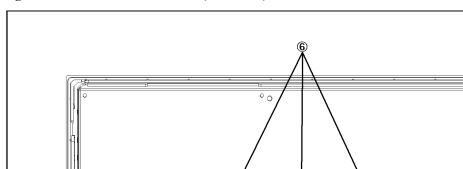

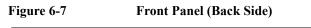

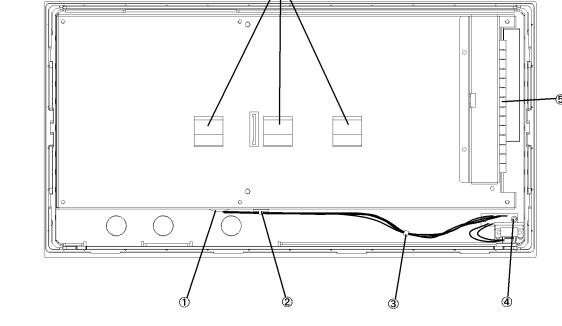

#### 4287ase06015 Table 6-7

Front View (Analog Boards and Semi Rigid Cables)

| Ref.<br>Desig. | Agilent Part Number | C/D | Qty. | Description      |
|----------------|---------------------|-----|------|------------------|
| 1              | 0400-0010           | 2   | 1    | ROUND GROMET     |
| 2              | 1400-1334           | 6   | 1    | CABLE CLAMP      |
| 3              | 1400-0249           | 0   | 1    | CABLE TIE        |
| 4              | 0515-1550           | 0   | 2    | SCREW M3-L 8 P-H |
| 5              | 0363-0170           | 5   | 9 cm | RFI GASKET       |
| 6              | 1400-0611           | 0   | 3    | CABLE CLAMP      |

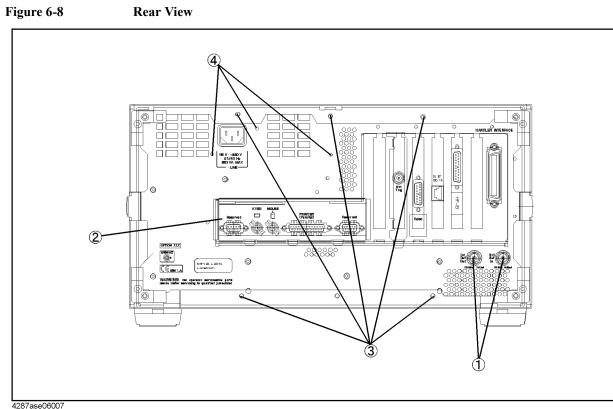

## **Rear View**

4287ase06007 Table 6-8

**Rear View** 

| Ref.<br>Desig. | Agilent Part Number | C/D | Qty. | Description      |
|----------------|---------------------|-----|------|------------------|
| 1              | 2950-0054           | 1   | 2    | NUT-HEX-DBL-CHAM |
|                | 2190-0054           | 9   | 2    | WSHR-LK INTL T   |
| 2              | 04287-01205         | 8   | 1    | REAR COVER I/O   |
| 3              | 0515-1232           | 5   | 6    | SCREW-MACH M3.5  |
| 4              | 0515-1550           | 0   | 3    | SCREW M3-L 8 P-H |

Replaceable Parts Replaceable Parts List (for serial prefix JP1KG, JP2KG, and MY432)

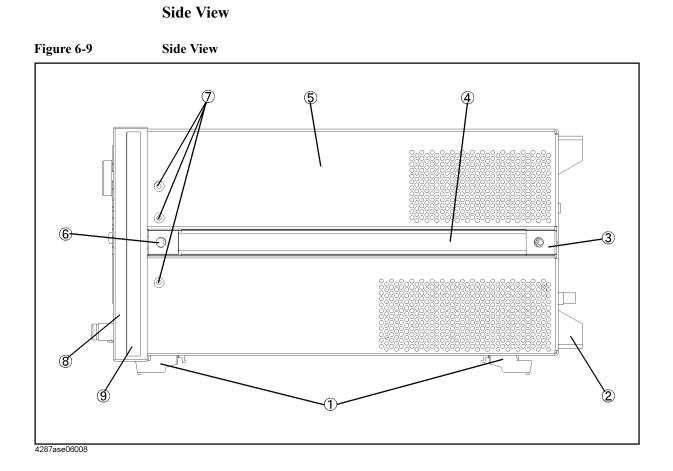

|                                             | Replaceable Parts       |
|---------------------------------------------|-------------------------|
| Replaceable Parts List (for serial prefix J | P1KG, JP2KG, and MY432) |

| Ref.<br>Desig. | Agilent Part Number | C/D | Qty.   | Description        |
|----------------|---------------------|-----|--------|--------------------|
| 1              | 5041-9167           | 1   | 4      | FOOT FL            |
|                | 1460-1345           | 5   | 2      | WIREFORM           |
| 2              | E5100-40002         | 0   | 4      | STANDOFF           |
|                | 0515-1232           | 5   | 4      | SCREW-MACH M3.5    |
| 3              | 5041-9187           | 5   | 2      | STRAP HANDL REAR   |
|                | 0515-0956           | 8   | 2      | SCREW              |
| 4              | 5063-9209           | 8   | 2      | STRAP HANDLE       |
| 5              | 04287-60002         | 7   | 1      | COVER ASSY         |
| 6              | 5041-9186           | 4   | 2      | STRAP HANDLE FRT   |
|                | 0515-0956           | 8   | 2      | SCREW              |
| 7              | 0515-2079           | 0   | 6      | SCREW M4X8         |
| 8              | 5022-1190           | 4   | 1      | FRONT FRAME221.5   |
|                | 8160-0641           | 3   | 210 cm | GASKET BRAID       |
|                | 0515-0889           | 6   | 11     | SCREW-MACH M3.5X.6 |
| 9              | 5041-9173           | 9   | 2      | SIDE TRIM 221.5    |

| Table 6-9 | Side View |
|-----------|-----------|
|           |           |

## **Test Head**

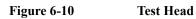

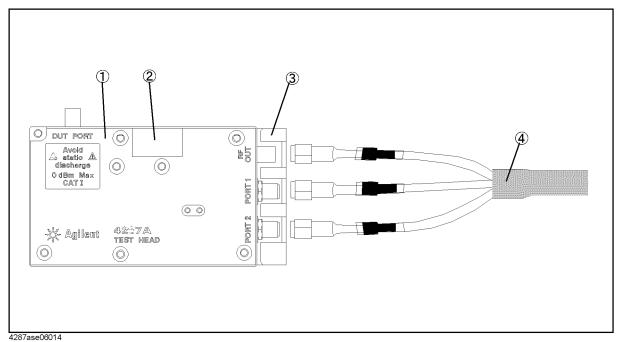

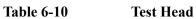

| Ref.<br>Desig. | Agilent Part Number | C/D | Qty. | Description       |
|----------------|---------------------|-----|------|-------------------|
| 1              | 04287-60111         | 9   | 1    | TEST HEAD         |
| 2              | 5183-4071           | 6   | 1    | LABEL             |
| 3              | 04287-04050         | 7   | 1    | ANGLE             |
|                | 0515-0914           | 8   | 2    | SCREW-MACH M3X0.5 |
| 4              | 04287-61651         | 4   | 1    | RF CABLE ASSY     |

# Mass Storage Disk Drive Assembly

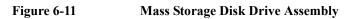

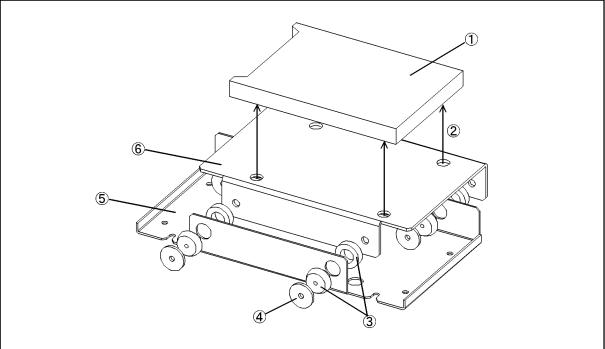

4287ase06013 Table 6-11

Mass Storage Disk Drive Assembly

| Ref.<br>Desig. | Agilent Part Number | C/D | Qty. | Description                   |
|----------------|---------------------|-----|------|-------------------------------|
| 1              | 04287-61030         | 3   | 1    | HDD INSTALLED (Opt. 010)      |
|                | 04287-61040         | 8   | 1    | FLASH DISK INSTALLED(Opt.011) |
| 2              | 0515-0924           | 0   | 4    | SCREW-MACH M3X0.5             |
| 3              | 1410-1580           | 5   | 4    | BUSHING                       |
| 4              | E5010-00655         | 6   | 4    | PLATE                         |
| 5              | 04287-01211         | 6   | 1    | HDD BRACKET                   |
| 6              | 04287-01204         | 7   | 1    | HDD HOLDER                    |

# **Power Supply Assembly**

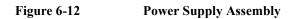

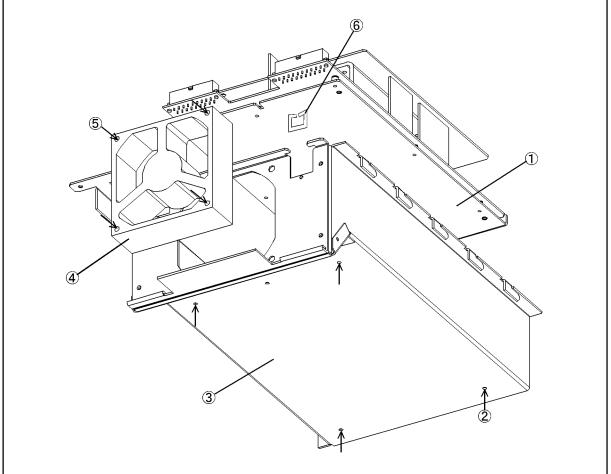

4287ase06012 Table 6-12

Power Supply Assembly

| Ref.<br>Desig. | Agilent Part Number | C/D | Qty. | Description       |
|----------------|---------------------|-----|------|-------------------|
| 1              | 0950-3396           | 8   | 1    | PWR-SPLY-225W     |
| 2              | 0515-0914           | 8   | 2    | SCREW-MACH M3X0.5 |
| 3              | 04287-60003         | 8   | 1    | BRACKET P/S ASSY  |
| 4              | 04287-61001         | 8   | 1    | FAN ASSY          |
| 5              | 0515-1666           | 9   | 4    | SCREW M4X35 POZI  |
| 6              | 1400-2198           | 2   | 2    | SADDLE-EDGE       |

## **Other Parts**

| Replaceable Parts                                                  |  |
|--------------------------------------------------------------------|--|
| Replaceable Parts List (for serial prefix JP1KG, JP2KG, and MY432) |  |

| Table 0 10 Other    | 1 al 13 |      |                                     |
|---------------------|---------|------|-------------------------------------|
| Agilent Part Number | C/D     | Qty. | Description                         |
| 04287-900x4         |         | 1    | OPERATION MANUAL                    |
| 04287-900x1         |         | 1    | PROGRAMMING MANUAL                  |
| 04287-901x0         |         | 1    | SERVICE MANUAL <sup>*1</sup>        |
| 04287-180x0         |         | 1    | SAMPLE PROGRAM SET                  |
| 04287-905xx         |         | 1    | CD-ROM (manual)                     |
| 5183-4163           | 7       | 1    | MOUSE                               |
| C3757-60401         | 2       | 1    | KEYBOARD                            |
| 04287-60121         | 1       | 1    | TEST FIXTURE STAND                  |
| 8720-0015           | 3       | 1    | WRENCH (for 3.5mm-SMA(f) connector) |
| 1250-1746           | 5       | 1    | 7mm-SMA(f) ADAPTER                  |
| 1250-2879           | 7       | 3    | N(m)-SMA(f) ADAPTER                 |
| 1250-1158           | 3       | 1    | SMA(f)-SMA(f) ADAPTER <sup>*2</sup> |
| 04191-85300         | 5       | 1    | SHORT TERMINATION <sup>*3</sup>     |
| 04191-85302         | 7       | 1    | OPEN TERMINATION <sup>*3</sup>      |
| 04287-60021         | 0       | 1    | 50 OHM TERMINATION <sup>*3</sup>    |
| 04287-60022         | 1       | 1    | LOW-LOSS CAPACITOR <sup>*3</sup>    |
| 16195-60002         | 1       | 1    | CARRYING CASE <sup>*3</sup>         |
| 16195-90020         | 6       | 1    | OPERATION NOTE, 16195B *3           |

Table 6-13 **Other Parts** 

\*1.Opt. 0BW only \*2.Opt. 020 only \*3.Included in 16195B Calibration Kit

# **Replaceable Parts List (for serial prefix MY433 and later)**

## **Power Cables and Plug Configurations**

For details of the power cables and plug configurations, refer to Appendix E, "Power Requirement," on page 281.

#### **Top View (Measure Assembly)**

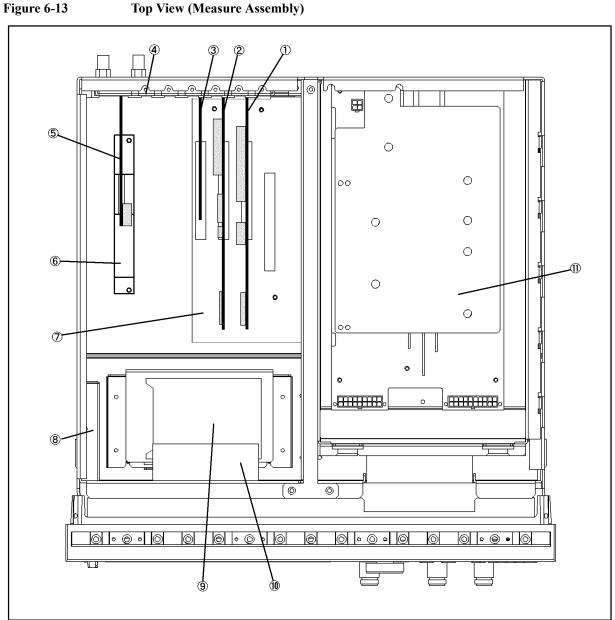

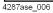

| able 6-14 Top View (Measure Assembly) |                     |     |      |                                      |  |  |
|---------------------------------------|---------------------|-----|------|--------------------------------------|--|--|
| Ref.<br>Desig.                        | Agilent Part Number | C/D | Qty. | Description                          |  |  |
| 1                                     | 04287-66531         |     | 1    | A21 ANALOG INTERFACE BOARD           |  |  |
|                                       | 1818-6491           | 1   | 1    | IC, EEPROM <sup>*1</sup>             |  |  |
|                                       | 0515-0430           | 3   | 1    | SCREW M3                             |  |  |
| 2                                     | 54810-66525         |     | 1    | A26 DISPLAY BOARD                    |  |  |
|                                       | 04287-87101         | 3   | 1    | LABEL                                |  |  |
|                                       | 0515-0430           | 3   | 1    | SCREW M3                             |  |  |
| 3                                     | E5070-61007         |     | 1    | A24 GPIB BOARD                       |  |  |
|                                       | 0515-0430           | 3   | 1    | SCREW M3                             |  |  |
| 4                                     | 04287-01210         | 5   | 3    | SLOT COVER                           |  |  |
|                                       | 0515-0430           | 3   | 2    | SCREW M3                             |  |  |
| 5                                     | 04287-66523         | 9   | 1    | A23 HANDLER INTERFACE BOARD          |  |  |
|                                       | 0515-1550           | 0   | 2    | SCREW M3-L 8 P-H                     |  |  |
| 6                                     | 04287-01271         |     | 1    | ANGLE                                |  |  |
|                                       | 0515-1550           | 0   | 2    | SCREW M3-L 8 P-H                     |  |  |
| 7                                     | 0960-2372           | 1   | 1    | A20 ATX DIGITAL MOTHER BOARD         |  |  |
|                                       | 0515-1250           | 7   | 5    | SCREW M3X0.5                         |  |  |
| 8                                     | See Table 6-24      |     | 1    | A28 Floppy Disk Drive Assembly       |  |  |
| 9                                     | See Table 6-11      |     | 1    | A27 Mass Storage Disk Drive Assembly |  |  |
|                                       | 0515-1550           | 0   | 4    | SCREW M3-L 8 P-H                     |  |  |
| 10                                    | 04287-61001         | 8   | 1    | FAN ASSY                             |  |  |
|                                       | 0515-1666           | 9   | 4    | SCREW M4X35 POZI                     |  |  |
| 11                                    | See Table 6-12      |     | 1    | A50 Power Supply Assembly            |  |  |

| Table 6-14 | Top View (Measure Assembly)  |
|------------|------------------------------|
|            | Top view (measure rissembly) |

\*1. Included in the analog Interface board.

# **Top View (Cables & Other Parts)**

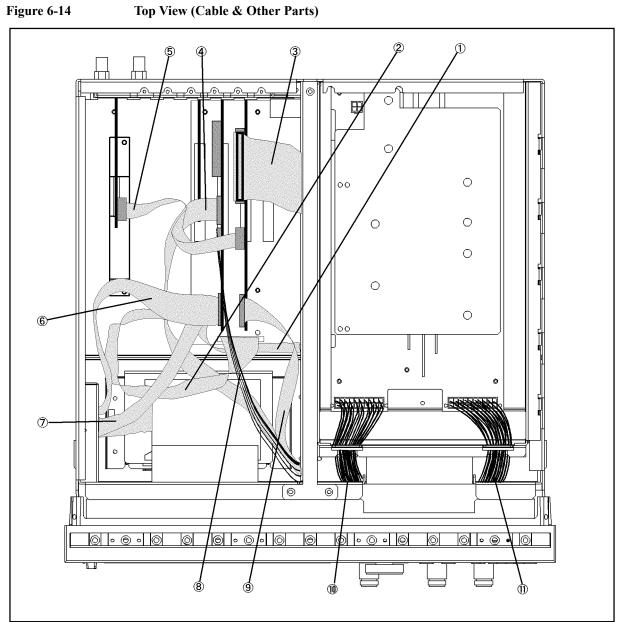

e5052ase092

|                |                     |     | ,    |                  |
|----------------|---------------------|-----|------|------------------|
| Ref.<br>Desig. | Agilent Part Number | C/D | Qty. | Description      |
| 1              | 54801-61610         | 4   | 1    | FLAT CABLE ASSY  |
| 2              | 54801-61611         | 5   | 1    | FLAT CABLE ASSY  |
| 3              | 04396-61707         | 3   | 1    | CABLE ASSY       |
| 4              | 04287-61607         | 0   | 1    | FLAT CABLE       |
| 5              | 04287-61608         | 1   | 1    | FLAT CABLE ASSY  |
| 6              | E5100-61661         | 1   | 1    | CABLE FLAT 26PIN |
| 7              | 54801-61636         | 4   | 1    | FLAT CABLE ASSY  |
| 8              | 54801-61635         | 3   | 1    | WIRE ASSY        |
| 9              | 04287-61609         | 2   | 1    | FLAT CABLE ASSY  |
| 10             | 04287-61632         | 1   | 1    | WIRE ASSY        |
| 11             | 04287-61633         | 2   | 1    | WIRE ASSY        |

Table 6-15Top View (Cables)

6. Replaceable Parts

# **Top View (Miscellaneous Parts)**

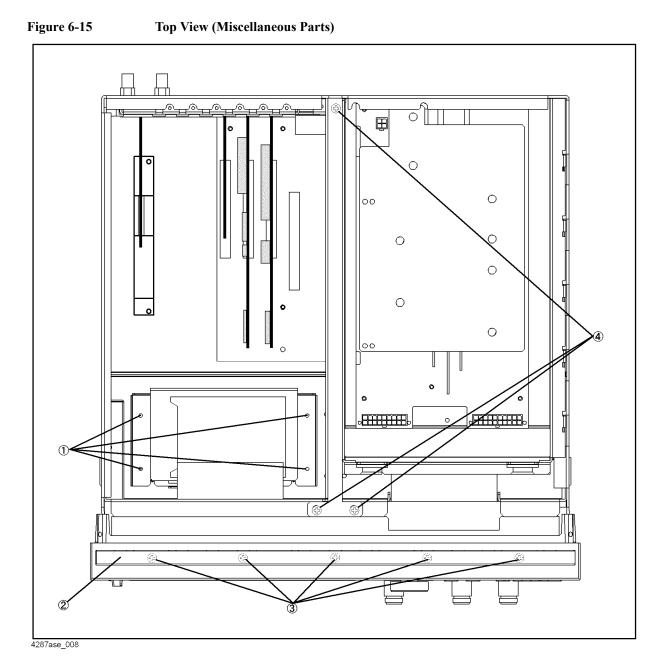

| Ref.<br>Desig. | Agilent Part Number | C/D | Qty. | Description                      |  |  |  |
|----------------|---------------------|-----|------|----------------------------------|--|--|--|
| 1              | 0515-1550           | 0   | 4    | SCREW M3-L 8 P-H                 |  |  |  |
| 2              | 5041-9176           | 2   | 1    | TRIM STRIP                       |  |  |  |
| 3              | 0515-0889           | 6   | 5    | SCREW-MACH M3.5X.6               |  |  |  |
|                | 0515-0889           | 6   | 6    | SCREW-MACH M3.5X.6 (Bottom Side) |  |  |  |
| 4              | 0515-0914           | 8   | 3    | SCREW-MACH M3X0.5                |  |  |  |

| Table 6-16 | Top View (Under Power Supply) |
|------------|-------------------------------|
|------------|-------------------------------|

# **Top View (Under Power Supply)**

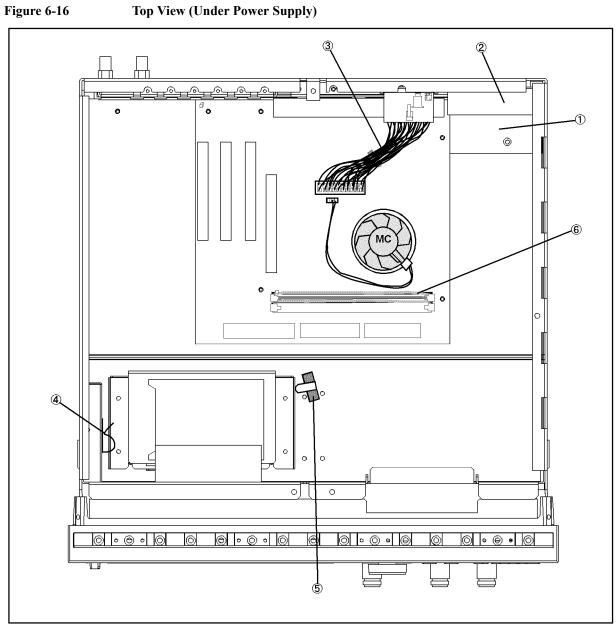

4287ase\_009

| Ref.   | Agilent Part Number | C/D | Qty. | Description       |
|--------|---------------------|-----|------|-------------------|
| Desig. |                     |     |      |                   |
| 1      | 04287-01213         | 8   | 1    | COVER             |
|        | 0515-1550           | 0   | 1    | SCREW M3-L 8 P-H  |
|        | 0515-0914           | 8   | 3    | SCREW-MACH M3X0.5 |
| 2      | 04287-66510         | 4   | 1    | ANALOG MOTHER     |
|        | 0515-1550           | 0   | 10   | SCREW M3-L 8 P-H  |
| 3      | 04287-61631         | 0   | 1    | WIRE ASSY         |
| 4      | 1400-0611           | 0   | 1    | CABLE CLAMP       |
| 5      | 1400-1334           | 6   | 1    | CLAMP CABLE       |
| 6      | 1400-3207           |     | 1    | CABLE CLAMP       |

Table 6-17Top View (Under Power Supply)

# Front View (Analog Boards and Semi Rigid Cables)

## Figure 6-17 Front View (Analog Boards and Semi Rigid Cables)

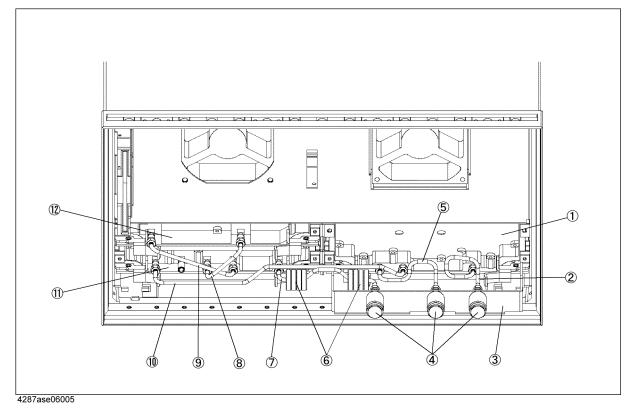

| Ref.<br>Desig. | Agilent Part Number | C/D | Qty. | Description                        |
|----------------|---------------------|-----|------|------------------------------------|
|                | 0.4007.00554        |     | 1    |                                    |
| 1              | 04287-66554         | 8   | 1    | A4 RECEIVER BOARD                  |
|                | 04287-69554         | 4   | 1    | A4 RECEIVER BOARD (Exchange)       |
|                | 0515-1550           | 0   | 2    | SCREW M3-L 8 P-H                   |
| 2              | 04287-61601         | 4   | 1    | RF CABLE ASSY                      |
| 3              | 04287-01201         | 4   | 1    | BRACKET CONNECT                    |
|                | 0515-0924           | 0   | 4    | SCREW-MACH M3X0.5                  |
| 4              | 5061-5386           | 0   | 3    | CONN TP N (UTIL)                   |
|                | 2950-0132           | 6   | 3    | NUT-HEX-DUB-CHAM                   |
|                | 2190-0104           | 0   | 3    | WSHR-LK INTL T                     |
| 5              | 04287-61603         | 6   | 1    | RF CABLE ASSY SRGD                 |
| 6              | 9170-1468           | 6   | 8    | CORE-TROID                         |
|                | 1400-0249           | 0   | 2    | CABLE TIE                          |
| 7              | 04287-61604         | 7   | 1    | RF CABLE ASSY                      |
| 8              | 04287-61605         | 8   | 1    | RF CABLE ASSY                      |
| 9              | 04287-61606         | 9   | 1    | RF CABLE ASSY                      |
| 10             | 04287-61602         | 5   | 1    | RF CABLE ASSY                      |
| 11             | 04287-66553         | 7   | 1    | A3 SOURCE BOARD                    |
|                | 04287-69553         | 3   | 1    | A3 SOURCE BOARD (Exchange)         |
|                | 0515-1550           | 0   | 2    | SCREW M3-L 8 P-H                   |
| 12             | 04287-66511         | 5   | 1    | A1 REFERENCE OSCILLATOR            |
|                | 04287-69511         | 1   | 1    | A1 REFERENCE OSCILLATOR (Exchange) |
|                | 0515-1550           | 0   | 2    | SCREW M3-L 8 P-H                   |

Replaceable Parts Replaceable Parts List (for serial prefix MY433 and later)

## **Front Panel**

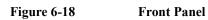

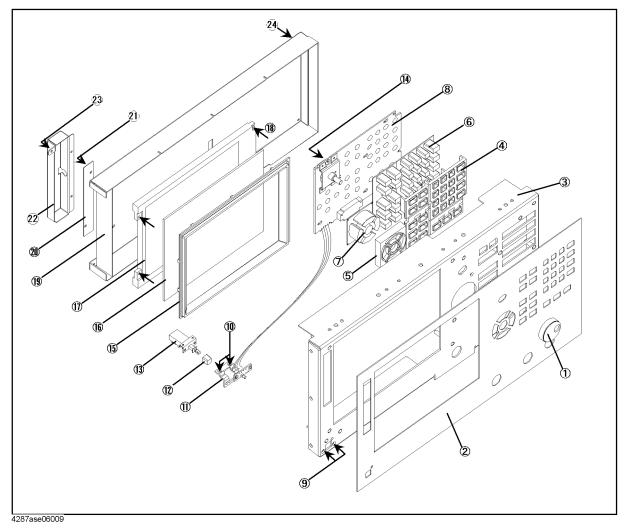

|                |                     | -   | 1    |                        |
|----------------|---------------------|-----|------|------------------------|
| Ref.<br>Desig. | Agilent Part Number | C/D | Qty. | Description            |
| 1              | 5182-7594           | 2   | 1    | KNOB                   |
| 2              | 04287-00201         | 2   | 1    | FRONT PANEL            |
| 3              | 04287-00202         | 3   | 1    | SUB PANEL              |
| 4              | E5100-40001         | 9   | 1    | FRONT BEZEL            |
| 5              | 04287-40003         | 6   | 1    | GUIDE FOR CURSOR KEY   |
| 6              | 04287-25001         | 2   | 1    | RUBBER KEY             |
| 7              | 04287-25002         | 3   | 1    | RUBBER KEY (CURSOR)    |
| 8              | 04287-66522         | 8   | 1    | FRONT KEYBOARD         |
| 9              | 0515-0914           | 8   | 2    | SCREW-MACH M3X0.5      |
| 10             | 0515-0999           | 9   | 2    | SCREW M2.5X0.45 L=6 FL |
| 11             | 04287-01212         | 7   | 1    | BRACKET SW             |
| 12             | 5041-0564           | 4   | 1    | KEY CAP                |
| 13             | 04287-61901         | 7   | 1    | WIRE ASSY WITH SWITCH  |
| 14             | 0515-1550           | 0   | 1    | SCREW M3-L 8 P-H       |
| 15             | 04287-40001         | 4   | 1    | FRONT BEZEL            |
| 16             | 04287-25003         | 4   | 1    | OPTICAL FILTER         |
| 17             | 2090-0396           | 0   | 1    | LCD-DISPLAY            |
|                | 04287-25004         | 5   | 1    | GASKET                 |
| 18             | 0515-1550           | 0   | 4    | SCREW M3-L 8 P-H       |
| 19             | 04287-00601         | 6   | 1    | COVER SHIELD           |
| 20             | 0950-3235           | 4   | 1    | INVERTER               |
| 21             | 0515-1550           | 0   | 2    | SCREW M3-L 8 P-H       |
| 22             | 04287-01215         | 0   | 1    | ANGLE                  |
| 23             | 0515-1550           | 0   | 3    | SCREW M3-L 8 P-H       |
| 24             | 0515-1550           | 0   | 6    | SCREW M3-L 8 P-H       |

| Table 6-19 | <b>Front Panel</b> |
|------------|--------------------|
|            | 1 I Unit 1 and     |

# Front Panel (Back Side)

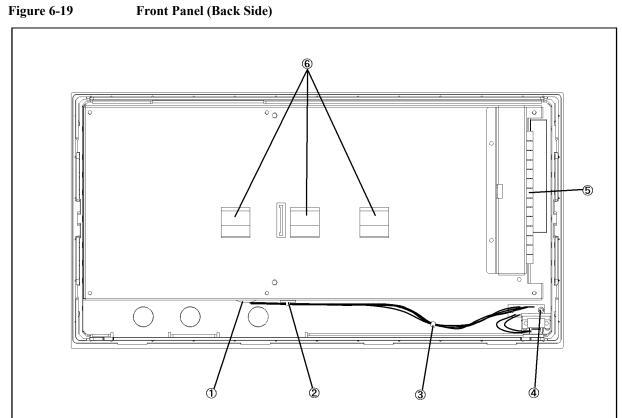

#### 4287ase06015 Table 6-20

Front View (Analog Boards and Semi Rigid Cables)

| Ref.<br>Desig. | Agilent Part Number | C/D | Qty. | Description      |
|----------------|---------------------|-----|------|------------------|
| 1              | 0400-0010           | 2   | 1    | ROUND GROMET     |
| 2              | 1400-1334           | 6   | 1    | CABLE CLAMP      |
| 3              | 1400-0249           | 0   | 1    | CABLE TIE        |
| 4              | 0515-1550           | 0   | 2    | SCREW M3-L 8 P-H |
| 5              | 0363-0170           | 5   | 9 cm | RFI GASKET       |
| 6              | 1400-0611           | 0   | 3    | CABLE CLAMP      |

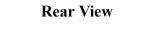

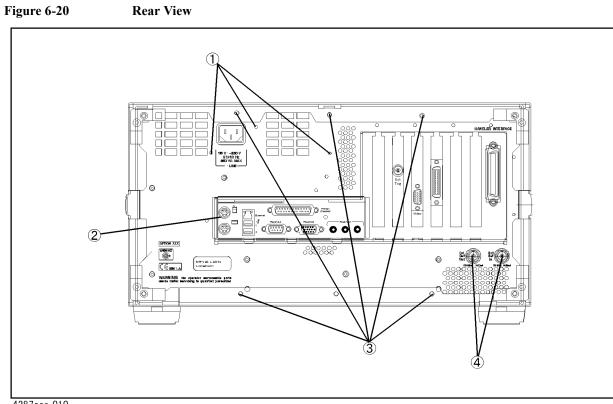

#### 4287ase\_010 Table 6-21

**Rear View** 

| Ref.<br>Desig. | Agilent Part Number | C/D | Qty. | Description       |
|----------------|---------------------|-----|------|-------------------|
| 1              | 0515-1550           | 0   | 3    | SCREW M3-L 8 P-H  |
| 2              | 04287-01270         |     | 1    | REAR COVER I/O    |
|                | 0515-0914           | 8   | 2    | SCREW-MACH M3X0.5 |
| 3              | 0515-1232           | 5   | 6    | SCREW-MACH M3.5   |
| 4              | 2950-0054           | 1   | 2    | NUT-HEX-DBL-CHAM  |
|                | 2190-0054           | 9   | 2    | WSHR-LK INTL T    |

Replaceable Parts Replaceable Parts List (for serial prefix MY433 and later)

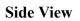

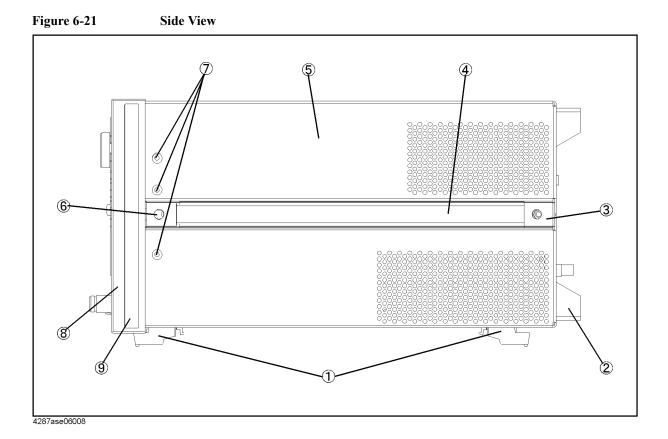

| Replaceable Pa                                          | arts |
|---------------------------------------------------------|------|
| Replaceable Parts List (for serial prefix MY433 and lat | er)  |

| Ref.<br>Desig. | Agilent Part Number | C/D | Qty.   | Description        |
|----------------|---------------------|-----|--------|--------------------|
| 1              | 5041-9167           | 1   | 4      | FOOT FL            |
|                | 1460-1345           | 5   | 2      | WIREFORM           |
| 2              | E5100-40002         | 0   | 4      | STANDOFF           |
|                | 0515-1232           | 5   | 4      | SCREW-MACH M3.5    |
| 3              | 5041-9187           | 5   | 2      | STRAP HANDL REAR   |
|                | 0515-0956           | 8   | 2      | SCREW              |
| 4              | 5063-9209           | 8   | 2      | STRAP HANDLE       |
| 5              | 04287-60002         | 7   | 1      | COVER ASSY         |
| 6              | 5041-9186           | 4   | 2      | STRAP HANDLE FRT   |
|                | 0515-0956           | 8   | 2      | SCREW              |
| 7              | 0515-2079           | 0   | 6      | SCREW M4X8         |
| 8              | 5022-1190           | 4   | 1      | FRONT FRAME221.5   |
|                | 8160-0641           | 3   | 210 cm | GASKET BRAID       |
|                | 0515-0889           | 6   | 11     | SCREW-MACH M3.5X.6 |
| 9              | 5041-9173           | 9   | 2      | SIDE TRIM 221.5    |

| Table 6-22 | Side View |
|------------|-----------|
|            | Side view |

## **Test Head**

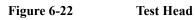

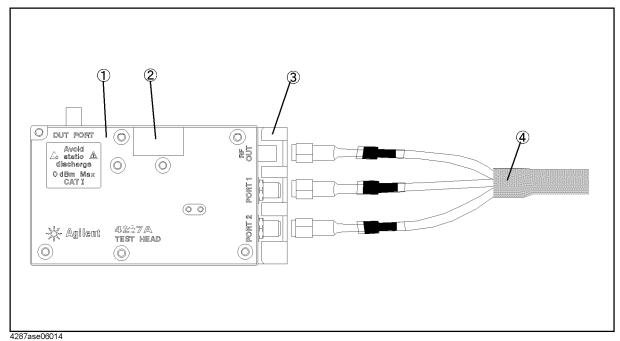

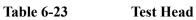

| Ref.<br>Desig. | Agilent Part Number | C/D | Qty. | Description       |
|----------------|---------------------|-----|------|-------------------|
| 1              | 04287-60111         | 9   | 1    | TEST HEAD         |
| 2              | 5183-4071           | 6   | 1    | LABEL             |
| 3              | 04287-04050         | 7   | 1    | ANGLE             |
|                | 0515-0914           | 8   | 2    | SCREW-MACH M3X0.5 |
| 4              | 04287-61651         | 4   | 1    | RF CABLE ASSY     |

# Floppy Disk Drive Assembly

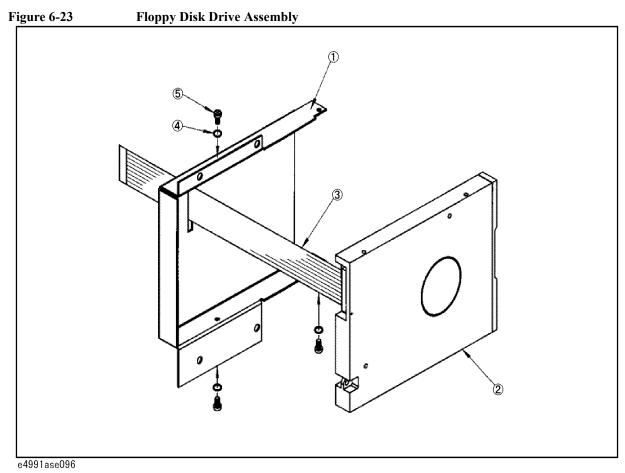

| Table 6-24 | Sloppy Disk | Drive Assembly |
|------------|-------------|----------------|
|            | Sloppy Disk | Dire Assembly  |

| Ref.<br>Desig. | Agilent Part Number | C/D | Qty. | Description           |
|----------------|---------------------|-----|------|-----------------------|
| 1              | 0950-4325           |     | 1    | A28 FLOPPY DISK DRIVE |
| 2              | 04287-01203         | 6   | 1    | FDD HOLDER            |
| 3              | E5100-61661         | 1   | 1    | CABLE FLAT 26PIN      |
| 4              | 2190-0583           |     | 3    | M2.5 SPRING WASH      |
| 5              | 0515-1056           | 1   | 3    | SCREW                 |

# Mass Storage Disk Drive Assembly

Figure 6-24 Mass Storage Disk Drive Assembly

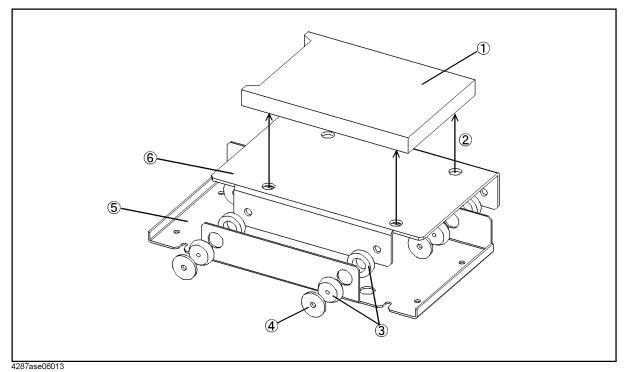

Table 6-25Mass Storage Disk Drive Assembly

| Ref.<br>Desig. | Agilent Part Number | C/D | Qty. | Description       |
|----------------|---------------------|-----|------|-------------------|
| 1              | 04287-61200         |     | 1    | HDD INSTALLED     |
| 2              | 0515-0924           | 0   | 4    | SCREW-MACH M3X0.5 |
| 3              | 1410-1580           | 5   | 4    | BUSHING           |
| 4              | E5070-24011         | 6   | 4    | PLATE             |
| 5              | 04287-01211         | 6   | 1    | HDD BRACKET       |
| 6              | 04287-01204         | 7   | 1    | HDD HOLDER        |

# **Power Supply Assembly**

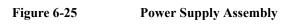

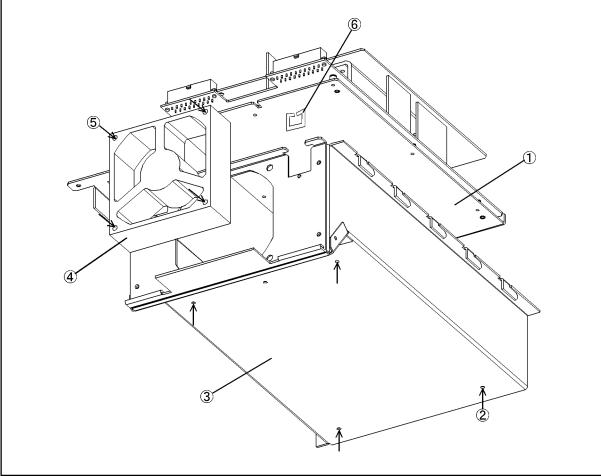

| 4287ase06012 |      |  |  |
|--------------|------|--|--|
| Table        | 6-26 |  |  |

**Power Supply Assembly** 

| Ref.<br>Desig. | Agilent Part Number | C/D | Qty. | Description       |
|----------------|---------------------|-----|------|-------------------|
| 1              | 0950-3396           | 8   | 1    | PWR-SPLY-225W     |
| 2              | 0515-0914           | 8   | 2    | SCREW-MACH M3X0.5 |
| 3              | 04287-60003         | 8   | 1    | BRACKET P/S ASSY  |
| 4              | 04287-61001         | 8   | 1    | FAN ASSY          |
| 5              | 0515-1666           | 9   | 4    | SCREW M4X35 POZI  |
| 6              | 1400-2198           | 2   | 2    | SADDLE-EDGE       |

# **Other Parts**

| <b>Table 6-27</b> | <b>Other Parts</b>                      |
|-------------------|-----------------------------------------|
|                   | 0 0 0 0 0 0 0 0 0 0 0 0 0 0 0 0 0 0 0 0 |

| Agilent Part Number | C/D | Qty. | Description                         |
|---------------------|-----|------|-------------------------------------|
| 04287-900x4         |     | 1    | OPERATION MANUAL                    |
| 04287-900x1         |     | 1    | PROGRAMMING MANUAL                  |
| 04287-901x0         |     | 1    | SERVICE MANUAL <sup>*1</sup>        |
| 04287-180x0         |     | 1    | SAMPLE PROGRAM SET                  |
| 04287-905xx         |     | 1    | CD-ROM (manual)                     |
| 5183-4163           | 7   | 1    | MOUSE                               |
| C3757-60401         | 2   | 1    | KEYBOARD                            |
| 04287-60121         | 1   | 1    | TEST FIXTURE STAND                  |
| 8720-0015           | 3   | 1    | WRENCH (for 3.5mm-SMA(f) connector) |
| 1250-1746           | 5   | 1    | 7mm-SMA(f) ADAPTER                  |
| 1250-2879           | 7   | 3    | N(m)-SMA(f) ADAPTER                 |
| 1250-1158           | 3   | 1    | SMA(f)-SMA(f) ADAPTER <sup>*2</sup> |
| 04191-85300         | 5   | 1    | SHORT TERMINATION <sup>*3</sup>     |
| 04191-85302         | 7   | 1    | OPEN TERMINATION <sup>*3</sup>      |
| 04287-60021         | 0   | 1    | 50 OHM TERMINATION <sup>*3</sup>    |
| 04287-60022         | 1   | 1    | LOW-LOSS CAPACITOR <sup>*3</sup>    |
| 16195-60002         | 1   | 1    | CARRYING CASE <sup>*3</sup>         |
| 16195-90020         | 6   | 1    | OPERATION NOTE, 16195B *3           |

\*1.Opt. 0BW only \*2.Opt. 020 only

\*3. Included in 16195B Calibration Kit

# 7 Replacement Procedure

This chapter provides procedure for removing and replacing the major assemblies in the 4287A RF LCR Meter.

## **Replacing an Assembly**

The following steps show the sequence to replace an assembly in a 4287A RF LCR Meter.

- 1. Identify the faulty group. Refer to Chapter 6, "Replaceable Parts."
- 2. Order a replacement assembly. Refer to Chapter 7, "Replacement Procedure."
- 3. Replace the faulty assembly and determine what adjustments are necessary. Refer to Chapter 7, "Replacement Procedure."
- 4. Perform the necessary adjustments. Refer to Chapter 3, "Adjustment."
- 5. Perform the necessary performance tests. Refer to Chapter 2, "Maintenance."

| WARNING | These servicing instructions are for use by qualified personnel only. To avoid electrical shock, do not perform any servicing unless you are qualified to do so. |
|---------|----------------------------------------------------------------------------------------------------|
| WARNING | The opening of covers or removal of parts is likely to expose dangerous voltages.<br>Disconnect the instrument from its power supply.                            |

CAUTION Many of the assemblies in this instrument are very susceptible to damage from ESD(electrostatic discharge). Perform the following procedures only at a static-safe workstation and wear a grounding strap.

## **Outer Cover Removal**

## **Tools Required**

- Torx screwdriver, T15
- Pozidriv screwdriver, pt size #2 (medium)

## Procedure

- Step 1. Disconnect the power cable from the 4287A.
- Step 2. Remove the four rear feet.
- **Step 3.** Remove the six screws holding the outer cover from the rear side.
- Step 4. Remove the side strap handles.
- Step 5. Turn the 4287A over.
- Step 6. Remove eight screws from the bottom side.
- Step 7. Remove four bottom feet.

## **NOTE** If bottom feet is not be removed, outer cover won't be removed smooth.

- **Step 8.** Put a plastic cover(p/n 5040-6973) on the front panel of the 4287A and place the 4287A on flat table with its front panel down.
- Step 9. Slide up the outer cover and remove it carefully.

## **Front Panel Removal**

## **Tools Required**

- Pozidriv screwdriver, pt size #2 (medium)
- Flat edge screwdriver

## Procedure

- Step 1. Remove the top trim with a flat edge driver.
- **Step 2.** Remove the nine screws from top and bottom sides of the front frame as shown in Figure 7-1.

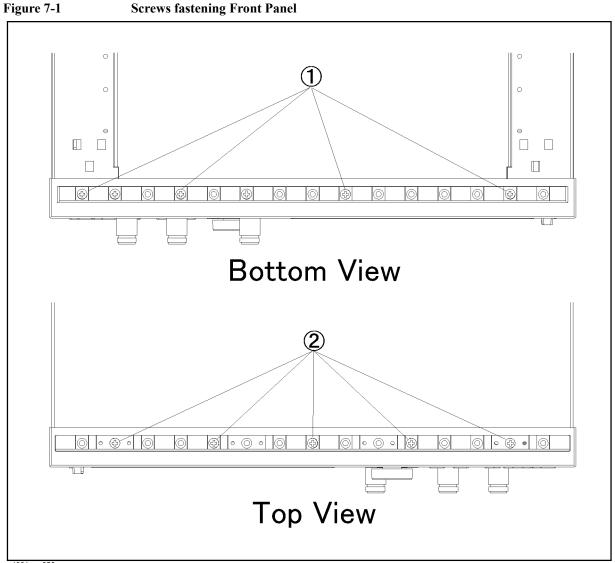

e4991ase050

**Step 3.** Gradually pull the front panel assembly towards the front by holding knob.

# A50 Power Supply Assembly Removal (for serial prefix JP1KG, JP2KG, and MY432)

## **Tools Required**

• Pozidriv screwdriver, pt size #1 (small)

## Procedure

- Step 1. Remove the outer cover as described in "Outer Cover Removal"
- Step 2. Disconnect cables connected to the power supply
- Step 3. Remove three flat head screws from top side.(item 1 in Figure 7-2)
- Step 4. Remove the three screws from the rear panel.(item 2 in Figure 7-2)

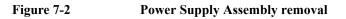

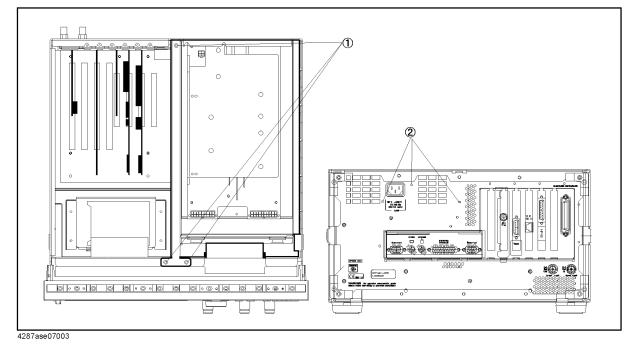

Step 5. Slide the power supply assembly toward front side, and lift it.

# A50 Power Supply Assembly Removal (for serial prefix MY433 and later)

## **Tools Required**

• Pozidriv screwdriver, pt size #1 (small)

## Procedure

Step 1. Remove the outer cover as described in "Outer Cover Removal".

Step 2. Disconnect cables connected to the power supply.

Step 3. Remove the three flat head screws from top side. (item 1 in Figure 7-3)

Step 4. Remove the three screws from the rear panel. (item 2 in Figure 7-3)

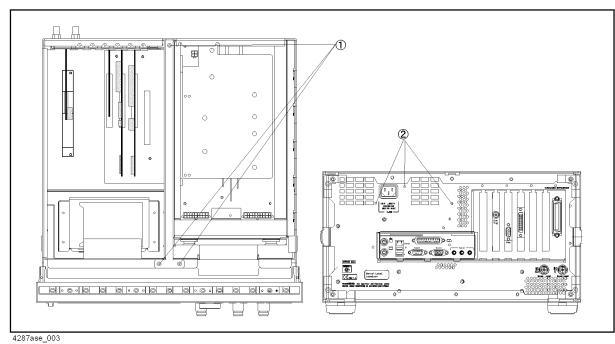

Figure 7-3 Power Supply Assembly removal

Step 5. Slide the power supply assembly toward front side, and lift it.

## A27 Mass Storage Disk Drive Assembly Removal

## **Tools Required**

• Pozidriv screwdriver, pt size #1 (small)

## Procedure

- Step 1. Remove the outer cover as described in "Outer Cover Removal"
- Step 2. Disconnect all cables connected to the mass storage disk drive assembly.
- **Step 3.** Remove four screws fastening the mass storage disk drive assembly to the chassis.(item 1 in Figure 7-4)

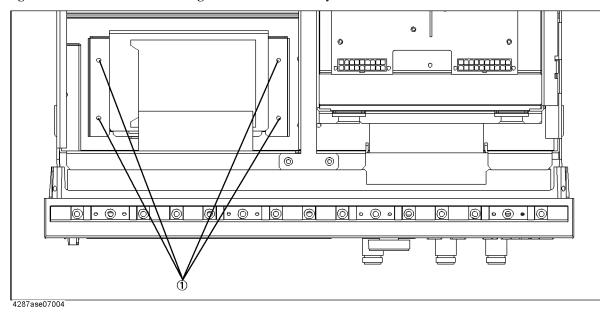

Figure 7-4 Mass Storage Disk Drive Assembly

Step 4. Slide the assembly toward rear side, and lift it.

Step 5. Disassemble the mass storage disk drive as shown in Figure 6-11 on page 191.

## A28 FDD (Floppy Disk Drive) Removal

## **Tools Required**

- Pozidriv screwdriver, pt size #1 (small)
- Torx screwdriver, T15

### Procedure

Step 1. Remove the outer cover as described in "Outer Cover Removal"

Step 1. Remove the front panel as described in "Front Panel Removal"

Step 2. Remove four screws fastening the side panel on the LCD side to the FDD folder.

Step 3. Remove four screws fastening the FDD folder to FDD.

Step 4. Remove the FDD from the FDD folder.

Step 5. Disconnect the mylar ribbon cable (item 7 in Figure 6-2 on page 176) at the FDD.

**NOTE** The mylar ribbon cable and their connector are fragile. You must be attentive as described in NOTE on page 231 when you are instructed to disconnect or connect it.

# A20 Digital Motherboard Removal (for serial prefix JP1KG, JP2KG, and MY432)

## **Tools Required**

- Pozidriv screwdriver, pt size #1 (small)
- Torx screwdriver, T15

## Procedure

- Step 1. Remove the outer cover as described in "Outer Cover Removal"
- Step 2. Remove the power supply as described in "A50 Power Supply Assembly Removal (for serial prefix JP1KG, JP2KG, and MY432)"
- Step 3. Disconnect all cables connected to the digital motherboard.
- Step 4. Remove all cards from the digital motherboard.
- Step 5. Remove the CPU fan, CPU, and DIMM64MB.
- Step 6. Remove seven screws fastening the digital motherboard.

## A20 Digital Motherboard Removal (for serial prefix MY433 and later)

## **Tools Required**

- Pozidriv screwdriver, pt size #1 (small)
- Torx screwdriver, T15

## Procedure

- Step 1. Remove the outer cover as described in "Outer Cover Removal"
- **Step 2.** Remove the power supply as described in "A50 Power Supply Assembly Removal (for serial prefix JP1KG, JP2KG, and MY432)"
- Step 3. Disconnect the following cables.
  - A26 to A20 Digital Motherboard floppy flat cable (item 1 in Figure 6-14 on page 196)
  - A26 to A20 IDE1 flat cable (item 2 in Figure 6-14)
  - A26 to LCD mylar ribbon cable (item 4 in Figure 6-14)
  - A26 to Floppy mylar ribbon cable (item 6 in Figure 6-14)
  - A26 to A27 Mass Storage Disk Drive flat cable (item 7 in Figure 6-14)
  - A26 to Backlight primary cable (item 8 in Figure 6-14)
  - A21 to the A10 Analog Motherboard flat cable (item 3 in Figure 6-14)
  - A21 to the A23 Handler Interface board flat cable (item 5 in Figure 6-14)
  - A21 to the A22 Front Panel Keyboard flat cable (item 9 in Figure 6-14)

**Step 4.** Remove the following boards.

- A21 Analog Interface board as described in "A21 Analog Interface Board Replacement"
- A24 GPIB board as described in"A24 GPIB Card Replacement (for serial prefix MY433 and later)"
- A26 Display board as described in "A26 Display Board Removal (for serial prefix MY433 and later)"
- Step 5. Remove five screws fastening the A20 to the bottom panel and remove the A20.

**NOTE** To replace the A20, reverse the above procedure. And, configure the several jumpers and BIOS parameters as described in "To Configure the A20 Digital Motherboard and BIOS (for serial prefix MY433 and later)" on page 149.

# CPU Replacement (for serial prefix JP1KG, JP2KG, and MY432)

There is a CPU on the A20 Digital Motherboard.

## **Tools Required**

• Flat edge screwdriver

the CPU represents pin 1.

## **Replacement Procedure**

NOTEAlways handle the CPU by the edges, never touch the pins.Step 1.Remove the outer cover as described in "Outer Cover Removal"Step 2.Remove the power supply as described in "A50 Power Supply Assembly Removal (for<br/>serial prefix JP1KG, JP2KG, and MY432)"Step 3.Disconnect the CPU fan cable from J16 CPU fan connector.Step 4.Separate the heatsink clip from the CPU socket tabs using the flat edge screwdriver.Step 5.Pull the CPU socket release lever laterally away from the CPU socket to disengage the<br/>level from the locking tab. Then rotate the lever upward to release the CPU from the CPU<br/>socket.Step 6.Lift the CPU out of the socket.Step 7.To replace the CPU, reverse the CPU removal procedure. Install the CPU so that pin 1 on

the CPU aligns with pin 1 of the CPT socket as shown in Figure 7-5. The diagonal notch on

Replacement Procedure CPU Replacement (for serial prefix JP1KG, JP2KG, and MY432)

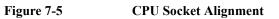

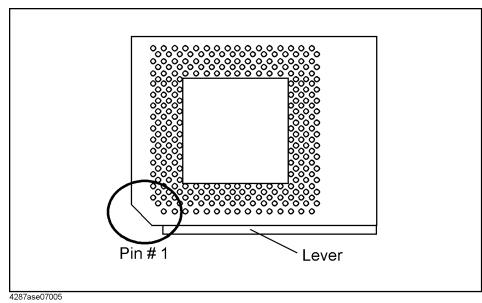

# DIMM64MB Memory Module Removal (for serial prefix JP1KG, JP2KG, and MY432)

There is a DIMM64MB memory on the A20 Digital Motherboard.

## Procedure

- Step 1. Remove the outer cover as described in "Outer Cover Removal".
- Step 2. Remove the power supply as described in "A50 Power Supply Assembly Removal (for serial prefix JP1KG, JP2KG, and MY432)".
- **Step 3.** There are three DIMM sockets on the A20. One DIMM memory is installed at the socket U12.
- **Step 4.** Cut the cable which ties DIMM memory.
- Step 5. Unlatch the clips and remove the DIMM memory.
- **Step 6.** To replace the DIMM memory, reverse the DIMM Memory Module Removal procedure. Install the DIMM memory in the socket U12 and latch the clips. Tie cable tie with DIMM memory and socket.

## A1/A3/A4 Board Removal

## **Tools Required**

- Pozidriv screwdriver, pt size #1 (small) and #2 (medium)
- Open-end wrench, 5/16-inch
- Open-end torque wrench, 5/16-inch (set to 10 in-lb) (for reconnecting SMA connector)

## Procedure

- Step 1. Remove the outer cover as described in "Outer Cover Removal"
- Step 2. Remove the front frame as described in "Front Panel Removal"
- Step 3. Disconnect the semi-rigid cables connected to the PC board assembly.
- Step 4. Remove the two screws fastening the extractor to the chassis.
- **NOTE** Remove the Nut fastening the BNC connector on the rear panel when A1 board is removed.
  - Step 5. Remove the board using the extractor.

## A26 Display/A24 GPIB/A25 LAN/A23 Handler Interface Board Removal (for serial prefix JP1KG, JP2KG, and MY432)

## **Tools Required**

• Torx screwdriver, T15

## Procedure

- Step 1. Remove the outer cover as described in "Outer Cover Removal"
- Step 2. Remove the cables connected to the board.
- Step 3. Remove a torx screw fastening the board to the rear panel.
- **Step 4.** Remove the card.

## A24 GPIB Card Replacement (for serial prefix MY433 and later)

## **Tools Required**

- Pozidriv screwdriver, pt size #2 (medium) (where Pozidriv screws are in use)
- TORX screwdriver, T15, (T10, T20 where TORX screws are in use)

## **Removal Procedure**

Refer to Figure 7-6 for this procedure.

- Step 1. Remove the outer cover as described in "Outer Cover Removal".
- Step 2. Remove the TORX T15 screw (item 1) fastening the card to the rear panel.
- Step 3. Lift the A24 GPIB Card.

## **CAUTION** Be careful not to injure the digital mother board and the cable connected the display board to the front assembly.

Figure 7-6A24 GPIB Card Removal

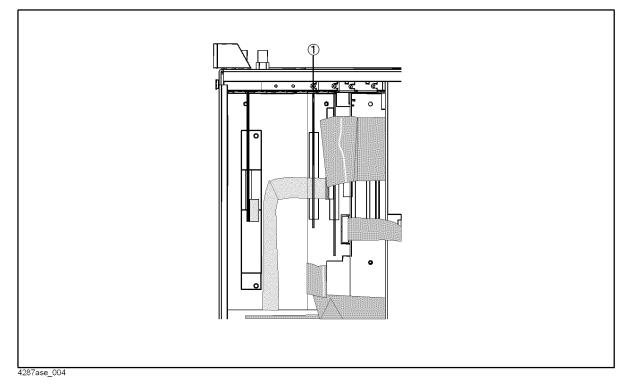

## Replacement Procedure A24 GPIB Card Replacement (for serial prefix MY433 and later)

## **Replacement Procedure**

• Replace the new A24 GPIB card by inverse procedure of removal.

## A26 Display Board Removal (for serial prefix MY433 and later)

## **Tools Required**

• Torx screwdriver, T15

## Procedure

Step 1. Remove the outer cover as described in "Outer Cover Removal"

Step 2. Disconnect the following cables from the A26 Display board.

- A26 to A20 Digital Motherboard floppy flat cable (item 1 in Figure 6-14 on page 196)
- A26 to A20 IDE1 flat cable (item 2 in Figure 6-14)
- A26 to LCD mylar ribbon cable (item 4 in Figure 6-14)
- A26 to Floppy mylar ribbon cable (item 6 in Figure 6-14)
- A26 to A27 Mass Storage Disk Drive flat cable (item 7 in Figure 6-14)
- A26 to Backlight primary cable (item 8 in Figure 6-14)
- Step 3. Remove a torx screw fastening the A26 to the rear panel.
- Step 4. Remove the A26.

**Chapter 7** 

**NOTE** Use the following procedure when you handle the mylar ribbon cable. The mylar cable and their connector are very fragile. To replace to a new mylar cable is recommended when you are instructed to disconnect and connect the mylar cable frequently.

To disconnect the cable:

**Step 1.** Pry up the retainer slightly at either end of the connector as swown in Figure 7-7, using a small flat-blade screwdriver.

Figure 7-7 pry up the retainer

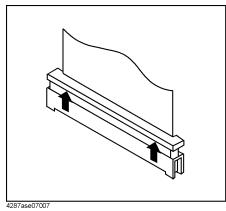

Step 2. Pull the mylar ribbon cable out of the connector.

## A51 LCD Removal

## **Tools Required**

• Pozidriv screwdriver, pt size #1 (small) and #2 (medium)

## Procedure

- Step 1. Remove the front panel as described in "Front Panel Removal".
- Step 2. Remove six screws from the LCD cover.
- Step 3. Disconnect two wire assemblies from the inverter.
- **Step 4.** Remove four screws from the LCD.
- **Step 5.** Remove the flat cable from the LCD.

## A21 Analog Interface Board Replacement

## **Tools Required**

- PLCC extractor •
- Torx screwdriver, T15

## **Removal Procedure**

- Step 1. Remove the outer cover as described in "Outer Cover Removal".
- Step 2. Disconnect all cables from the analog interface board.
- Step 3. Remove the analog interface board with a torx screwdriver.
- Step 4. Remove the EEPROM from the original board, then mount it on the new board.

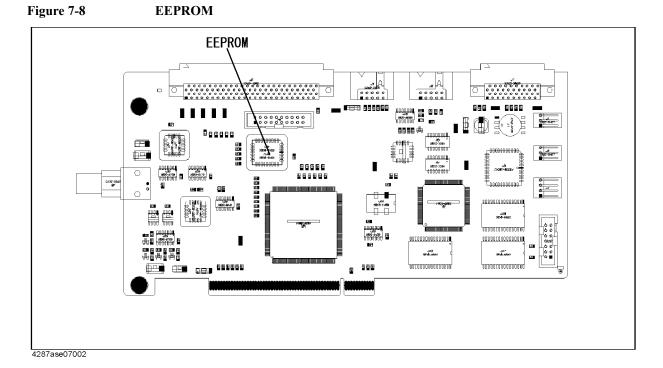

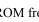

## A23 Handler Interface Board Removal

## **Tools Required**

- Pozidriv screwdriver, pt size #1 (small) and #2 (medium)
- Torx screwdriver, T15

### Procedure

- Step 1. Remove the outer cover as described in "Outer Cover Removal"
- Step 2. Disconnect the A23 Handler Interface board to A21 Analog Interface board flat cable.
- Step 3. Remove the two screws fastening the A23 to the rear panel.
- Step 4. Remove the A23.

## 8 **Post-Repair Procedures**

This chapter lists the procedures required to adjust and verify the 4287A operation after an assembly is replaced with a new one.

## **Post-Repair Procedures**

Table 8-1 *Post Repair Procedures* lists the required procedures that must be performed after the replacement of an assembly, CPU, DIMM64MB (Memory) or the EEPROM. These are the recommended minimum procedures to ensure that the replacement is successfully completed.

| Replaced<br>Assembly or Part     | Adjustments<br>Correction Constants (CC)                                                                                                    | Verification                                                                                                    |  |
|----------------------------------|----------------------------------------------------------------------------------------------------|----------------------------------------------------------------------------------------------------|--|
| A1 Reference<br>Oscillator Board | A1 VCXO Frequency Adjustment<br>A3 Local Level Adjustment<br>A3 Output AGC Gain Adjustment<br>A3 Output Level Adjustment<br>A4 Local AGC Gain Adjustment<br>A4 Local level Adjustment<br>A4 IF Local AGC Gain Adjustment | "To Execute Internal Test" on page 117<br>Frequency Accuracy Test<br>Power Level Accuracy Test<br>Impedance Measurement Accuracy Test |  |
| A3 Source Board                  | A3 Local Level Adjustment<br>A3 Output AGC Gain Adjustment<br>A3 Output Level Adjustment<br>A4 Local AGC Gain Adjustment<br>A4 Local level Adjustment<br>A4 IF Local AGC Gain Adjustment                                 | "To Execute Internal Test" on page 117<br>Frequency Accuracy Test<br>Power Level Accuracy Test<br>Impedance Measurement Accuracy Test |  |
| A4 Receiver Board                | A4 Local AGC Gain Adjustment<br>A4 Local level Adjustment<br>A4 IF Local AGC Gain Adjustment<br>A4 RF Gain Adjustment<br>A4 DC Gain Adjustment                                                                           | "To Execute Internal Test" on page 117<br>Impedance Measurement Accuracy Test<br>DC Resistance Measurement Accuracy Test              |  |
| A6 Test Head Board               | A3 Output Level Adjustment<br>A4 IF Gain Adjustment                                                                                                    | Power Level Accuracy Test<br>Impedance Measurement Accuracy Test<br>DC Resistance Measurement Accuracy Test                           |  |
| A10 Analog<br>Motherboard        | Not Required                                                                                                    | Inspect the Booting Process<br>When symptom of failure is out of<br>specification, perform the performance test.                      |  |
| A20 Digital<br>Motherboard       | Set jumpers and BIOS parameters on<br>the A20. For details, see "Configure<br>the Motherboard" on page 137 and<br>"To Confirm or Set the BIOS Options"<br>on page 139.                                                   | Inspect the Booting Process                                                                                                    |  |
| A21 Analog<br>Interface Board    | Not Required                                                                                                    | Inspect the Booting Process<br>"To check the Front Panel" on page 123<br>"To check the External Trigger Input" on<br>page 125         |  |

| Replaced<br>Assembly or Part   | Adjustments<br>Correction Constants (CC)                                                                                                    | Verification                                                               |  |  |
|--------------------------------|----------------------------------------------------------------------------------------------------|----------------------------------------------------------------------------|--|--|
| A22 Front Panel<br>Keyboard    | Not Required                                                                                                    | "To check the Front Panel" on page 123                                     |  |  |
| A23 Handler Interface<br>Board | Not Required                                                                                                    | "To check the Handler Interface" on<br>page 130                            |  |  |
| A24 GPIB Board                 | Not Required                                                                                                    | "To check the GPIB" on page 131                                            |  |  |
| A25 LAN Interface<br>Board     | Not Required                                                                                                    | "To check the LAN (for serial prefix JP1KG, JP2KG, and MY432)" on page 125 |  |  |
| A26 Display Board              | Not Required                                                                                                    | Inspect the Booting Process                                                |  |  |
|                                |                                                                                                    | "To check the VGA Display Output" on page 125                              |  |  |
| A27 Mass Storage Disk<br>Drive | Install the latest firmware, if it is not<br>installed in the mass storage disk<br>drive.                                                                                                    | Inspect the Booting Process                                                |  |  |
| A28 FDD                        | Not Required                                                                                                    | "To check the FDD" on page 124                                             |  |  |
| A50 Power Supply<br>Assembly   | Not Required                                                                                                    | Inspect the Booting Process                                                |  |  |
| A51 LCD                        | Not Required                                                                                                    | Inspect the Booting Process                                                |  |  |
|                                |                                                                                                    | "To check the LCD and Back Light" on<br>page 123                           |  |  |
| A52 Inverter Board             | Not Required                                                                                                    | Inspect the Booting Process                                                |  |  |
|                                |                                                                                                    | "To check the LCD and Back Light" on page 123                              |  |  |
| CPU 233MHz                     | Not Required                                                                                                    | Inspect the Booting Process                                                |  |  |
| DIMM 64Mbyte                   | Not Required                                                                                                    | Inspect the Booting Process                                                |  |  |
| EEPROM on the                  | SysCal Initialize                                                                                                    | Inspect the Booting Process                                                |  |  |
| A21                            | A1 VCXO Frequency Adjustment<br>A3 Local Level Adjustment<br>A3 Output AGC Gain Adjustment<br>A3 Output Level Adjustment<br>A4 Local AGC Gain Adjustment<br>A4 Local level Adjustment<br>A4 IF Local AGC Gain Adjustment |                                                                            |  |  |

Post-Repair Procedures
Post-Repair Procedures

## A Manual Changes

This appendix contains the information required to adapt this manual to versions or configurations of the 4287A manufactured earlier than the current printing date of this manual. The information in this manual applies directly to 4287A units with the serial number that is printed on the title page of this manual.

## **Manual Changes**

To adapt this manual to your 4287A, refer to Table A-1 and Table A-2.

## Table A-1Manual Changes by Serial Number

| Serial Prefix or Number | Make Manual Changes |  |  |
|-------------------------|---------------------|--|--|
|                         |                     |  |  |

## Table A-2Manual Changes by Firmware Version

| Version | Make Manual Changes |  |  |
|---------|---------------------|--|--|
|         |                     |  |  |
|         |                     |  |  |

Agilent Technologies uses a two-part, ten-character serial number that is stamped on the serial number plate (Figure A-1). The first five characters are the serial prefix and the last five digits are the suffix.

### Figure A-1

Serial Number Plate (Example)

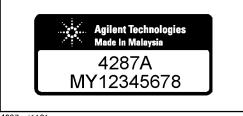

4287aoj1101

## System Installation for A27 Mass Storage

This appendix describes how to install the operation system to the A27 mass storage. When the operating system in the A27 mass storage has damage, you can recovery it before replacing the A27 by this procedure.

B. System Installation for A27 Mass Storage

# System Installation for A27 Mass Storage (for serial number JP1KG and A27 that has never beep replaced)

The operating system is able to be installed to the A27 Mass Storage from your external Personal Computer via LAN. To enable the LAN installation, you must configure server (your Personal Computer). However, the 4287A firmware and user files are unable to installed to it by only performing the system installation. Install these files for reference to Appendix C, "Firmware Installation," on page 273 and Appendix D, "Back-up User Files in A27 Mass Storage," on page 279 after system installation.

In addition, only Agilent personnel is allowed to install the operating system.

## **Required Parts**

Personal Computer

CPU: Intel Pentium RAM: 64 MB Memory Other Hardware: Floppy Disk Drive (FDD), CD–ROM Drive, and LAN interface. OS: Windows 95/98 or Windows NT

- LAN cable (Cross cable)
- 4287A Service CD–ROM<sup>\*1</sup>
- Floppy Disk (2HD, 1 ea.)

## **System Installation Procedure**

To install the system into the 4287A, following procedure is required. For detail procedure, refer to bellow sections.

- 1. Making a Recovery System Disk
- 2. Configure the LAN protocols on your personal computer
- 3. LAN Cable Connection
- 4. Change 1st boot device using the 4287A BIOS setup utility
- 5. Install the 4287A operating system
- 6. Boot the 4287A from A27 mass storage unit

#### Making a Recovery System Disk

First of all, it is necessary to prepare the recovery system disk using your personal computer. The following is a procedure of making the recovery system disk.

- Step 1. Insert the 4287A service CD-ROM into the CD-ROM drive on your personal computer.
- Step 2. Run Command Prompt by the following mouse procedure on the personal computer.

#### Start - Programs - Command Prompt

\*1. This part is not assigned a part number. If you need it, contact to CTU-Kobe service support.

Step 3. Change current directory to the following directory in the Command Prompt window.

d:\4287ARecovery\Bootdisk (The left 'd' is a drive name of the CD-ROM drive. If another drive name is assigned to CD-ROM drive, specified drive name instead of 'd')

- Step 4. Insert the new floppy disk into the FDD on the personal computer.
- **Step 5.** Run "Copydisk.exe disk1.bin a:" in the Command Prompt window. Copying a disk image files to floppy disk takes about one minute.
- Step 6. Remove a floppy disk. Write "4287A Recovery System Disk" to label on the floppy disk.

### Configuration of the LAN protocol on your personal computer (Windows 95/98)

Next, it is necessary to configure the LAN protocol on your personal computer. The following is a procedure of the LAN configuration on the windows 95/98 based personal computer. If windows NT is installed in your personal computer, ignore this section and refer to "Configuration of the LAN protocol on your personal computer (Windows NT)" on page 248.

Step 1. Open the "Network" dialog box by the following mouse procedure.

#### Start - Settings - Control Panel - Network

**Step 2.** When "NetBEUI" protocol is not installed in the "Network" dialog box, add it by the following mouse procedure.

#### Add... - Protocol - Manufactures:Microsoft - Network Protocols:NetBEUI - OK

**Step 3.** When "File and printer sharing for Microsoft Networks" service is not installed in the "Network" dialog box, add it by the following procedure.

#### Add... - Service - File and printer sharing for Microsoft Networks - OK

**Step 4.** Make sure that "NetBEUI" protocol and "File and printer sharing for Microsoft Networks" service are installed for reference to Figure B-1.

#### Figure B-1 Network Configuration

| Network 🛛 🕄 🗙                                         |  |  |  |
|-------------------------------------------------------|--|--|--|
| Configuration Identification Access Control           |  |  |  |
| Construction Indentification Access Control           |  |  |  |
| The following network components are installed:       |  |  |  |
| Client for Microsoft Networks                         |  |  |  |
| ■ <u>3Com</u> EtherLink 10/100 PCI TX NIC (3C905B-TX) |  |  |  |
| TCP/IP                                                |  |  |  |
| File and printer sharing for Microsoft Networks       |  |  |  |
|                                                       |  |  |  |
|                                                       |  |  |  |
| Add Remove Properties                                 |  |  |  |
| Primary Network Logon:                                |  |  |  |
| Windows Logon                                         |  |  |  |
| File and Print Sharing                                |  |  |  |
|                                                       |  |  |  |
| Description                                           |  |  |  |
|                                                       |  |  |  |
|                                                       |  |  |  |
|                                                       |  |  |  |
| OK Cancel                                             |  |  |  |
|                                                       |  |  |  |

**Step 5.** Enable the File sharing by the following mouse procedure.

File and printer Sharing... - I want to be able to give others access to my file - OK

## Figure B-2File and Printer Sharing

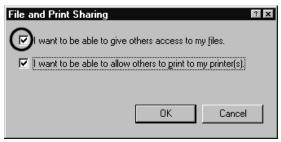

**Step 6.** Click **Identification** tag, then computer name such a Figure B-3 is displayed. Read the computer name. In the following example case, computer name is "kobedtcs11". If it is not assigned yet, assign it.

### Figure B-3 Computer Name

| Network         ? ×           Configuration         Identification         Access Control           Windows uses the following information to identify your computer on the network. Please type a name for this computer, the workgroup it will appear in, and a short description of the computer. |            |  |  |
|----------------------------------------------------------------------------------------------------|------------|--|--|
| Computer name:                                                                                                    | kobedtcs11 |  |  |
| Workgroup:                                                                                                    | WORKGROUP  |  |  |
| Computer<br>Description:                                                                                                    | Vectra#11  |  |  |
|                                                                                                    | OK Cancel  |  |  |

**Step 7.** Next, inset the 4287A Service CD-ROM into the CD-ROM drive. Run Windows Explorer by the following mouse procedure.

#### Start - Programs - Windows Explorer

Display the "\\4287ARecovery\Image" folder in the 4287A Service CD-ROM such a Figure B-4.

#### Figure B-4Service CD-ROM folder structure

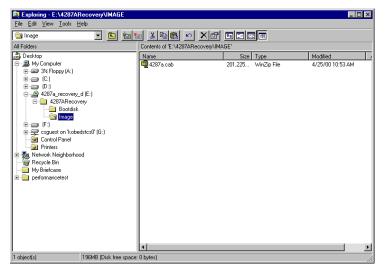

**Step 8.** Right mouse click "\\4287ARecovery\Image" folder, then shortcut menu is displayed. Next, click **Sharing...**, then "Image Properties" dialog box is displayed such a Figure B-5.

Figure B-5 Image Properties

| Image Properties      |
|-----------------------|
| General Sharing       |
|                       |
| O Not Shared          |
| Shared As:            |
| Share Name: 4287Arecv |
| <u>Comment:</u>       |
| Access Type:          |
| O <u>R</u> ead-Only   |
| C Ful                 |
| O Depends on Password |
| Passwords:            |
| Read-Only Password:   |
| Full Access Password: |
|                       |
|                       |
| OK Cancel Apply       |

**Step 9.** Input "4287ARecv" to a share name and access type to "Full" with no password for reference to Figure B-5.

### Configuration of the LAN protocol on your personal computer (Windows NT)

It is necessary to configure the LAN protocol on your personal computer. The following is a procedure of the LAN configuration on the windows NT. If windows 95/98 is installed in your personal computer, ignore this section and refer to "Configuration of the LAN protocol on your personal computer (Windows 95/98)" on page 244.

Step 1. Open the "Network" dialog box by the following mouse procedure.

### Start - Settings - Control Panel - Network

And, click **Protocol** tag. Then Figure B-6 is displayed.

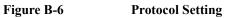

| Network                                                                                                    |
|----------------------------------------------------------------------------------------------------|
| Identification Services Protocols Adapters Bindings                                                                                                    |
| Network Protocols:                                                                                                    |
| TCP/IP Protocol                                                                                                    |
| Add <u>Remove</u> <u>Properties</u> <u>Update</u><br>Description:<br>Transport Control Protocol/Internet Protocol. The default wide<br>area network protocol that provides communication across<br>diverse interconnected networks. |
| OK Cancel                                                                                                    |

Step 2. When "NetBEUI" protocol is not installed in the "Network" dialog box, click Add.... Then Figure B-7 is displayed.

Select the "NetBEUI Protocol" and click **OK**. Then "NetBEUI" protocol is added in the network protocol.

 Figure B-7
 Select Network Protocol

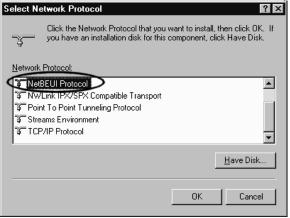

Step 3. Click Service tag, Then Figure B-8 is displayed.

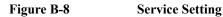

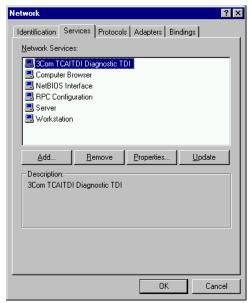

**Step 4.** When "Server" service is not installed in the "Network" dialog box, click **Add...**. Then Figure B-9 is displayed.

Select the "Server" and click **OK**. Then "Server" service is added in the network protocol.

Figure B-9

Select Network Service

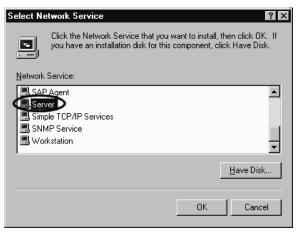

**Step 5.** Click **Identification** tag, then computer name such a Figure B-10 is displayed. Read the computer name. In the following example case, computer name is "kobedtcs9". If it is not assigned yet, assign it.

#### Figure B-10 Computer Name

| Network                                                                                                    |            |               |                  | ? ×    |
|----------------------------------------------------------------------------------------------------|------------|---------------|------------------|--------|
| Identificatio                                                                                                    | on Service | s Protocols A | dapters   Bindin | gs     |
| Computer on the network. You may change the name for this computer and the workgroup or domain that it will appear in. |            |               |                  |        |
| Computer                                                                                                    | Name:      | KOBEDTCS9     | >                |        |
| Workgrou                                                                                                    | ip:        | DTCS          |                  |        |
|                                                                                                    |            |               |                  | hange  |
|                                                                                                    |            |               |                  |        |
|                                                                                                    |            |               |                  |        |
|                                                                                                    |            |               |                  |        |
|                                                                                                    |            |               |                  |        |
|                                                                                                    |            |               |                  |        |
|                                                                                                    |            |               |                  |        |
|                                                                                                    |            |               | OK               | Cancel |

**Step 6.** Next, inset the 4287A Service CD-ROM into the CD-ROM drive. Run Windows Explorer by the following mouse procedure.

#### Start - Programs - Windows NT Explorer

Display the "\\4287ARecovery\Image" folder in the 4287A Service CD-ROM such a Figure B-11.

#### Figure B-11 Service CD-ROM folder structure

| 🔍 Exploring - E:\4287ARecovery\IMAGE             |             |           |             |                  |
|--------------------------------------------------|-------------|-----------|-------------|------------------|
| Elle Edit View Iools Help                        |             |           |             |                  |
| 🔁 Image 💽 💼 🚈                                    | × 🗈         | 90 (Jr () |             |                  |
| All Folders Contents of "E:\4287ARecovery\IMAGE" |             |           |             |                  |
| 🗟 Desktop                                        | Name        | Size      | Туре        | Modified /       |
| 🔄 🚚 My Computer                                  | 👊 4287a.cab | 201,225   | WinZip File | 4/25/00 10:53 AM |
|                                                  |             |           |             |                  |
| È 🗃 (C.)                                         |             |           |             |                  |
| ⊕                                                |             |           |             |                  |
| 4287ARecovery                                    |             |           |             |                  |
| Bootdisk                                         |             |           |             |                  |
|                                                  |             |           |             |                  |
|                                                  |             |           |             |                  |
| 🕀 🛫 csguest on 'kobedstcs0' (G:)                 |             |           |             |                  |
| - 🔯 Control Panel                                |             |           |             |                  |
| Printers                                         |             |           |             |                  |
| E B Network Neighborhood                         |             |           |             |                  |
| 🛶 🎯 Recycle Bin                                  |             |           |             |                  |
| my bilercase     performancetest                 |             |           |             |                  |
|                                                  |             |           |             |                  |
|                                                  |             |           |             |                  |
|                                                  |             |           |             |                  |
|                                                  |             |           |             |                  |
|                                                  |             |           |             |                  |
|                                                  |             |           |             |                  |
|                                                  |             |           |             |                  |
|                                                  |             |           |             |                  |
|                                                  |             |           |             | <b>&gt;</b>      |
| 1 object(s) 196MB (Disk free space:              | 0 bytes)    |           |             |                  |

Step 7. Right mouse click "\\4287ARecovery\Image" folder, then shortcut menu is displayed. Next, click Sharing..., then "Image Properties" dialog box is displayed such a Figure B-12.

#### Figure B-12 Image Properties

| Image Properties                                                  | ? X |
|-------------------------------------------------------------------|-----|
| General Sharing                                                   |     |
| Not Shared     Shared As:     Share Name: 4287ARecv               |     |
| Comment:                                                          |     |
| User Limit:<br>© <u>M</u> aximum Allowed<br>© Allo <u>w</u> Users |     |
| Permissions                                                       |     |
|                                                                   |     |
| OK Cancel                                                         |     |

Step 8. Input "4287ARecv" to a share name and click Permissions..., then Figure B-13 is displayed. Select "Guests" and Click Add..., then "Guests" is added in the Add Names. Next, change Type of Access to "Full Control" and click OK.

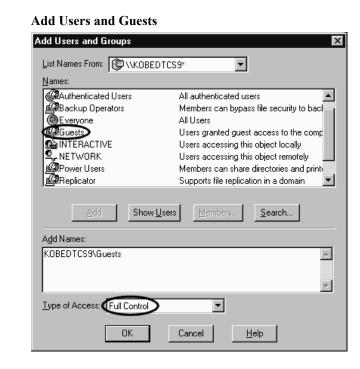

Step 9. Figure B-14 is displayed. Make sure that the type of access of the Guests is set to "Full Control". If ok, click **OK**.

Figure B-14 Access Through Share Permissions

Figure B-13

| Access Through Sh                                            | are Permi   | ssions      |                | ×            |
|--------------------------------------------------------------|-------------|-------------|----------------|--------------|
| Access Through <u>S</u> h<br><u>O</u> wner:<br><u>N</u> ame: | are:        | 4287ARecv   |                |              |
| 🛞 Everyone                                                   |             |             | Full Control   |              |
| 🕑 Guests                                                     |             |             | Full Control   |              |
|                                                              |             |             |                |              |
| <u>Т</u> ур                                                  | e of Access | Full Contro | >              | •            |
| ОКС                                                          | ancel       | <u>A</u> dd | <u>R</u> emove | <u>H</u> elp |

#### System Installation for A27 Mass Storage

# System Installation for A27 Mass Storage (for serial number JP1KG and A27 that has never beep replaced)

#### LAN cable connection

Connect a crossed LAN cable between the server (your personal computer) and the client (4287A) directly as shown in Figure B-15.

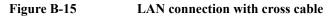

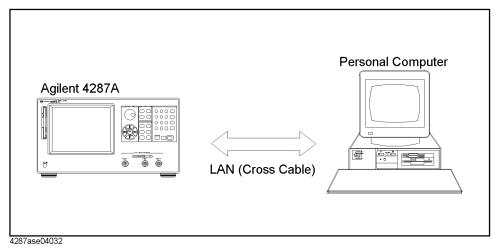

If you don't have the crossed LAN cable, it is available to connect a straight LAN cable between server and client via multiport Hub as shown in Figure B-16.

#### Figure B-16LAN connection with straight cables

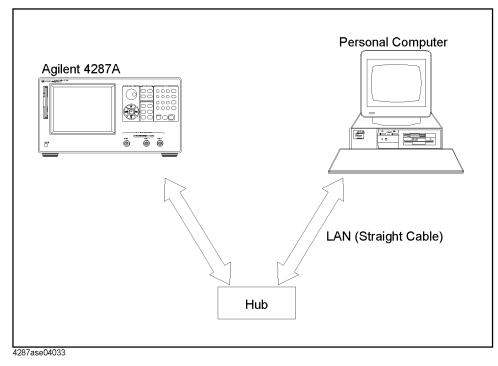

#### System Installation for A27 Mass Storage System Installation for A27 Mass Storage (for serial number JP1KG and A27 that has never beep replaced)

#### Change 1st Boot device using the 4287A BIOS setup utility

Usually, the 4287A 1st boot device in the BIOS setup utility is set to "1st IDE-HDD". To recover the operating system is necessary to boot the 4287A from the floppy disk. The following is a procedure of the changing a 1st boot device.

- Step 1. Connect the mouse and the keyboard to the 4287A rear panel. Then turn the 4287A on.
- Step 2. Hit [Delete] key as soon as the message of "Hit DEL if you want to run SETUP" is displayed.
- **Step 3.** Enter password as "kid" when you are required it. Then BIOS setup utility screen is displayed.
- **Step 4.** Move the cursor to "Advanced CMOS Setup" using [↑], [↓] keys and hit [Enter] key. Then ADVANCED CMOS SETUP screen is displayed.
- Step 5. Move the cursor to "1st Boot Device" using [↑], [↓] keys. Change the 1st boot device from "1st IDE-HDD" to "Floppy" using [+]/[-] keys.
- Step 6. hit [Esc] key, then BIOS setup utility main menu is displayed again.
- **Step 7.** Move the cursor to "Save Settings and Exit", and hit **[Enter]** key. When "Save current settings and exit (Y/N) ?" is displayed, hit **[Y]**, **[Enter]** keys. Then, the 4287A will shutdown automatically.

#### Install the 4287A operating system

The following is a procedure of extracting the 4287A image file from CD-ROM to A27 mass storage unit via LAN.

- Step 1. Connect the mouse and the keyboard to the 4287A rear panel, if they are not connected.
- **Step 2.** Inset the 4287A recovery system disk you made into your personal computer FDD. And open a Server.bat file using Notepad which is exist at the root folder. A contents of the Server.bat file is as follows;

```
@echo off
rem
    Please set SERVER NAME and SHARE NAME in a:\server.bat
rem
    For example, if 4287A disk image file exists at
rem
    \\pc3456\image dir\. then
rem
rem
         set SERVER NAME=pc3456
rem
         set SHARE_NAME=image_dir
rem
rem
set SERVER NAME=
set SHARE NAME=
```

#### System Installation for A27 Mass Storage System Installation for A27 Mass Storage (for serial number JP1KG and A27 that has never beep replaced)

**Step 3.** Edit a computer name of the server and share name of the Image folder as follows. For detail of the computer name and share name, refer to step 6 on page 245 and step 9 on page 247, if Windows 95/98 is installed into your personal computer. For detail of them, refer to step 5 on page 250 and step 8 on page 252, if Windows NT is install into your personal computer.

#### Example B-1 Server (computer) name and share name set SERVER\_NAME=kobedtcs11 set SHARE\_NAME=4287Arecv

- Step 4. Inset the 4287A recovery system disk you made into the 4287A FDD.
- Step 5. Inset the 4287A Service CD-ROM into your personal computer.
- Step 6. Turn the 4287A on, then system installation will start automatically.
- Step 7. Then Figure B-17 is displayed. Select "3. Format A27 mass storage unit and download image files." using [↑], [↓] key and hit [Enter] key.

#### Figure B-17 Menu screen

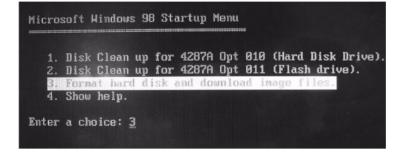

- Step 8. Then formatting the C drive and D drive will start automatically first. After disk formatting, extracting 4287A image file to the A27 mass storage unit. It takes about 5 to 30 minutes.
- Step 9. A message of "Remove floppy disk and restart 4287A" is displayed as soon as extracting 4287A image file completes.

#### Boot the 4287A from the A27 mass storage unit

The following is a procedure of booting the 4287A from A27 mass storage unit which is installed the operating system.

- Step 1. Connect the mouse and the keyboard to the 4287A rear panel, if they are not connected.
- **Step 2.** Turn the 4287A on, and change the 1st boot device from "Floppy" to "1st IDE-HDD" using BIOS setup utility. Refer to "Change 1st Boot device using the 4287A BIOS setup utility" on page 254, if you want to know how to change the 1st boot device.
- **Step 3.** Turn the 4287A again, booting the operating system start from the A27 mass storage unit automatically.
- **Step 4.** Detecting a new hardware device start in the booting process once. If appropriate device driver is missing, installing the device driver is required from another drive such a floppy disk. We will provide a device driver individually which is not included in the 4287A service CD-ROM.

System Installation for A27 Mass Storage System Recovery (for serial number JP2KG, MY432 or JP1KG with its A24 has been replaced by 04287-61031/-61032)

- Step 5. When Windows desktop screen is displayed without problem, install the 4287A firmware. For detail, refer to Appendix C, "Firmware Installation," on page 273.
- Step 6. Recover the 4287A user files you take a back-up. For detail, refer to Appendix D, "Back-up User Files in A27 Mass Storage," on page 279.
- Step 7. Double-click "My Computer" icon. Then the 4287A instrument screen is displayed.
- Step 8. Change the 4287A mode to the Instrument Mode by the following procedure.

Hit [System] key on the 4287A front panel, and click SERVICE MENU, MISC MENU, SHUTDOWN AS INSTR softkeys.

- Step 9. Enter password as "kid", then click OK. The 4287A will shutdown automatically.
- Step 10. It is able to reboot the 4287A properly from next time.

# System Recovery (for serial number JP2KG, MY432 or JP1KG with its A24 has been replaced by 04287-61031/-61032)

The 4287A has a backup file in the H drive(Hidden Drive) of the A27 mass storage which includes a compression image of the system files, application files, and calibration constant data. You can recover these files using the following procedure when the operating system in the A27 mass storage has damage.

There are two types of the system recovery. This section describes the procedure for each system recovery.

- Procedure for the E4991As that have serial number prefixed JP1KH and their A27 mass storage has never been replaced.
- Procedure for the E4991As that do not have serial number prefixed JP1KH or their A27 mass storage has been replaced.

#### Notes on executing system recovery

Performing system recovery causes the following:

- □ The following settings of the 4287A are initialized.
  - Network settings
  - GPIB settings
- □ If the firmware has been updated after purchasing the 4287A, the firmware when you purchased the product<sup>\*1</sup> is recovered.

Files you created using the save function are not affected, but we recommend backing them

NOTE

<sup>\*1.</sup>If the hard disk failed and has been replaced after purchase, the state when the replacement was performed is recovered.

#### System Installation for A27 Mass Storage System Recovery (for serial number JP2KG, MY432 or JP1KG with its A24 has been replaced by 04287-61031/-61032)

up before executing system recovery for precautionary purposes.

**NOTE** If the 4287A is turned off without shutdown process, Microsoft Scandisk runs after 4287A logo is displayed. If serious trouble is found during the scan disk, reinstall the operating system. And if the operating system still doesn't boot properly after reinstallation, A27 has to be replaced physically.

And, if you encounter the following problems, try to reinstall the operating system before replacing the A27.

- "xxx file is missing" is displayed on the DOS screen.
- The 4287A logo screen is not displayed after "Searching for Boot Record from IDE-0.. OK" is displayed.
- Windows always boots with Safe Mode.

#### Procedure to execute system recovery

- Step 1. Shut down the 4287A.
- Step 2. Connect the external keyboard to the 4287A.
- Step 3. Press the standby switch of the 4287A to turn it on.
- Step 4. When the message in the figure below appears on the screen following the Agilent's logo screen, immediately press R on the keyboard.

| ★ Agilent 4287A 1MHz-3 GHz<br>RF LCR METER |  |
|--------------------------------------------|--|
| Push 'R' key to enter recovery mode[R,N]?  |  |

**NOTE** Watch the message carefully because after several seconds it will be replaced with the next screen. Note that this is automatically done with no key operations.

- Step 5. When "Recover Hard disk (C drive) [Y, N]?" is displayed, press Y on the keyboard. If you want to quit the system recovery, press N to start up the 4287A as usual.
- Step 6. The following message appears. This is the final confirmation message asking whether you want to start the system recover. Press Y on the keyboard to start the system recovery. If you want to quit the system recovery, press N to start up the 4287A as usual.

| SYSTEM | RECOVERY |
|--------|----------|
|        |          |

This process will recover the system drive (C:) of this instrument to the factory-shipment state. It takes about 10 minutes. Please refer to the Operation Manual for more information.

This is the last chance to quit the recovery process

#### System Installation for A27 Mass Storage System Recovery (for serial number JP2KG, MY432 or JP1KG with its A24 has been replaced by 04287-61031/-61032)

Continue [Y,N]?

**Step 7.** The system recovery will be completed in about 10 minutes. The following message is displayed during the system recovery.

SYSTEM RECOVERY IN PROGRESS....

System recovery in progress. It takes about 10 minutes. Please DO NOT TURN THE POWER OFF DURING THIS TIME.

### **CAUTION** Never turn off the power during the system recovery because doing so may cause serious damage to the 4287A.

**Step 8.** When the system recovery is completed, the following message appears below the above message indicating that the system recovery is in progress.

"Recovery Completed !" "Please any key and then restart system."

Now the system recovery of the 4287A is complete.

#### System Recovery (for serial prefix MY433 and later)

By executing system recovery, you can return the system of the 4287A (the Windows operating system and the firmware) to the factory state (at the time of purchase<sup>\*1</sup>).

#### Types of system recoveries

The following two types of system recoveries are available.

□ Factory recovery

Returns the contents of the C drive to the factory state.

 $\Box$  User recovery<sup>\*2</sup>

Returns the contents of the C drive to a user-specified state. To use this function, you must prepare for recovery in advance. For information on preparation, see "Procedure to create the user backup image" on page 263 for information on the execution. Also,

see "Procedure to execute the user recovery function" on page 266.

#### Notes on executing system recovery

Executing system recovery causes the following:

- □ In addition to the Windows operating system and the firmware, the following settings of the 4287A are returned to the factory state.
  - Network setting
  - GPIB setting
  - Printer setting
- □ The driver for the supported printer installed after purchase is deleted.
- □ You need to execute initial registration again.

Files you created using the save function (files in the D drive) are not affected, but we recommend backing them up before executing system recovery for precautionary purposes. For more information on backup, refer to "Making Backup Files" as described in 4287A User's Guide.

<sup>\*1.</sup> If the hard disk failed and has been replaced after purchase, the state when the replacement was performed is recovered.

<sup>\*2.</sup> This function is available when the volume label on the hard disk is IZ202 or higher.

#### Procedure to execute system recovery

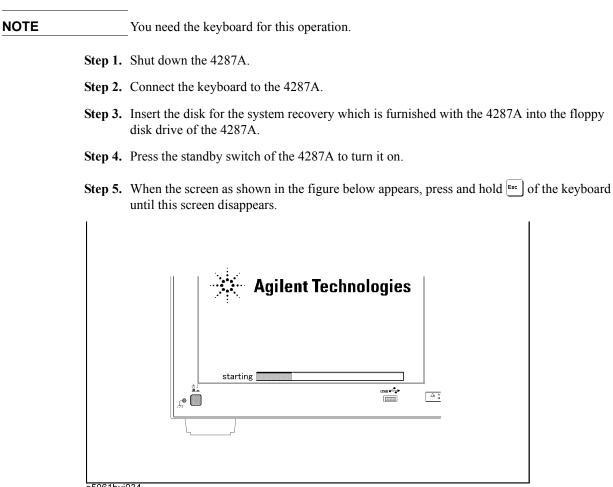

e5061buj034

NOTE

After several seconds, the next screen appears automatically even if you do not press any key, so do not miss it.

If the above message does not appear, the instrument is at fault; contact your local Agilent customer center listed at the end of this manual or distributor.

**Step 6.** The following screen appears. Select "+Removable Devices" with 1 i of the keyboard, and press enter of the keyboard.

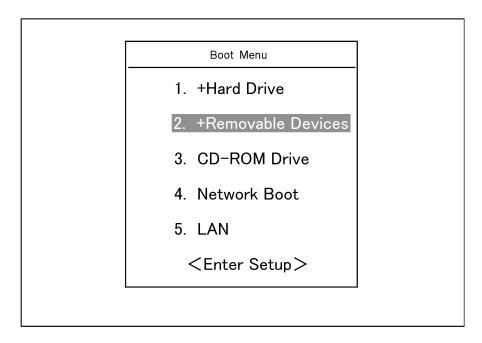

Step 7. The message as shown below appears. Press 1 of the keyboard. If you want to cancel the factory recovery, press 4 here.

Enter a Choice:

NOTE

If the above message does not appear, the instrument or the disk for the system recovery is at fault; contact your local Agilent customer center listed at the end of this manual or distributor.

**Step 8.** The message as shown below appears. Press C of the keyboard. If you want to cancel the system recovery, press E here.

You chose to Restore your system by installing the original factory installed OS and system software.

WARNING: Press C to Continue only if you are sure that you want to proceed. The C: Drive will be completely overwritten with no chance of recovering any data. Use Option 1 to recover the system from a serious malfunction caused by corrupted or inadvertently deleted files on the system's primary C: partition.

Press C to Continue or E to Exit: \_

- Step 9. The message as shown below appears. Press C of the keyboard to start the factory recovery. If you want to cancel the factory recovery, press E here.
  - CAUTION! Interrupting this process may leave the system in an unstable state. Allow the software to complete the backup and recovery process. This may take up to 20 minutes depending on the system configuration.

Press C to Continue or E to Exit: \_

### **CAUTION** Never turn off the power during the factory recovery because doing so may cause serious damage to the 4287A.

Step 10. The factory recovery will be complete in about 5 minutes. When the factory recovery is complete, the message as shown below appears. Press <u>Ctrl</u>, <u>Alt</u>, and <u>Delete</u> of the keyboard at the same time to restart.

Remove the disk and Press CLT+ALT+DEL to restart your system.

- **NOTE** If the above message does not appear, the instrument is at fault; contact your local Agilent customer center listed at the end of this manual or distributor.
  - Step 11. After restart, the screen for initial registration appears. Execute initial registration. For information on the execution procedure, refer to "Initial Registration of 4287A (for serial prefix MY433 and later)" on page 269.

#### Procedure to create the user backup image

This section describes how to create the user backup image. The C drive contents saved in this creation are recalled when the user recovery function is executed.

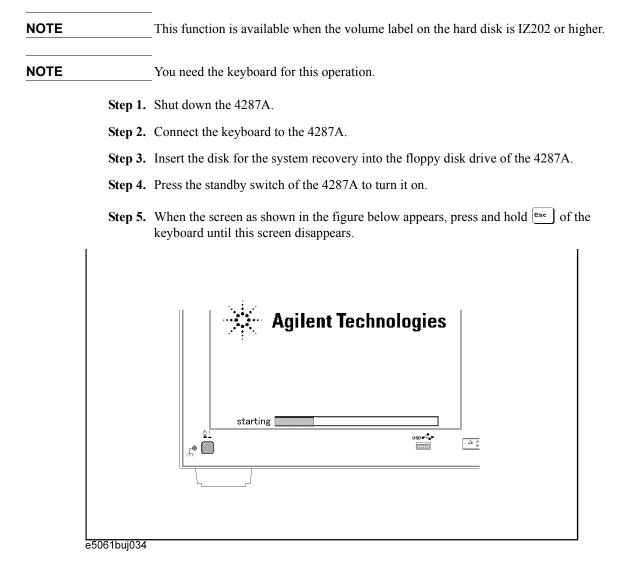

NOTE

After several seconds, the next screen appears automatically even if you do not press any key, so do not miss it.

If the above message does not appear, the instrument is at fault; contact your local Agilent customer center listed at the end of this manual or distributor.

Step 6. The following screen appears. Select "+Removable Devices" with ↑ ↓ of the keyboard, and press Enter of the keyboard.

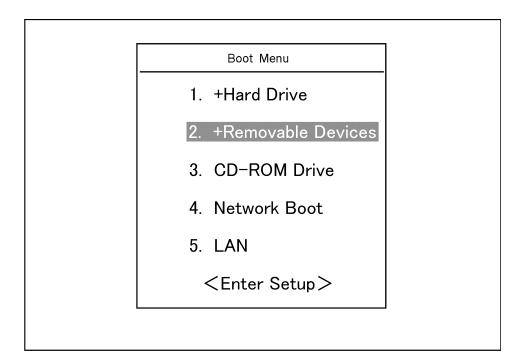

Step 7. The message as shown below appears. Press 2 of the keyboard. If you want to cancel the create user backup image, press 4 here.

NOTE If the above message does not appear, the instrument or the disk for the system recovery is at fault; contact your local Agilent customer center listed at the end of this manual or distributor.

Step 8. The message as shown below appears. Press C of the keyboard. If you want to cancel the create user backup image, press E here.

You chose to create a backup image file of your system. The system will perform a quick integrity check of the file structure on the C: Drive. It will then copy the C: partition to an image file and store it on the System Recovery partition. Press C to Continue or E to Exit: Step 9. The message as shown below appears. Press C of the keyboard to start the create user backup image. If you want to cancel the create user backup image, press E here. CAUTION! Interrupting this process may leave the system in an unstable state. Allow the software to complete the backup and recovery process. This may take up to 20 minutes depending on the system configuration. Press C to Continue or E to Exit: CAUTION Never turn off the power during the create user backup image because doing so may cause serious damage to the 4287A. **Step 10.** The create user backup image will be complete in about 5 minutes. When the create user backup image is complete, the message as shown below appears. Press **Ctrl**, **Alt**, and Delete of the keyboard at the same time to restart. Remove the disk and Press CLT+ALT+DEL to restart your system. NOTE If the above message does not appear, the instrument is at fault; contact your local Agilent

customer center listed at the end of this manual or distributor.

#### Procedure to execute the user recovery function

Returns the contents of the C drive to a user-specified state. To use this function, you must create the user backup image in advance. For more information, see the description "Procedure to create the user backup image" on page 263.

- **NOTE** This function is available when the volume label on the hard disk is IZ202 or higher.
- **NOTE** You need the keyboard for this operation.
  - **Step 1.** Shut down the 4287A.
  - Step 2. Connect the keyboard to the 4287A.
  - Step 3. Insert the disk for the system recovery into the floppy disk drive of the 4287A.
  - Step 4. Press the standby switch of the 4287A to turn it on.
  - Step 5. When the screen as shown in the figure below appears, press and hold keyboard until this screen disappears.

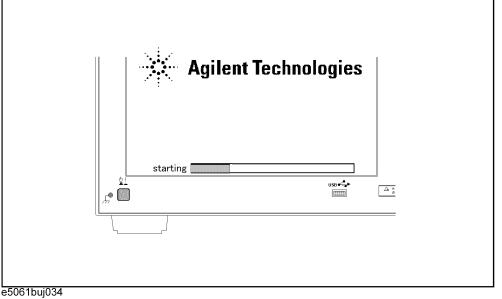

NOTE

After several seconds, the next screen appears automatically even if you do not press any key, so do not miss it.

If the above message does not appear, the instrument is at fault; contact your local Agilent customer center listed at the end of this manual or distributor.

**Step 6.** The following screen appears. Select "+Removable Devices" with 1 i of the keyboard, and press enter of the keyboard.

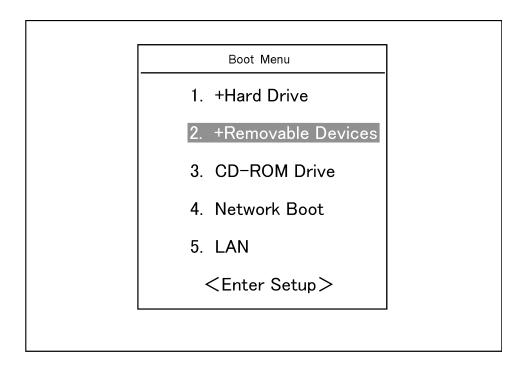

Step 7. The message as shown below appears. Press 3 of the keyboard. If you want to cancel the user recovery, press 4 here.

Agilent Technologies System Utilities Recovery & Backup Options

Choose One of the following:

1. Recover Factory Backup Image

- 2. Create User Backup Image
- 3. Recover User Backup Image
- 4. Exit

Enter a Choice: \_

**NOTE** If the above message does not appear, the instrument or the disk for the system recovery is at fault; contact your local Agilent customer center listed at the end of this manual or distributor.

Step 8. The message as shown below appears. Press C of the keyboard. If you want to cancel the user recovery, press E here.

You chose to recover your own system backup image file.

WARNING: Press C to Continue only if you are sure that you want to proceed. The C: partition will be completely overwritten with no chance of recovering any data. Use Option 3 to recover the system from a serious malfunction caused by corrupted or inadvertently deleted files on the system's primary C: partition.

Press C to Continue or E to Exit:

- Step 9. The message as shown below appears. Press C of the keyboard to start the user recovery. If you want to cancel the user recovery, press E here.
  - CAUTION! Interrupting this process may leave the system in an unstable state. Allow the software to complete the backup and recovery process. This may take up to 20 minutes depending on the system configuration.

Press C to Continue or E to Exit: \_

### **CAUTION** Never turn off the power during the system recovery because doing so may cause serious damage to the 4287A.

Step 10. The user recovery will be complete in about 5 minutes. When the user recovery is complete, the message as shown below appears. Press Ctrl, Alt, and Delete of the keyboard at the same time to restart.

Remove the disk and Press CLT+ALT+DEL to restart your system.

**NOTE** If the above message does not appear, the instrument is at fault; contact your local Agilent customer center listed at the end of this manual or distributor.

# Initial Registration of 4287A (for serial prefix MY433 and later)

When you start up the 4287A for the first time or after executing system recovery, you need to perform the initial registration of the Windows 2000 operating system of the 4287A.

**NOTE** You cannot use the front panel keys during the initial registration of the 4287A therefore connect the mouse and the keyboard before turning on the power.

# **NOTE** If you perform the following procedure incorrectly, a message asking you whether to return to the previous registration screen and perform the registration appears. In this case, follow the instruction to return to the previous registration screen.

- Step 1. Turns on the 4287A.
- Step 2. The Windows 2000 Professional Setup wizard appears. Click the Next > button (Figure B-18).

#### Figure B-18 Windows 2000 Professional Setup wizard

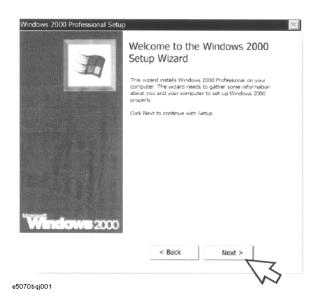

B. System Installation for A27 Mass Storage

#### System Installation for A27 Mass Storage Initial Registration of 4287A (for serial prefix MY433 and later)

**Step 3.** In the Windows 2000 Professional Setup dialog box, select the **I accept this agreement** box and click the **Next >**button (Figure B-19). Then, the Windows 2000 operating system is restarted automatically.

Figure B-19 Windows 2000 Professional Setup dialog box

|   | Agreement<br>accept the terms of the License Agreement for Windows 2000?                                                                                      |
|---|----------------------------------------------------------------------------------------------------|
| P | Please read the following License Agreement. Press the PAGE DOW<br>key to see the rest of the agreement. To continue with Setup, you<br>accept the agreement. |
|   | *********                                                                                                    |
|   | Microsoft Windows 2000 Professional Licensed Copies:                                                                                                    |
|   | **********************                                                                                                    |
|   | END-USER LICENSE AGREEMENT                                                                                                    |
|   | ************************                                                                                                    |
|   | IMPORTANT-READ CAREFULLY: This End-User License Agreement                                                                                                    |
|   |                                                                                                    |
|   | <ul> <li>I accept this agreement</li> </ul>                                                                                                    |
|   | I don't accept this agreement                                                                                                    |
|   |                                                                                                    |
|   | < Back Next >                                                                                                    |
|   |                                                                                                    |

Step 4. The Network Identification wizard appears. Click the Next > button (Figure B-20).

#### Figure B-20Network Identification wizard

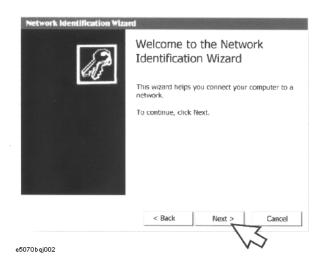

#### System Installation for A27 Mass Storage Initial Registration of 4287A (for serial prefix MY433 and later)

**Step 5.** In the Network Identification Wizard dialog box (1/2), select the **Windows always assumes the following user has logged on to this computer** box and check that **agt\_instr** is in the **User Name** box. If not, type in **agt\_instr**. Finally, click the **Next>** button (Figure B-21).

Figure B-21Network Identification Wizard dialog box (1/2)

| Network Identification Wizard |                                                                                       |
|-------------------------------|---------------------------------------------------------------------------------------|
| Users of This Computer        |                                                                                       |
| Who can log on to this com    | puter?                                                                                |
|                               | ter a user name and password to log on,<br>he user will always log on to this compute |
| Which option do you prefer?   |                                                                                       |
| Oser must enter a user nar    | me and password to use this computer.                                                 |
| Windows always assumes        | the following user has logged on to this (                                            |
| VS.                           | agt_instr                                                                             |
| 2.4                           |                                                                                       |
|                               |                                                                                       |
|                               |                                                                                       |

**Step 6.** In the Network Identification Wizard dialog box (2/2), click the **Finish** button to finish the initial registration of the 4287A (Figure B-22). Then, the measurement display of the4287A appears.

#### Figure B-22 Network Identification Wizard dialog box (2/2)

| Network Identification | Wizard                                                               |
|------------------------|----------------------------------------------------------------------|
| Ð                      | Completing the Network<br>Identification Wizard                      |
|                        | You have succesfully completed the Network Identification<br>Wizard. |
|                        | To close this wizard, click Finish.                                  |
|                        | < Back Finish Cancel                                                 |
| e5070bqj005            | $\searrow$                                                           |

System Installation for A27 Mass Storage Initial Registration of 4287A (for serial prefix MY433 and later)

### **C Firmware Installation**

This appendix describes how to install the 4287A firmware. When you want to install or update the 4287A firmware, refer to this appendix.

#### **Firmware Installation**

#### **Required Parts**

• The 4287A Firmware Installation Disks

The latest firmware is downloadable from CTU-Kobe Web site. Prepare three floppy disks, and copy the firmware to them. If you can not download it, the firmware upgrade kit is available which consists of the firmware disks and the installation manual.

#### How to install the 4287A firmware

- Step 1. Connect the mouse and the keyboard to the 4287A rear panel. Then turn the 4287A on.
- Step 2. Change the 4287A mode to the Service Mode by the following procedure.

Press **[System]** key on the 4287A front panel, and press **SERVICE MENU**, **MISC MENU**, **SHUTDOWN AS SERVICE** softkeys. Then Figure C-1 will be displayed.

4287A RF LCR M MISC MENU TABLE 1 FREO 1 MHz I-mon = 2.046 mAPOINT 1 POWER -13.0 dBm V - mon = 3.510 mVBROWSE SOFTKEY TREE AVG OUTPUT SOFTKEY TREE SHUTDOWN Ζ 716AS INSTR × SHUTDOWN AS SERVICE θz OK Cancel RETURN 1.085 Ω -1.329Х Ω UnCal

Figure C-1 Change the 4287A mode

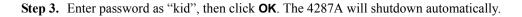

## Firmware Installation **Firmware Installation**

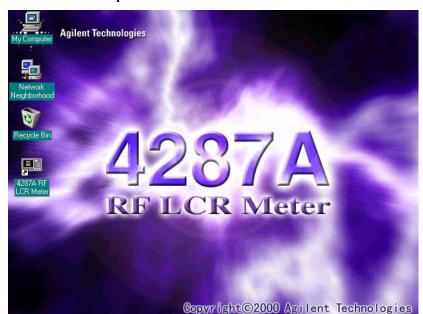

Step 4. Turn the 4287A on, then the Figure 8-1 Windows desktop screen will be displayed.

Figure 8-1 Windows 98 desktop screen

- Step 5. Double-click the "My Computer" icon on the Windows desktop.
- Step 6. Next, insert the 4287A firmware installation disk1 (1 of 3) into the FDD of the 4287A.
- **Step 7.** Then double-click the "3 1/2 Floppy [A:]" icon, Figure 8-2 will be displayed.

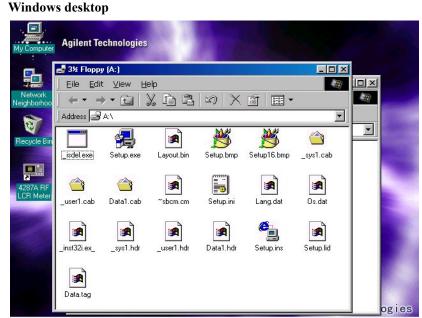

#### Figure 8-2

#### Firmware Installation Firmware Installation

**Step 8.** Double-Click "Setup.exe" icon. Firmware installation will start automatically, and Figure 8-3 will be displayed.

Figure 8-3 Installation Screen 1

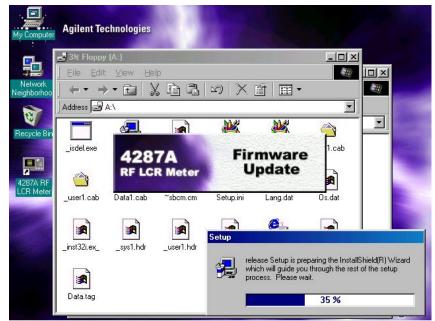

Step 9. After the disk1 installation is finished, Figure 8-4 will be displayed. Insert the disk2 (2 of 3) into the FDD of the 4287A, then click **OK**.

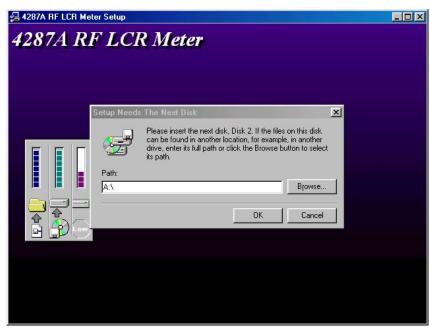

#### Figure 8-4 Installation Screen 2

**Step 10.** After the disk2 installation is finished, Figure 8-5 will be displayed. Insert the disk3 (3 of 3) into the FDD of the 4287A, then click **OK**.

| 4287A RF LCR Me |                           |                                                                                                |                 | _ |
|-----------------|---------------------------|------------------------------------------------------------------------------------------------|-----------------|---|
| 4287A R         | F LCR Mete                | r                                                                                              |                 |   |
|                 |                           |                                                                                                |                 |   |
|                 |                           |                                                                                                |                 |   |
|                 | Setup Needs The Next Disk |                                                                                                | ×               |   |
|                 | 💦 🔄 📲 🛛 can be found in   | enext disk, Disk 3. If the fill<br>another location, for examj<br>ill path or click the Browse | ole, in another |   |
|                 | A:\                       |                                                                                                | Browse          |   |
|                 |                           | OK                                                                                             | Cancel          |   |
|                 |                           |                                                                                                |                 |   |
|                 |                           |                                                                                                |                 |   |
|                 |                           |                                                                                                |                 |   |
|                 |                           |                                                                                                |                 |   |

- Step 11. After the disk3 installation is finished, the 4287A will shutdown automatically.
- Step 12. Turn the 4287A on, then Windows desktop screen will be displayed.
- **Step 13.** Double-click "4287A RF LCR Meter" icon on the windows desktop, the 4287A instrument screen will be displayed.
- Step 14. Change the 4287A mode to the Instrument Mode by the following procedure.

Press **[System]** key on the 4287A front panel, and press **SERVICE MENU**, **MISC MENU**, **SHUTDOWN AS INSTR** softkeys. Then Figure C-1 will be displayed.

- Step 15. Enter password "kid", then click OK. The 4287A will shutdown automatically.
- Step 16. Turn the 4287A on, then the 4287A instrument screen will be displayed.

Figure 8-5

Firmware Installation
Firmware Installation

### Back-up User Files in A27 Mass Storage

This appendix describes how to back-up the user files which is saved in the A27 mass storage. Back-up the user files before the replacement or the system installation, if possible.

#### **Back-up Files**

Before the replacement or the system installation for the A27 mass storage, user files on the old A27 mass storage unit have to be copied to another media. Copy the files to floppy disks or other network drive via LAN.

#### **Required Parts**

• Floppy Disk

Or,

• Personal Computer with LAN interface

#### How to Back-up the 4287A Files

The files should be copied to the floppy disk.

- Step 1. Connect the mouse and the keyboard to the 4287A rear panel. Then turn the 4287A on.
- **Step 2.** Change the 4287A mode from the Instrument mode to the Service mode by the following procedure.

Press **[System]** key on the 4287A front panel, and press **SERVICE MENU**, **MISC MENU**, **SHUTDOWN AS SERVICE** softkeys. Then, you are required the password.

- Step 3. Enter password as "kid", and click OK. Then, the 4287A will shutdown automatically.
- Step 4. Turn the 4287A on again, then Windows desktop screen will be displayed.
- **Step 5.** The 4287A prepares the user data area under the 4287A D drive. When it is able to back-up the user files to floppy disk, back-up them using Windows Explorer of the 4287A. When user file size is bigger than floppy disk capacity and it is unable to back-up it to floppy disk unfortunately, it is recommended to back-up them to specified drive on your personal computer via LAN. For details of LAN setting, refer to the operation manual.

# **E Power Requirement**

#### **Preparation for Power Supply**

Before turning on power to the equipment, be sure to verify the following:

#### **Power Requirements**

The 4287A requires the following power source:

|                           | Requirements                       |
|---------------------------|------------------------------------|
| Voltage                   | 90 to 132 VAC or 198 to 264 VAC *1 |
| Frequency                 | 47 to 63 Hz                        |
| Maximum power consumption | 350 VA                             |

\*1. Switched automatically by the 4287A in conformity to the voltage.

#### **Power Cable**

In accordance with international safety standards, this instrument is equipped with a three-wire power cable. When connected to an appropriate ac power outlet, this cable grounds the instrument frame. The type of power cable shipped with each instrument depends on country of destination. Refer to Figure E-1 for the part numbers of the power cables available.

WARNING For protection from electrical shock, the power cable ground must not be defeated. The power plug must be plugged into an outlet that provides a protective earth ground connection.

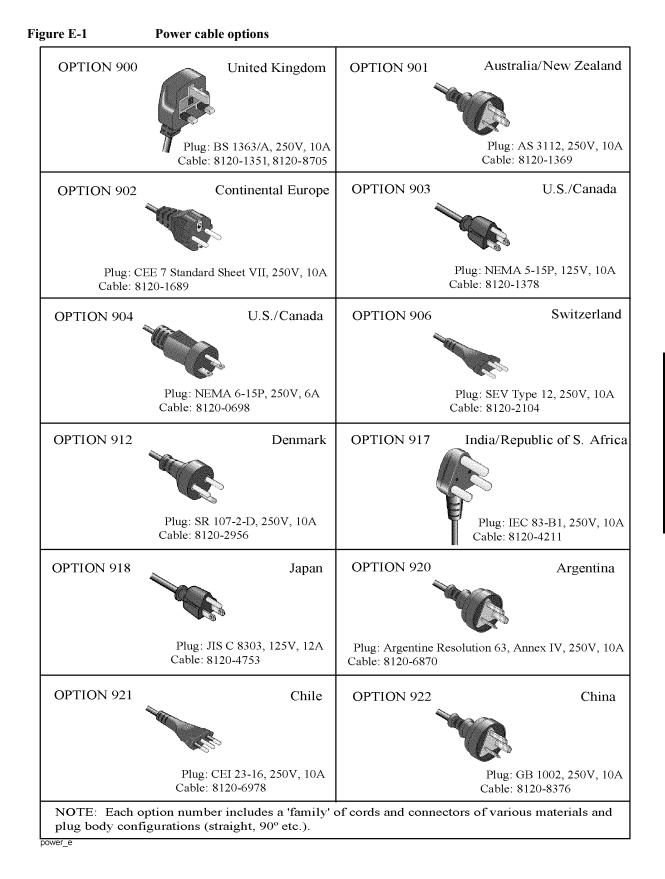

#### **Turning the Power ON and OFF**

Perform the following steps to turn the power ON or OFF.

#### Turning the power ON

Step 1. If the standby switch  $(\bigcirc)$  in the lower-left part of the front panel is in the pressed down

 $( \square )$  position, press the switch to the popped up position  $( \square )$ .

**Step 2.** Press the standby switch to the pressed down position ( \_\_\_\_\_ ).

This operation turns ON the power, and the 4287A starts the self-test.

Step 3. Confirm that the self-test indicates normal operation.

Normal operation is confirmed by the self-test if no error message appears.

#### Turning the power OFF

Step 1. Use either of the following methods to turn OFF the 4287A.

- Press the standby switch (<sup>()</sup>) in the lower-left part of the front panel (now in the pressed down ( <u>)</u> position) to the popped up ( ) position.
- Send the shutdown command from an external controller.

These operations will start the 4287A shutdown process (required software and hardware processes for turning the power off), and the power will turn OFF after a few seconds.

NOTEUnder normal circumstances, always press the standby switch (()), or send the shutdown<br/>command from the external controller, to actuate the 4287A shutdown process. Never cut<br/>off the power supply directly by disconnecting the power cable plug from the rear<br/>panel of the unit.

If the power supply is cut off directly by disconnecting the power cable plug or by disconnecting the power supply to the AC outlet, the shutdown process will not be carried out, and there is a risk of damage to the software or hardware of the 4287A.

### **F Error Messages**

The Agilent 4287A provides error messages to indicate its operating status. This appendix describes the error messages of the 4287A in order of error number. To search error messages alphabetically, refer to the *Operation Manual*.

# Error Messages Error number: No number

Error messages are displayed at the top of the 4287A's LCD. Error messages generated during the execution of a GPIB command are preceded by the string "[GPIB]" or "[TELNET]" and can be read out using the GPIB command. This section describes each error message and its remedy.

You can clear error messages displayed on the screen using the following commands.

• :DISP:CCL

**NOTE** Errors with a negative error number are basically general errors defined by IEEE488.2 for GPIB instruments. On the other hand, errors with a positive error number are defined specifically for the 4287A.

|           | Order of error number                                                                                                    |
|-----------|----------------------------------------------------------------------------------------------------|
| No number | A21 board can't be detected. The instrument will be automatically shutdown in 20 seconds.                                                                                                    |
|           | The A21 board cannot be detected.                                                                                                    |
|           | The 4287A will be automatically shut down in approximately 20 seconds after the occurrence of this error. The 4287A is at fault and needs repair.                                                                                    |
|           | Contact the Agilent Technologies sales office or the company you purchased this instrument.                                                                                                    |
| NOTE      | This is a special error that occurs at the startup of the 4287A. The error message, unlike other ones, is displayed in the box that appears at the center of the LCD display, instead of the top of it. No error number is assigned. |
| No number | A24 GPIB board can't detected. Press OK to continue.                                                                                                    |
|           | The A24 board cannot be detected.                                                                                                    |
|           | Although the measurement screen appears normally, the instrument has started up abnormally (GPIB is disabled). To recover the normal status, reboot the 4287A (turn OFF the standby switch and then ON again).                       |
|           | If this error persists after rebooting the 4287A, or occurs frequently, the 4287A is at fault<br>and needs repair. Contact the Agilent Technologies sales office or the company you<br>purchased this instrument.                    |
| NOTE      | This is a special error that occurs at the startup of the 4287A. The error message, unlike other ones, is displayed in the box that appears at the center of the LCD display, instead of the top of it. No error number is assigned. |

6

No error has occurred.

This message is not displayed on the LCD. 0 is returned as the error number if no error has occurred in the instrument when the :SYST:ERR? is sent through GPIB.

#### Additional standards needed

Before the completion of all data measurements required for calculating the calibration/compensation coefficients, a GPIB command requiring some part of the measurement data is sent. For example, when only the OPEN and SHORT measurements of the calibration kit have been complete, the:CORR1:COLL:SAVE which performs calculation of the calibration coefficients, is sent.

Measure all of the required data.

#### 7 Calibration required

Although the calibration is not turned on, a GPIB command is sent that is valid only when the calibration is turned on. For example, the :CORR2:COLL, which obtains the data for calculating the compensation coefficients, is executed.

Turn on the calibration.

#### 11 Compensation required

Although compensation is not turned on, a GPIB command is sent that is valid only when compensation is turned on. For example, the :DATA:CMP {1-3}, which reads out the compensation coefficients, is executed when compensation is turned off.

Turn on the compensation.

#### 22 Printer error

The printer does not respond to control from the 4287A.

Check the power to the printer, cable connections, paper, and so on.

#### 61 No data available on memory

Although the data for statistical analysis has not been acquired, the :CALC:EXAM:GET?, which executes statistical analysis and acquires the results, is sent.

Acquire the data for statistical analysis.

#### 62 Can't execute data examination

The data for statistical analysis has been acquired, but change is made to the settings during data acquisition, and thus statistical analysis cannot be executed.

Acquire the data for statistical analysis with the current settings.

# Error Messages Error number: 104

| 104 | Save error                                                                                                    |
|-----|----------------------------------------------------------------------------------------------------|
|     | When saving a file, anomalies in the storage media are detected. For example, when you attempt to save a file on a floppy disk, there is not enough space on the disk.                                                                                                    |
|     | Make sure there is enough space on the floppy disk.                                                                                                    |
| 105 | Recall error                                                                                                    |
|     | An error occurs while reading out (recalling) a file. For example, you attempt to read out a file with invalid contents (such as an instrument setting file with extension ".sta", which is saved by using an instrument other than the 4287A).                                                       |
|     | Make sure that the contents of the file are valid.                                                                                                    |
| 106 | Invalid File Name                                                                                                    |
|     | When executing the save/recall file command, a file name string is invalid. For example, when executing the save command, no extension for the file is specified.                                                                                                    |
|     | Specify a valid file name.                                                                                                    |
|     | This error also occurs if the floppy disk has not been correctly set into the drive or if the disk is write-protected when you attempt to save a file onto the disk.                                                                                                    |
| 120 | PLL unlock                                                                                                    |
|     | Phase lock loop is not locked                                                                                                    |
|     | When you enter the external reference signal, check to make sure it is correct. If you entered the correct signal or you did not enter any signal, the instrument needs adjustment or repair. Contact your local Agilent Technologies sales office or the company you purchased this instrument from. |
| 198 | Power on test failed                                                                                                    |
|     | In the power-on self test, a fault is detected.                                                                                                    |
|     | Contact your local Agilent Technologies sales office or the company you purchased this instrument from.                                                                                                    |

| -100 | Command error                                                                                                    |
|------|----------------------------------------------------------------------------------------------------|
|      | A comprehensive syntax error occurs for which the 4287A cannot detect further details of the error. This error code simply indicates the occurrence of a command error that is defined in IEEE488.2,11.5.1.1.4.                                                                                                    |
| -101 | Invalid character                                                                                                    |
|      | Invalid characters exist in the program message string. For example, in a correct program message ":CALC:PAR1:FORM LS", an ampersand (&) is inserted by mistake to give ":CALC:PAR1:FORM&LS".                                                                                                    |
| -102 | Syntax error                                                                                                    |
|      | There is a command or data type that cannot be recognized. For example, in a correct program message " <b>:SYST:PRES</b> ", a colon (:) is inserted by mistake to give " <b>:SYST::PRES</b> ".                                                                                                    |
| -103 | Invalid separator                                                                                                    |
|      | The parser (syntax analysis program) expects a separator, but a character other than a separator is sent. For example, although the correct way is to use ";" to separate two sent program messages such as ":CALC:PAR1:FORM LS;*OPC?", the semicolon (;) needed to separate the program messages is missing to give ":CALC:PAR1:FORM LS *OPC?". |
| -104 | Data type error                                                                                                    |
|      | The parser recognized impossible data elements. For example, numeric value or string data is expected, but block data is sent.                                                                                                    |
| -105 | GET not allowed                                                                                                    |
|      | A group execution trigger (GET) is received in a program message. (Refer to IEEE488.2,7.7.)                                                                                                    |
| -108 | Parameter not allowed                                                                                                    |
|      | The number of parameters is larger than required by the command. For example, although the :SOUR:LIST:TABL requires one parameter such as ":SOUR:LIST:TABL 3", two parameters are added to give ":SOUR:LIST:TABL 3,5".                                                                                                    |
| -109 | Missing parameter                                                                                                    |
|      | The number of parameters is less than required by the command. For example, although the :SOUR:LIST:TABL requires one parameter such as ":SOUR:LIST:TABL 3", no parameter is added to give ":SOUR:LIST:TABL".                                                                                                    |
| -112 | Program mnemonic too long                                                                                                    |
|      | The length of the header exceeds 12 characters. (Refer to IEEE488.2,7.6.1.4.1.)                                                                                                    |
| -113 | Undefined header                                                                                                    |
|      | A header not defied for the 4287A is received. For example, " <b>*XYZ</b> ", which is not defined for the 4287A, is received.                                                                                                    |
| -120 | Numeric data error                                                                                                    |
|      | Numeric data (including numeric data without a decimal point) causes an error. A numeric value error other than -121 to -129 occurs.                                                                                                    |

# Error Messages Error number: -121

| -121 | Invalid character in number                                                                                                    |
|------|----------------------------------------------------------------------------------------------------|
|      | An invalid character for the data type of the syntax analysis target is received. For example, alphabetical characters exist in a decimal value or "9" exists in octal data.                                          |
| -123 | Exponent too large                                                                                                    |
|      | The absolute value of the exponent exceeds 32,000. (Refer to IEEE488.2,7.7.2.4.1.)                                                                                                    |
| -124 | Too many digits                                                                                                    |
|      | The number of digits of the mantissa of the decimal value data element exceeds 255 except for preceding 0s. (Refer to IEEE488.27.7.2.4.1.)                                                                            |
| -128 | Numeric data not allowed                                                                                                    |
|      | A numeric value data element (that does not violate the standard) is received where the 4287A does not accept any numeric value data element.                                                                         |
| -131 | Invalid suffix                                                                                                    |
|      | The suffix does not meet the syntax defined in IEEE488.2,7.7.3.2 or is inappropriate for the 4287A.                                                                                                    |
| -134 | Suffix too long                                                                                                    |
|      | The suffix contains notation of 12 characters or more. (Refer to IEEE488.2,7.7.3.4.)                                                                                                    |
| -138 | Suffix not allowed                                                                                                    |
|      | A suffix is added to a numeric value element that does not permit a suffix.                                                                                                    |
| -148 | Character data not allowed                                                                                                    |
|      | A character data element (that does not violate the standard) is received where the 4287A does not accept any character data element.                                                                                 |
| -150 | String data error                                                                                                    |
|      | An error not included in error numbers between -151 and -159 occurs during the syntax analysis of a string data element.                                                                                              |
| -151 | Invalid string data                                                                                                    |
|      | Character string data are expected, but the string data received are invalid for some reason. (Refer to IEEE488.2,7.7.5.2.) For example, the END message is received before the end quotation mark character appears. |
| -158 | String data not allowed                                                                                                    |
|      | A string data element is received where the 4287A does not accept any string data element. For example, a parameter must be enclosed with double quotation marks ("") but they are missing.                           |
| -161 | Invalid block data                                                                                                    |
|      | Block data are expected, but the block data received are invalid for some reason. (Refer to IEEE488.2,7.7.6.2.) For example, the END message is received before the length of the block data is reached.              |
| -168 | Block data not allowed                                                                                                    |
|      | A block data element is received where the 4287A does not accept any block data element.                                                                                                    |

| -170 | Expression error                                                                                                    |
|------|----------------------------------------------------------------------------------------------------|
|      | An error not included in error numbers between -171 and -179 occurs during the syntax analysis of equation data.                                                                                                    |
| -171 | Invalid expression                                                                                                    |
|      | The equation data element is invalid. (Refer to IEEE488.2,7.7.7.2.) For example, parentheses are not paired or a character violates the standard.                                                                                                 |
| -178 | Expression data not allowed                                                                                                    |
|      | An equation data element is received where the 4287A does not accept any equation data element.                                                                                                    |
| -200 | Execution error                                                                                                    |
|      | A comprehensive execution error occurs for which the 4287A cannot detect further details of the error. This error code simply indicates the occurrence of an execution error that is defined in IEEE488.2,11.5.1.1.5.                             |
| -211 | Trigger ignored                                                                                                    |
|      | A trigger command or trigger signal is received and recognized by the 4287A, but it is ignored due to the timing relationship with the 4287A. For example, this happens when the 4287A's trigger system is not in the Waiting for Trigger state). |
| -213 | Init ignored                                                                                                    |
|      | Another measurement is being executed and the measurement start request (: INIT) is ignored.                                                                                                    |
| -221 | Setting conflict                                                                                                    |
|      | A program data element complying with the syntax standard is analyzed, but the 4287A cannot execute it at present.                                                                                                    |
| -222 | Data out of range                                                                                                    |
|      | A data element (that does not violate the standard) is received out of the range defined for the 4287A.                                                                                                    |
| -223 | Too much data                                                                                                    |
|      | The received block, equation, or string type program data complies with the standard but the amount of data exceeds the limit that the 4287A can handle due to memory or device-specific conditions related to memory.                            |
| -224 | Illegal parameter value                                                                                                    |
|      | The value of the parameter is not allowed.                                                                                                    |
| -230 | Data corrupt or stale                                                                                                    |
|      | The data is invalid or a newly initiated read operation has not been completed since the latest access.                                                                                                    |
| -256 | File name not found                                                                                                    |
|      | The specified filename is not found and, as a result, the command is not executed correctly. For example, this happens when you attempt to read a file that does not exist on the disk.                                                           |
|      | This message is also displayed when you attempt to read a file on floppy disk drive, but no floppy disk is correctly inserted in the drive.                                                                                                    |

# Error Messages Error number: -310

| -310 | System error                                                                                                    |
|------|----------------------------------------------------------------------------------------------------|
|      | One of the "system errors" defined for the 4287A occurs.                                                                                                    |
| -321 | Out of memory                                                                                                    |
|      | An internal operation needed more memory than is available.                                                                                                    |
| -400 | Query error                                                                                                    |
|      | A comprehensive Query error occurs for which the 4287A cannot detect further details.<br>This code simply indicates the occurrence of a Query error that is defined in<br>IEEE488.2,11.5.1.1.7 and 6.3.                                 |
| -410 | Query INTERRPUTED                                                                                                    |
|      | This indicates the status that causes an "INTERRUPTED" Query error. (Refer to IEEE488.1,6.3.2.3.) This error occurs, for example, when data byte (DAB) or GET is received after Query but before the response has been completely sent. |
| -420 | Query UNTERMINATED                                                                                                    |
|      | This indicates the status that causes an "UNTERMINATED" Query error. (Refer to IEEE488.2,6.3.2.) This error occurs, for example, when the 4287A is specified as a talker and an incomplete program message is received.                 |
| -430 | Query DEADLOCKED                                                                                                    |
|      | This indicates the status that causes a "DEADLOCKED" Query error. (Refer to IEEE488.2,6.3.1.7.) This error occurs, for example, when both input and output buffers become full and the 4287A cannot continue processing.                |
| -440 | Query UNTERMINATED after indefinite response                                                                                                    |
|      | In a certain program message, after a Query that requests an ambiguous response is executed, another Query is received. (Refer to IEEE488.2,6.5.7.5.7.)                                                                                 |

### **REGIONAL SALES AND SUPPORT OFFICES**

For more information about Agilent Technologies test and measurement products, applications, services, and for a current sales office listing, visit our web site: http://www.agilent.com/find/tmdir. You can also contact one of the following centers and ask for a test and measurement sales representative. 21/01/2004

#### United States:

Test and Measurement Call Center (tel) 1 800 452-4844 (fax) 1 888 900-8921

#### Canada:

Test and Measurement Call Center (tel) 1 877 894-4414 (fax) 1 888 900-8921

#### China:

(tel) 800 810-0189 (fax) 800 820-2816

#### Europe:

(tel) (31 20) 547-2323 (fax) (31 20) 547-2390

#### Japan:

Call Center (tel) 0120 421-345 (tel) (81) 426 56-7832 (fax) (81) 426 56-7840

#### Korea:

(tel) (82 2) 2004-5004 (fax) (82 2) 2004-5115

#### Latin America:

(tel) (305) 269-7500 (fax) (305) 269-7599

#### Taiwan:

(tel) 0800 047 866 (fax) 0800 286 331

#### Australia/New Zealand:

(tel) (61 3) 9210-5555 (Australia) (fax) (61 3) 9210-5899 (tel) (64 4) 939-0636 (New Zealand) (fax) (64 4) 972-5364

#### Asia Pacific:

(tel) (65) 6375-8100 (fax) (65) 6836-0252 Email: tm\_asia@agilent.com